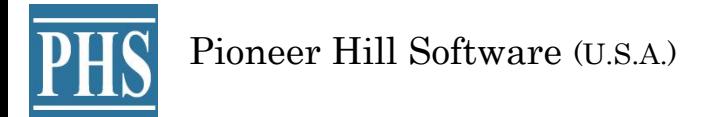

SpectraPLUS-SC Sound Card Edition

リアルタイム FFT スペクトラム アナライザー

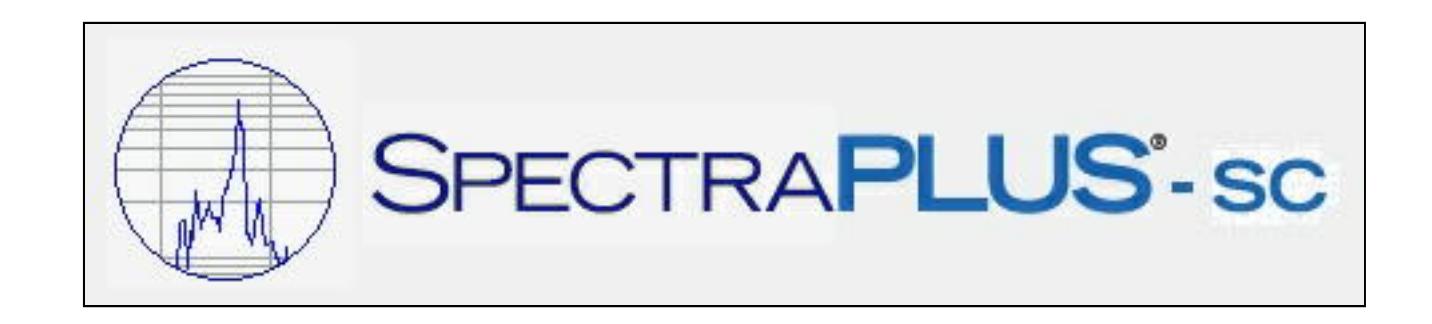

総輸入代理店 SONALYS株式会社 Email: support@spectrasoft.jp URL: www.spectrasoft.jp

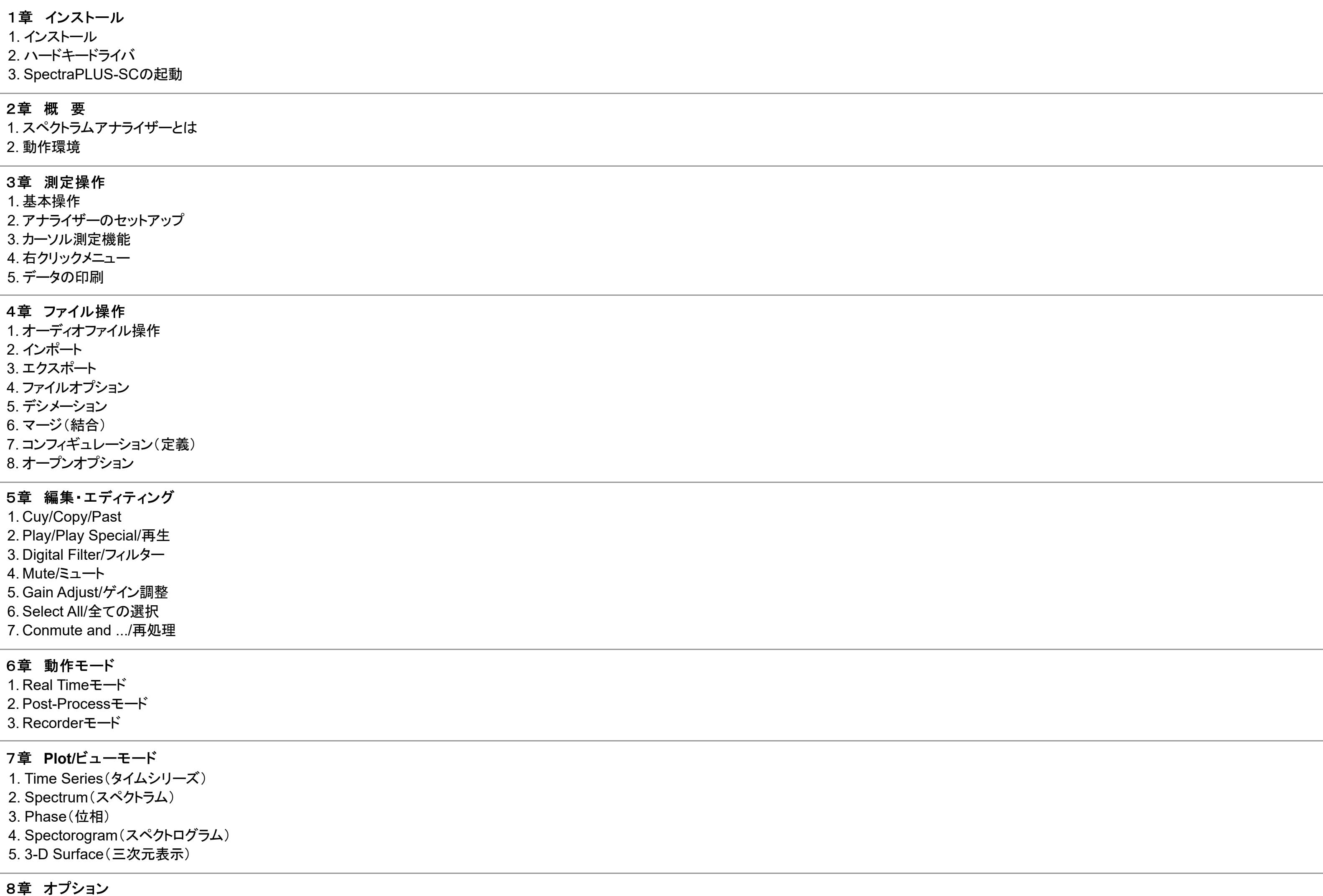

1. サンプリングレート

2. デシメーションレシオ

4. 窓 関 数 ( S m o o t hin g ) 5. ア ベ レ ー ジ ン グ 6. ピークホールド 7. オーバーラップパーセンテージ 8. サンプリングフォーマット 9. デュアルチャンネル処理 10. クロスチャンネルディレー 11. オーバーロード検知 12. スケーリング 13.オクターブスケーリング 14. 聴感補正カーブ 15. マイク特性補償機能 16. マーカー 17. トリガーリング 18. デバイス 19. キャリブレーション 20. X/Yステレオフェーズ表示 21 PSD(パワースペクトラルデンシティ) 22. Run Control (ランコントロール)

### 9章 ユテリティ

1. シグナルジェネレータ 2. Save Signal to Wave File (WAVファイル保存) 3. Peak Frequency(ピーク周波数) 4. Peak Amplitude (ピークレベル) 5. Total Power(トータルパワー) 6. T H D ( 全 高 調 波 ひ ずみ ) 7. Data Logging (データロギング) 8. Delay Finder(ディレイファインダ) 9. IMD(混変調ひずみ) 10. SNR (SN比) 11. SINAD 12. Noise Figure(NF) 13. RT60 · 残響測定(自動) 14. THD+N vs Frequency Sweep(対周波数スィープひずみ) 15. Equivalent Noise Level (等価ノイズレベル) 16. Macro Command Processor 17. Stereo Phase Scope (フェーズスコープ)

# 10章 ライセンス 1. ライセンス仕様について 2. オーソライゼーションキーの取得 3. ラ イ セ ン ス の 転 送 4. ハードキードングル 11章 パフォーマンスの改善 1. 処 理 速 度 2. 測 定 確 度 3. ア リ ア シ ン グ 12章 その他 1. ショートカットキー 2. ツールバー 3. ステータスバー

3. F F T サ イ ズ

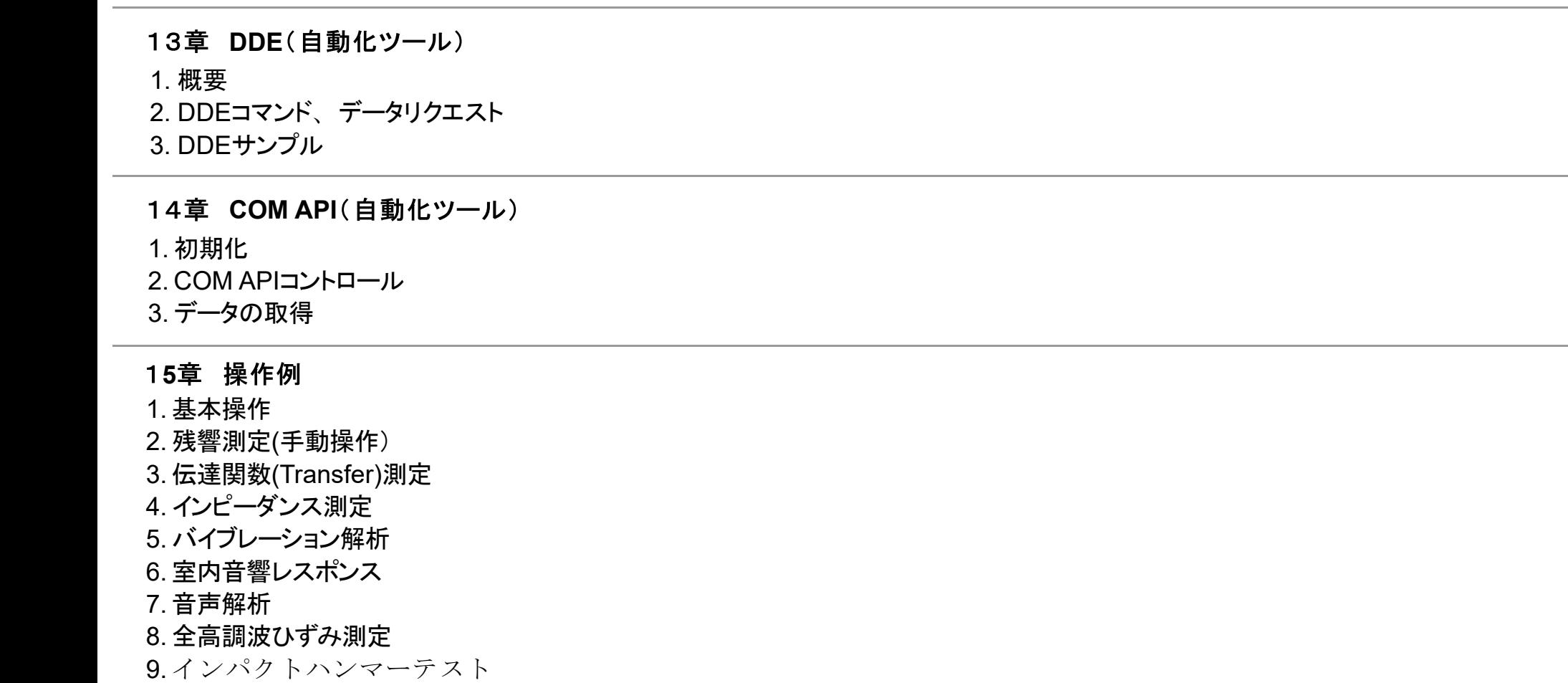

```
1章 インストール
```
インストーラファイルはメディア版の他、インターネットのダウンロードページからも直接ご入手頂くことができます。

http://www.spectrasoft.jp/archive/

インストール手順は次の通りです。

インストール実行ファイルをクリックするとインストーラが起動します。

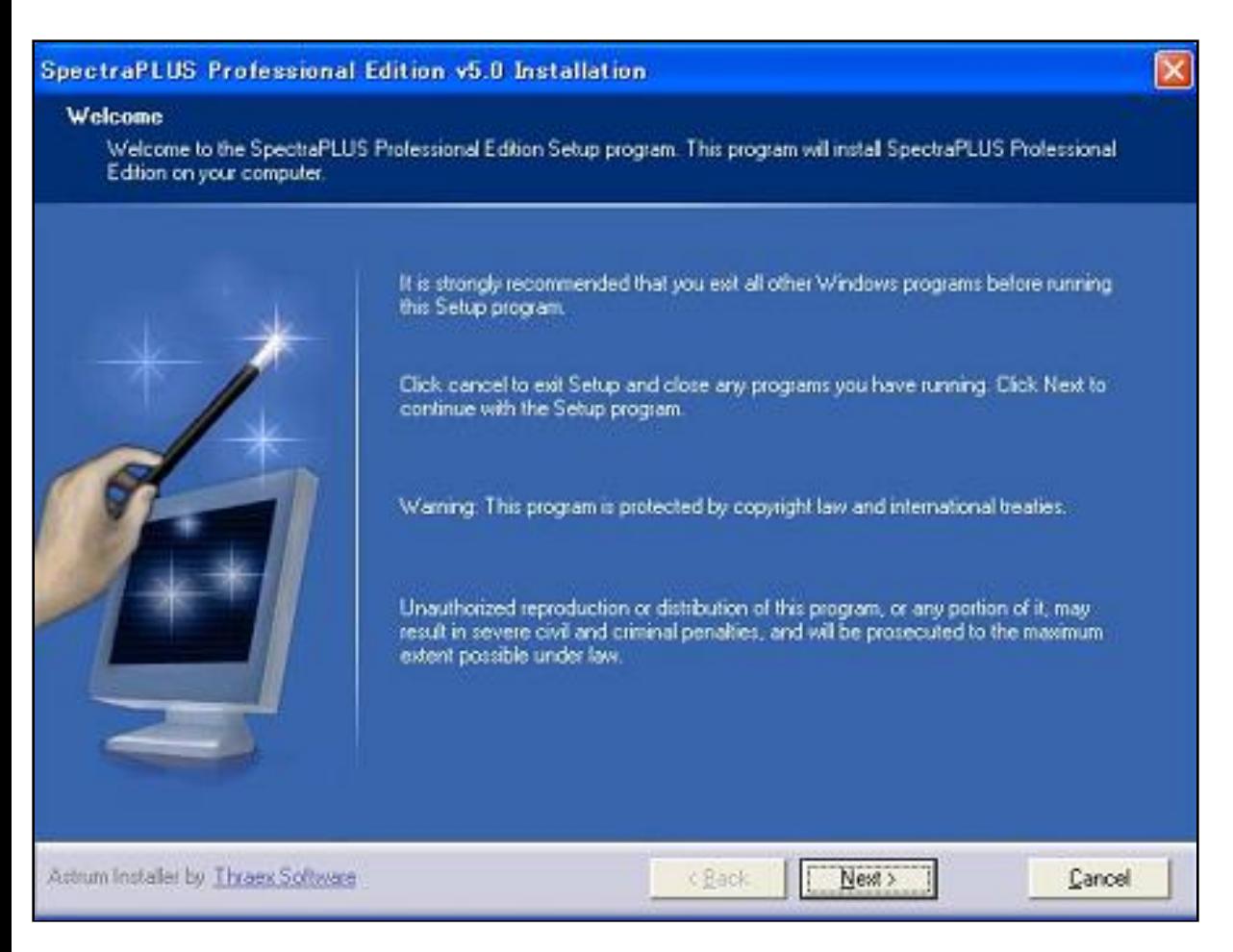

「Spectra Installation」ウィンドウが開いて"Wellcome"メッセージを表示します。先に進むには<Next>ボタンをクリックします。インストールを中断する場合は<Cancel>キーを押して下さい。

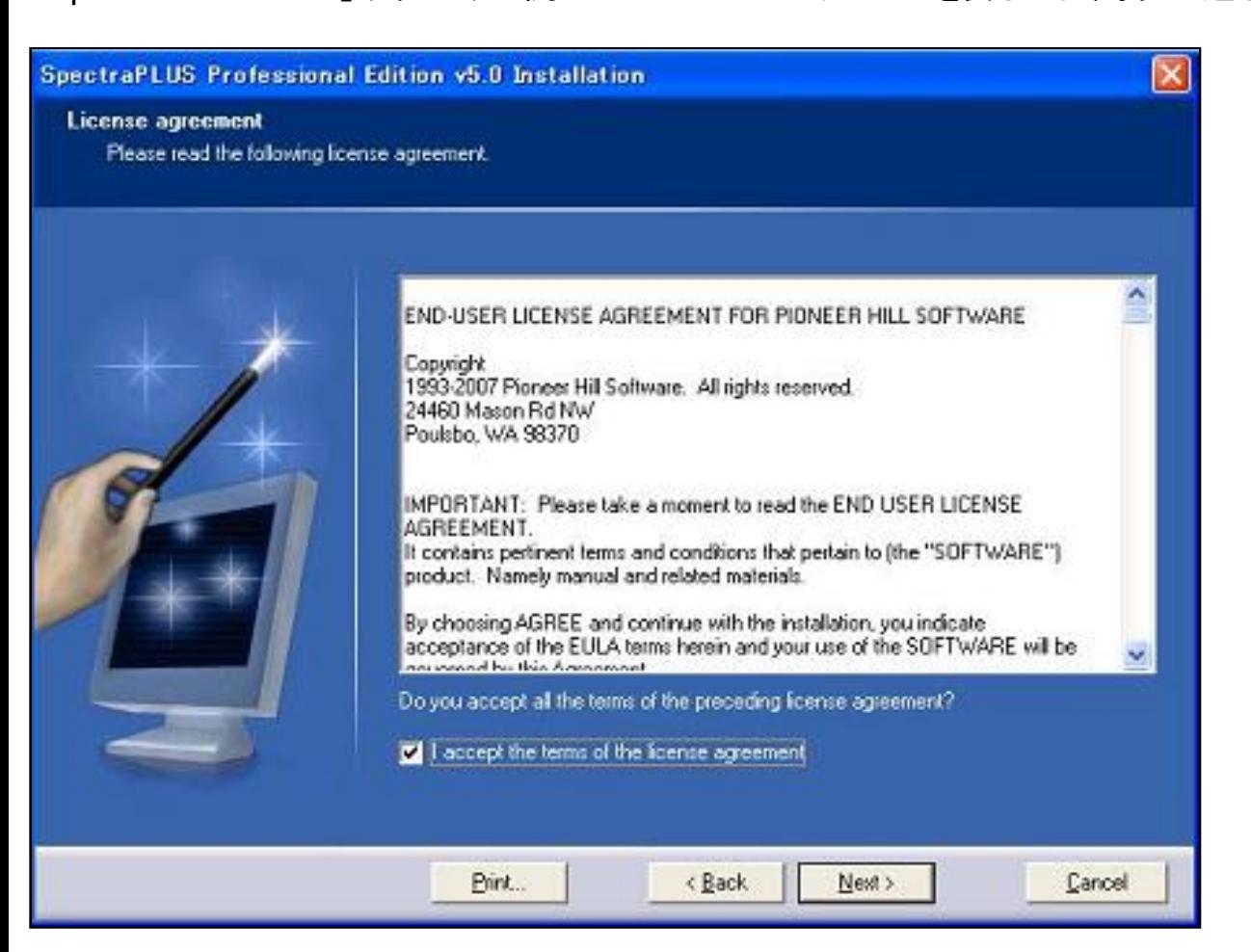

「License agreement」ウィンドウが開きます。先に進むには「□I accept...」をマークして<Next>ボタンをクリックします。和文使用許諾契約概要は別途収納しています。必要に応じてご参照下さい。

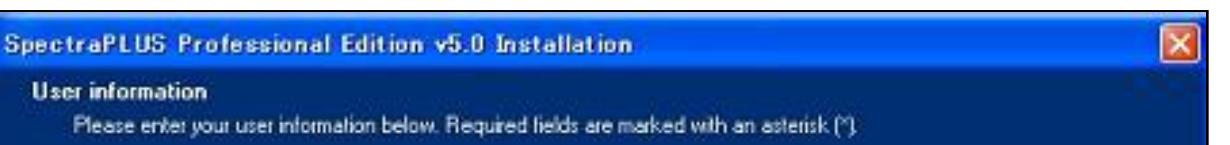

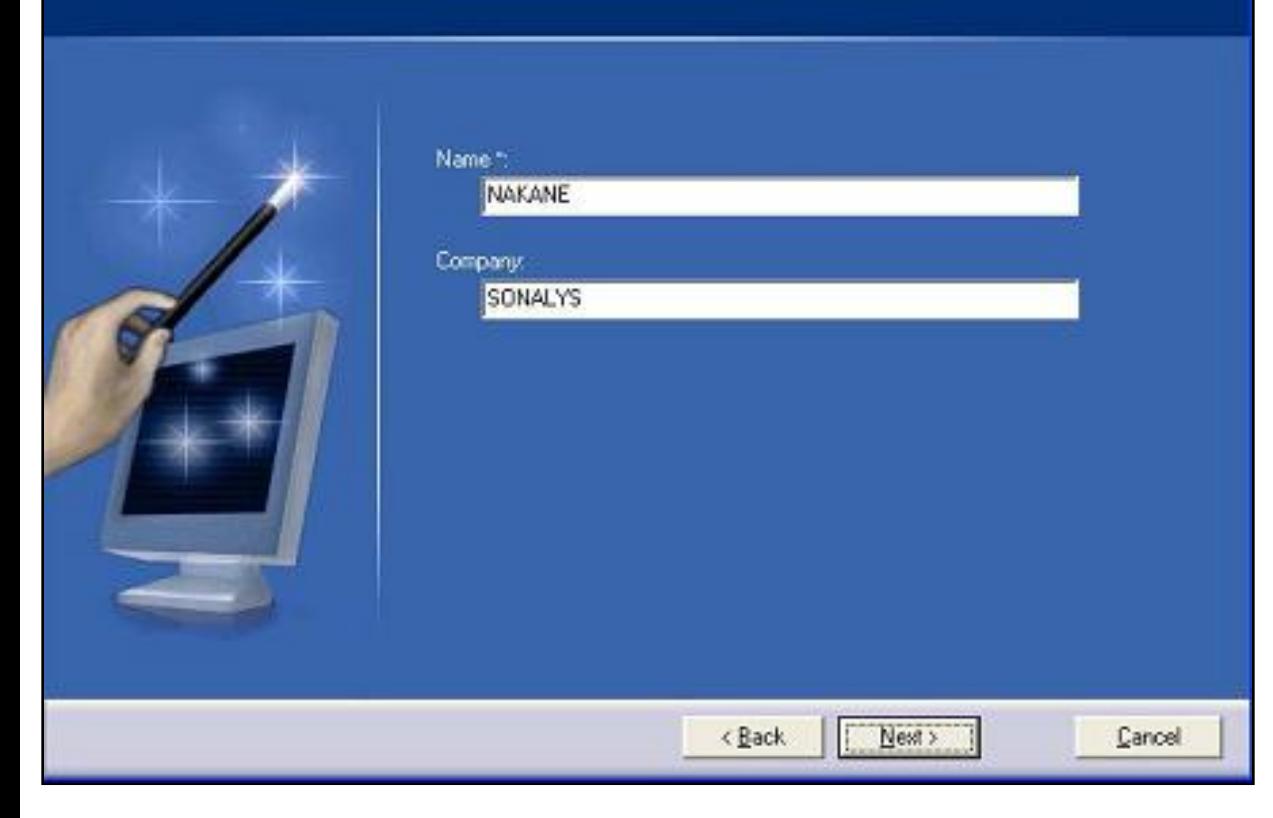

SpectraPLUS-SC Editionをアンインストールするには、「Uninstall」アイコンでアンインストーラを起動するか、あるいはインストール時に生成されたフォルダー「Drive:\SpectraPLUS-SC」をエクスプローラなどでまるごと削除し ます。尚、インストーラはWindowsのシステムファイルを一切書き換えません。

# $\blacktriangle$

「User Information」ダイアログボックスが開きますのでお名前、会社名を適時入力します。

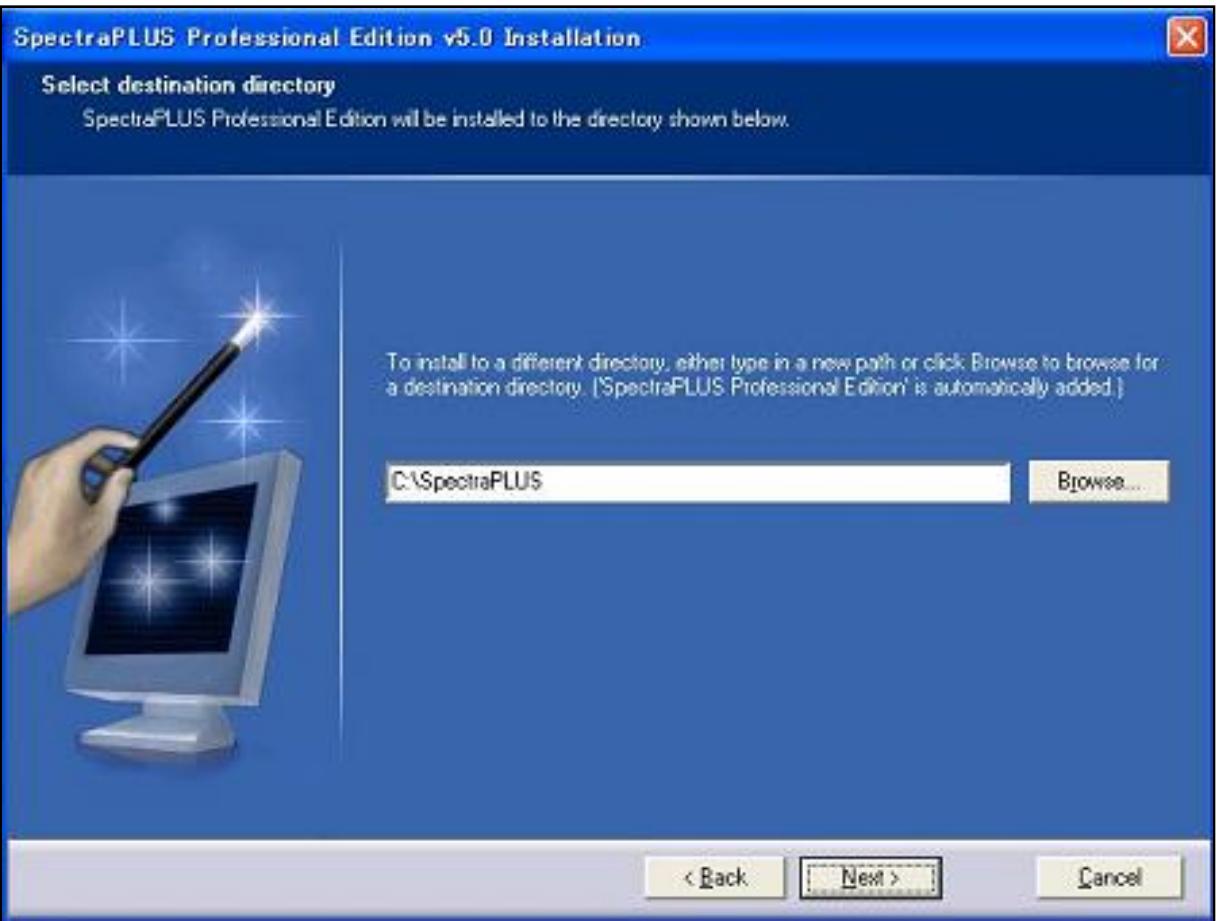

本ソフトウェアをインストールする場所を適時選択、設定します。ディフォルトは「C: \SpectraPLUS-SC」です。

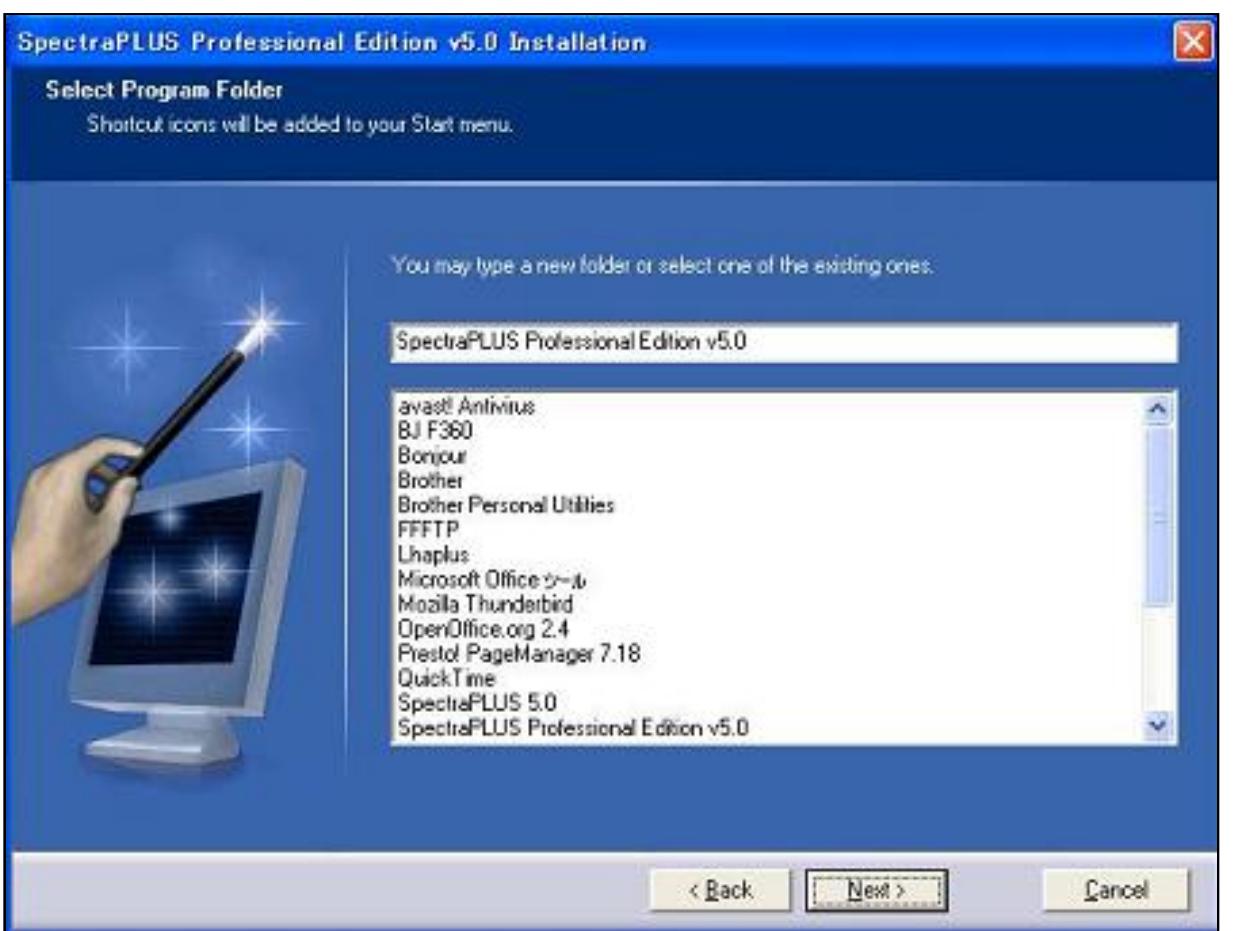

「SpectraPLUS-SC」名でインストールします。<Next>ボタンをクリックして次に進みます。

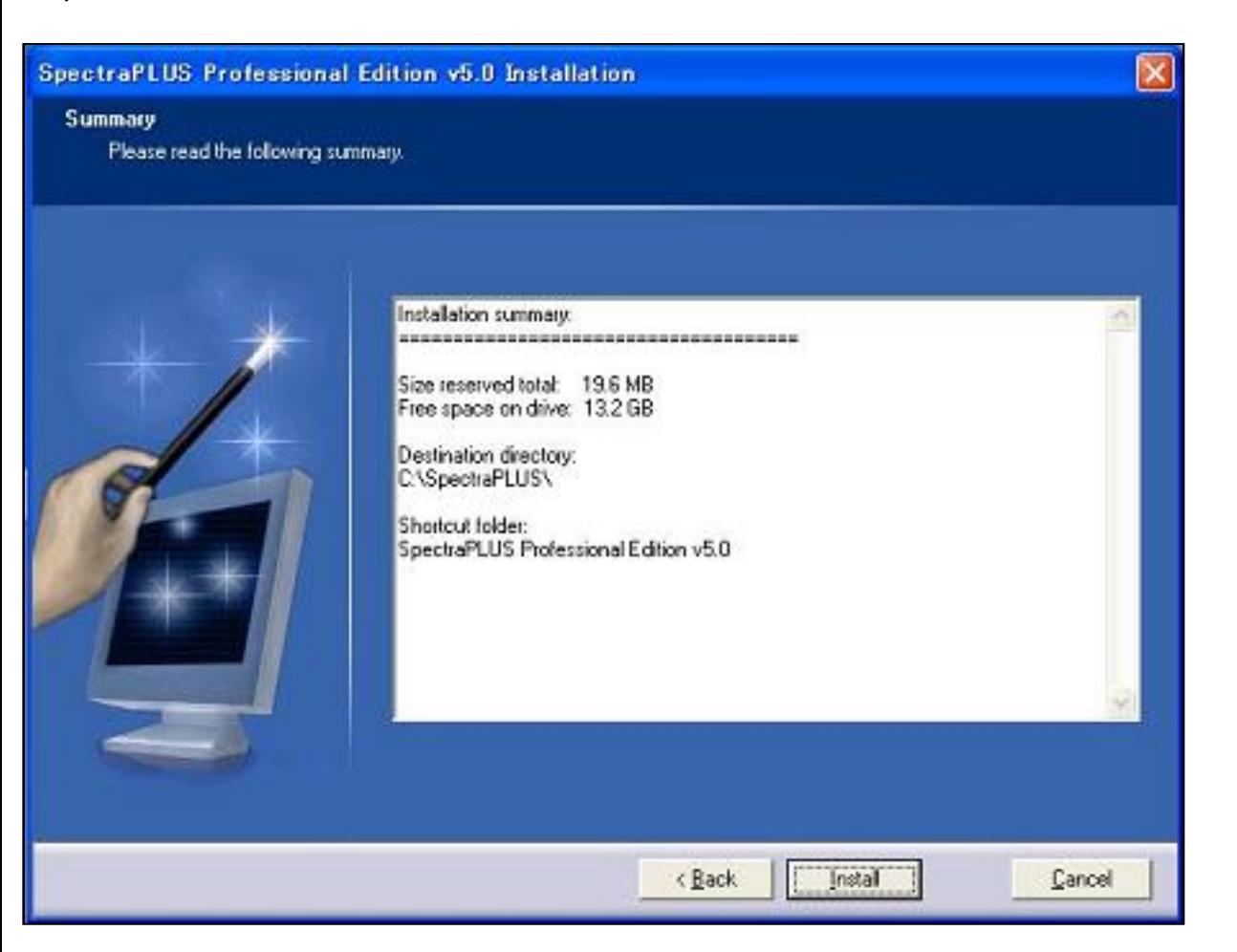

<Install>ボタンをクリックするとインストールを開始します。必要に応じ画面の案内に従って下さい。

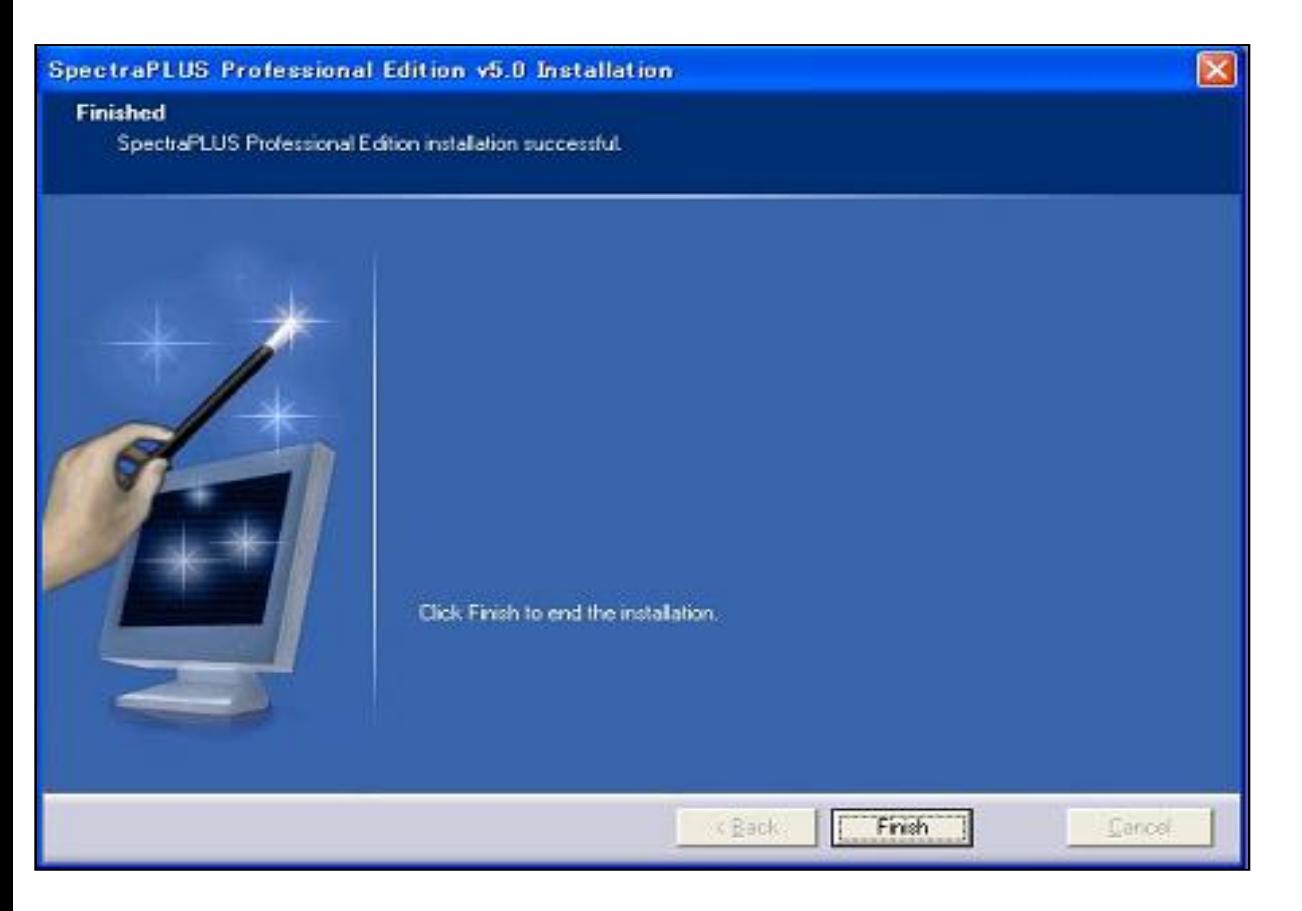

インストールを完了したら、<finish>ボタンをクリックします。 そして、ファイルを初期化するためにWindowsを再起動して下さい。

- 1. Windowsの<スタート>-<プログラム>メニューに自動登録されたSpectraPLUS-SCアイコンをクリックします。
- 2. インストール後最初の起動時に、30日間の期間限定体験ライセンスを提供します。体験ライセンスを取得するに「Start 30 Day trial」もしくは「Start 30 Day temporary key」ボタンをクリックして下さい。
- 3. 「Demo...」ボタンをクリックすると、内装マクロによるデモンストレーション(英語アナウンス)を展開し、種々の機能を観察することができます。
- 4. テンポラリーライセンスの有効期間はソフト起動後30日間です。期間内はすべての機能(オプション含)を体験していただくことができます。期間満了後に起動すると、「Unauthorized」インフォメーションを表示し期間限定 体験ライセンスが無効になったことを通告します。
- 5. 有効期間満了後も継続してご使用になるには、正規の「Authorization Key」をご購入いただく必要があります。<mark>ライセンス</mark>の項をご参照下さい。

ハードウェアキーライセンスを使用するには、SpectraPLUS-SC EditionをインストールしたPCにハードキードングル用ドライバソフトをインストールしなければなりません。ドライバがインストールされていないPCは、ハードキーラ イセンスを認識しませんのでご注意下さい。必要に応じて「10-4章ハードキードングル」及び、CDに収納されているインストール説明書をご参照下さい。

- 1. USBドングルは装着しないで下さい。
- 2. インストーラ「Sentinel Protection Installer... .exe」をクリックします。
- 3. インストール完了後パソコンを再起動して下さい。
- 4. Windows起動後、ドングルを装着してSpectraPLUS-SCを起動し、「License Options」の「OHardware Key attached to this machine」を選択すると自動的にライセンスが供与されます。
- 5. ライセンス供与の状態は、メニューバーから<License>-<Status and Autorization>と進み、「License Status」ダイアログの「Status」欄の「Base Analyzer」及びご注文「OPT No.」に「Authorized」と表示されることで 確認できます。

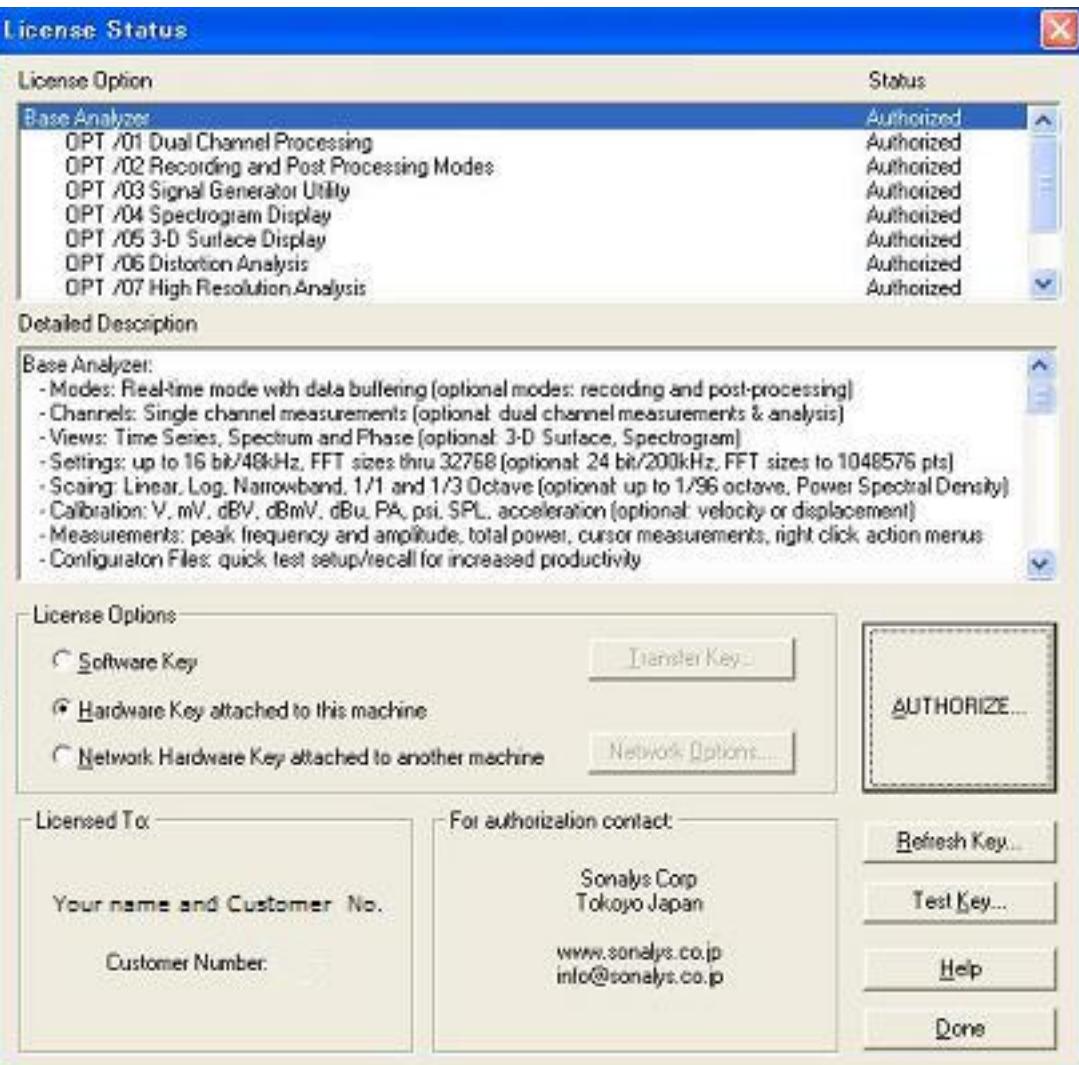

6. 「Test Key」ボタンを押すと、ライセンス詳細情報が表示されます。

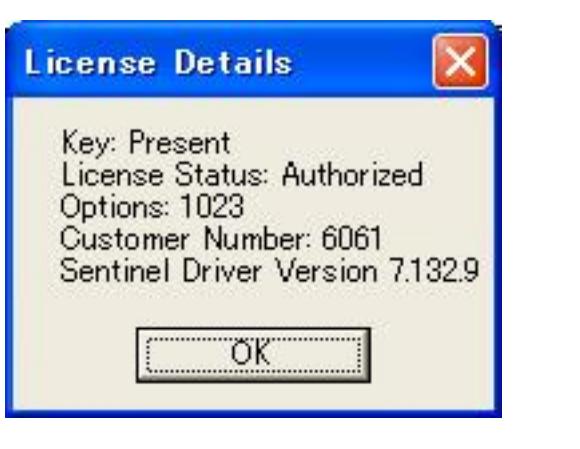

\*注意) ソフトウェアキーライセンスが存在する環境下ではハードウェアキーライセンスを認識しません。同様に、体験ライセンス有効期間中は認識しません。期間満了時点で自動的に認識します。

# $\blacktriangle$

インストールを完了したら下記の手順でソフトウェアを起動します。

SpectraPLUS-SCはシングルライセンス環境下での多重起動に対応します。但し、複数のPCで起動するにはマルチライセンスが必須です。多重起動時の関連事項はツールバー、デバイス、ラン・コントロールの項を参照下さ い。

E

### **2章 概 要**

スペクトラムアナライザーはタイムドメイン(振幅時間)から周波数ドメイン(振幅頻度)に信号を変換するのに使用されます。オシロスコープになじみがあればタイムドメイン表示が何に似ているかを理解 されている筈です。

周波数ドメイン表示はスペクトルとして知られています。単一トーンの測定でない場合、オシロスコープは周波数情報をわずかしか提供しません。しかし、スペクトラムアナライザーは明確にこの情報を明示 します。

オーデイオスペクトラムアナライザーは定義上オーディオ帯域の信号処理に限られます。測定周波数限界は使用するサウンドカードの能力に依存します。 (Sampling rate項を参照)

### **何ができるか:**

スペクトラムアナライザーは音声信号に含まれている基本的な周波数成分を測定することに非常に役に立ちます。それはシングル、マルチトーンの周波数差を正確に測定することができます。

### **どのように動作するか︓**

SpectraPLUS-SC Professional Editionはコンピュータ内蔵あるいは外付けのサウンドカードを利用して動作します。被測定信号をサウンドカードの「Line-In」か 「Microphone」ジャックにつないでくださ い。SpectraPLUS-SC Professional Editionは、被測定信号を「アナログ-デジタル」変換するのにサウンドカード/デバイスを使用します。そして、デジタル化された信号はタイムドメイ ンから周波数ドメイ ンに信号を変換する高速フーリエ変換(FFT)として知られているアルゴリズムを通過します。コンピュータのCPUはこの変換を実行す るのに使用されます。

### 2-2 動作環境

### **システム推奨条件**︓

- CPU : 1 GHz Pentium以上
- RAM: 2 GB
- HD空容量: 50 MB (データ処理容量別途)
- モニター: 256色VGA (1024 x 768 ドット)以上
- Windows互換サウンドカード
- マウス
- マイクロソフト Windows/Vista/7/8/10
- サウンドカード ドライバー
- $\blacktriangle$

3-1 基本操作

3つの動作モードと、5つのビュー表示モードが用意されています。

## **動作モード:**

Fig. 3-1

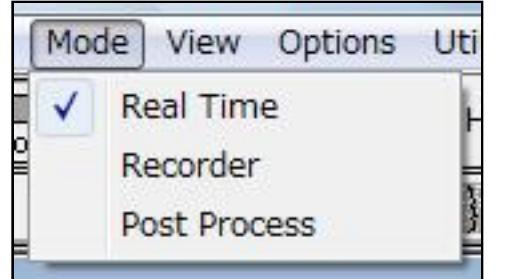

- **Rial Time:** このモードでは、プログラムはサウンドカードから直接デジタル化された音データのFFTサイズブ ロックを取得し、スペクトラムを処理して表示します。 プログラムはストップされるまで間断なく新しいデータを取得し、前のデータとそれを平均化して結果を 表示します。ツールバーにはアベレージングとピークホールド を変更するコントロールが有ります。これは稼働中にも使⽤可能です。
- Recorder : このモードはサウンドファイルが記録、再生できるという点においてWindowsの「Sound Recorder」ユーティリティと同様です。しかし、「Sound Recorder」と異なり、サンプリングフォーマットとレートを管理できます。また、録音プロセスが優先しますが、記録または再生している間も信号のスペクトラムを表 示します。
	- Post Process : このモードは記録・保存されたWAVファイルを分析できます。スペクトルアップデートが優先しますので、スピーカーを通して再生することはできま せん。再⽣はRecorderモードか、または<Play><Play special>コマンドを使⽤してください。

- Time Series : デジタル化している信号波形を表示します。表示フォームはオシロスコープ(振幅対時間)と同様です。
- Spectrum: 周波数対アンプリチュードを表示します。
- Phase : 周波数対位相を表示します。
	- Spectrogram: 時系列のスペクトルをカラーかグレースケールでサーモグラフィー的(ソノグラフ)に表示します。 3D Surfaceビューの俯瞰表示です。
- 3D Surface: 時系列のスペクトルを3次元表示します。
- Clear All Plots: ビューの表示データをクリアします。
- Toolbars/Plot Toolbars: 各ツールバーを設定します。

### **Plot / ビューモード︓**

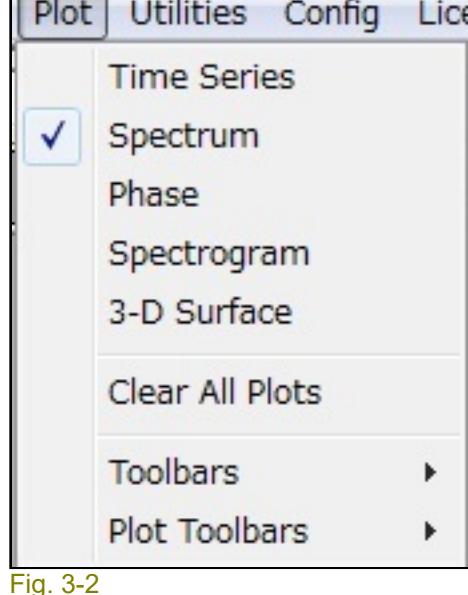

<Options><Plot Options>メニューをクリックすると全Plot/ビューのディスプレイオプションダイアログが起動し、種々のグラフ表示 条件を設定することが出来ます。

Plotメニューの対応する項目をチェックすることによって、各ビューを開閉することができます。チェックマークは開いているビュー名の横に現れます(図3-2)。プロセッサがランしているときにもビューを 開閉できますが、3D SurfaceとSpectrogramビューの場合は閉じると内容/データが消失します。

\*) セカンダリーツールバーが表⽰されている場合、以下の⼤半のメニュー操作はバー上のアイコンからダイレクトにアクセス可能です。

## **サウンドカード/デバイスのセット︓**

もし、サウンドカードのドライバーがインストールされてなければインストールを実行します。そして、サウンドカードの「Microphone」か「Line」ジャックに、被測定信号を入力/接続します。

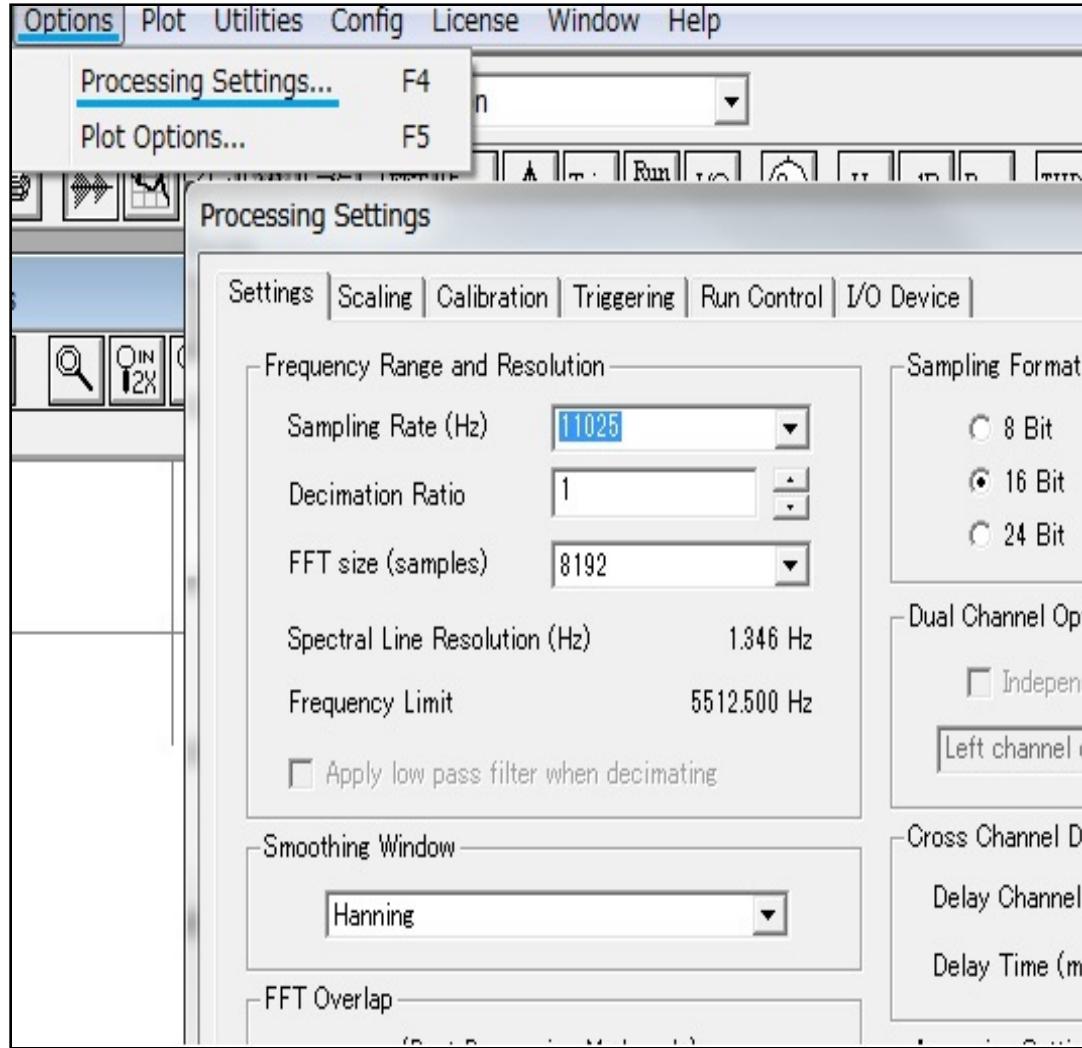

後処理するために被測定信号をファイル保存(WAVフォーマット)する場合は「Recorder」モードを選択してください。保存しないででランする場合は「Real-Time」モードを選択します。録音時間はコンピ ュータのハードディスク空容量やメモリサイズによって制限されます(選択された「File Options」にもよります。また、Windowsの制限により最⼤2GBです)。「Post-Process」モードは.WAVファイル・フ ォーマットに対応します。

### File Edit Mode View Options  $\mathcal{N}$ 机温 Avg:  $1$  $P($ 圖 Stop Bun 騷  $rac{44}{100}$  $P_{\text{wd}}$  $\frac{1}{2}$ Bec  $Step$

Fig. 3-3

## **周波数範囲︓**

ツールバーの<Stop>か、アクセラレータキー<alt><S>をクリックするとプログラムが停止します。マウスを使用してグラフの任意のポイントで左ボタンを押してください。クリックポイントの値を表示するカ ーソルボックスが現れます。

## **データの印刷:**

測定に移る前に、必要な周波数帯域と周波数分解能を決める必要があります。 <Options>メニュー下の<Options><Processing Settings>メニューを選択して「Settings」ダイアログボックスを開きます。「Sampling Rate」は少なくとも測定上限周波数の2倍に設 定してください。そして、スペクトル分解(ダイアログボックスのタイトル下に表示)が目的を満たすよう「FFT」サイズを調整してく ださい。 OKをクリックしてダイアログボックスを閉じます。

### **グラフ軸スケール:**

<File> <Print>メニューを選択するとアクティブ(選択されている)ビューを印刷します。また、印刷ページにコメント/注釈を入力することができます。コメントの入力は<File> <Annotations and Margins>メ ニューで⾏います。

<Config> <Save Configuration>メニューを使用することによって、現在設定されているプログラムーの構成パラメータをファイル保存することができます。ファイルにはビューサイズ、位置、開いてい る.WAVファイルなどの情報が書き込まれます。このファイルを<Config> <Load Configuration>メニューで読み出すことにより迅速な再現設定を可能にします。

## $\blacktriangle$

### ーソル測定(データ表示)

# **左マウスボタン:**

<Options><Processing Settings>メニューの<Scaling>コマンドを選択して「Scaling」ダイアログボックスを開きます。適切なスケー リングオプションを選択してください。プログラムは「Logarithmic」アンプリチュードスケーリングと「Linear」周波数スケーリング を既定値としています。

ビュー上で、<Ctrl>キーを押しながら左マウスボタンを押してドラッグすると、ドラ ッグをスタートしたポジションからの相対値データを表示します。この機能は2つのポジショ ン間の差分値を観察する時な どに有効です。

ビュー上で、<Shift>キーを押しながら左マウスボタンを押すとハーモニックカーソルを表示します。このカーソルは10次の高調波位置を表します。これは複雑な高調波スペクトラムを観察するのに役立ちま す。

## **ディスプレイオプション︓**

### **ビューの開閉︓**

### **オペレーションモードの選択︓**

Plot/ビュー上でマウス右ボタンをクリックするとポップアップメニューが現れます。アイテムのいくつかは慣れ親しんだクリップボード操作ですが、その他に多くの強力な後処理機能を提供します。ビュー 毎に内容が異なります。機能詳細は5章などを参照下さい。

Fig. 3-4

**アナライザーのスタート**︓

ツールバーの<Run>か<Rec>ボタンをクリックするか、またはアクセラレータキー<alt><R>を使用してプログラムを始動すると、ビュー表示がアップデートし始めま す。「Real-Time」モードで任意に<Enter>キーを押すと、アナライザーは一度だけFFTを実行して停止します。

\*) 図のアイコンは、Real Time (上列) とrecorder (下列) モードの合成です。

## **アナライザーの停⽌とカーソル測定**︓

## **定義ファイルの保存︓**

ビュー上で左マウスボタンを押すと、グラフX/Y軸のデータ数値を表⽰するボックスが現れます。

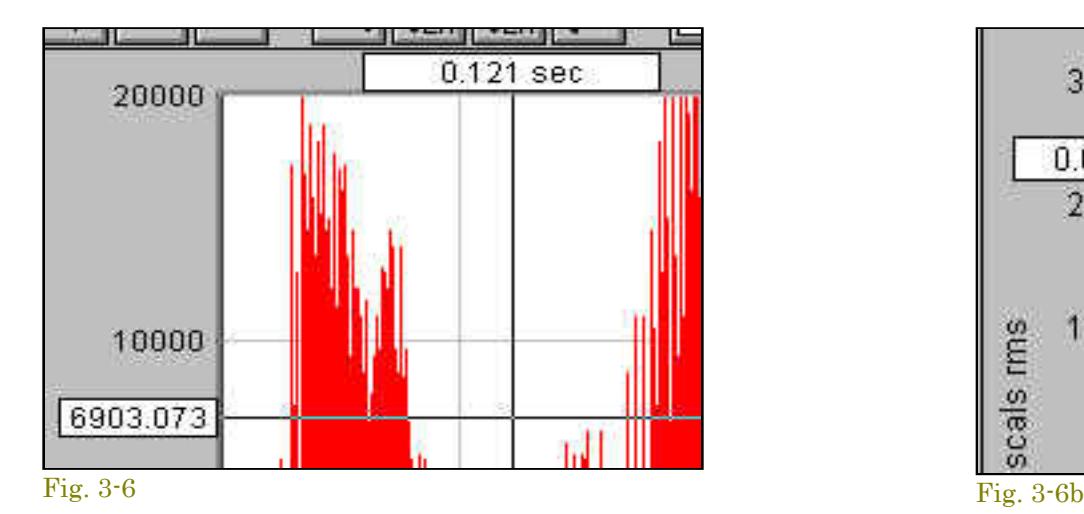

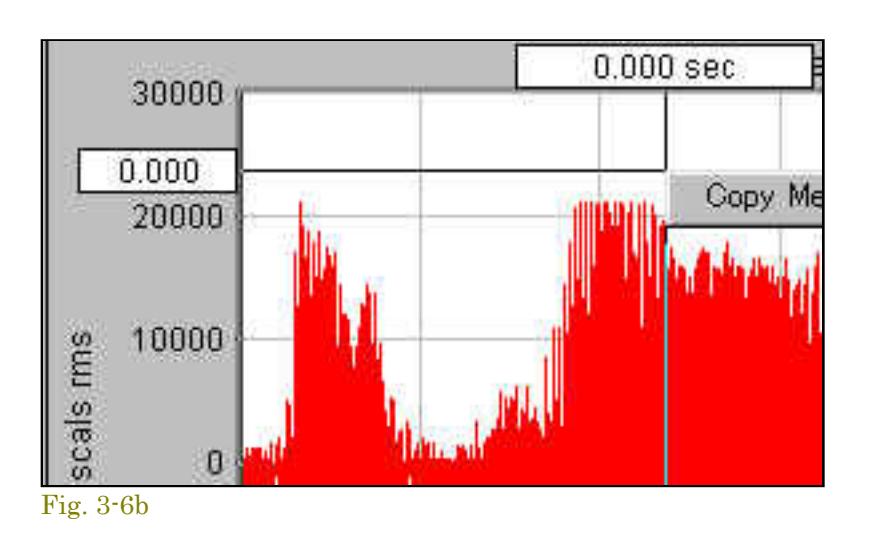

## **Ctrlキー + 左マウスボタン︓**

### **Shiftキー + 左マウスボタン︓**

- **Select All 表示データを全て選択します。** 
	- **Cut**  選択された時間セグメントをカットし、.WAVファイルフォーマットでそれをクリップボードにコピーします。
- **Copy As Wave**  選択された時間セグメントを.WAVファイルフォーマットでクリップボードにコピーします。  $\bullet$ 
	- **Copy as Bitmap**  グラフイメージをビットマットフォーマットでクリップボードにコピーします。
	- Write to Bitmap File プロットイメージをビットマップファイルに書き込みます (ファイル名と場所の入力を求められます)。  $\bullet$ 
		- **Copy As Text**  選択された時間セグメントをタブで区切られたテキスト形式でクリップボードにコピーします。  $\bullet$
		- **Save to Wave File** 選択された時間セグメントをWAVファイル形式でクリップボードにコピーします。
	- **Mute**  選択された時間セグメントをミュート処理します。
	- **Save to WAV File**  選択された時間セグメントをWAVフォーム形式でクリップボードにコピーします。  $\bullet$
	- **Filter**  選択された時間セグメントをフィルター処理します。  $\bullet$
	- **Play**  出⼒デバイスを通して、選択された時間セグメントを再⽣します。
	- **Autoscale Display**  データ内容を評価し、グラフの「Plot Top/Range」を最適値に設定します。  $\bullet$
	- **Pull Cursor to Trace チエックするとマウスカーソルトレース操作によるデータラインのカーソル測定表示を可能にします。**  $\bullet$
	- **Compute and Display Average Spectrum -** 「infinite」アベレージングを使い、選択された時間セグメントのアベレージングSpectrumを計算して表示  $\bullet$ します。もし必要ならSpectrumビューが開かれます。
	- Compute and Display Spectrogram 現在のFFTサイズで、選択された時間セグメントのSpectrogramを処理して表示します。オーバラップパーセン テージは、時間セグメントが<sub>Spectrogramグラフを満たすように使用されます。もし必要ならSpectrogramビューが開かれます。</sub>
- **Compute and Display 3-D Surface** 現在のFFTサイズで、選択された時間セグメントの3-D Surfaceを処理して表示します。オーバラップパーセンテージは、時間セグメントが3-D Surface グラフ を満たすように使⽤されます。もし必要なら3-D Surface ビューが開かれます。
- **Compute and Display Reverberation RT-60**  現在のFFTサイズで、選択された時間セグメントのRT-60を処理して表⽰します。もし必要ならReverberationビューが開かれます。  $\bullet$
- **Perform DTMF Analysis** 選択された時間セグメントのDTMFキー(タッチトーン)をデコードします。
- **Compute RMS, Max, Min, and Peak to Peak Level**  選択された時間セグメントのRMS(Max,Min)、Peak to Peakレベルを算出します。
- **Compute RMS Level**  選択された時間セグメントのRMSレベルを算出します。
- **Compute Crest Factor**  データセットのクレストファクターを処理して表⽰します。
- **Compute Envelope Using Hilbert Transform**  Hilbert Transformを使い、選択された時間セグメントのEnvelope(⼤きさ)を計算します。結果はTime Seriesビューに表⽰されます。「zoom out full」ボタンをクリックすると、通常表示モードに戻ります。
- Compute Schroeder Integration M.R.シュローダー法に基づくリバースインテグレーション (right to left) を計算します。結果はTime Seriesビューに表示されます。「zoom out full」ボタンをク リックすると、通常表⽰モードに戻ります。
- Compute Cumulative Sound Exposure Level (C-SEL) 選択した時間セグメントの前方積分のプロットを作成します。 時系列プロットで対数振幅スケーリングを使用して表示するのが最適です。 この測定は杭打ちなどの水中騒音評価でよく使用されます。
- **Export Peak Values to Text File** 選択した時間セグメントのすべてのピークの時間とレベルを含むテキストファイルを作成します。 閾値とファイル名の入力を求められます。
- **View Data Values**  現在のTime Series値をテーブルに数値表⽰します。表⽰は常にアップデートされます。
- **Properties**  ディスプレイオプションダイアログを起動します。
- **Help**  和⽂オンラインヘルプはメニューバーの<Help>からアクセスして下さい。

### **左マウスボタン+右マウスボタン︓**

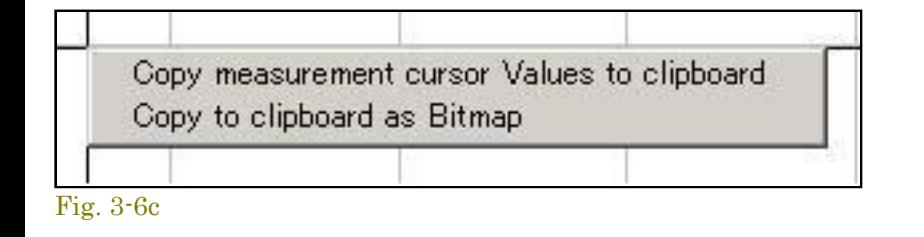

左マウスボタンを押しながら右ボタンを押すと、左図のコピーメニューが現れます。機能の選択は<↑/↓>キーで行います。この機能は他のアプリケーシ ョンへの貼り付け利用を容易にします。

- Copy measurement cursol Values to clipboard: カーソル位置の値をクリップボードにコピーします。
- **Copy to clipboard as Bitmap**: 表示画面をビットマップフォームでクリップボードにコピーします。

## **右マウスボタン:**

ビュー上でマウスの右ボタンをクリックすると、編集オプションを含むポップアップメニューが現れます。このポップアップメニューの内容はビューにより異なります。詳しい情報は次項「右クリックメニュ ー」を参照してください。

SpectrumとPhaseビューではアンプリチュード軸に沿ってカーソルをトレース可能です。表示オプションダイアログボックスでこれを無効に設定することができます。

## **備考︓**

- マウス操作している間はアナライザーを停止することをお勧めします。対応するキーボードコマンドはありません。
- 3-Dsurfaceビューはあてにならない場合があります。正確な周波数を確定する為にグラフのX軸に沿って測定しなければなりませんが、ピークの先端の表示は左に歪曲します。

## F

### - 右クリックメニュ

- **Copy As Text**  選択された時間セグメントをタブで区切られたテキスト形式でクリップボードにコピーします。
- **Copy as Bitmap**  グラフイメージをビットマットフォーマットでクリップボードにコピーします。
- Write To Bitmap File プロットイメージをビットマップファイルに書き込みます(ファイル名と場所の入力を求められます)。
- **Pull Cursol To Trace -** チェックするとマウスカーソルトレース操作によるデータラインのカーソル測定表示を可能にします。
- View Data Values 現在のPhase値をテーブルに数値表示します。表示は常にアップデートされます。
- **Properties**  ディスプレイオプションダイアログを起動します。
- Help 和文オンラインヘルプはメニューバーの<Help>からアクセスして下さい。

Cut Copy as Wave Copy as Text Copy as Bitmap Mute

Filter... Play

Autoscale Display

Compute and Display Average Spectrum Compute and Display Spectrogram Compute and Display 3-D Surface

Compute and Display RT-60 Perform DTMF Analysis Compute RMS Level Compute Crest Factor

Compute Envelope using Hilbert Transform Compute Schroeder Integration

View Data Values Properties

Help

Fig. 3-7

● Compute and Display Average Spectrum - 「infinite」アベレージングを使い、選択された時間セグメントのアベレージングSpectrumを計算して表示します。もし必要ならSpectrumビューが開か れます。

● Compute and Display Spectrogram - 現在のFFTサイズで、選択された時間セグメントのSpectrogramを処理して表示します。オーバラップパーセンテージは、時間セグメントがSpectrogramグラ フを満たすように使⽤されます。もし必要ならSpectrogramビューが開かれます。

# **Spectrum︓**

- **Copy As Text**  選択された時間セグメントをタブで区切られたテキスト形式でクリップボードにコピーします。
- **Write to Text File** 表⽰されたSpectrum値をASCIIテキスト・ファイルに書き込みます。
- **Copy as Bitmap**  グラフイメージをビットマットフォーマットでクリップボードにコピーします。
- **Write to Bitmap File** プロットイメージをビットマップファイルに書き込みます(ファイル名と場所の入力を求められます)。
- **Clear Spectrum**  Spectrumをクリアします。ピークホールド表⽰を観察したり、印刷する場合に効果的です。
- **Clear Peak Hold**  Spectrumをクリアします。ピークホールド表⽰なしでオーバレイデータを観察したり、印刷する場合に効果的です。
- **Autoscale Specctrum**  データを評価して、グラフの「Plot Top/Range」を最適値に設定します。
- **Pull Cursol To Trace チェックするとマウスカーソルトレース操作によるデータラインのカーソル測定表示を可能にします。**
- **Inverse FFT Time Seriesの結果にInverse FFTを実行して、結果を表示します。**
- **Compute Cepstrum**  スペクタルデータにFFTを実⾏します。
- **Bandwidth and Q Factor**  最⼤ピークのハーフパワーバンド幅とQ Factorを計算して表⽰します。

**Set Calibration to 0 dBr at this frequency** - 校 正基準点を0.0 dBrに設定します。 これにより、アナライザーは、マウスの位置に対応する周波数で0 dBrのレベルになる校正値を計算して適⽤ します(目的の周波数が正確であることを確認するために、ディスプレイを拡大することをお勧めします)。周波数 スイープテストを実行するときなど、トレースをすばやく適用する場合に使用 します。注-マウスの位置は、周波数を決定するためにのみ使⽤されます。アナラ イザは、基礎となるスペクトルデータに基づいて、選択した周波数での信号レベルを決定します。

- **Set Marker N**  マウスクリックポイントの周波数位置にマーカーを設定します。
- **Clear Marker N**  マーカーをクリアします。
- **Marker Options**  「Marker Options」ダイアログボックスを呼び出します。
- **Smooth Spectrum N** スペクトラルデータ(NarrowbandスケーリングとLogarithmicアンプリチュードスケーリング)をスムーシングするために、隣接するn値を平均します。
- **View Data Values**  現在のSpectrum値をテーブルに数値表⽰します。表⽰は常にアップデートされます。
- **Properties**  ディスプレイオプションダイアログを起動します。
- **Help**  和⽂オンラインヘルプはメニューバーの<Help>からアクセスして下さい。

# **Phase︓**

## **3-D Surface︓**

- **Cut**  選択された時間セグメントをカットし、.WAVファイルフォーマットでそれをクリップボードにコピーします。
- **Copy As Wave**  選択された時間セグメントを.WAVファイルフォーマットでクリップボードにコピーします。
- **Copy as Bitmap**  グラフイメージをビットマットフォーマットでクリップボードにコピーします。
- Write To Bitmap File プロットイメージをビットマップファイルに書き込みます(ファイル名と場所の入力を求められます)。
- **Mute**  選択された時間セグメントをミュート処理します。
- **Filter**  選択された時間セグメントをフィルター処理します。
- **Play**  出⼒デバイスを通して、選択された時間セグメントを再⽣します。
- **Autoscale 3-D Surface**  データを評価して、「Plot Top/Range」値を最適値に設定します。
- **Display Time Series**  選択されたセグメントに対応するTime Seriesを表⽰します。もし必要なら、Time Seriesビューが開かれます。

- **Expand 3-D Surface**  選択した時間セグメントのデータを再処理することによって、3-D Surfaceビューを拡⼤します。オーバラップパーセンテージは、時間セグメントが3-D Surfaceビューを満た すように使⽤されます。
- **Properties**  ディスプレイオプションダイアログを起動します。
- **Help**  和⽂オンラインヘルプはメニューバーの<Help>からアクセスして下さい。

### **Spectrogram** :

- **Cut**  選択された時間セグメントをカットし、.WAVファイルフォーマットでそれをクリップボードにコピーします。
- **Copy As Wave**  選択された時間セグメントを.WAVファイルフォーマットでクリップボードにコピーします。
- **Copy as Bitmap**  グラフイメージをビットマットフォーマットでクリップボードにコピーします。
- Write To Bitmap File プロットイメージをビットマップファイルに書き込みます(ファイル名と場所の入力を求められます)。
- **Mute**  選択された時間セグメントをミュート処理します。
- **Filter**  選択された時間セグメントをフィルター処理します。
- **Play**  出⼒デバイスを通して、選択された時間セグメントを再⽣します。
- **Autoscale Spectrogram**  データを評価して、「Plot Top/Range」値を最適値に設定します。
- **Display Time Series**  選択されたセグメントに対応するTime Seriesを表⽰します。もし必要なら、Time Seriesビューが開かれます。
- Compute and Display Average Spectrum 「infinite」アベレージングを使い、選択された時間セグメントのアベレージングSpectrumを計算して表示します。もし必要ならSpectrumビューが開かれま す。
- Expand Spectrogram 選択した時間セグメントのデータを再処理することによって、Spectrogramビューを拡大します。オーバラップパーセンテージは、時間セグメントがSpectrogramビューを満た すように使⽤されます。
- Compute and Display 3-D Surface 現在のFFTサイズで、選択された時間セグメントの3-D Surfaceを処理して表示します。オーバラップパーセンテージは、時間セグメントが3-D Surface グラフを満 たすように使⽤されます。もし必要なら3-D Surface ビューが開かれます。
- **Properties**  ディスプレイオプションダイアログを起動します。
- **Help**  和⽂オンラインヘルプはメニューバーの<Help>からアクセスして下さい。

### F

3-5 データの印刷

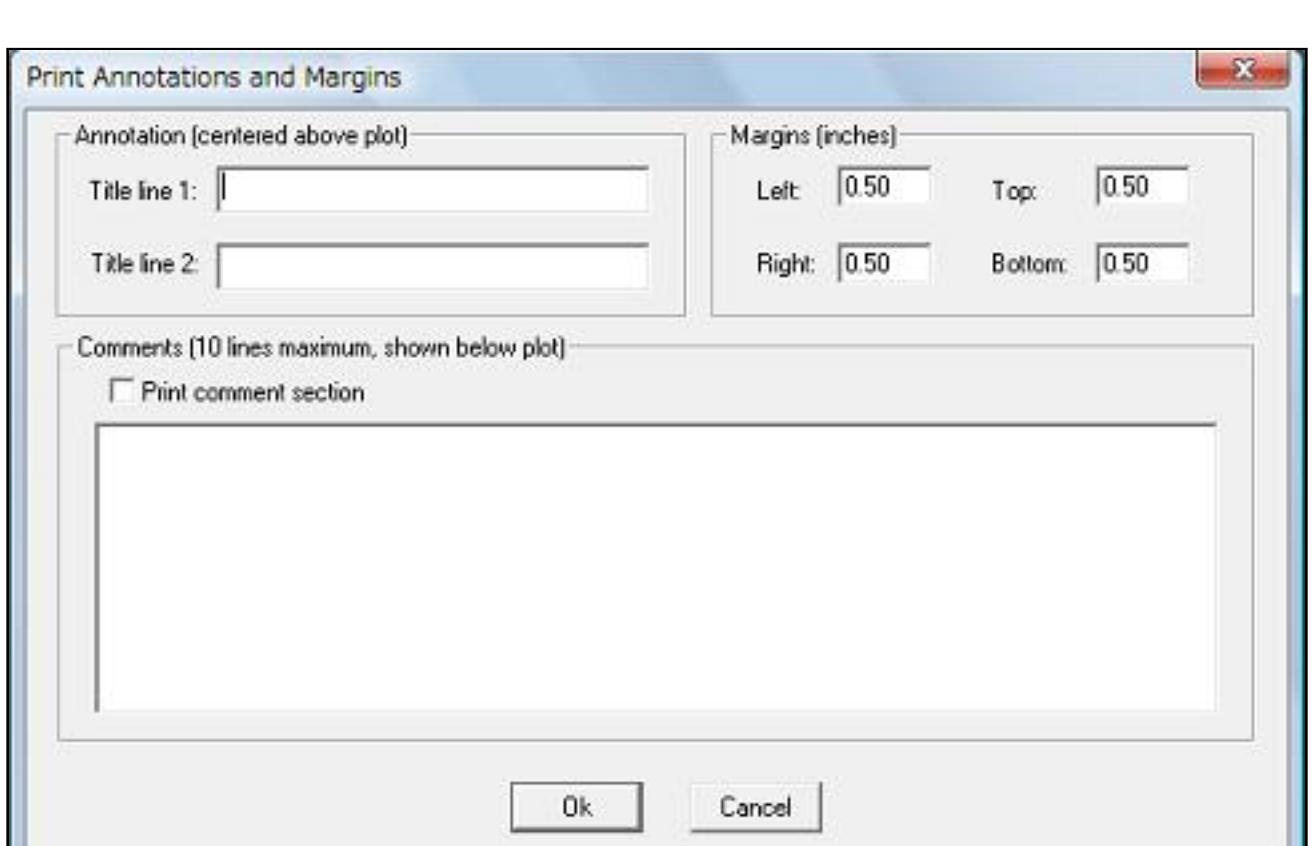

Fig. 3-8

- 白黒プリンタでカラーのSpectrogramを印刷するときは、オプションダイアログボックスでグレースケールオプションを選択してください。
- 白黒プリンタでカラーの3-D Surfaceを印刷するときは、オプションダイアログボックスで背景色を白に、そしてラインを黒に設定して下さい。
- ペンプロッターはSpectrogramと3-D Surfaceビューに対応しません。

⼀度に1つのPlot/ビューを印刷できます。印刷対象のビューをクリックすることによりウィンドウをアクティブにし、 印刷するビューを特定します。

<File>メニューから<Print Setup>オプションを選択し、事前にプリンタオプションを設定することができます。

- <File><Annotation and Margins>メニューでプリントシートに印字する注釈、コメントを設定することができます。
	- Annotation: 2行のユーザ注釈スペースが提供されます。これらはプリントアウトシートの上部中央に印字さ れます。
	- Margins: 印字マージン(余白)を任意に設定してください。
	- Comments: グラフの下部に最大10行のコメントを入力し、印字することができます。印刷時は「Print comment section」をマークして下さい。

# **備考:**

# **4章 ファイル操作**

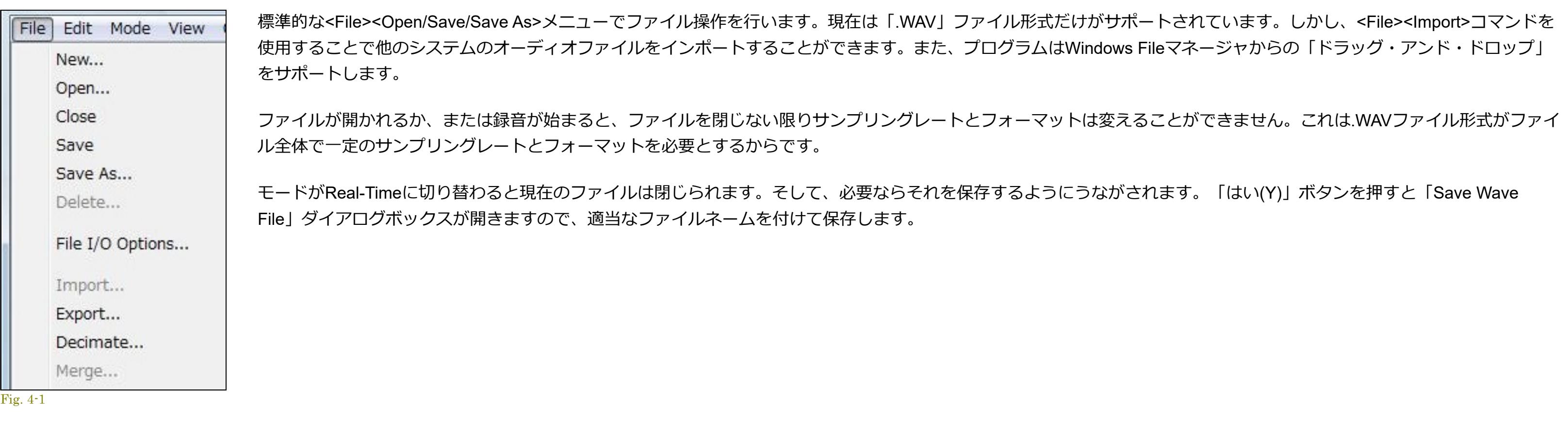

記録に必要なハードディスク空容量はサンプリングレートとフォーマット次第です。モノラル録音時の代表的な値を以下に示します。ステレオ時は倍になります。

### Sampling Rate (Hz) Sampling Precision (bits) Bytes/Minute

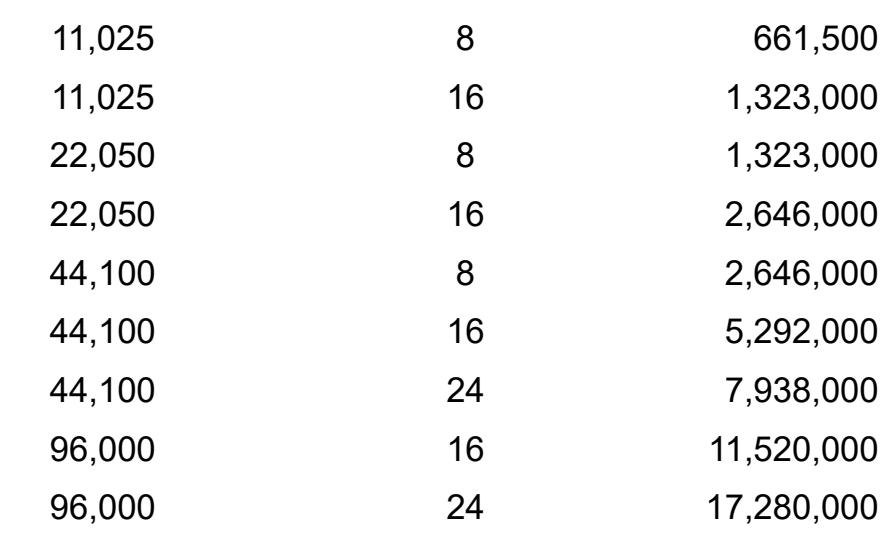

### **最大記録時間とファイル処理:**

.WAVファイルは最大2GBのデータを保存できます。限界に達すると、プログラムは記録するのを止めてファイルを保存し、そして新しいファイルに再び記録し始めます。もし、ファイルに名前がなければ、 コンピュータの日付を使用して名前を与えます。ファイルは<File><Set Paths>で規定している「\wave」フォルダに保存します。この機能はハードディスクレコーディングモードにのみ適用されます。

例: c:\speclab\wave\recording 2002 11 26 102011.wav

(保存日時:2002年11月26日10時20分11秒)

## $\blacktriangle$

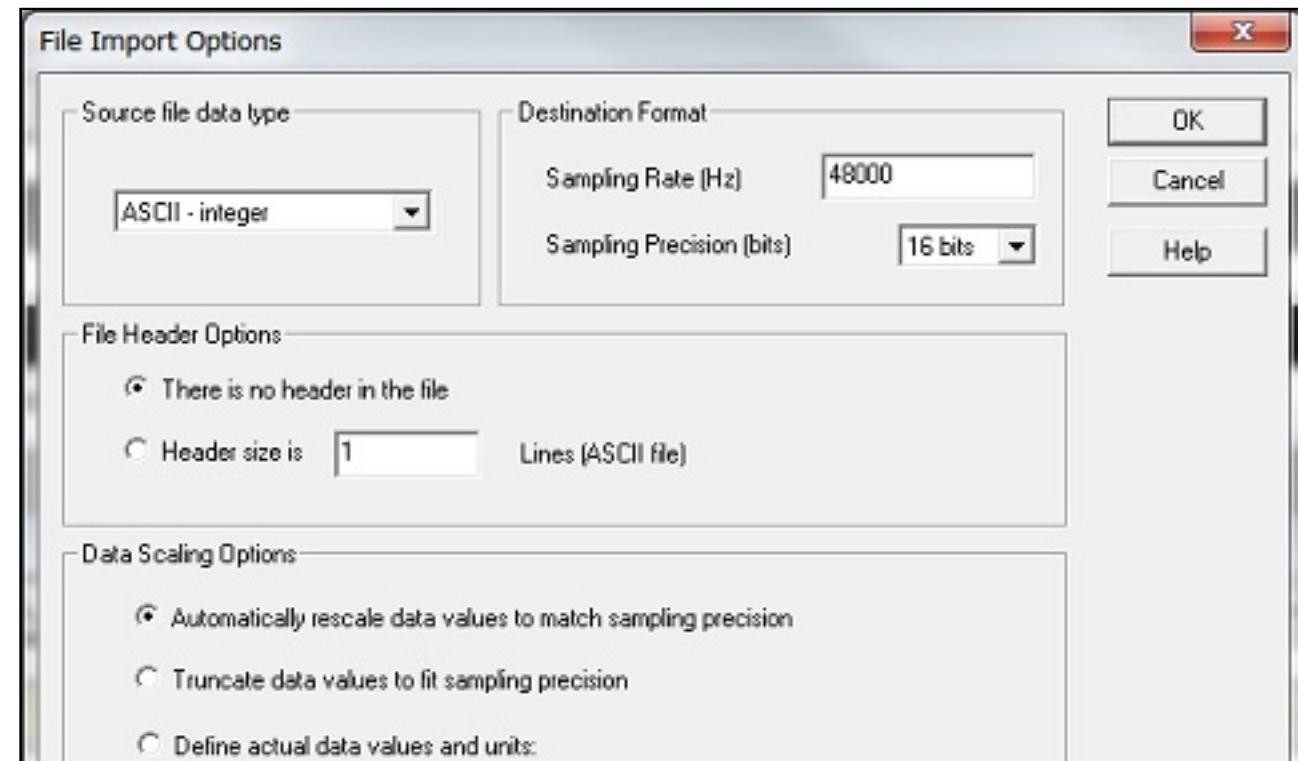

Fig. 4-1b

- ASCII Integer ファイルはどんなテキストエディタでも読み込み可能です。モノタイプファイルでは、各列は一つの標本値を含んでいます。ステレオファイルでは、各列はコンマによって分離された左 右の標本値を含んでいます。
- ASCII Float ファイルはどんなテキストエディタでも読み込み可能ですが、値は浮動小数点形式(例:21.034)に変換されます。 モノタイプファイルでは、各列は一つの標本値を含んでいます。 ステ レオファイルでは、各列はコンマによって分離された左右の標本値を含んでいます。
- Binary 8 bit 8 bit 整数値。
- Binary 16 bit 16 bit 整数値。
- Binary 32 bit 32 bit 整数値。
- Binary floating point 32 bit フローティング値。

## **データ例:**

- $\bullet$  8 bit WAV data:  $0...255$
- 16 bit WAV data: -32768...+32768
- 24 bit Way data -8388607...+8388607

- Rescale ファイルに含まれる最大・最小値を決定し、選択したサンプリングプレシジョンで最適になるようスケールを再設定します。
- Truncate すべての値を受け入れ、指定されたサンプリングプレシジョンを超えていれば先端を切ります。
- Define Actual Data Values and Units データファイルに含まれた単位が分かっているならこのオプションを使用してください。これはデータファイルを適切にスケーリングするための校正パラメータを ⽣成します。

### F

### -3 エクスポ-

この機能で.WAVファイルを、さまざまなファイル形式にエクスポートすることができます。これらのファイルはスプレッドシート、数学処理プログラムやカスタムアプリケーションで利用できます。

標準の.WAVファイルは1ブロックのヘッダーを含むバイナリーファイルです。 .WAVファイルヘッダーはサンプリングレ ート、チャンネルの数、サンプルあたりのビット数の情報を含んでいます。ステレオファイルはLとRが交互になります (L、R、L、R...)。

インポート機能は、外部のソースからデジタル化しているデータをインポートして.WAVファイルを⽣成します。適切 に.WAVファイルヘッダーを造るため、データによって表されたサンプリングレートを指定しなければなりません、そし てサンプリングフォーマットを指定します。

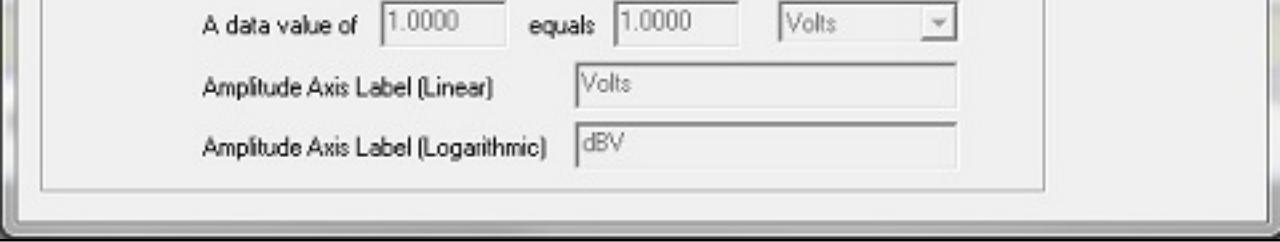

## **データフォーマット︓**

### **ファイルヘッダ︓**

データファイルがヘッダーを含んでいれば、ライン(ASCIIファイル)かバイト(バイナリーファイル)でヘッダーのサイズを指定できます。このヘッダ・データはインポート処理ではスキップされます。

- RAM: WaveデータがRAMサイズにフィットしなければなりません。
- Hard Disk : Waveデータは、直接ハードディスクに記録されて、再生されます。これは長時間録音を可能 にします。メガバイト(MB)単位で最大レコーディング・サイズを指定できます(最大2GBのデータを保存 できます。時間はサンプリングフォーマットに依存します)。
- Make Backup: このオプションはハードディスクアクセス・モードだけに適用されます。このオプション がチェックされると、⼀時バックアップファイルは、元のファイル内容を再保存できるように作成されま す。<File><Set Paths>メニューで一時ファイルが使用するディレクトリを指定してください。アプリケー ションを閉じるとすべてのバックアップファイルは消去されます。

## **データスケーリング︓**

このオプションで は、Real Timeモードでデータがバッファリングされるかどうかを制御できます。データバッファリングは、Spectrogramや3-D Surfaceビューのスケーリングパラメータやビューサイズの変 化にともない、再描画することやマウス右クリックメニュー機能を可能にします。さらに、 Post-ProcessやRecorderモードでの処理のためにWAVファイルに変換できます。このオプションはデフォルトで有 効にされています。ほ とんどの状況で有用であることを理解して下さい。このオプションをオフにすると、若干の性能向上はもたらされますが、その恩恵は僅かです。データバッファ リングは前述で選択さ れたファイルアクセス (RAMかHard Disk) を使用します。デフォルトバッファ長は60秒ですが、必要に応じて変えることができます。

## **最大記録時間とファイル処理:**

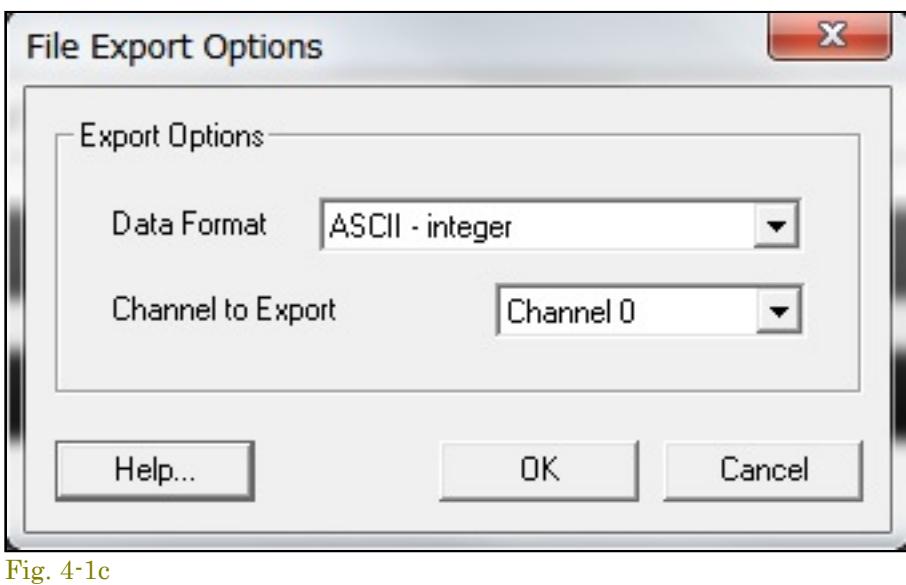

## **データフォーマット︓**

- ASCII Integer ファイルはどんなテキストエディタでも読み込み可能です。モノタイプファイルでは、各列は一つの標本値を含んでいま す。ステレオファイルでは、各列はコンマによって分離された左右の標本値を含んでいます。
- ASCII Float ファイルはどんなテキストエディタでも読み込み可能ですが、値は浮動小数点形式(例えば、21.034)に変換されます。 モノ タイプファイルでは、各列は⼀つの標本値を含んでいます。 ステレオファイルでは、各列はコンマによって分離された左右の標本値を含 んでいます。
- Binary 8 bit 8 bit 整数値。
- Binary 16 bit 16 bit 整数値。
- Binary 32 bit 32 bit 整数値。
- Binary floating point 32 bit フローティング値。
- Channel to Export:  $0 = \text{Left}/1 = \text{Right}$ .

- 8 bit WAV data: 0...255
- 16 bit WAV data: -32768...+32768
- 24 bit Wav data -8388607...+8388607

## **備考:**

- ステレオファイルをエクスポートするときは左のチャンネルから始まり、L,R交互になります。
- バイナリーファイルはテキストファイルより効率的です。 ASCIIテキストは大ファイルには適合しません。
- 大きい.WAVファイルから小さい時間セグメントをエクスポートする場合は、Time Seriesビューを使用してセグメントを指定し、そして<Edit><Copy>メニューを使用して、そのセグメントをクリップボ ードにコピーしてください。次にファイルを閉じそして、選択で<Edit><Paste Insert>メニューでそのセグメントをペーストすることによって、新しいファイルを作成してください。そしてこの小さ

.WAVファイルは最大2GBのデータを保存できます(対応するサンプリング仕様に依存します)。限界に達すると、プログラムは記録するのを止めてファイルを保存し、そして新しいファイルに再録し始めま す。もし、ファイルに名前がなければ、コンピュータの日付を使用して名前を与えます。ファイルは<File><Set Paths>で規定している「\wave」フォルダに保存します。この機能はハードディスクレコーディ ングモードにのみ適⽤されます。

例: c:\speclab\wave\recording 2002 11 26 102011.wav

(保存日時:2002年11月26日10時20分11秒)

- 小さいファイルで働いている時、RAMアクセスはより速い性能を提供します。 ハードディスクアクセスは、より大きいファイルに適します。
- ハードディスクレコーディングの間、他のディスク操作(大きいアプリケーションの起動など)を実行しないでください。Windowsはマルチタスキングオペ レーティングシステムですが、それは個々 のアプリケーションの協⼒に依存しており、システムリソースへの即座のアクセスを保証できません。

## $\blacktriangle$

この機能はユーザが指定した比率に従って、WAVファイルのサンプリングレートを減らすことができます(ダウンサンプリング)。任意のDecimation Ratioを入力すると新しいサンプリングレートを表示しま す。そして、保存するWAV ファイルの名前を求められます。

## **備考:**

- 8-2章デシメーションレシオ
- ローパスフィルターを使うことができます。

この機能はシングルチャンネル(モノタイプ)の2つの.WAVファイルを1つのデュアル・チャンネル(ステレオ).WAVファイルに結合します。この機能は異なる時間に実行したテスト結果をデュアル・チャ ンネル加工処理するのに役立ちます。

開いている.WAVファイルを閉じて、RecorderかPost-Processモードにします。左右のチャンネルに使用されるファイルを要求されます。ステレオ.WAVファイルが生成されます。

「現在は既定"default.cal"キャリブレーションファイルを使⽤しています。このキャリブレーションファイルは開こうとしている.WAVファイルに は適合しないかも知れません。他のキャリブレーションファイルを選択しますか?」

い.WAVファイルをエクスポートします。

● ASCIIかBinary8ビットファイルのどちらかに16ビットのWAVファイルをエクスポートすると、8ビットサンプルレンジにフィットするため再スケールします。

## E

ファイルオプションではWAVファイルの保存とアクセス⽅法をコントロールすることができます。

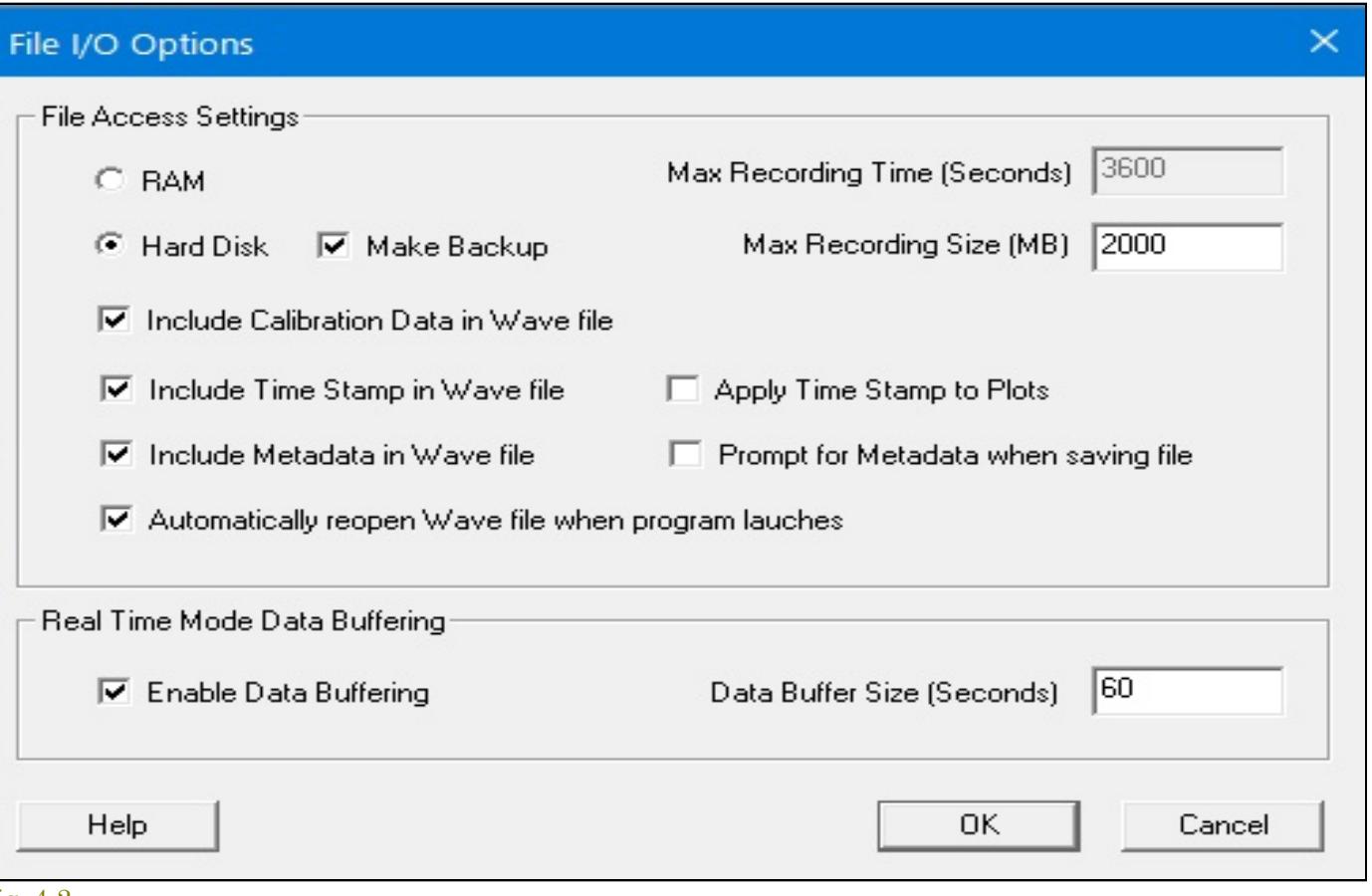

## **File Access method:**

Fig. 4-2

- Include Calibration Data in Wave file(校正データを持つWAVファイル): こ のオプションを有効にすると、校正パラメータがWAVファイルに含まれます。そして、ファイルが再び開かれるときに はロードされます。これはデフォルトで 有効に設定されています。校正パラメータはファイルサイズに加えられません。 WAVファイルで機能する多くのアプリケーションはこの追加データで問題を生 じることはありませんが、多くはファイル保存時に校正データを維持しません。 校正データ付きWAVファイルを読むことに問題を持つアプリケーションを使用する場合は、このオプションを無効にす る必要があります。
- Automatically reopen WAV file when program lauche : マークすると、プログラム終了時のWAVファイルを開きます。

## **Real Time Mode Data Buffering:**

それぞれのモノタイプファイルは、同じサンプリングレートとプレシジョンでなければなりません。

## コンフィギュレーショ

<Config>メニューでは現在設定されているアナライザーの構成値を保存し、また保存された構成値をロードし迅速な再現性を得ることができます。構成値のリストは印刷できます。

Configファイルは位置、オプション、ビューのサイズ情報などを含んでいます。ファイル拡張子は「.CFG」です。 WIN.INIやSYSTEM.INI ファイルと同じく標準ASCIIテキスト形式ファイルです。

「Recorder」か「Post-Process」モードで<File>-<Open>をアクセスしファイルを開こうとすると、「Warning」ダイアログが現れ、ファイルをオープンするためのキャリブレーションオプションの選択を促 すことがあります。

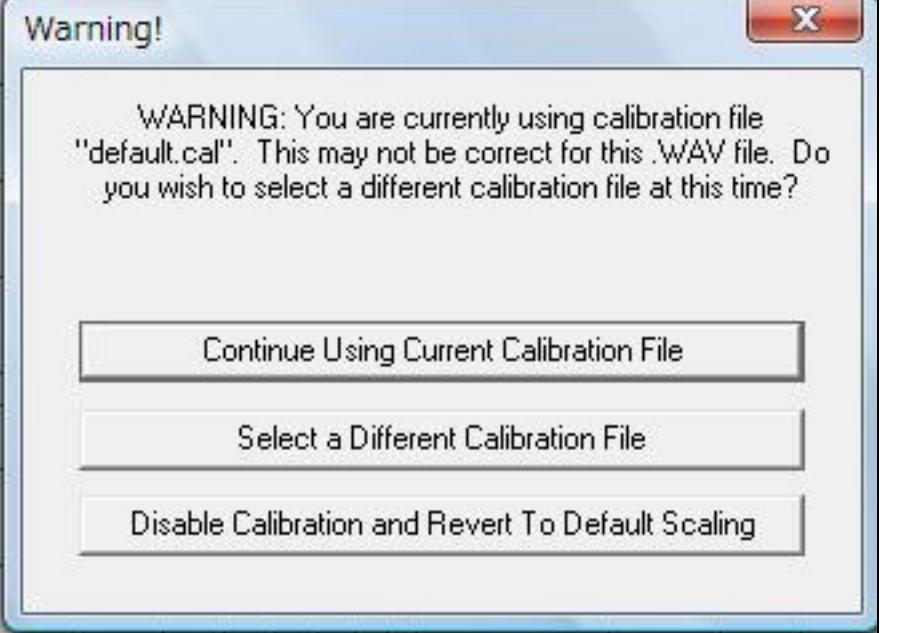

Fig. 4-3

### Warning!

## 3つのオプションから選択します。

- Continue Using Current Calibration File: 現在使用しているキャリブレーションファイルをそのまま使います。
- **Select a Different Calibration File: 他のキャリブレーションファイルを選択します。**  $\bullet$
- Disable Calibration and Reve rt To Default Scaling : キャリブレーションを無効にし、既定値に戻します。

# **5章 編集/エディティング**

# -1 Cut/Copy/Pas

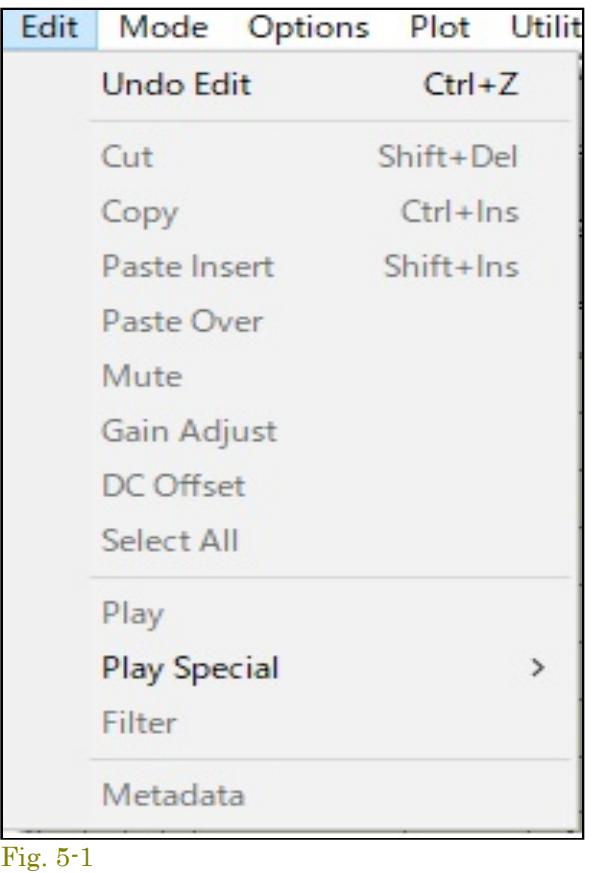

## $Ereq(Hz)$ Relative Amplitude (dB): Left+ 2.0000 -67.371742+ 2.5000 -64.756088+ 3.1500 -61.668999+  $4.0000 - 59.712784 \nu$  $5.0000 - 59.714302 +$ 6.3000 -50.667858+  $8.0000 - 54.013905 +$ 10.0000 -51.199436+ 12.5000 - 36.109406+ 16.0000 - 29.302160-20.0000 - 24.818624

.WAVファイルはこの形式をサポートする多くのアプリケーションと互換性があります。

ASCIIテーブル形式は2つ のコラムを生成します。左のコラムには周波数が、右のコラムにはアンプリチュードかフェーズが配置されます。コラムはタブに よってセパレートされます。そ して、さらなる分析のためにこのデータをスプレッドシートやテキストエディタに貼り付けて利⽤することができます。ま た、このファイルはスペクトルオーバ レイとマイク補償ファイルの両方と互換性があります(図5-1b参)。

まず、編集したい時間セグメントを選択しなければなりません。この操作はTime Series、Spectrogramか3-D Surfaceビューのいずれかで可能です。最初にビューツールバーの選択矢印アイコンをクリックして ください。次にグラフ上の任意のポイントをマウス左ボタンでクリックし、そしてドラッギングして編集したい時間セグメントを選択してください。ここで<Edit>コマンドが有効になり、必要な操作を選択で きるようになります。

<Undo> <Edit>コマンドは最後の編集操作をキャンセルして回復することができます。これは<Edit><Cut>, <Edit><Paste Over>, <Edit><Paste Insert> , <Edit Filter>に適⽤されます。

Fig. 5-1b

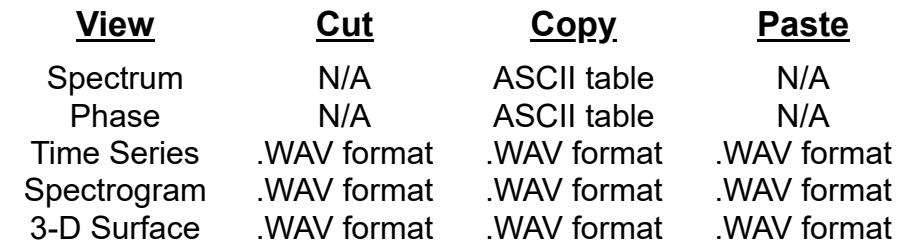

● Loop - 選択された時間セグメントを継続再生/リピートします (Stopボタンをクリックするとキャンセルされます) 。

- **Half speed 選択された時間セグメントを1/2サンプリングレートで再生します。**
- Double speed 選択された時間セグメントを2倍サンプリングレートで再生します。
- Arbitrary speed 選択された時間セグメントを指定したサンプリングレートで再生します。

<Play>と<Play Special>メニューコマンドは、選択した時間帯域/セグメントをスピーカーから再⽣することができます。

<Edit><Play>メニューはサウンドカードのスピーカーポートを通して、選択されたセグメントを再⽣します。これはビューツールバーのスピーカーアイコンをクリックしても同様です。

<Edit><Play Special>メニューには4つの選択肢があります:

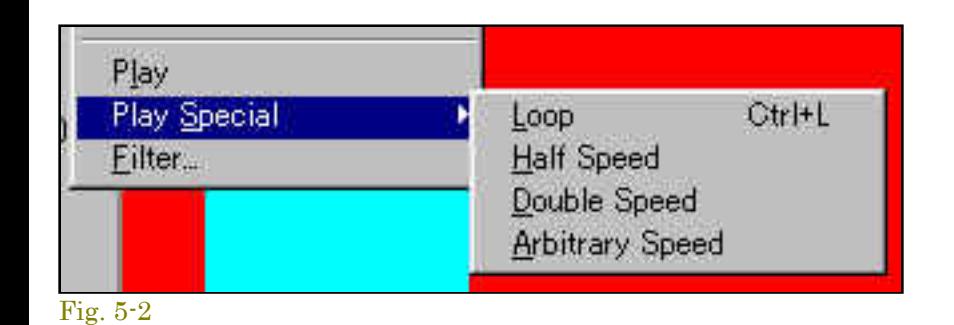

## 備考:

このコマンドは「Real-Time」モードでは使えません。

# E

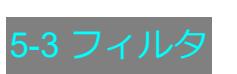

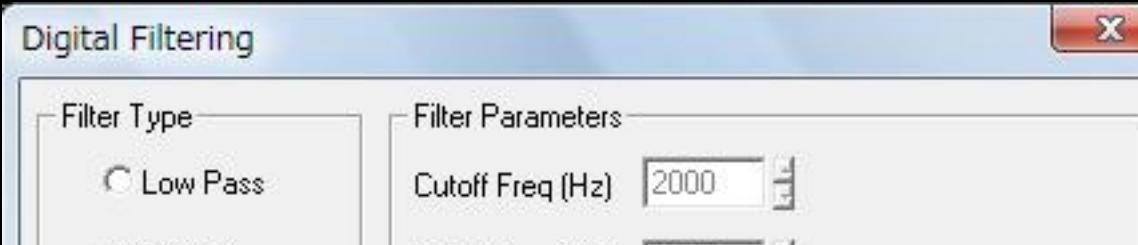

# **カット/コピー/ペースト操作:**

Cut/Copy/Pasteのコマンドは、アクティブなビューの内容をクリップボードにコピーする為に使用されます。データの形式はビューによって異なります。

Time Series、Spectrogram、3-D Surfaceビュー を使用する場合は、最初に編集したい時間セグメントを選択しなければなりません。これを行うには、ビ ューツールバーの選択矢印ボタンをクリックします。次 にグラフ上の任意のポイントをマウス左ボタンでクリックし、そしてドラッギングして編集したい 時間セグメントを反転表示してください。ここで<Edit>コマンドを選択すると必要な操作を可能にします。Real Timeモードではこの機能は無効です。

### Fig. 5-3

## **Filter Responseファイルの作成:**

任意の特性を与えたファイルを作成することによりフィルタ機能を柔軟に利用することができます。

- 標準ASCIIテキスト・ファイルを作り出すことができるNOTEPAD.EXEアプリケーション、スプレッドシートまたはワードプロセッサを起動してください。
- フィルタレスポンス曲線を表す2つの数値をコラムに入力してください。
- 左のコラムは(Hz)単位の周波数です。
- 右のコラムは(dB)単位のオフセットです。
- 昇り順で情報を入力してください。
- Tabキャラクタで各コラムを分離してください。

.WAV ファイルをフィルタ処理するにはまず、Time Series、Spectrogram、または3-D Surfaceビューで時間セグメントを選択 しなければなりません。ビューツールバーにある選択矢印アイコンをクリックしてください。そして、グラフ上で マウス左ボ タンをクリックしドラッグしてください。選択範囲がリバース表⽰します。

時間セグメントが選択されれば、ツールバーのフィルタアイコンまたは、<Edit><Filter>メニューコマンドが有効になります。

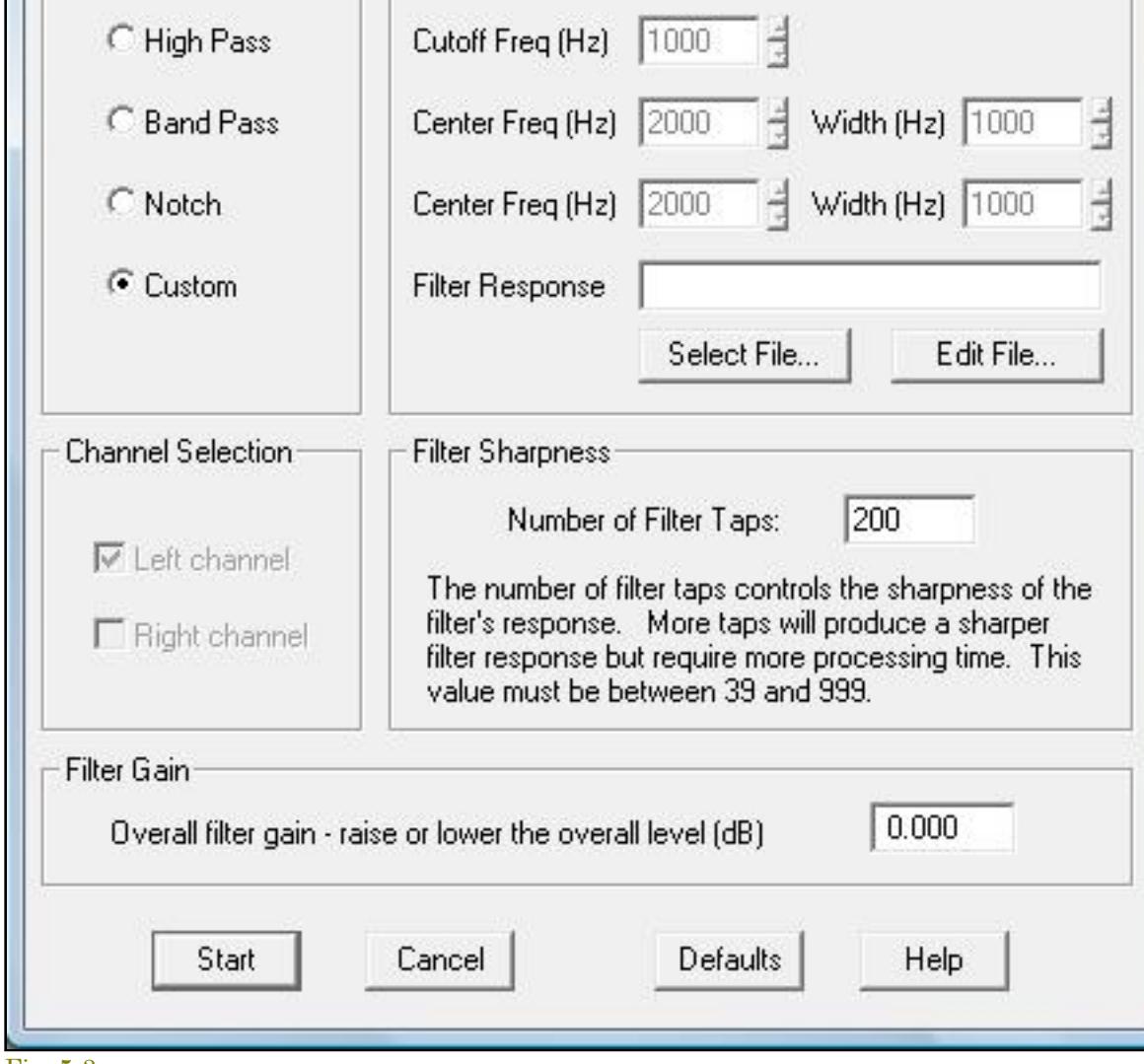

そして、フィルタリングパラメータダイアログボックスで、フィルタ条件を選択することができます。

### **Filter Type:**

- Low Pass 指定されたカットオフ周波数より低域のすべての成分を通し、高域のコンポーネントを減衰させます。
- High Pass 指定されたカットオフ周波数より高域のすべての成分を通し、低域のコンポーネントを減衰させます。
- **Band Pass 指定された帯域の周波数を通し、他の帯域を減衰させます。**
- **Notch 指定された帯域をリジェクトし、他の帯域を通します。**
- Custom 指定されたフィルタレスポンスファイルをデータに適用します。

編集のために.WAVファイル全体を選択したければ、最初にTime Seriesビューのツールバーで「Zoom Out Full」ボタンをクリックしてください。また、Time Seriesオプションダイアログの「Maximum Zoom Limit」値を増やす必要があるかも知れません。

## $\blacksquare$

## **Filter Sharpness︓**

フィルタタップの数(係数)はフィルタ応答の鋭さと、どれくらい理想的な応答に合っているかに直接影響します。より多く のフィルタタップがよりシャープなフィルタレスポンスをもたらしますが、より多くの処理時間を必要とします。

## **Filter Gain:**

オーバーオールゲインを調整可能です。 dB単位で値を入力してください。正数値はゲインを増加し、負数値は減衰します。

● Compute and Display Average Spectrum - 「infinite」リニアアベレージングと「50% overlap percentage」を使い、選択したタイムセグメントのアベレージスペクトラムを処理し表示します。も し必要ならSpectrum Plot/ビューを⾃動的に開きます。

● Compute and Display Spectrogram - 現在のFFTサイズとアベレージングセッテイングを使い、選択したタイムセグメントのスペクトログラムを処理し表示します。タイムセグメントがスペクト ログラムグラフを満たすように「overlap percentage」を使います。もし必要ならSpectrogramビューを⾃動的に開きます。

Example:

--------------------------- 100.0 -10.0 500.0 -5.0 1000.0 0.0 2000.0 2.0 10000.0 -5.0 15000.0 -15.0

最大32,768、最小3 ペアーの情報が必要です。アナライザーはデータポイント間のスペクトルを補間するため「キューブスプラインアルゴリズム」を使用します。セミコロンが最初 のコラムにある行は注釈行 として扱われ、無視されます。フィルタ応答ファイルの拡張子は「.FLT」です。

- Compute and Display 3-D Surface 現在のFFTサイズとアベレージングセッテイングを使い選択したタイムセグメントの3Dサーフェースを処理し表示します。タイムセグメントが3Dサーフェース グラフを満たすように「overlap percentage」を使います。もし必要なら3-D Surfaceビューを⾃動的に開きます。
- **Compute and Display Reverbration Time(RT-60) -** 選択したタイムセグメントの残響時間を処理しReverberation Timeビューに表⽰します。  $\bullet$
- **Compute DTMF Amalysis -** 選択された時間セグメントのDTMFキー(タッチトーン)をデコードします。
- **Compute RMS Level 選択したタイムセグメントRMSレベルを表示します。**
- **Compute Crest Factor** データセットのクレストファクターを処理して表⽰します。
- **Compute Enverope Using Hilbert Transform** 選択したタイムセグメントのエンベロープ(magunitude)をヒルバートトランスフォームで算出します。結果をTime Seriesビューに表⽰します。 「Zoom Out Full」アイコンをクリックすると通常表⽰に戻ります。
- Compute Schroeder Integration M..R.Schroeder法を使いリバース・インテグレーション(Right to Left)を算出します。結果をTime Seriesビューに表示します。「Zoom Out Full」アイコンをク リックすると通常表⽰に戻ります。

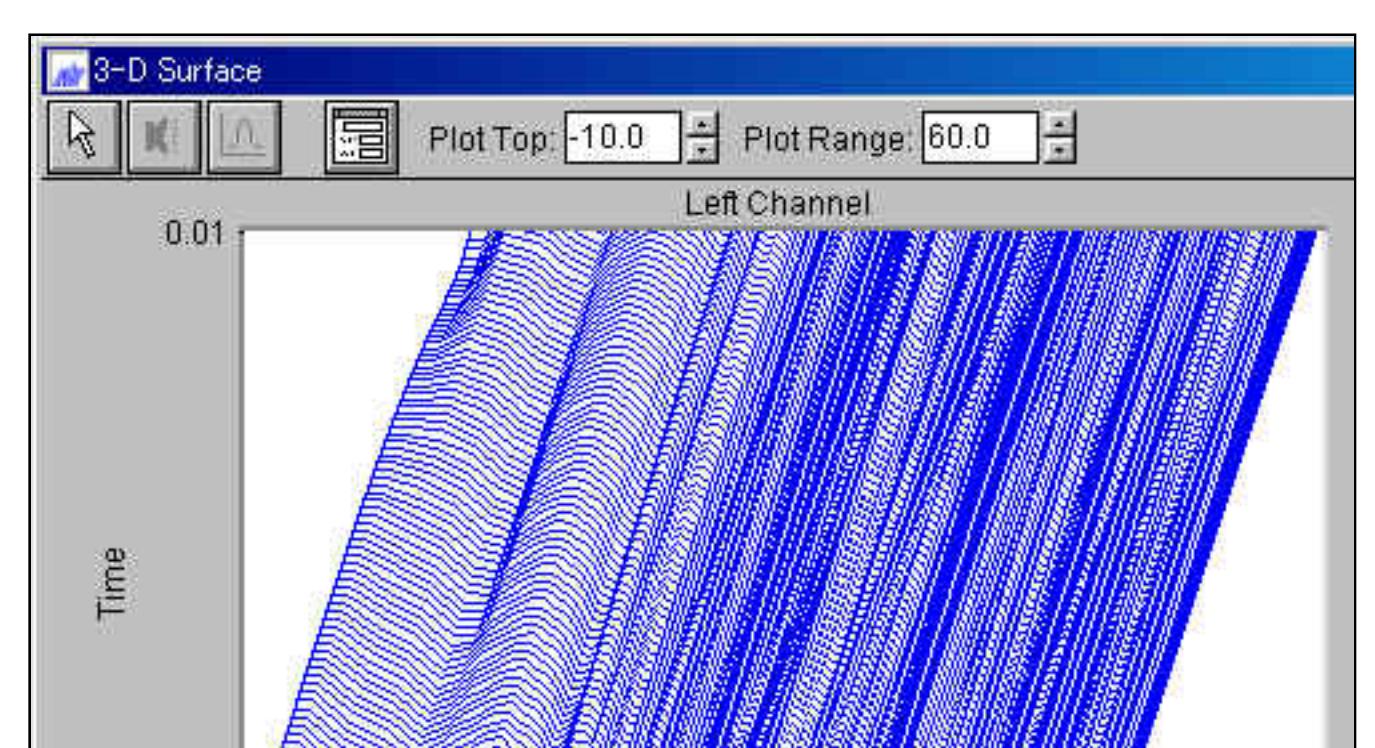

例えば、Fig. 5-6で「Compute and Display 3-D Surface」を実行すると...

選択範囲のデータを再処理し3-D Surfaceビューに表示します(図はモノトーンモード)。

### **備考︓**

- フィルタレスポンスファイル、Microphone Compensationファイル、およびOverlayファイルは、同一形式のフォーマットで互換性があります。これは、正しくフィルタレスポンス情報 を入れたことを 確かめる場合役に⽴ちます。これを⾏うにはフィルタレスポンスファイルを、Spectrumビューのオーバレイ機能でロードしてください。
- <File><Set Paths>メニューをクリックして、SpectraPLUS-SC Professionalによって使用される様々なファイルを保存するデフォルトフォルダをカスタマイズできます。

# $\blacksquare$

## 5-4 Mute

### **備考 Notes**

選択した時間セグメントをミューティングすると、レベル値はゼロに設定されます。

.WAVファイルのセグメントをミュートするには、最初に時間セグメントを選択しなければなりません。その操作はTime Series、Spectrogram、または3D Surfaceビューで⾏います。ビューツールバーにある 矢印アイコンをクリックし、そしてグラフ上の任意のポイントをマウスクリックし、ドラッグしてください。選択範囲が反転表示されます。時間セグメントを選択したら、<Edit><Mute>メニューコマンドをク リックしてください。選択された時間セグメントはゼロに設定されます。

## **備考:**

<Edit><Undo Edit>メニューコマンドはデータを元の値に回復します。

# 5-5 Gain Adjust

.WAVファイルのゲインを調整するには、最初に時間セグメントを任意に選択しなければなりません。その操作はTime Series、Spectrogram、または3D Surfaceビューで行います。ビューツールバーにある矢 印アイコンをクリックし、そしてグラフ上の任意のポイントをマウスクリックしてドラッグしてください。選択範囲が反転表示されます。時間セグメントを選択したら、<Edit><Gain Adjust>メニューコマンド

をクリックしてください。次に、加減するための利得の量をデシベル(dB)単位で入力してください。 OKボタンをクリックして調整を実行してください。

# **備考:**

<Edit><Undo Edit>メニューコマンドはデータを元の値に回復します。

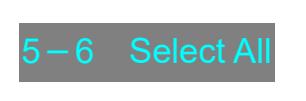

<Select All>メニューコマンドは、Time Series、Spectrogram、3D Surface各ビューの全時間セグメントを選択します(反転表⽰されます)。

# **備考︓**

# 5-7 Compute and ...

ビューウィンドウで右マウスボタンを押すと現れるポップアップメニューに用意されている「Compute ...」機能の代表的操作を説明します。この機能は動作モードが「Recorder」もしくは「Post-Process」で なければなりません。また時系列軸を持つモードにのみ有効です。この機能を使用するには、処理 (Compute) の対象となるタイムセグメント (時間範囲) を予め選択します。

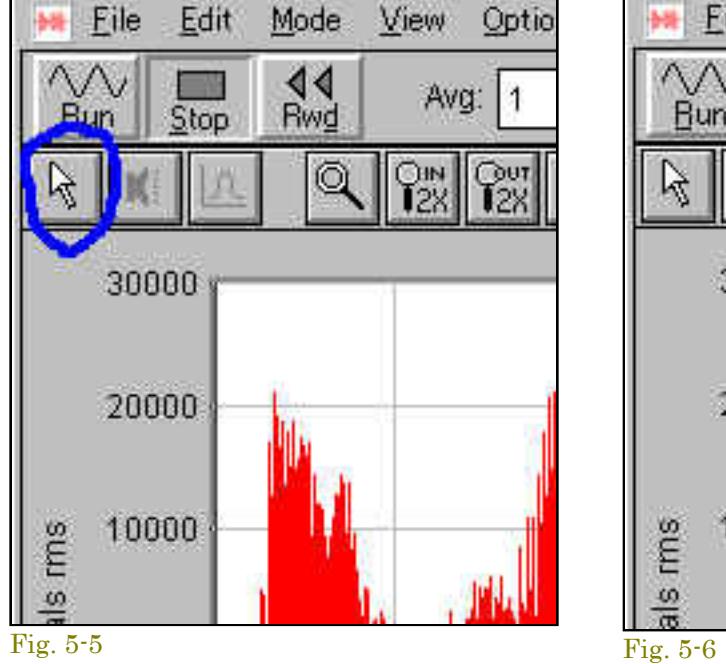

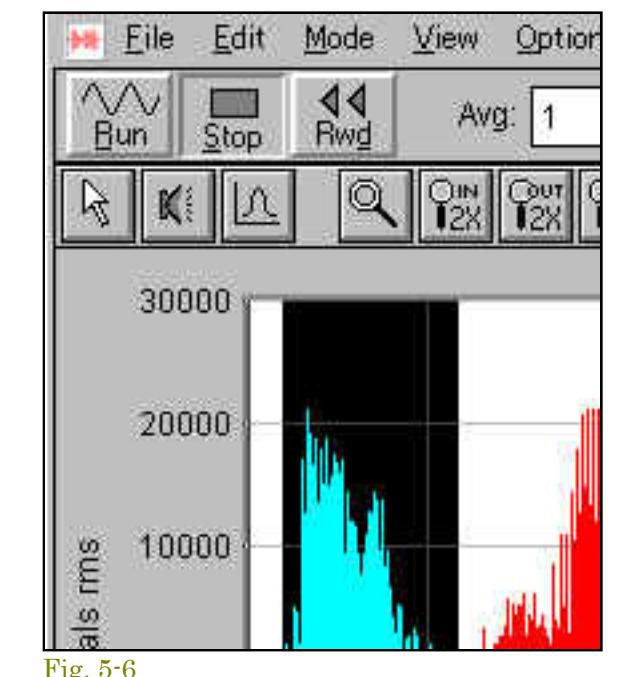

選択操作はタイムセグメントアイコンボタンを使用して次の手順で行います。

「Time Segment」ボタンを押すと現れる「□+」カーソルを選択開始位置に置き、マウス左ボタンを押します。

そして、選択終了位置までドラッグしてボタンをリリースすると、選択範囲が反転/ブラックアウトします。

もしくは、<Edit>メニューに⽤意されている<Select All>機能ですべての範囲を選択します。

選択完了後、ビュー上でマウス右ボタンをクリックし目的の「Compute...」機能をクリックします。提供される機能はPlotr項目 により異なります。Time seriesの例を次に示します。詳細は「3章の4 右クリックメニュー」を参照下さい。

もし、この時3-D Surfaceがクローズしていればビューを⾃動的に開きます。

更に、この3-D Surfaceの特定範囲を拡⼤する機能「Expand 3-D Surface」を⾒てみましょう。

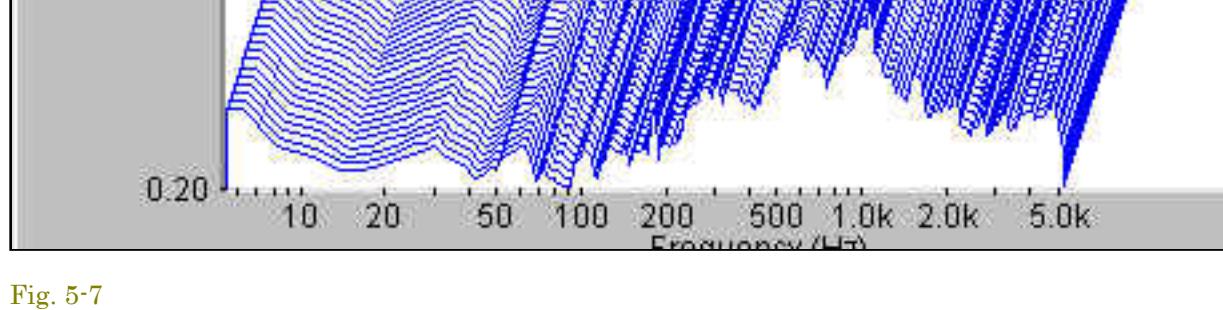

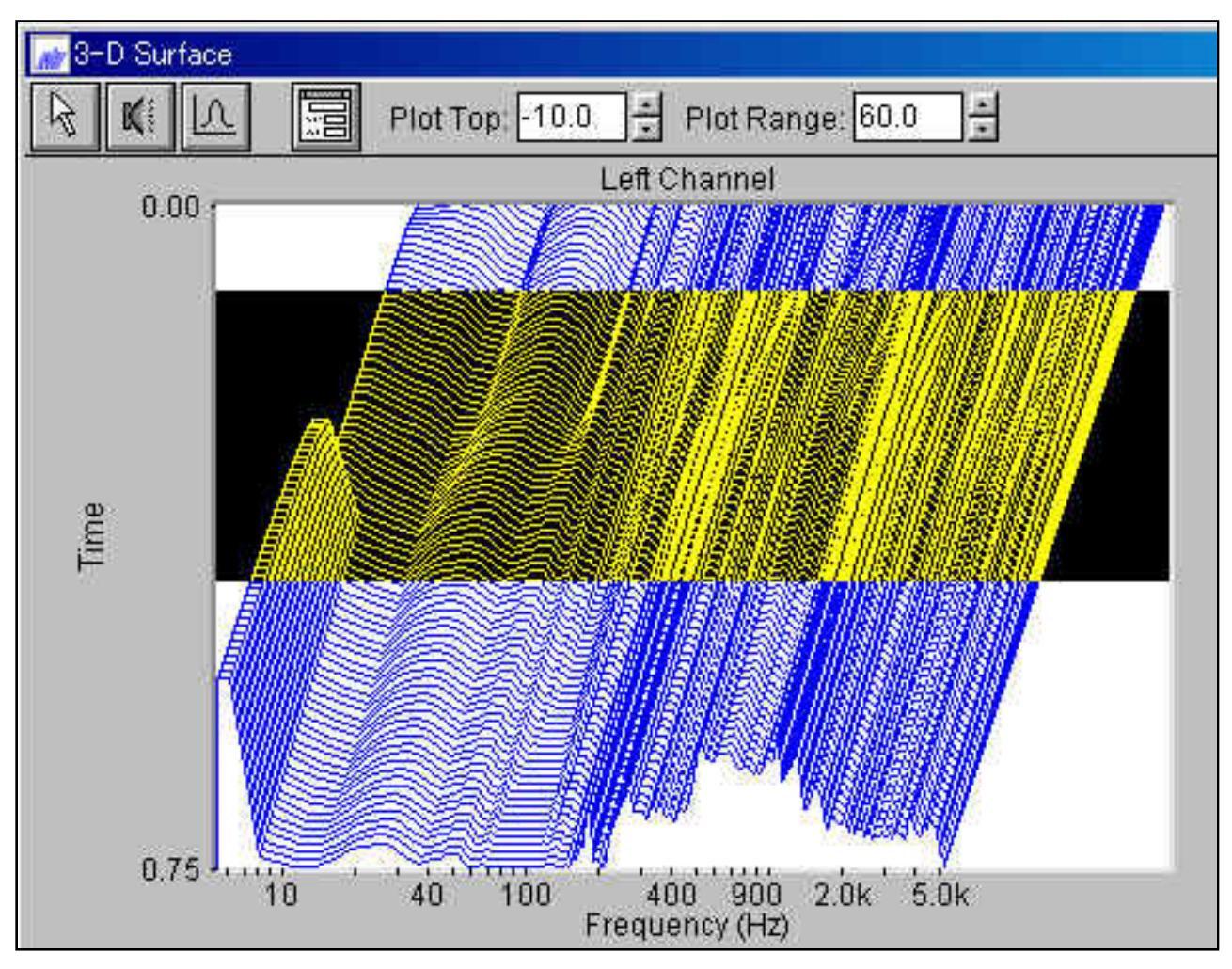

前出と同様にタイムセグメントアイコンボタンを使って対象範囲を選択します。

そして、選択終了位置までドラッグしてボタンをリリースすると、選択範囲がブラックアウトします。

Fig. 5-8

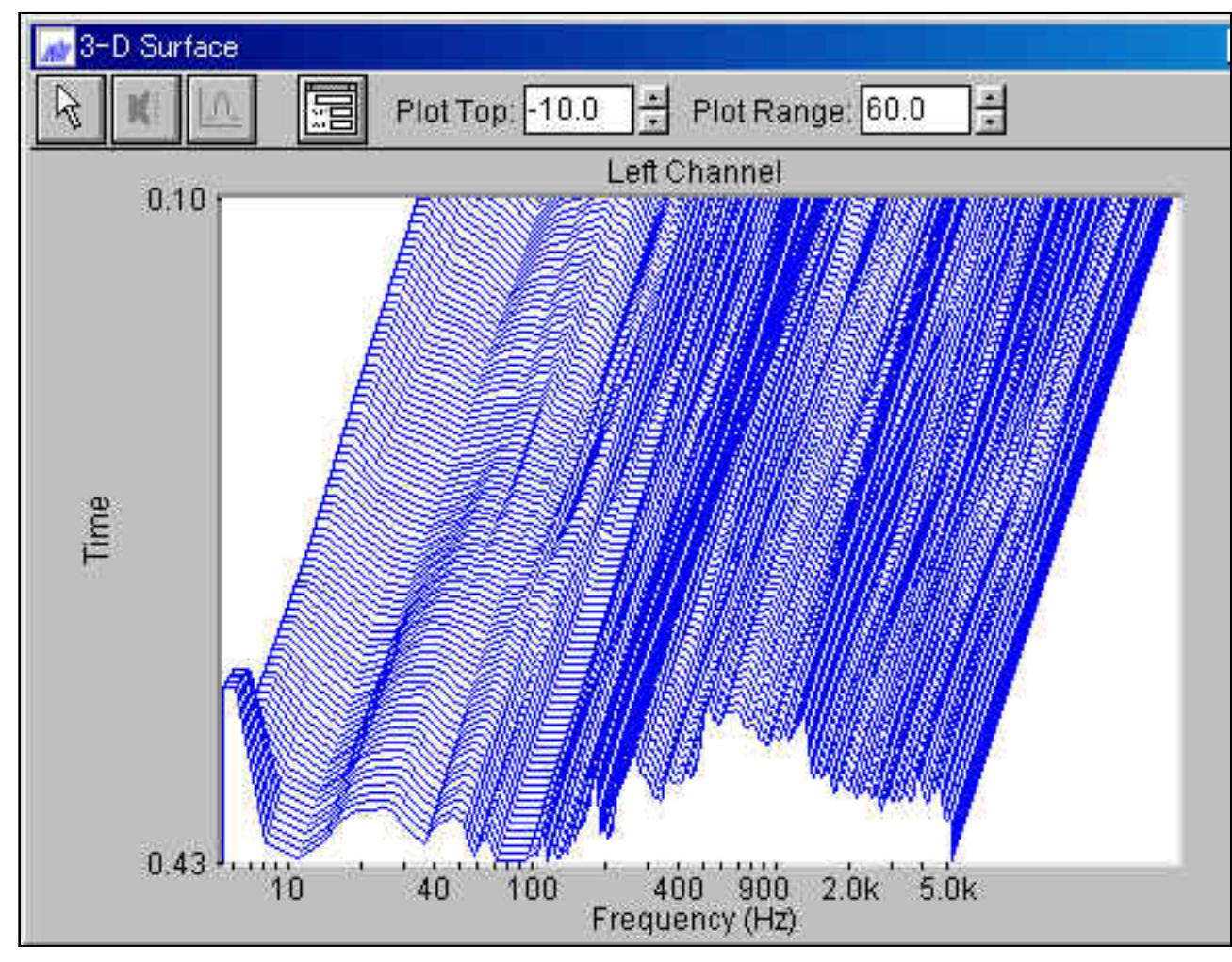

マウス右ボタンをクリックし「Expand 3-D Surface」を選択すると、左図の様に拡⼤表⽰します。

グラフ縦 (Y) 軸のレンジ値を注視して下さい。

Fig. 5-9

## 3 DC Offse

.WAVファイルのDC Offsetを調整するには、最初に時間セグメントを任意に選択しなければなりません。その操作はTime Series、Spectrogram、または3D Surfaceビューで行います。ビューツールバーにある 矢印アイコンをクリックし、そしてグラフ上の任意のポイントをマウスクリックしてドラッグしてください。選択範囲が反転表示されます。時間セグメントを選択したら、<Edit><DC Offset>メニューコマン ドをクリックしてください。次に、加減するためのDCオフセットの量を入力してください。 OKボタンをクリックして実行してください。

<Edit><Undo Edit>メニューコマンドはセグメントを元の値に戻します。

# 5-9 Meta Data

メタデータはWaveファイルに保存できます。 <Edit><Metadata>メニューをクリックして、メタデータを入力または表示します。 メタデータは、2000個までのASCIIテキスト文字のブロックであり、Waveファイルに関するテスト条件またはその他のコメントを示すために使用できます。 メタデータを編集または表示するには、waveファイルが開いている必要があります。 レコーダーモードの場合は、メタデータを入力する前に記録を開始する必要があります。 Waveファイルを保存する前にこのダイアログボックスを表示するオプションを使用すると、アナライザーは新しい記録を保存するときにメタデータを自動的に要求します。

注:メタデータは、 プロットのコメントセクションに印刷できます-<ファイル> <注釈とマージン>ダイアログボックスを参照してください。

# **6章 動作モード**

動作モードはメニューバーの<Mode>、あるいはステータスバー(画面最下部)のモードボックスをクリックし、ポップアップメニューから選択します。

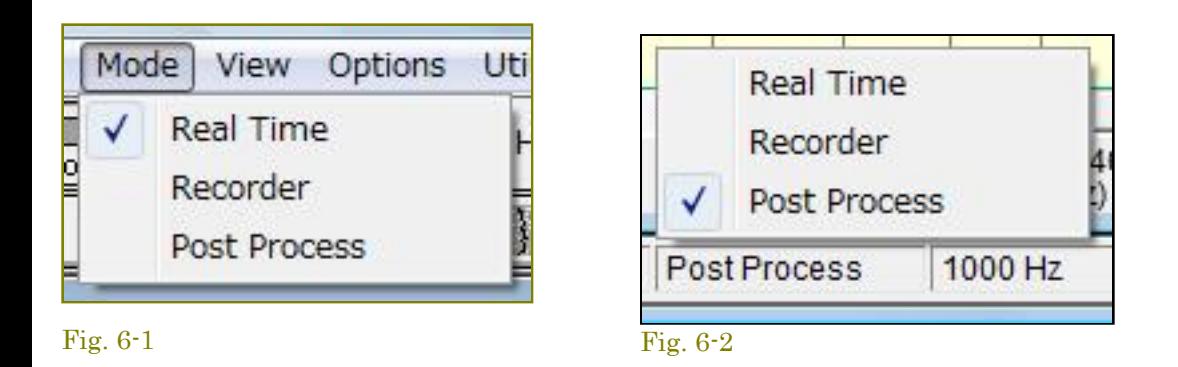

Real-Timeモードでは、プログラムはサウンドカードから直接デジタル化された音データのFFTサ イズブロックを獲得し、スペクトラムを処理して表示します。プログラムはストップされるまで間断なく新し いデータを取得し、前のデータとそれを平均化して 結果を表示します。ツールバーにはアベレージングとピークホールドを変更するコントロールが有ります。これは稼働中にも使用可能です。 デフォルトでは、最新の60秒間のデジタル化データは一時バッファに保存されます。RecorderかPost Processモードに切り替えると処理のために、バッファデータをWAVファイルにコンバートできます。

コンピュータのCPU性能、選択されたサンプリングレートおよびFFTサイズによっては、コンピュータはデータ・ブロックにFFTを実行し、次のブロックが有効になる前に結果を表示できないかもしれませ ん。この場合処理データにギャップがあるでしょう。ギャップの分析を実行するには一度Recorderモードで録音/記録し、そしてPost Processモードでデータを解析してください。最終的な測定をする前にま ず、Real Timeモードで予備の測定をし、次にRecorderモードに切り替えて実⾏することをお勧めします。

### Post-Proces

このモードでは記録・保存されたWAVファイルを分析できます。スペクトルアップデートが優先しますので、スピーカーを通して再生することはできません。再生はRecorderモードか、または<Play><Play special>コマンドを使用してください。

### **シングルFFT︓**

<Enter> キーを押すとシングルFFT測定を実行し、そしてアナライザーは自動的に止まります。アベレージはシングルステップ操作の間リセットされません。

### **備考:**

プログラムはRAMファイル・アクセス・モードを使用するとき、録音のための十分なメモリを割り当てるのを試み、もし十分でなければ録音の長さを減少させます。録音の長さは「File Options」ダイアログ ボックスで指定されます。

Hard Diskファイル・アクセス・モードでは、プログラムは直接ハードディスクにアクセスして録音、再生を行います。録音中は一時ファイルが作成されます。一時ファイルが使用するディレクトリは<File> <Set Paths>メニューコマンドで指定してください。アプリケーションを終了すると、すべての⼀時ファイルが消去されます。

必要な容量はサンプリングレートとフォーマット次第です。モノーラル録音時の代表的な値を以下に示します。ステレオ時は倍になります。

このモードはRecorderやReal Timeモードより柔軟なコントロールを提供します。処理データにはギャップがなく、そしてオーバラップ処理によりSpectrogramと3D Surfaceビューの時間軸をストレッチできま す。さらに選択された時間セグメントを編集、再⽣可能です。

.WAVファイルを開く と、サンプリングレートとフォーマットはファイルが記録されたレートに合わせるため変更されます。サンプリングレートがWAVファイルに残されていなけれ ばなりません。現在のサン プリングレートはアプリケーション下部のステータスバーに表⽰されます。

### **シングルFFT︓**

<Enter> キーを押すとシングルFFT測定を実行し、そしてアナライザーは自動的に止まります。アベレージはシングルステップ操作の間リセットされません。

マイナスキー (-) を押すと、アナライザーはファイル内を後方に進みます。 使用されるステップサイズは、現在のオーバーラップパーセント設定に対応しています。 これらの特別なキーストローク機能は、Time Series (時系列) プロットに対応します。

.WAVファイルは最大2GBのデータを保存できます(対応するサンプリング仕様に依存します)。限界に達すると、プログラムは記録するのを止めてファイルを保存し、そして新しいファイルに再び記録し始 めます。もし、ファイルに名前がなければ、コンピュータの日付を使用して名前を与えます。ファイルは<File><Set Paths>で規定している「\wave」フォルダに保存します。この機能はハードディスクレコー ディングモードにのみ適⽤されます。

例: c:\speclab\wave\recording\_2002\_11\_26\_102011.wav

(保存日時:2002年11月26日10時20分11秒)

ハードディスクレコーディングの間、他のディスク操作(大きいアプリケーションの起動など)を実行しないでください。Windowsはマルチタスキングオペレーティングシステムですが、それは個々のアプリ ケーションの協⼒に依存しており、システムリソースへの即座のアクセスを保証できません。

このモードはサウンドファイルが記録、再⽣できるという点においてWindowsのSound Recorderユーティリティと同様です。しかし、Sound Recorderと異なり、サンプリングフォーマットとレートを管理で きます。また、録⾳プロセスが優先しますが、記録または再⽣している間信号のスペクトラムを表⽰します。

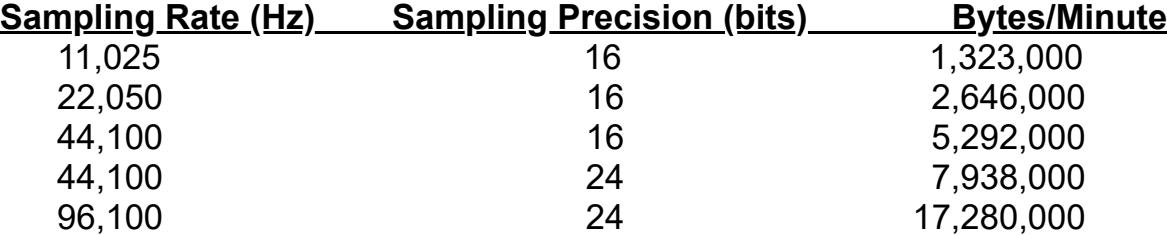

WAVファイルを開くと、サンプリングレートとフォーマットはファイルが記録されたレートに合わせるため変更されます。サンプリングレートがWAVファイルに残されていなければなりません。現在のサンプ リングレートはアプリケーション下部のステータスバーに表⽰されます。

### **最大記録時間とファイル処理:**

### **注意︓**

L

# **7章 Plot(ビュー)**

7-1 Time Serie

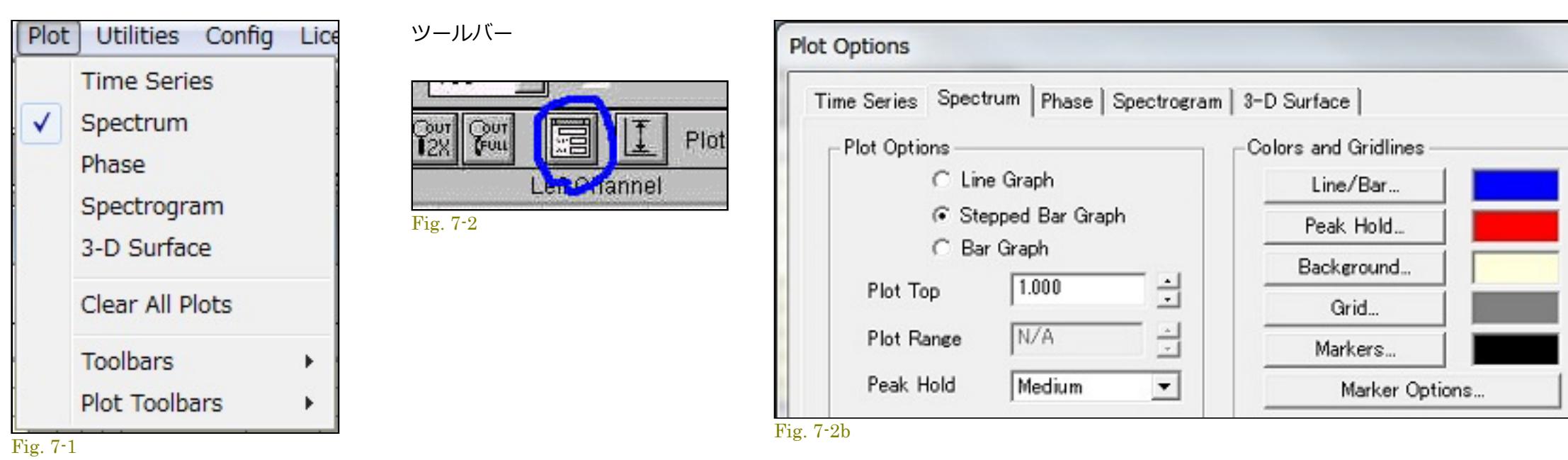

各Plot(ビュー)の表⽰条件を設定するPlotディスプレイオプションは、<Plot>メニューもしくはツールバーのアイコンからアクセスします。

# このビューはオシロスコープと同様に、アンプリチュードは縦軸に、時間は水平軸に表示されます。

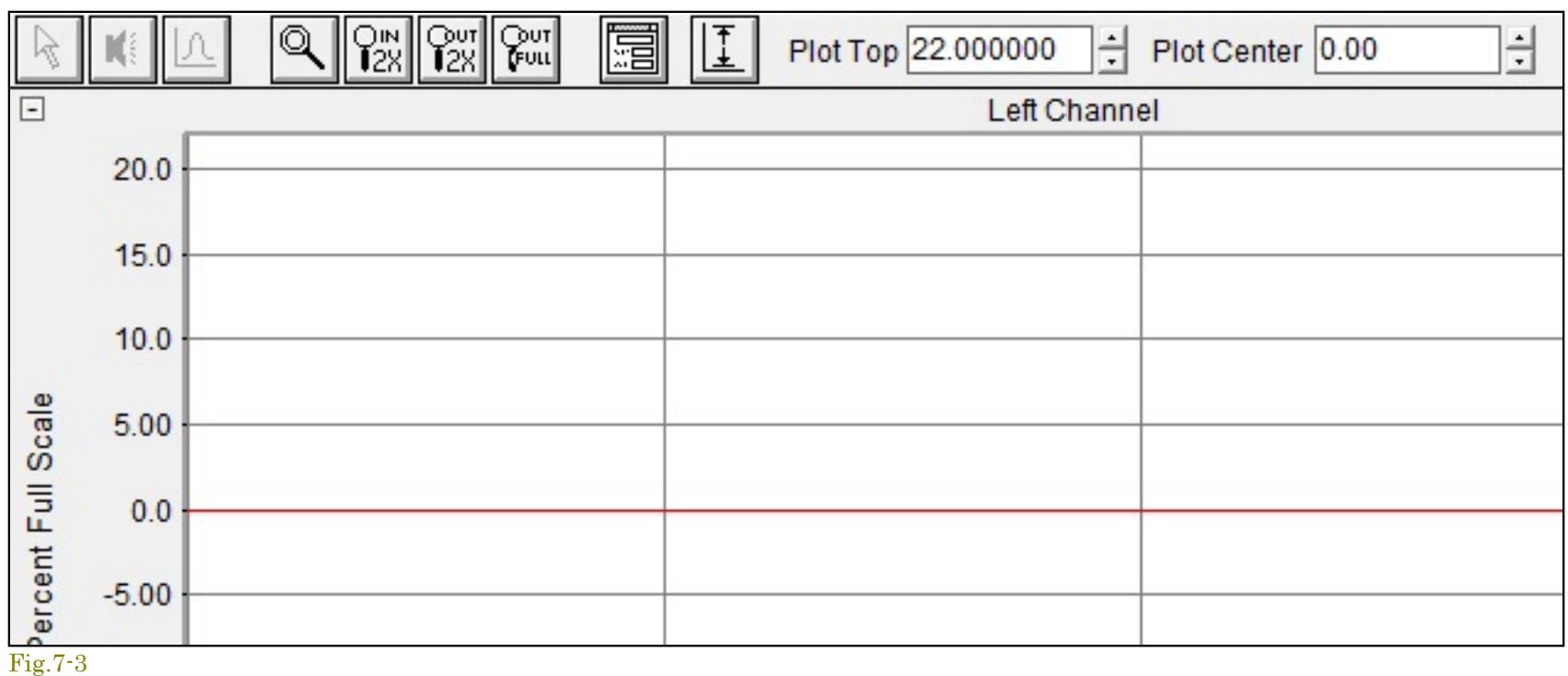

Real-Timeモードのとき、グラフは最新の60秒のデータを表示します。RecorderかPost-Processモー ドでは、ツールバーとスクロールバーコントロールを使用してデータファイル全体をズーム、スクロールで きます。水平軸スケーリングは秒単位です。マウス左 ボタンでグラフ上の任意のポイントをダブルクリックすると、ファイルの位置をポイントしたところに移動します。さらに、Spectrumビューに新しいポ イントのスペクトラムを計算して表⽰します。

レコーダーまたは後処理モードでは、ツールバーとスクロールバーのコントロールを使用して、データファイル全体をズームおよびスクロールで きます。水平方向のスケーリングは、ファイルの先頭を 基準にした秒単位です。プロットの任意の場所でマウスの左ボタンをダブルクリックすると、現在のファ イルの位置がポインターの位置に移動します。さらに、新しいポインタ位置に対応するスペクト ルが計算され、スペクトルビューに表⽰されます。

## **ディスプレイオプション︓**

<Option><Time Series>メニューもしくはビューバーのオプションアイコン(図3-2参)をクリックすると、ダイアログボックスが開き次の設定を⾏えます。

- Pl**ot Type:** 「Amplitude」を選ぶとオシロスコープと同じ表示フォームになります。 「Energy」を選ぶと軸表示はデシベルになります(0dB = 100%)。軸スケールは「Calibration」ユーテリティで校正す ることができます。
- Plot Center: グラフセンター表示位置をコントロールします。
- Pl**ot Top/Range:** 「Plot Top」と「Plot Range」はアンプリチュード軸スケールを決めます。「Amplitude」オプションが選択されていると「Plot Top」値は軸上下のスケール値を決定します。「Plot Range」は使いません。「Energy」オプションが選択さ れていると「Plot Top」値は軸上部のスケール値となり、軸下部は「Plot Top - Plot Range」となります。
- Channel Selection: チャンネル表示モードをシングルとデュアルモードに切り換えます。さらに左右チャンネル間の差分を表示することもできます。「Mono」モードを選択するとこのコントロール は無効となり左チャンネルのみ有効となります。
- Colors: 画面の表示カラーを変更することができます。「Defaults」ボタンを押すと既定配色に戻ります。
- Grid Lines: グラフ罫線表示をオン/オフします。
- Show Toolbar: ビューのツールバー表示をオン/オフします。
- Maximum Zoom Out Time: 「.WAV」ファイルは時に大変大きくなります。このパラメ ータは「Zoom Out Full」ボタンを押した時に表示する時間(フルスケール値)です。
- Display Update Interval: 表示アップデート速度を設定します。低リフレッシュレートディスプレイの画像改善に有効です。最大リフレッシュレートでは他のビューをすべて閉じて下さい

## $\blacksquare$

### 7-2 Spectrum

このビューはスペクトラムの2次元ビューです。水平軸はHz単位で周波数を示しています。縦軸はそれぞれの周波数のアンプリチュード/レベルを示しています。「Calibration」オプションを使用することでア ンプリチュードスケールの表示を絶対値単位 (dB SPL/dBV/dBm/etc) にすることができます。

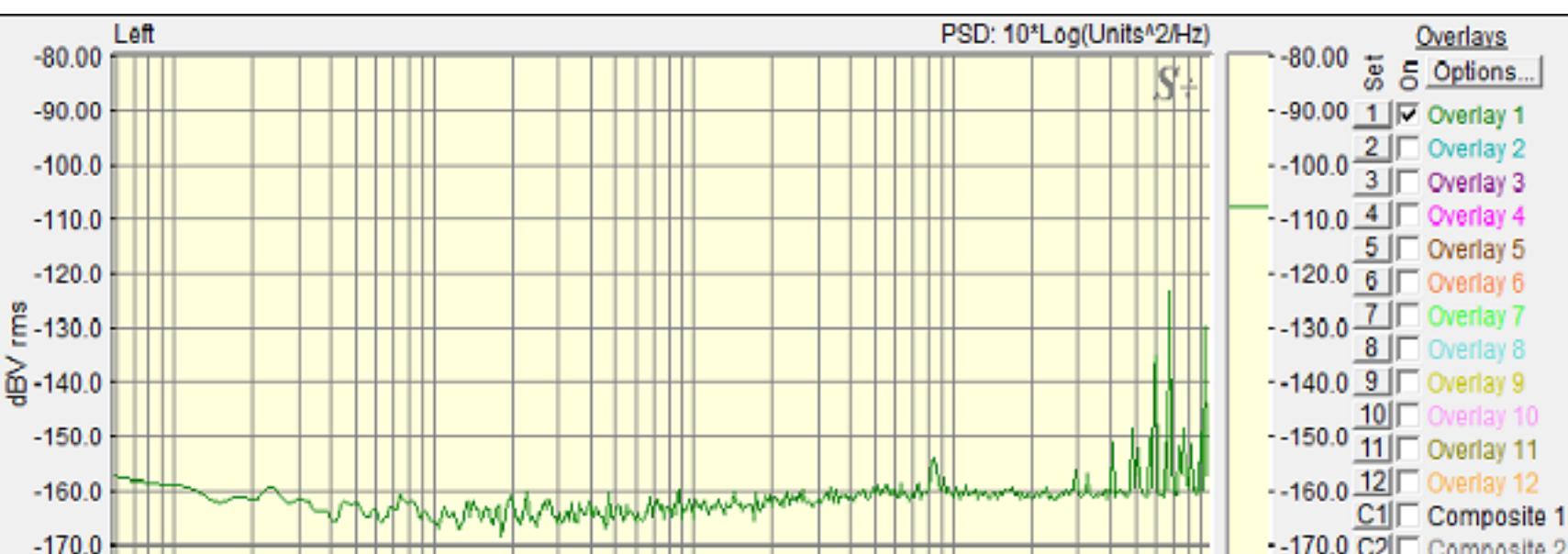

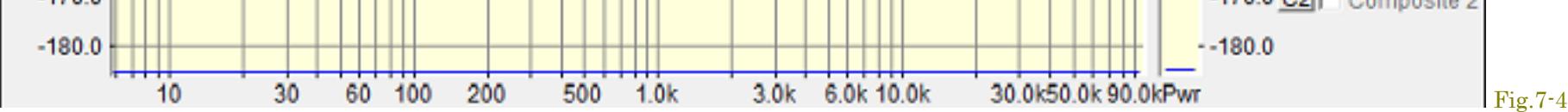

\*) グラフ右側の「Pwr」バーと「Overlays」機能は、ビュー右下に配された[+]/[-]ボタン②③、ツールバーは左上の①ボタンによってON/OFF可能です。

オーバーレイ機能はデータの重ね書き表示を可能にし、データ間の比較を容易にします。操作はウィンドウ右上のボタン群とチェックボック スで⾏います。

有効なスペクトラルの総数は「FFT Size」の1/2です。したがって、1024ポイントFFT Sizeでは512本のスペクトラルラインがあります。測定周波数範囲は0(Hz)から「Decimation Ratioで割られたSampling Rate」の1/2(Hz)です。

最大表示スペクトラムは上下限で制限されます。最も下の3個は、DCコンポーネントを含んでいて表示されません。上限の1%は、しばしばエイリアスコンポーネントを含んでいるので表示されません。

各チャンネル毎に6つのオーバーレイメモリーを用意しています。また、「Composite」では各チャンネル間の差分演算表示が可能です。 「Options」ボタンをクリックすると、「Overlay Management」ダイアログが現れ、オーバーレイデータの保存、読み出し機能にアクセスで きます。「Legend dispaly size」はオーバーレイラベル⽤⽂字⻑設定値です。

オーバーレイファイルは手動操作で作成することができます。オーバーレイファイルはシンプルなASCIIファイルで、タブでセパレートした2 つのコラムで構成されています。左のコラムは周波数、右はアンプリチュード値です。行の最初にセミコロンを置くとコメント行として認識 します。

ファイルの最初の行はラベルです。少なくとも3行のデータが必要です。最大32768行まで可能です。データポイント間の補正にはキュービッ クスプライン (Cubic spline) アルゴリズムが使われます。このファイルフォーマットはマイクロフォン補償ファイルと互換性がありますので 参照ください。

## 操作:

ツールバーのズームボタンで表⽰スパンを容易に調整できます。しかしFFTアルゴリズムは、それらを表⽰するかどうかにかかわらずすべての周波数を計算する必要があります。

グラフから直接、周波数とアンプリチュード情報を取得するのにマウスを使用できます。さらに、<Edit><Copy> メニューはスペクトルデータを表様式でクリップボードにコピーします。これは直接スプレッ ドシートやテキストファイルに貼り付けて利用することができます。 (5章参)

番号付きの「」オーバーレイボタンのいずれかをクリックすると、現在のスペクトルの内容を使用してオーバーレイが作成されます。 オーバーレイは、「On」というラベルの付いたチェックボックスを クリックしてオンとオフを切り替えることができます。

# **ディスプレイオプション︓**

<Options<Plot Options>メニューもしくは、ビューツールバーのオプションアイコンをクリックすると「Plot Options」ダイアログボックスが開き次の設定を⾏えます。

- Legend: 24文字までのラベルを入力可能です。このラベルはビューに表示されると同時に印刷シートにも印字されます。またオーバーレイファイルフォ ーマットのパートにセーブされ、ディスクからファイルをロードするとリストアーされます。
- Offset: dB単位のオフセットを各オーバーレイに適用できます。 これは、比較のためにオーバーレイを位置合わせするのに便利です。
- Disk Storage: オーバーレイデータをディスクにセーブあるいはロードします。一時的にデータをストアーするためテンポラリィーオーバーレイファイル を使います。このファイルは"L1.OVL, L2.OVL, R1.OVL, R2.OVL ..."と名付けられます。 これは予約ネームですからユーザーが使用することはできませ ん。オフセット値はオーバーレイファイルには反映しません。
- Trace colors: トレースラインとラベルの表示色を設定することができます。このカラーはカラープリントの際にも使われます。モノクロームプリンター を使うと固有のラインパターンになります。
- Copy to Left/Right Channel: これにより、オーバーレイを反対側のチャンネルにすばやくコピーできます。
- Legend Display Size: この値は、スペクトルプロットの境界線の幅を調整して、指定された数の凡例文字を表示します。 スペースは最大24文字まで予約 できます。
- Overlay File Format: オー バーレイファイルは手動で作成できます。 オーバーレイファイルは、タブで区切られた2列の数字を含む単純なASCIIテキスト ファイルです。左の列には頻度が含まれています。 右の列には、対応する振幅値が含まれています。最初の列にセミコロンが配置されている場合、行全 体がコメントとして扱われ、無視されます。凡例はファイル の最初の行であり、最初の列にセミコロンがあります。少なくとも3つのデータポイントが必 要で、最大32768ポイントを使用できます。キュービックスプ ラインアルゴリズムを使用して、各データポイント間を補間します。 このファイル形式 は、マイク補正ファイル形式と交換可能です。
- Composite Overlay: 「C」ボタンを押すと演算ダイアログが現れ、任意のオーバーレイメモリー間のAVG及び差分演算処理を行い表示することが できます。演算にはオフセット値が反映します。

このビューは信号対周波数のフェーズ/位相を表示します。左右チャンネルのフェーズを調べるとき最も役に立ちます。Settingsダイアログボックスで「Stereo」オプションを選択し、次に「Transfer Function」オプションを選んでください。

- **Line/Stepped Bar Graph/Bar graph:** 「Line graph」オプションは⼤きなFFTサイズを使う時に、「Bar graph」はオクターブスケーリングを設定した場合に選択することをお奨めします。
- Plot Top/Range: 「Plot Top」と「Plot Range」はアンプリチュード軸スケールを決めます。アンプリチュード軸に「Linear」オプションを選択すると、 「Plot Range」はゼロにセットされます(変更 できません)。
- Show Total Power Level: トータルパワーメータはグラフ右側に表示されます。表示値はユーテリティの「Total Power」と等価です。ウェイティングカーブが適用されます。
- Pull Cursol to Trace: このオプションがマークされていると、カーソル測定時のカーソルがアンプリチュード軸のスペクトラムを自動的に追従し表示します。
- Show Toolbar: ビューのツールバー表示をオン/オフします。
- Show Overlay Controls: オーバーレイ表示機能をオン/オフします。
- Colors: 画面の表示カラーを変更することができます。「Defaults」ボタンを押すと 既定配色に戻ります。
- Grid Lines: グラフ罫線表示をオン/オフします。
- Marker Options: ビューオン/オフします。
- Frequency Span: 周波数表示スパンはツールバーのズームボタンを使って簡単に調整することができます。また「Frequency Span」オプションで設定することもできます。 スパンレンジは他のいく つかの設定条件によって制限されます。
- Display Update Interval: 表示アップデート速度を設定します。低リフレッシュレートディスプレイの画像改善に有効です。最大リフレッシュレートでは他のビューをすべて閉じて下さい。
- Show Wideband Power Meter: トータルパワーメータはグラフ右側に表示されます。表示値はユーテリティの「Total Power」と等価です。ウェイティングカーブが適用されます。
- Show Zoomed Power Level: マークすると、RMSパワーレベルが算出され、ウィンドウの左上に表示します。パワーレベルは表示スパンに対して計算されますので、ズームイン/アウト操作で変化し ます。スペクトラムの任意のセグメントのパワーを観察するためにこの機能を使います。ウェイティングカーブが適⽤されます。

グラフから直接、周波数と位相情報を取得するのにマウスを使用できます。さらに、<Edit><Copy>メニューコマンドは現在のフェーズデータをテキスト様式でクリップボードにコピーします。これは直接ス プレッドシートやテキストファイルに貼り付けることができます。

## **Overlays/多重表⽰機能︓**

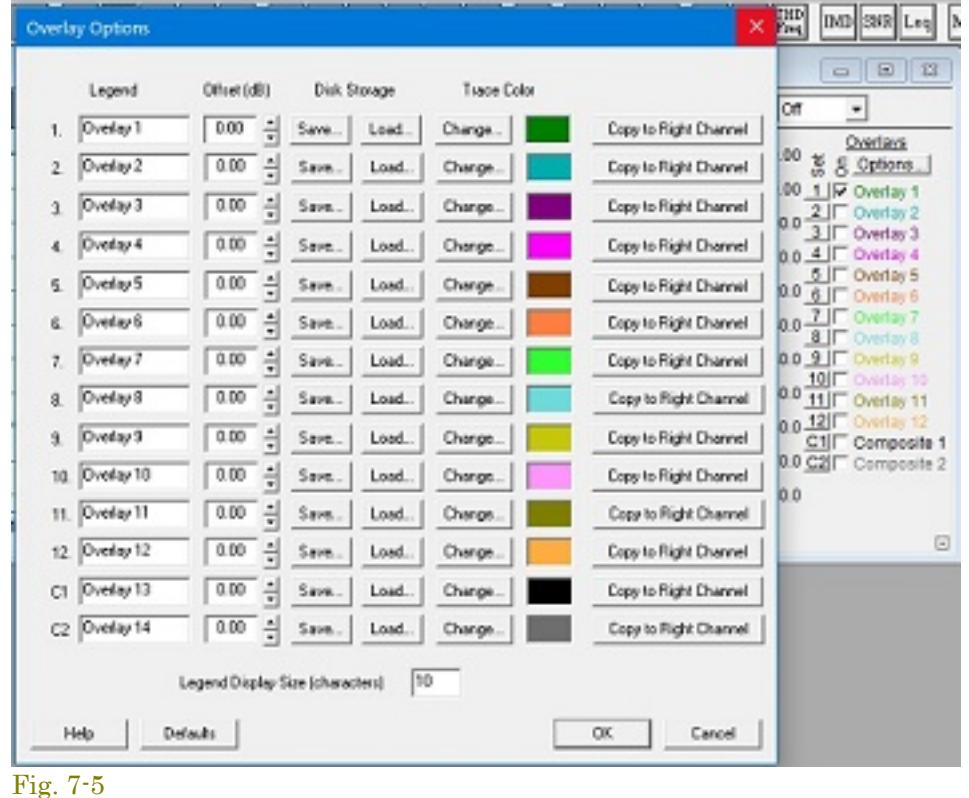

# **オーバーレイファイル仕様**︓

- F**requency Span:** 「Full Span」を選択すると、スペクトログラムは有効な全周波数レンジを表示します。「Custom Span」では周波数レンジを直接設定できます。「1/3 oct」スケールが設定されて いるとカスタムスパンは無効になります。
- **Display Update Interval:** 通常は新しいFFTデータを取得するとスペクトログラムに新しいラインを書き加えます。N秒毎にアップデートすることもできます。これはリルタイムモードで有効です。こ の場合「Long term frequency -vs- Time studies」が処理されます。
- **Colors:** 3つの選択肢があります。「Full Color」ではアンプリチュードは⿊から ⾚に、「Glay Scall」では⽩から⿊に変化します。任意にコントロールする場合は「Custom Color」を選択します。
- **Scroll Direction:** 「Scroll Direction」はスペクトログラム表示のスクロール方向を設定します。垂直、水平方向により周波数軸と時間軸が入れ替わります。
- Scroll Type: スクロールのタイプを指定します。「Smooth continuous scrolling」はエッジに新しい情報を加えてスクロールします。「Overlapped scrolling」はスクロールしませんが、表示終端でオー バーラップします。
- **Plot Top/Range:** 「Plot Top」と「Plot Range」はアンプリチュード軸スケールを決めます。リニアスケールでは「Plot Range」をコントロールすることはできません。
- **Show Toolbar:** ツールバーをオン/オフします。

このビューには、スペクトル データが時間とともに表示され、振幅はカラーで表示されます。一部のユーザーにとって、このディスプレイは解釈が困難ですが、少し練習すればスペクトル分 析に利用で きる最も有用なディスプレイの1つです。単純に、3次元表面プロットを見下ろしているかのように、振幅が色で表示されていると考えてください。 プロットの右側のカラーバーは、振幅/色の関係を示し ています。

Optionボタンをクリックすると、追加のコントロールを含むダイアログボックスが表⽰されます。

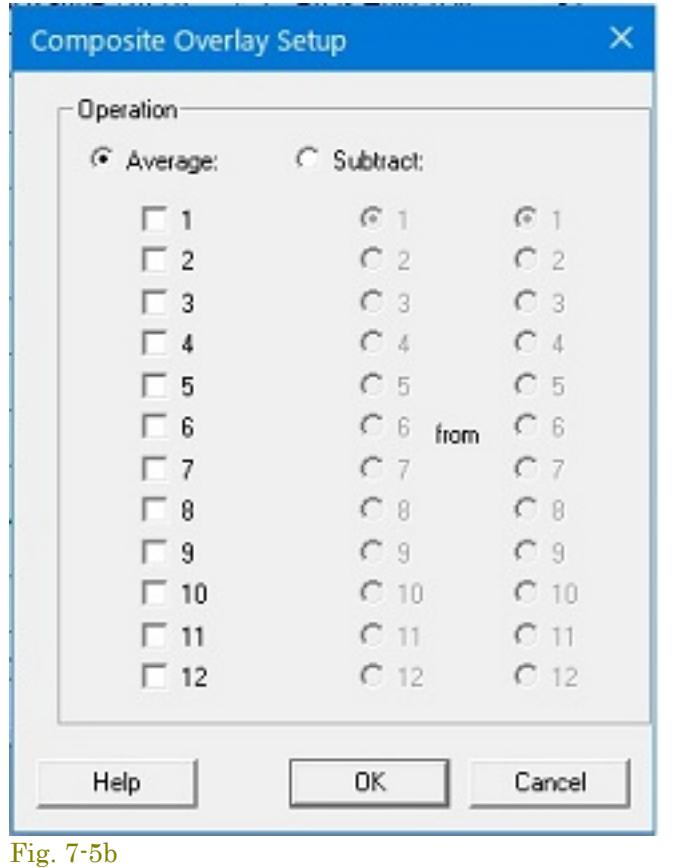

加することにより、このアルゴリズムをオフにできます。

# ;SPLINE OFF

これは、マイク補正ファイルでも実⾏できます。

# 備考:

- もしオーバーレイとマイクロフォン補償ファイルの互換性を常時維持したければ、ファイルパスを同一ディレクトリーに設定します。「.MIC」「.OVL」拡張子はダイアログボックスから選択可能で す。
- オーバーレイ機能とグラフ右側のトータルパワー表示バーは、各々の下部に提供されている├―アイコンでON/OFFすることができます。グラフエリア拡張に有効です。

# $\blacktriangle$

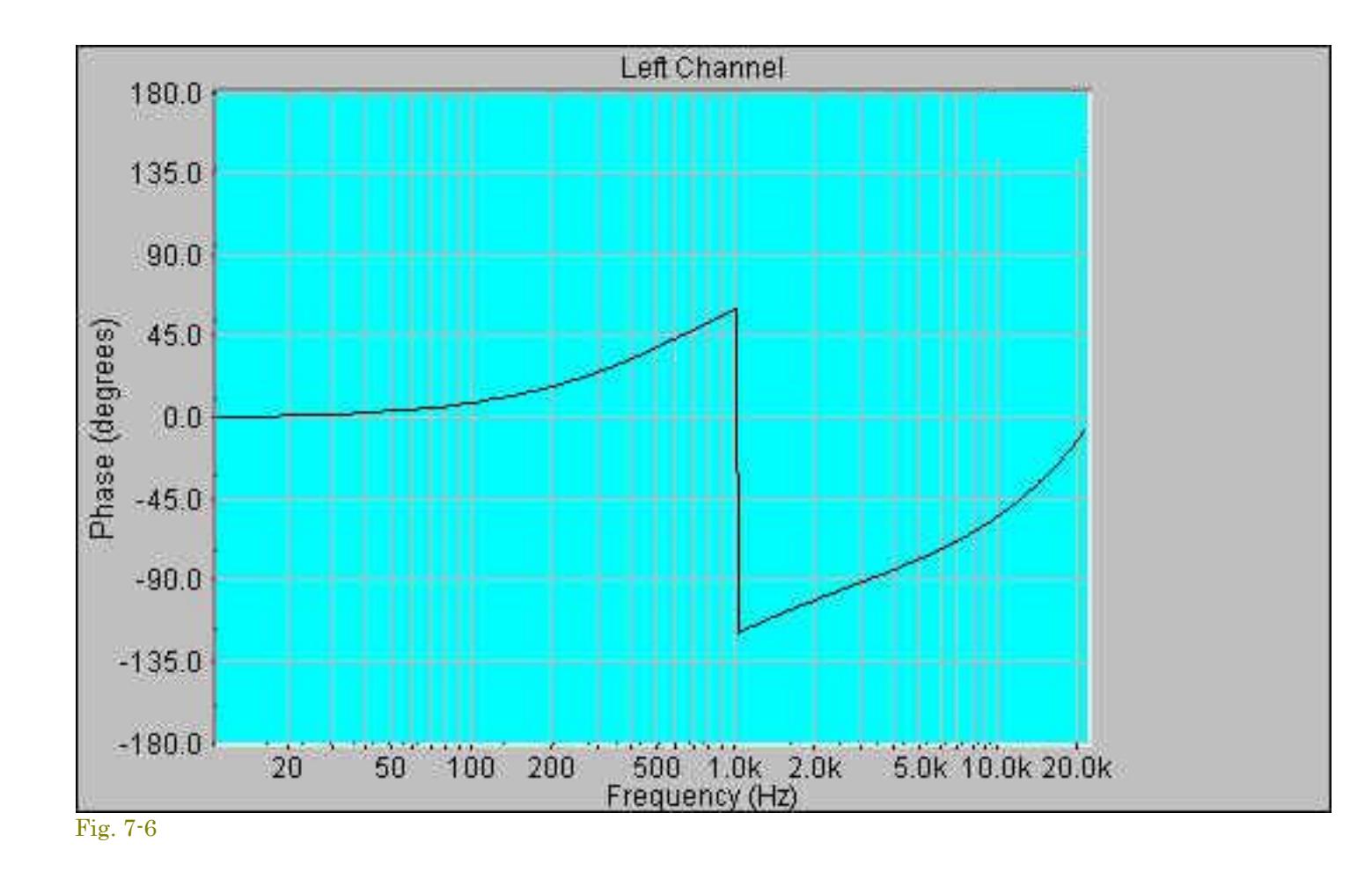

周波数スケールは設定されている「Scaling」オプションで支配されます。ツールバーのズームコントロールは表示する周波数スパンを調整するのに使用できます。

フェーズはスムーシングウィンドウ/窓関数の選択で⼤きく影響を受けます。「Uniform」を選択すると、最もクリーンなフェーズレスポンスが⽣成されます。

## **ディスプレイオプション︓**

<Option><Plot Options>メニューもしくは、ビューバーのオプションアイコンをクリックすると「Plot Options」ダイアログボックスが開き設定を⾏えます。

- **Plot Top/Range: 「Plot Top」と「Plot Range」はアンプリチュード軸のスケールを決めます。**
- Pull Cursor to Trace: このオプションがマークされていると、カーソル測定時のカ ーソルがY軸のフェーズを自動的に追従し表示します。
- **Show Toolbar: ビューのツールバー表示をオン/オフします。**
- **Colors:** 画⾯の表⽰カラーを変更することができます。「Defaults」ボタンを押すと既定配⾊に戻ります。
- **Grid Lines:** グラフ罫線表⽰をオン/オフします。
- Frequency Span: 周波数表示スパンはツールバーのズームボタンを使って簡単に調整することができます。また「Frequency Span」オプションで設定することもできます。 スパンレンジは他のいく つかの設定条件によって制限されます。
- Display Update Interval: 表示アップデート速度を設定します。低リフレッシュレートディスプレイの画像改善に有効です。最大リフレッシュレートでは他のビューをすべて閉じて下さい。

# $\blacktriangleleft$

# 1 Spectorogram

このビューは時系列のスペクトルデータをサーモグラフィのようにカラー表示します(ソノグラフ)。アンプリチュードは色調/階調で示されます。この表示方法に馴染みのないユーザーでも少しの習得で、ス ペクトル解析に最も役に立つ表示パターンの1つであることを理解できるでしょう。3-D Surfaceビューを俯瞰するようにアンプリチュードが表示されます。ビューの右側のバーにアンプリチュードとカラー (色度/階調)の相関を示します。

Spectrogramビュー上でマウス左ボタンをダブルクリックすると、対応するスペクトルとTime Seriesデータが表⽰されます。

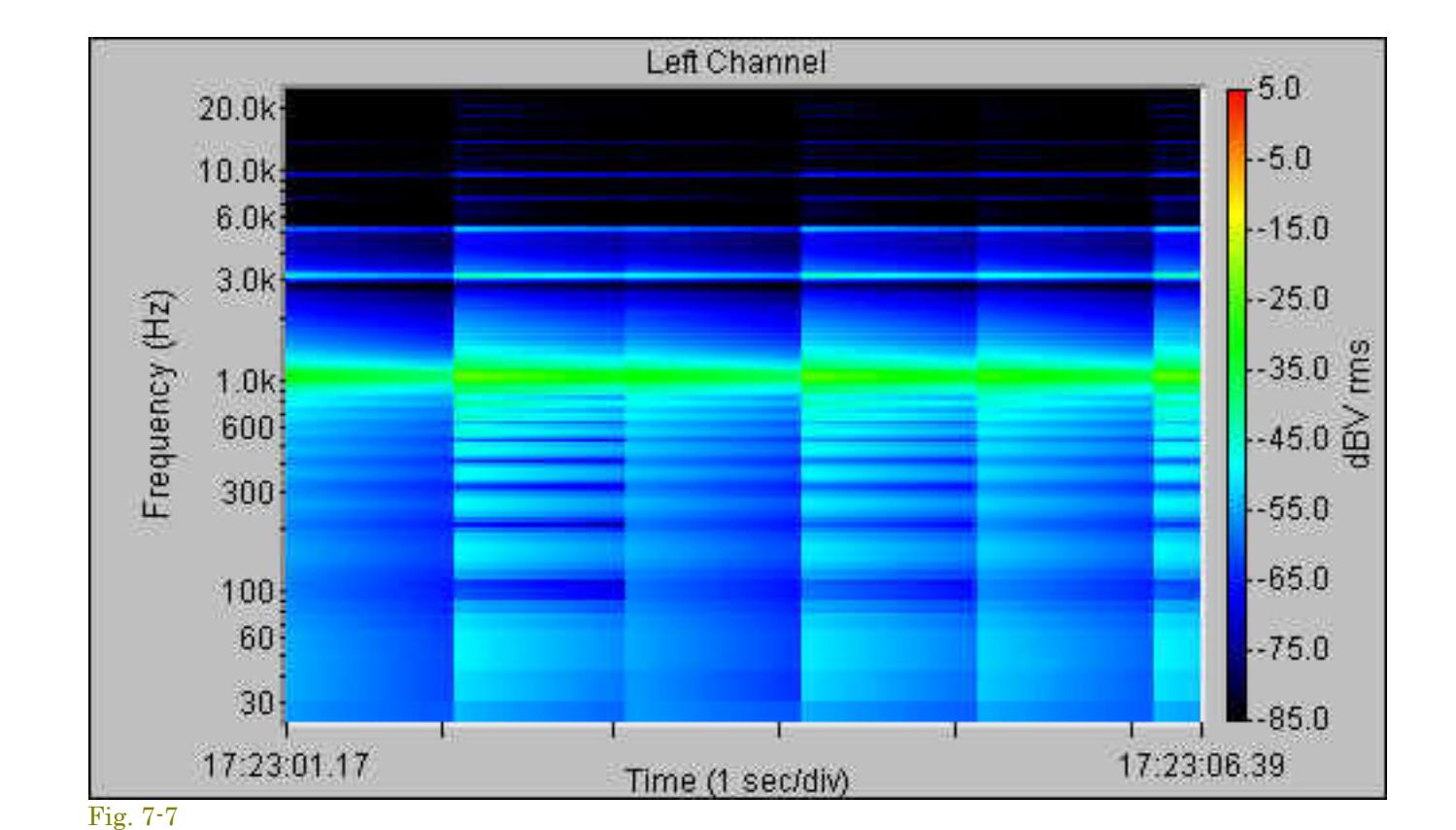

# **ディスプレイオプション︓**

<Option><Plot Options>メニューもしくは、ビューバーのオプションアイコンをクリックすると「Plot Options」ダイアログボックスが開き設定を⾏えます。

## **備考**︓

- ディスプレイオプションの変更後、自動的にスペクトログラムを再描画します(Escキーを押すとキャンセルします)。「Real Time」モードではありません。
- <Plot>メニューの<Clera All Plots>コマンドでウィンドウ表示をクリアーすることができます。

# $\blacksquare$

グラフをマウス左ボタンでダブルクリックすると、対応するスペクトルとTime Seriesデータが表⽰されます。

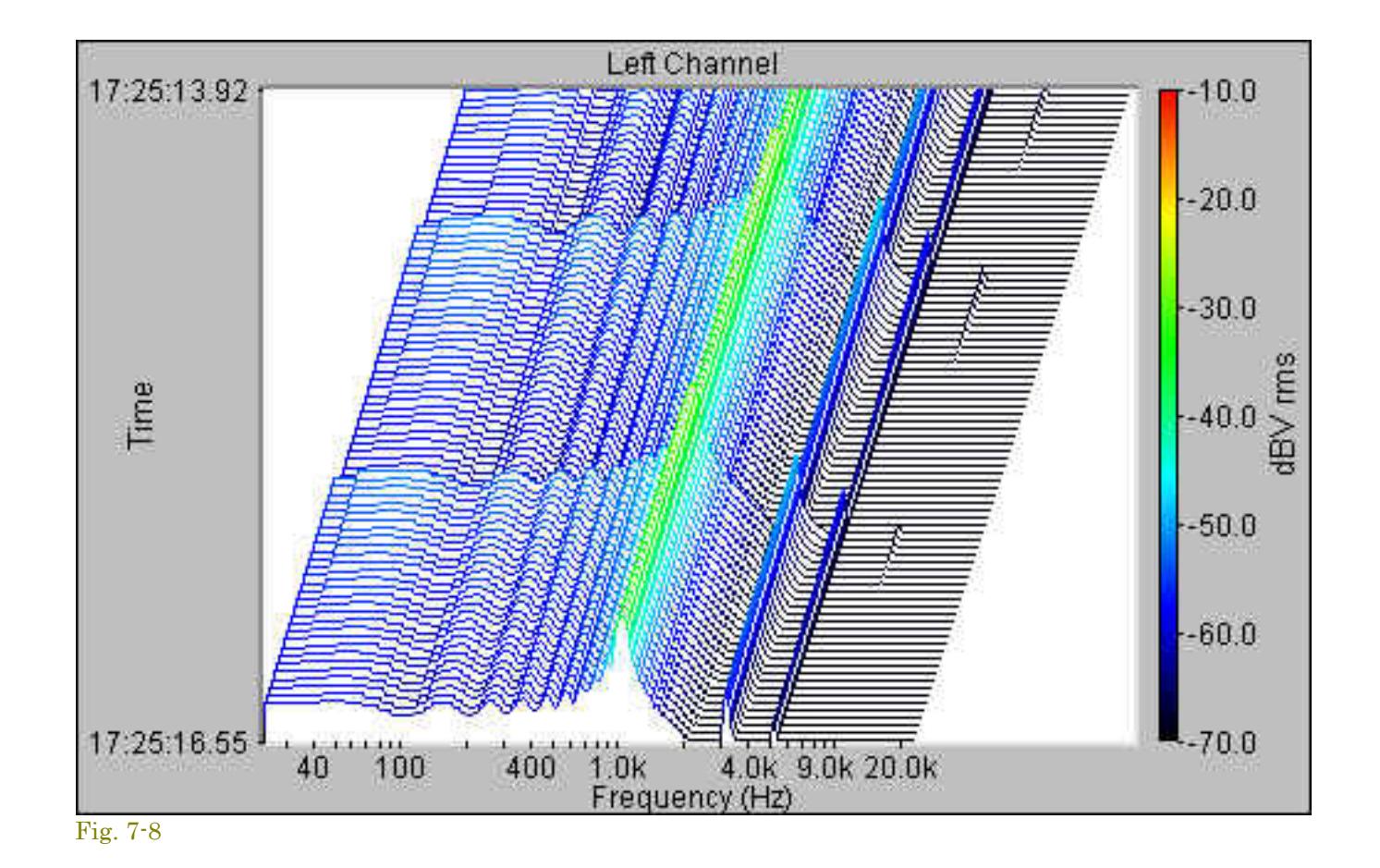

## **ディスプレイオプション︓**

<Option><Plot Options>メニューもしくは、ビューバーのオプションアイコンをクリックすると「Plot Options」ダイアログボックスが開き設定を⾏えます。

- F**requency Span:** 「Full Span」を選択すると、スペクトログラムは有効な全周波数レンジを表示します。「Custom Span」では周波数レンジを直接設定できます。「1/3 oct」スケールが設定されて いると、カスタムスパンは無効になります。
- Display Update Interval: 通常は新しいFFTデータを取得すると新しいラインを書き加えます。N秒毎にアップデートすることもできます。これはリアルタイムモードで有用です。この場合、「Long term frequency -vs- Time studies」が処理されます。
- Colors: 画面の表示カラーを変更することができます。「Defaults」ボタンを押すと既定配色に戻ります。
- Scroll Direction: 時間の増加に伴ってスペクトログラムがスクロールする方向を指定します。
- Scroll Type: スクロールのタイプを指定します。 スムーズな連続スクロールは、エッジに新しい情報が追加されてディスプレイをスクロールします。 オーバーラップスクロールはディスプレイをスクロ ールしませんが、ディスプレイの最後に到達するとオーバーラップします。
- **Plot Top/Range:** 「Plot Top」と「Plot Range」はアンプリチュード軸スケールを決めます。リニアスケールでは「Plot Range」をコントロールすることはできません。
- Show Toolbar: ビューのツールバー表示をオン/オフします。

## **備考**︓

- ディスプレーオプションの変更後、自動的に3-D Surfaceを再描画します(Escキーを押すとキャンセルします)。「Real Time」モードではありません。
- <Plot>メニューの<Clera All Plots>コマンドでウィンドウ表示をクリアーすることができます。

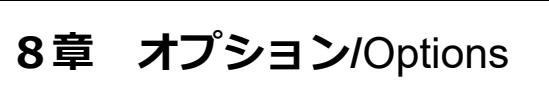

Fig. 8-1

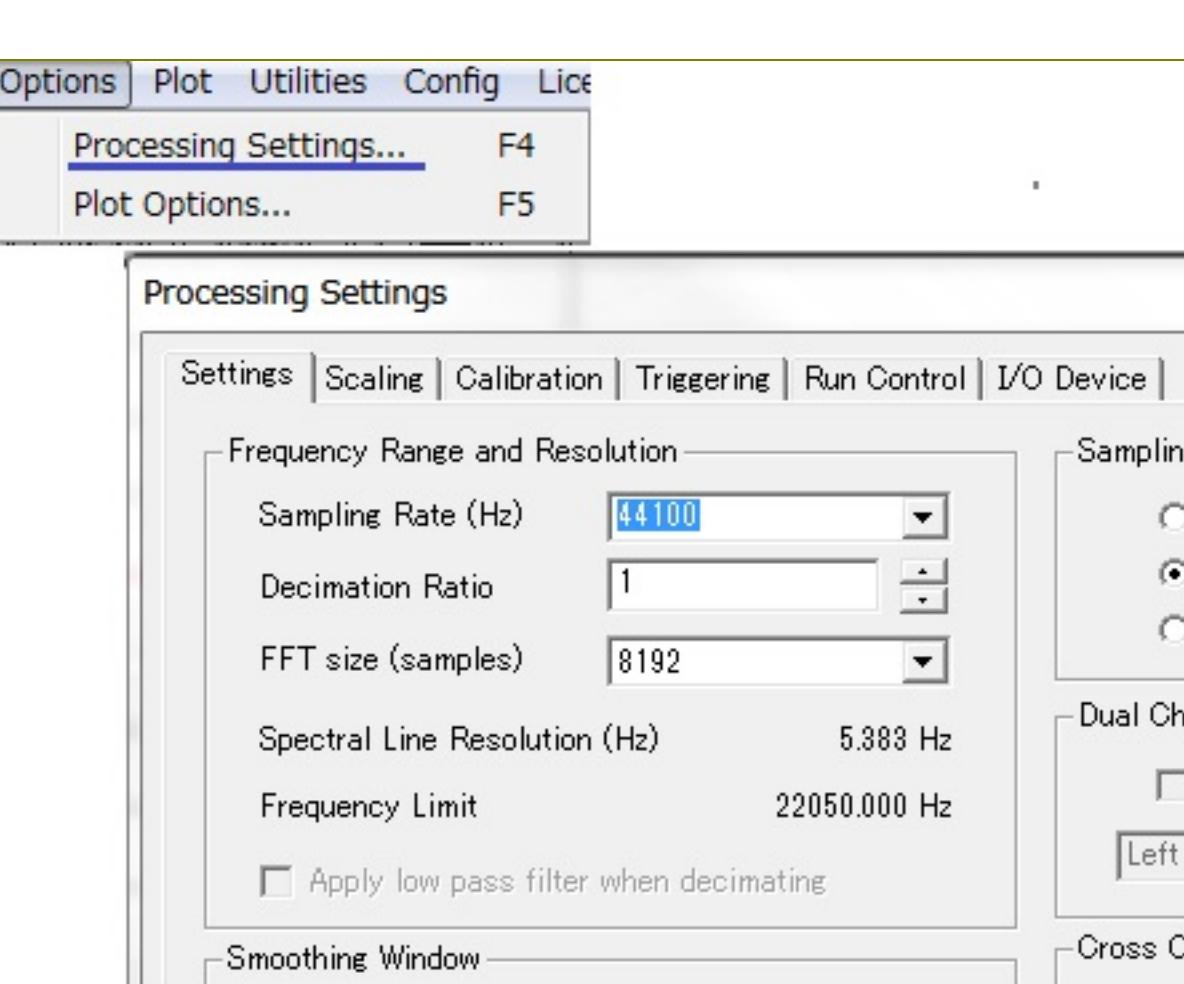

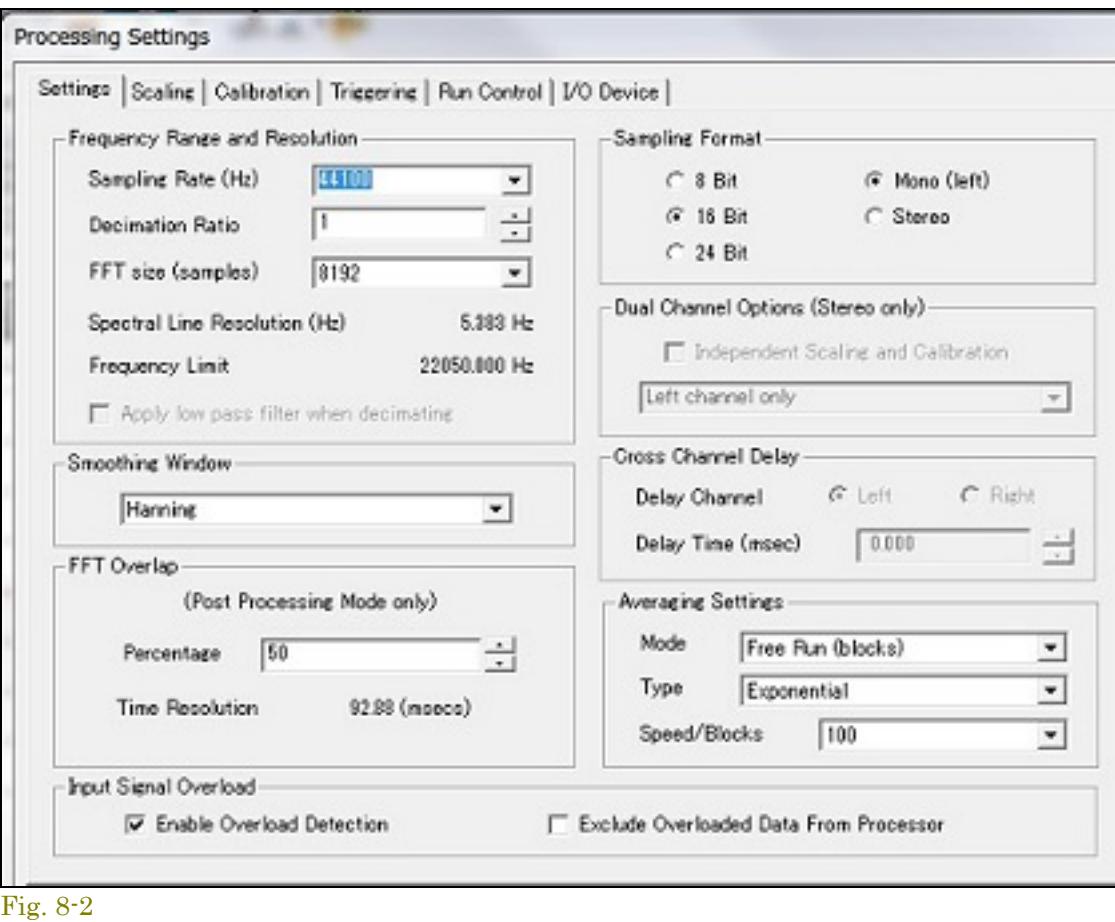

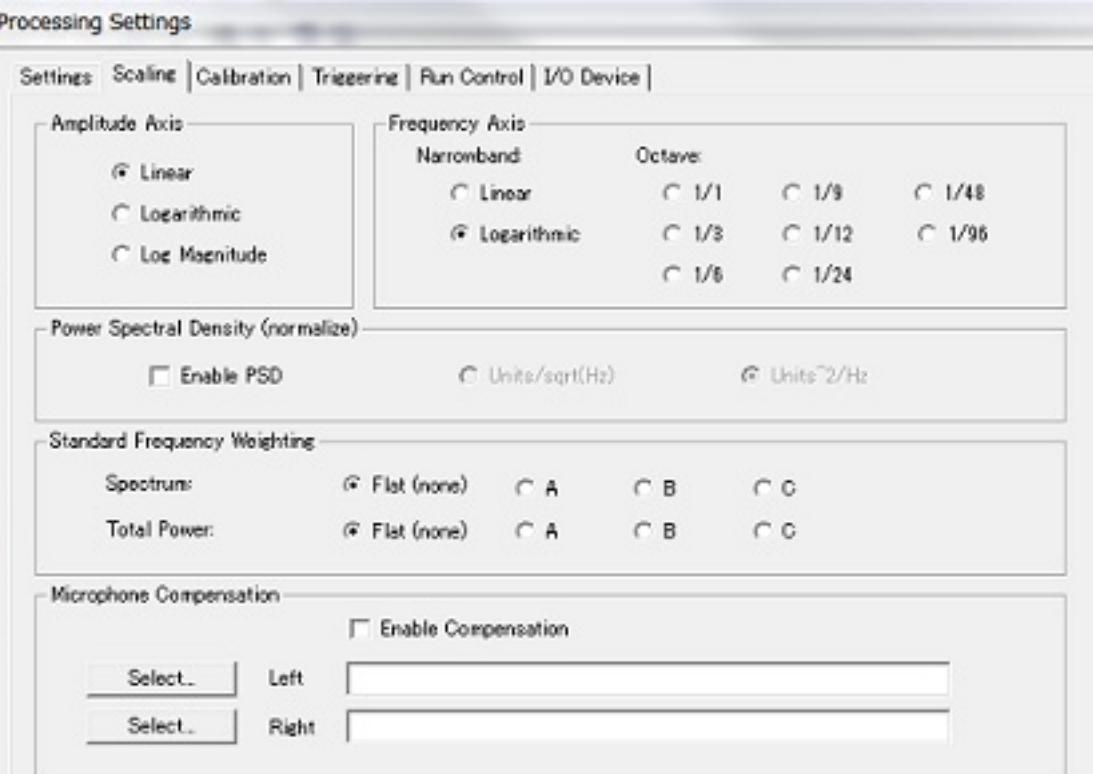

# SpectraPLUS-SCは使用するサウンドカードがサポートする全てのサンプリングレートを選択することができます。設定は「Settings」ダイアログボックスもしくは、ステータスバーの周波数ボックスをクリ ックして⾏います。 4000 Hz 5512 Hz

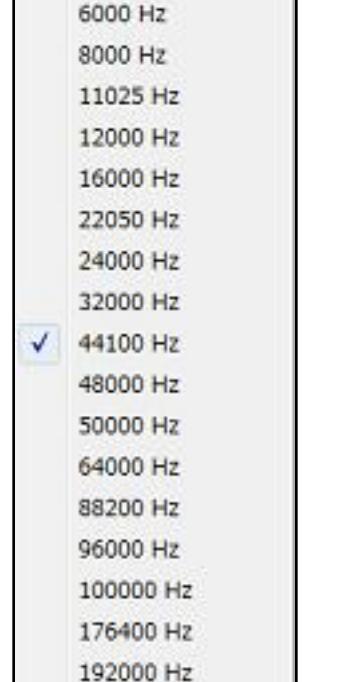

<Options>-<Processing Settings>メニューでダイアログボックスを開き「Settings」タブを選択します。ここでは種々の条件値を 設定することができます。Fig.8-2 「Scaling」タブを選択するとグラフ軸スケールなどを設定することができます。周波数軸のナローバンドとオクターブバンドも ここで設定します。Fig.8-2-2 また、聴感補正、マイクロフォンの周波数特性を補償するためのイコライジングファイルを設定することもできます。

その他「Clibration」「Triggering」「Run Control」「I/O Device」タブを選択すると各設定が可能です。詳細は後述します。

Fig. 8-2-2

Fig. 8-3

200000 Hz 44100 Hz 16 Bit Mor 測定周波数レンジは、Decimation Ratio/デシメーションレシオで割られたSampling Rateの0から1/2です。「Sampling Rate」は、アナログ入力信号が1秒に何回サウンドカードによって サンプリングされるか、またデジタル化されるかを決定します。10,000Hzのサンプリングレートは,0001秒毎に信号を抽出します。使用可能なサンプリングレートはサウンドカードの能 力に依存します。 デジタル信号処理の重要なポイントは、最高域周波数の2倍のレートでサンプリングされるならどんな信号も表すことができると述べる「Nyquist Sampling Theorem/ナイキスト標本化 定理」です。これは、3,000Hzの信号を測定するならサンプリングレートが6,000Hz以上でなければならないことを意味します。注意)3,000Hz以上の信号があると、アリアシングが発 ⽣します。 .WAVファイルを開くと、ファイルが記録されたレートに合わせるために「Sampling Rate」と「Format」が切り替わります。そして、「Sampling Rate」ボックスのアクセスは無効化し ます。「Sampling Rate」は開いたWAVファイルに合致しなければなりません。.WAVファイルが閉じられると、これらの設定は前の値に戻ります。「Sampling Rate」はアプリケーショ ンのステータスバーにいつも表⽰されます。 **備考︓**

使用するカードが、表示された選択以外のレートをサポートするかどうかを確認するには、コントロールボックスに任意の値を入れてください。そしてOKを押してください。アナライ ザーは指定されたレートを試みます。もし失敗すればメッセージボックスに表⽰されます。

デシメーション (1/10倍) レ シオ値は、デジタル化データをダウン-サンプルするレシオ値をコントロールします。この機能はサウンドカードがサポートしていない低いサンプリングレートを 可能にしますの で、バイブレーション測定における低い周波数帯域での⼤きな周波数分解を実現するのに有効です。例えば、サウンドカードの下限レートが11,025Hzだとすると、デシメーションを「10」に設定した場合、レ ートは1,102.5Hzに下がります。この結果、有効測定レンジが「0 〜 551.25(Hz)」になります。 値「1」ではダウンサンプリングしません。

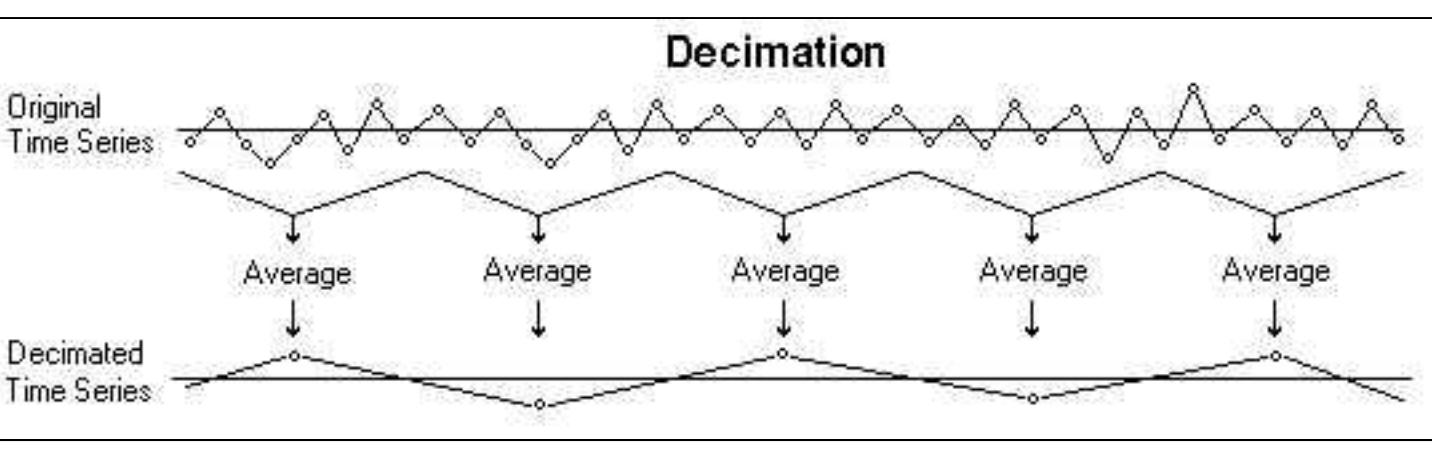

デシメーションは非常にシンプルな処理です。8:1のファクターでダウン-サンプルするには、8サンプル毎に7つの放出を必要とします。アリアシングの発生に注意を要します。もしその可能性が見られる 場合はローパスフィルターを適用します。 備考:

「Spectral Linbe Resolution」と「Frequency Limit」はサンプリングレート、FFTサイズ、デシメーションレシオ設定値によって⾃動的に変わります。  $\bullet$ ● Time Seriesビューはデシメーションプロセス前のデータを表示します。

# 「Spectral Line Resolution」と「Frequency Limit」はサンプリングレート、FFTサイズ、デシメーションレシオ設定値によって⾃動的に変わります。  $\bullet$ ● 現在のFFTサイズは画面下部のステータスバーに表示します。

# 8-4 窓関数(Smoothing Windows)

# 8-2 デシメーションレシオ(Decimation Ratio)

正弦波がタイムシリーズの「始め」と「終わり」の部分でゼロを通っていれば、FFTスペクトラムの結果は正確なアンプリチュードと周波数によって一本の線になります。もし、信号レベルがタイムシリーズ の一端あるいは両端でゼロにならなければ、 ウェーブフォームトランケーション(先端切れ)が発生し、その結果サンプリングした信号に不連続(切れ目)が発生します。これはFFT処理に問題を生じさせ、 スペクトラムの汚れとなります。これはリーケージと呼ばれ、本来は隣接したラインにあるリークのエネルギーです。 タイムシリーズのゼロ交差がサンプリングタイムと同期すればリーケージを回 避することができますが、実際には不可能です。リーキースペクトラムのシェープ (形状)はシグナルトランケーションの量次 第で、リアルシグナルに対しては予知できません。 リーケージの影響を避けるにはタイムシリーズの「始め」と「終わり」の部分でシグナルレベルをゼロにする必要があります。これは種々のシェープを持つ窓関数(Smoothing Bartlett Window)機能によるマルチデータサンプリングによって行います。各窓関数間の差は、エッジ付近のローウェイトからシーケンスの中央付近のハイウェイトに移行する過程にありま Blackman す。窓関数機能が使われない状態を、"Rectangular","Flat"もしくは"Uniform"ウィンドウ呼びます。 Flat top Hamming Hanning 窓関数が両端をゼロにしている間に、スペクトラのサイドバンドの結果であるタイムシリーズにひずみを加えます。サイドバンドやサイドローブ はアナライザーの周波数分解能を効果 Kaiser 的に減らします。ウェイトされた信号のアンプリチュード測定値は、信号の一部が除去されているため正確ではありませ ん。この除去に対して調整をするため、窓関数アルゴリズムは Parzen

下図は「Uniform」と「Blackman」ウィンドウ使用時のスペクトラムの比較です。"Uniform"はアン・ウェイティングです。

8-3 FFTサイズ

 $\overline{1}$ 

Fig. 8-4

262144 524288 1048576

**FFT 4096 pts** 

備考:

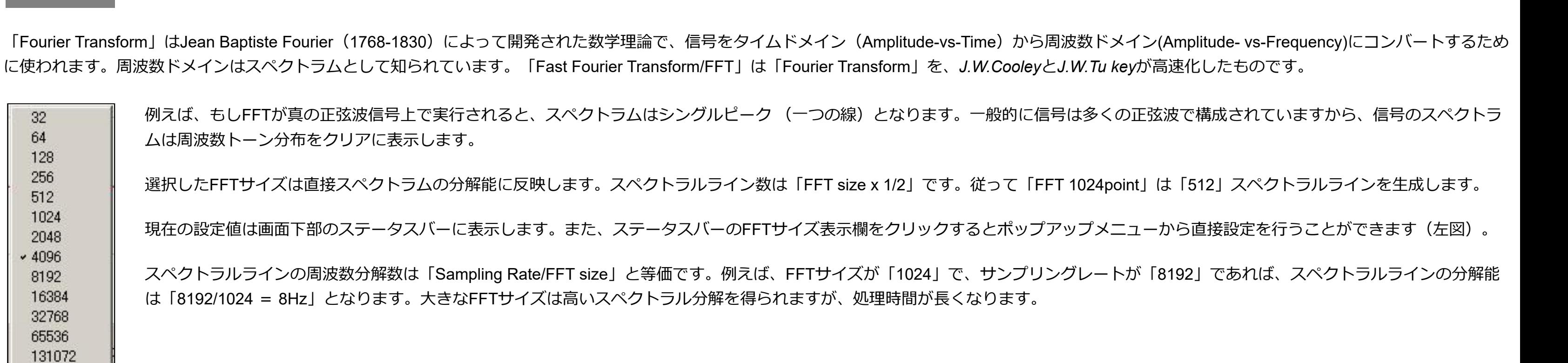

● Exponential - 最新のスペクトラデータをアベレージします。もし入力信号を切るとディケイレートはエクスポネンシャルカーブになります。 ● Linear - スペクトラオーバータイムのリニアーなアベレージングです。各スペクトラブロックサイズはアベレージに均一に関与します。このアベレージングタイプは"Stable Averaging"として知られてい ます。 ● Vector - 連続するスペクトラオーバータイムのコムプレックス(Vector)アベレージを実行します。ベクトルアベレージングはフェーズ成分を内包しますので、有意義な結果を求めるならばトリガーリ ングが使われなければなりません。

Fig. 8-5

Uniform

Triangular v Uniform

プログラムは自動的に計算して最適なオーバーラップパーセンテージを使います。Time Series, 3-D Surface, あるいはSpectrogram ビューのいずれかでタイムセグメントを選択し、そしてグラフ上でマウス右 ボタンをクリックします。現れたポップアップメニューから「Compute and Display Spectrogram」を選択します。アナライザーは、選択したタイムセグメントでグラフを埋めるため⾃動的に必要なオーバー

⋙∞∞∞∞∞∞∞∞

<u>annon anno ann</u>

Spectrum Spectrum Spectrum Spectrum Spectrum FFT Overlap = 75% 1024 pts 1024 pts 1024 pts 1024 pts 1024 pts  $000$ **Time Series** 

FFT FFT FFT FFT 000

Spectrum

シリーズのFFTサイズブロックを進める代わりに少しだけ動かすと、各トーンのパルスタイミングを分離することができます。次の図はオーバーラップ処理の効果を示しています。

FFT Overlap =  $0\%$ 1024 pts 1024 pts 1024 pts 1024 pts Time Series 1024 pts FFT FFT FFT FFT FFT

備考: ⾼Overlap Percentage値を設定すると多くの処理時間が必要となります。

シーケンスの中央付近の値に特別なウェイトをかけます。

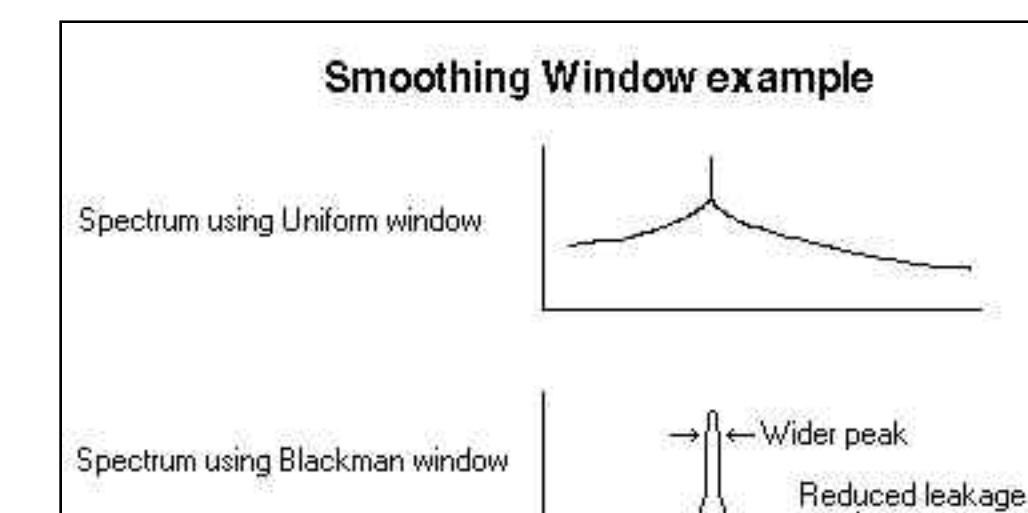

現在の設定値は画面下部のステータスバーに表示します。また、表示欄をクリックするとポップアップメニューから直接設定を行うことができます。

Fig. 8-6

# **Characteristics of various smoothing windows** ・Fair:公正 ・Moderate:適当 ・Good:良 ・Excellent:最良 ・Poor:不的確

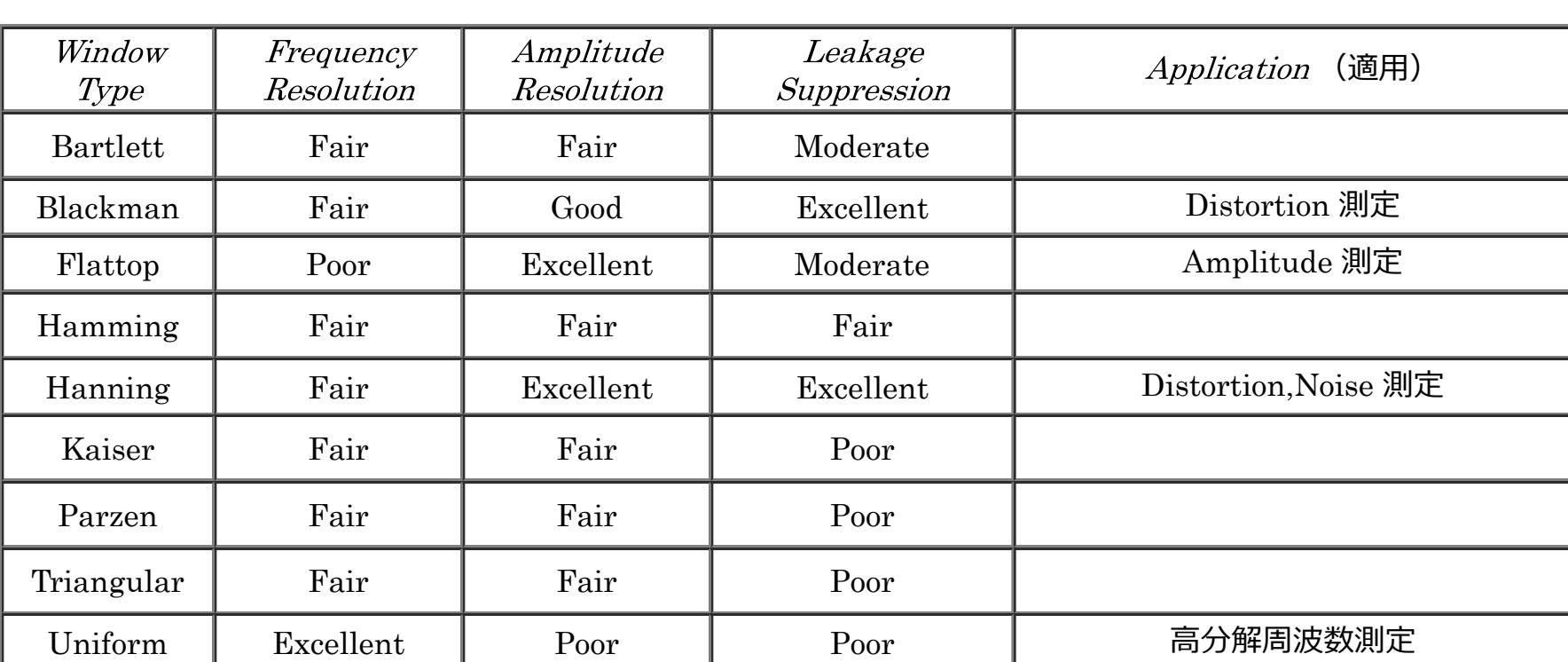

● タイムシリーズビューには他のビューに優先してデータを表示します。 ● これらの機能はログモードスケール時に顕著に表れます。

# アベレージング (Averac

100

6

Avg:

冨

**備考:** 

 $\blacksquare$ 

ムはシングルチャンネル・スペクトラムビューに表⽰されます。 ● Cross-spectrum - 第二スペクトラムの複雑な結合にスペクトラムを掛けることによっ て計算します。クロス・スペクトラムは複数あります(リアルとイメージコンポーネントがあります)。クロス・ スペクトラムのマグニチュードは両チャンネルのパワー <sub>を表し、</sub>フェーズはチャンネル間の位相差を表します。例えば、2つの信号に180度の位相があれば、クロス・スペクトラムのマグニチュードは

A Complex Transfer Function (Left / Right) Complex Transfer Function (Right / Left) このオプションをマークすると「Scaling」と「Calibration」ダイアログにチャンネル別設定環境が提供され、それぞれのチャンネルに対して個別のスケーリ Coherence Function Complex Transfer (L/R) and Coherence ングと校正を可能にします。後述スケーリングの項参照下さい。 <sup>1</sup> Complex Transfer (R/L) and Coherence Fig. 8-11 **選択パラメータ:** 

ゼロです。もし2つのチャンネルが⼀致すれば、そのクロス・スペクトラムはオート・スペクトラムと等価です。 **● Transfer Function - 2チャンネル間の比です。2つの方法で計算できます。** トランスファー機能は非常にパワフルです。迅速かつ正確に周波数特性を算出します。 別項「Transfer Function Example」を参照下さい。

● Both Left and Right - 両チャンネルのオート・スペクトラム (マグニチュード) を処理、表示します。結果は個別のウィンドウに表示します。

**● Average Left and Right - 両チャンネルのオート・スペクトラムをアベレージします。** 

**● Real Transfer Function - 2チャンネル間のリアルトランスファーを算出、表示します。** 

**● Complex Transfer Function - 2チャンネル間のコンプレックストランスファーを算出、表示します。** 

Exclude Overloaded Data From Processor

● Complex Transfer and Coherence - 2チャンネル間のコンプレックストランスファーとコヒーレンスを算出、表示します。

● Cross Spectrum - 両チャンネルのクロス・スペクトラムを処理、表示します。

Fig. 8-7

 $R6$ 

- アベーレージングブロックサイズはいくつのスペクトラブロックをサンプリングしアベレージするかを決めるパラメータです。 モード切替は<Option><Processing Settings>メニューもしくは、セコンダリーツールバーの「FFT」アイコンでダイアログを呼び出し、「Settings」アイテムで行います。
- **Free Run (Blocks)**
	- プ ログラムの既定値です。新しいFFTブロックが計算される毎にアナライザー表⽰をアップデートします。このモードでは、ムービングアベレージを計算するた めにどれ くらいのスペクトラブロックサイズをアベレージするかを決めます。例えば、アベレージングブロックサイズを4にセットすれば現在のスペクトラム表 示値は直前4つのム ービングアベレージです。
	- もし、被測定信号の変化が大きい場合は小さいブロックサイズを使うべきです。環境騒音が大きい場合は、埋没した信号を捕捉するために大きいブロックサイズを使いま す。
- ア ベレージングサイズを「Infinite」にセットすると、アナライザーを停止するまで連続してアベレージを実行します。アナライザーを停止あるいは、再 スタートするとア ベレージをリセットします。
	- **Sound Level Meter (SLM)**
	- このモードでは標準サウンドレベルメータ(SLM)にマッチするようにアルゴリズムをセットします。アベレージスピードはスペクトラルアベレージングとディケイタイ ムを次のようにコントロールします。
		- **Off** アベレージングしません。 **Fast** - ディケイレート32dB/sec.でランニングアベレージを算出します。

Process」両モード)からもアクセスできます。

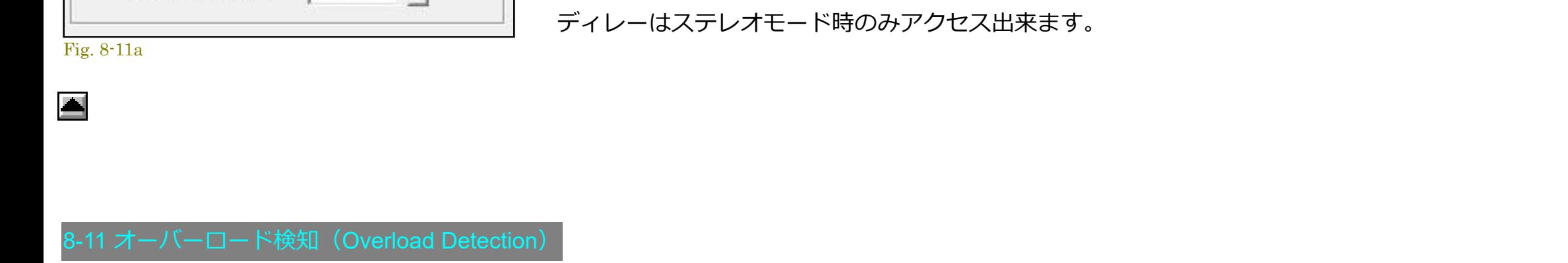

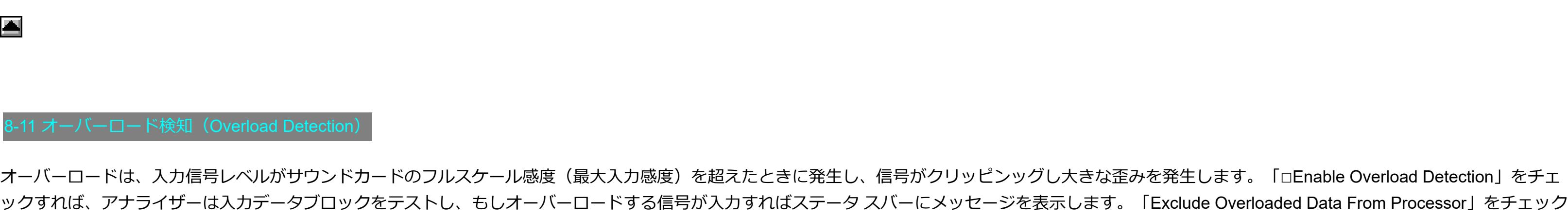

でサウンドカー ドの入力感度を下げます。

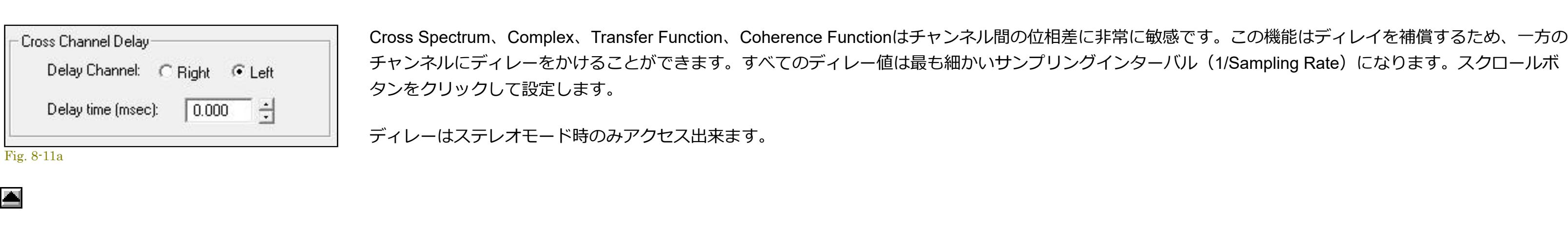

これらはスペクトラル処理オプションです。Time Seriesビューには適応しません。 Cross Spectrum、Complex、Transfer Function、Coherence Functionはチャンネル間の位相差に非常に敏感です。

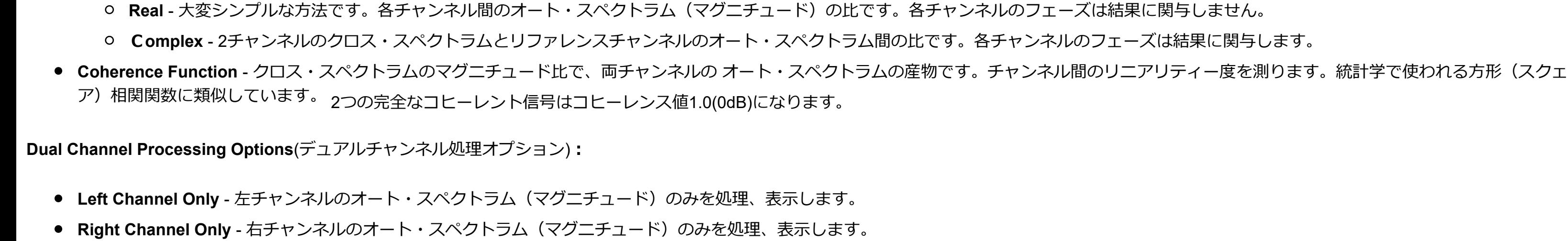

- **Medium** ディケイレート20dB/sec.でランニングアベレージを算出します。
- **Slow** ディケイレート4dB/sec.でランニングアベレージを算出します。 **Forever** - アナライザーを停⽌するまで継続計算します。
- このモードでは「Exponential」アベレージングを使⽤すべきです。

# **アベレージングタイプ︓**

# 既定は最も効率的な「Exponential」です。

現在の設定値はアイコンバーに表示します。また、ボタンをクリックするとプルダウンメニューから直接設定を行うことができます。

# 備考:

「Rial Time」と「Post-Process」の両モードでは動作中、ツールバーの「Avg」コ ントロールを使ってアベレージングブロックサイズを変更することができます。

Slow Forever

Fig. 8-8

 $\blacktriangle$ 

のみ有効です。

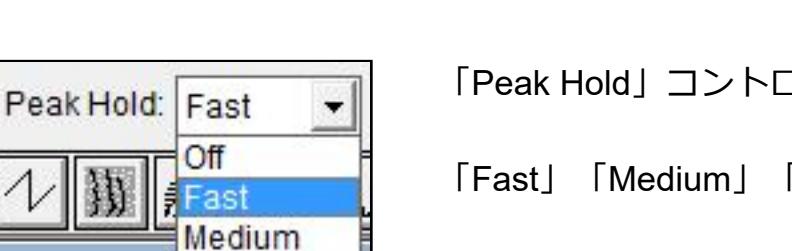

「Peak Hold」コントロールボックスを「Off」以外にセットすると、アナライザーは各周波数の最も高いアンプリチュード(レベル)を表示します。 「Fast」「Medium」「Slow」を選択すると、ディケイタイム(ホールド時間)をコントロールすることができます。 「停止/再スタート」 操作をするとピークホールド値をリセットします。ピークホールドは「Settings」ダイアログボックスや、メインツールバー(「Rial Ti me」と「Post-

この強力な機能は、「Time Series」を再処理することにより「Spectrogram」と「3-D Surface」ビューの時間軸をストレッチすることを可能にします。設定値はデータポイントのFFTサイズブロックが次のト

レースで使われる割合を決定します。高いOverlap Percentage(90+%)と低いFFT block Sizeの設定は時間軸の高分解を可能にしますが、データ処理時間が長くなります。この機能は「Post Process」モードで

大きいFFT Size値は周波数の高分解を実現しますが、低いFFT Size値と反対に時間分解が不十分です。オーバーラップ処理は周波数と時間軸双方の高分解をまかなうために使います。例えば、信号に2つの異

 $000$ 

なる周波数トーンが含まれていると、2つの周波数はしばしばシングルFFTサイズ・Time Seriesブロックに含まれるため、各トーンの適切なタイミングを見分けることが難しくなります。もしFFTを実行し、

Fig. 8-9

# 音響測定用の理想的なマイクロフォンの条件は、完全にフラットな周波数特性を有していることです。しかし、実際にはほとんどのマイク はこの条件を満たしません。この問題に対応するのが「Microphone Compensation」機能です。ほとんどのマイク・メーカーは製品の周波 数特性データを提供しています。このデータを基に簡単なテキストファイルを作成することによってこの機能を利⽤できます。

- 「NOTEPAD.EXE」アプリケーションを起動します。標準的なASCIIテキストファイルに対応するスプレッドシートやワープロ・ソフトでも構いません。  $\bullet$ ● 2つのコラム (欄) にマイクのレスポンスデータを記述します。
- 先ず左のコラムに周波数を(Hz)単位で入力します。 ● 右のコラムにはオフセットレベルを(dB)単位で入力します。
- データ(周波数)は昇り順に記述します。
- コラム間はタブ・キャラクターで分離します。

ラップパーセンテージを計算します。 詳細は「右クリックメニュー」の項を参照下さい。

最大32,768ポイントのデータを認識します。最小3ポイントのデータが必要です。データポイント間は「キュービックスプラインアルゴリズム」で補間されます。最初のコラムにセミコロン(;)が記述される とコメント⾏として認識します。「Microphone Compensation」ファイルの拡張⼦は「.MIC」です。 **備考**︓

「Microphone Compensation」ファイルと「Spectral Overlay」ファイルは同一フォームですから互換性があります。これは作成した「Microphone Compensation」ファイルが正しいか否かを確認するの  $\bullet$ にも便利です。 ● 補償ファイルを手作業で作成すると補間アルゴリズム (Cubic Spline Interpolation) によって予想外の結果を招くことがあります。この場合、ファイルの先頭に「;SPLINE OFF」の記述を加えることに よりアルゴリズムの適⽤をオフすることができます。

 $\blacktriangle$ 

マーカーはビュー上の特定の周波数データをマーク(フラッグ)表示するために使います。 マーカーはビュー上で右マウスボタンをクリックし、右クリックアクシ ョンメニューを呼び出してセットすることもできます。「Set Marker #n」コマンドの1つを選択すると、マウスクリック位置にマーカを セットします。マーカを消去するには「Clear All Markers」コマンドを選択します。

# ● Spectrum ビュー - マークした周波数を矢印 (フラッグ)で示します。

# 同じ計算処理時間 を必要とします)。

Fig. 8-10

16 Bit

 $M<sub>c</sub>$ 

- Dual Channel Options (Stereo only)

Both Left and Right

Left channel only Right channel only **Both Left and Right** Average Left and Right

**Frequency (HZ)** マーカ周波数はDDEコマンドを使い外部のプログラムからセットすることもでき ます。同様にDDEコマンドを使いマーカのアンプリチュードデータを外部プログラムに送ることができます。詳細はDDEの項

Independent Scaling and Calibration

Real Transfer Function (Left / Right) Real Transfer Function (Right / Left)

● 3-D Surface ビュー - 赤色の矢印で周波数軸の指定位置をマークします。

Cross Spectrum (Left \* Right) Cross Spectrum (Right \* Left)

備考:

可能となります。(次項参)

アルチャンネル処理 (Dual Channnel Processing Optio

 $\vert \cdot \vert$ 

い。

 $\blacktriangleleft$ 

備考:

**Trigger Delay/Type:** FFTブロックのアキュジションウィンドゥを調整するために使うことができます。「Pre-Trigger」はトリガーポイントを右に、「Post-Trigger」は左に移動します。もしディレイをゼロ にセットすると、トリガーポイントはFFTデータブロックのスタート位置になります。 : 有効にすると、トリガー波形が表示され、ユーザーはトリガーイベントがスペクトル平均に含まれないことを受け入れるか拒否するように求められます。 これは、インパクトハンマーテストでダブルストロークを測定から除外するのに役立ちます。

このオプションは<Prosessing Settings>メニューの「Settings」ダイアログに提供されています。

デュアルチャンネルスペクトラム解析は測定機能をパワフルに拡張します。

□**Independent Scaling and Calibration**: (チャンネル別スケールと校正オプション)

• 24 bit Sampling Precision = 144 dB しかし、実際のダイナミックレンジは内部雑音や種々の要素に影響を受けます。ご使用のサウンドカードの資料を参照下さい。「16 bit」分解は大きなダイナミックレンジ を提供しますが、多くのストレージ スペースを要求します。しかし「Real Time」モー ドではデータをストアーしませんので「16 bit」分解以上を使うことをお奨めします(実際のFFT処理はフローティングポイントで、サンプリングに関係なく

• 16 bit Sampling Precision = 96 dB

サンプルしたサウンドの品質を左右する重要なファクターがサンプリング数(the num ber of bits per sample)です。これはアナログ-デジタル(A/D)コンバート処理に使 われるディスクリートレベルの数を規 定し、測定のダイナミックレンジに直接影響し ます。理論上のダイナミックレンジは次のとうりです。 ● 8 bit Sampling Precision = 48 dB

**Start signal generator on initial trigger event:** 最初のトリガー条件が検出さ れるまでシグナルジェネレータのスタートを遅らせます。アナライザースタートされる時にはシグナルジェネレータユーティリ ティは開いていなければなりませ ん。オペレーティングシステムレイテンシのため、トリガーエベントとジェネレータのスタート間の正確な時間を制御できませんのでご注意下さい。 備考:

「Stereo」に切り換えることはできません。「Real Time」モードであればいつでも切り換え可能です。

<File><Merge>コマンドを使うと、2つのモノファイルをステレオファイルに合成するこ とができます。

● Auto-spectrum - 複雑な結合(正反対のフェーズ)にスペクトラムを掛けることによって計算します。オート・スペクトラムはリアルで、マグニチュードレスポンスに一致します。オート・スペクトラ

外部トリガーはデータのためのチャンネルとトリガーパルスのためのチャンネルを使って実行されます。「Trigger Setup」ダイアログボックスで適当なトリガーチャンネルを選びデータチャンネルのス ペクトラムを表⽰するようアナライザーをセットアップします。 「Enable Trigger」がマークされている場合、信号が閾値下にあるとプロセッサーは「not to work」を表明します。画⾯下部のステータスバーで確認して下さ い。 

# -バイス(Device

E

<Option><Processing Settings><Device>もしくは、セカンドツールバーの「I/O」アイコンでダイアログボックスにアクセスします。もし1つ以上のサウンドカードが組み込まれている時は、このダイアログボ ックスで選択します。最大サンプリングレートとプレシジョンは選択したデバイスに対して表示されます。

### $\mathbf{x}$ Processing Settings Settings | Scaling | Calibration | Triggering | Run Control | I/O Device | Input Device Output Device マイク / ライン入力 (SigmaTel H スピーカー / ヘッドホン (SigmaT  $\blacktriangledown$  $\mathbf{r}$ Adjust Input Gain using Windows Mixer Utility\* Adjust Output Gain using Windows Mixer Utility\* Sound Card Driver Mode G Standard Windows Multimedia Driver (MME) - used by the majority of sound cards. C Audio Stream Input Output (ASIO)\*\* - available on certain models for direct hardware access. \* Not all sound cards are adjustable using the Windows Mixer utility - see your hardware documentation for details.

通常同一ブランドのサウンドカードを2枚組み込むことはできません。同じドライバーを2度参照してしまいますし、基本的にドライバーがマルチユースに対応していません。 ■SpectraPLUS-SCは多重起動に対応しますが当該環境で使用する場合は、各々に同一サウンドカードを設定(割付け)しないで下さい。即ち相当分のサウンドカードをインストールすることが肝要 です。 「SYSTEM.INI」ファイルの[drivers]セクションにはサウンドカードの定義が記述されています。下記は2枚のサウンドカードを組み込んだ場合の代表的な例です。 

・Input Range: これにより、A / Dコンバーターの最大入力電圧を設定できます。 入力範囲を変更すると、キャリブレーションは自動的に正しいゲインを測定に適用します。 入力範囲は両方のチャンネルに 適用されます。 **・IEPE power:** IEPE電源(4ma定電流)を有効にして、マイク、加速度計、および他のIEPE準拠トランスデューサーに電⼒を供給できます。 これにより、外部電源が不要になり、セットアップと配線が簡素

# 化されます。 IEPEはICP (PCB Electronicsの商標)と同等です。

**・Enable Live Monitoring**: これにより、⼊⼒チャネルが出⼒チャネルにルーティングされ、アナライザーの実⾏中に信号を聞くことができます。 シグナルジェネレータユーティリティが開いている場合、こ れは無効になります。 この機能は、ASIOドライバーモードでのみ機能します。 **・Put SpectraDAQ-200 into low power mode when program closes**: DAQは、プロ品質の電⼦機器のために⼤きな電⼒を必要とし、この理由でUSB 3.0を使⽤します。 DAQを低電⼒スタンバイモードに移 行させることができます。これにより、タブレットのラップトップを使用する場合に電力を節約できます。起動とシャットダウンに少し時間がかかります。

Note: 最高のパフォーマンスを得るには、SpectraDAQ-200ハードウェアが選択されているときにASIOドライバーモードを使用してください。

「Settings」ダイアログで「Independent Scaling and Calibration」オプションが選択されていると図のようにL/Rチャンネル個別のダイアログ設定環境が提供されます。 これにより2つの完全に異なったタイプのスケールを使用できます。

例えば、一方のチャンネルで加速度計データ「G's」を、他方のチャンネルでマイクロホンの「SPL」を1/3のオクターブで表示するようにアナライザーを構成できます。

# 操作手順:

ャンネルにディレーをかける「Cross Channel Delay」機能を使⽤して下さい。(次項参)

"Peak", "RMS" ,"Peak to Peak"から基準信号のタイプを選んでください(例えば、電圧計はRMSです)。 入力基準信号のために適切な単位を選択するか、またはカスタムラベルを入力して下さい。

8-10 クロスチャンネルディレー(Cross Channel Delay)

● Coherence Function - 2チャンネル間のコヒーレンスを算出、表示します。

「□Enable Calibration」をチェックすると、スケールファクタが表示値に適用されます。そして、アンプリチュード軸に指定された単位が反映します。 校正値は「Save Calibration to file」「Load Calibration from file」ボタンによってファイル保存し、またロードすることができます。現在の校正値は適当な名前を付けてコンフィギュレーションファイル

(.cfg)にセーブされます。 **備考︓**

・「Measure from Wave File」ボタンをクリックすると既存の.WAVファイルからスケールファクタを処理することができます。これは基準信号の録音/記録がある場合に役立ちます-- この録音は入力ゲ インが同⼀条件で⾏なわれていなければなりません。 ・SpectraDAQをご使用の場合は、デバイスの持つキャリブレーション機能「Internal Hardware Calibration」「Directry to Transducer Sensitivity」を利用して下さい。詳細は別途SpectraDAQ資料を参照 下さい。

2) Internal Calibration (内部ハードウェアキャリブレーション)

この方法には、SpectraDAQ-200ハードウェアが必要です。 ⽬的の単位(V、mV、またはdBu)を選択します。

 $($ トランスデューサー感度値使用)

この方法には、SpectraDAQ-200ハードウェアが必要です。

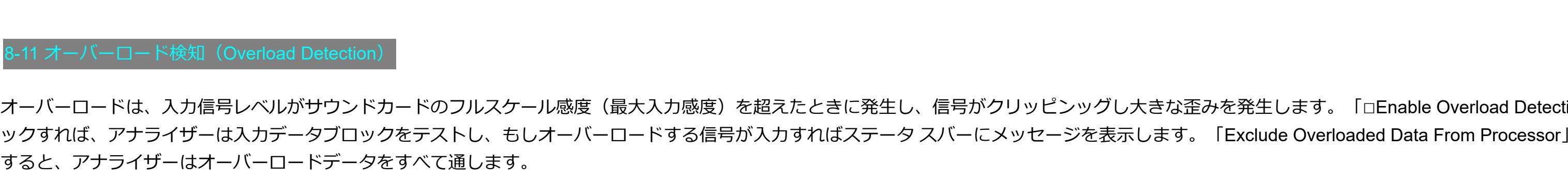

Fig. 8-12

Input Signal Overload

Ⅳ Enable Overload Detection

-リング(Scaling

現在の設定値は画面下部のステータスバーに表示します。また、表示ボックスをクリックするとポップアップメニューから直接設定を行うことができます。  $-16$  Bit 「Stereo」を選択した場合「Dual channel processing options」が有効になり、「L eft」「Right」「Left and Right」を始め、「Transfer」「Coherence」測定等々の種々のチャンネル設定が 24 Bit

8 Bit

「Mono(Left)」チャンネルを選択した場合、テスト信号はサウンドカードの左チャンネルに入力します。通常は標準1/8"ステレオジャックの先端部のチャンネルです。詳細はサウンドカードの資料を参照下さ

⽬的のトランスデューサーの種類(マイク、加速度計、ハイドフォン)を選択します。 メーカーが提供するデータシートから変換器の感度を入力します。 システムは、この感度に基づいて、検出された電圧を対応する工学単位に変換します。

これらのオプションを使う前に「Stereo」を選択しておかなければなりません。モノファイルを開くかあるいは録音すると、一度そのファイルを閉じない限り

- このデバイスがインストールされ、入力デバイスとして選択されている場合、デバイスから埋め込みキャリブレーション値を直接読み取る特別なボタンが表示されま す。

- spectrumプロットを右クリックすると、メニューがポップアップ表示されます。 "Set Calibration to 0 dBr at this Frequency" オプションを使用すると、0 dBrの基準がすばやく設定さ れます。 注) メントンのサウンドカードには、サウンドカードの入力ゲインを設定できるミキサーユーティリティが用意されています。 入力ゲインが変更されると、キャリブレーションは無効

[Settings]ダイアログボックスで"Independent Scaling and Calibration"オプションを選択すると、キャリブレーションダイアログボックスが変更され、各チャネルに個別のパラメーターが表 示され、各チャネルが個別のウィンドウに分離されます。 これにより、2つのまったく異なるタイプのスケーリングを一度に使用できます。たとえば、1つのチャネルでGでスケーリングされた加速度計 データと、もう1つのチャネルでSPLでスケーリングされた1/3オクターブデータを表示するようにアナライザーを構成できます。

# X/Yステレオフェーズ表

 $\blacktriangle$ 

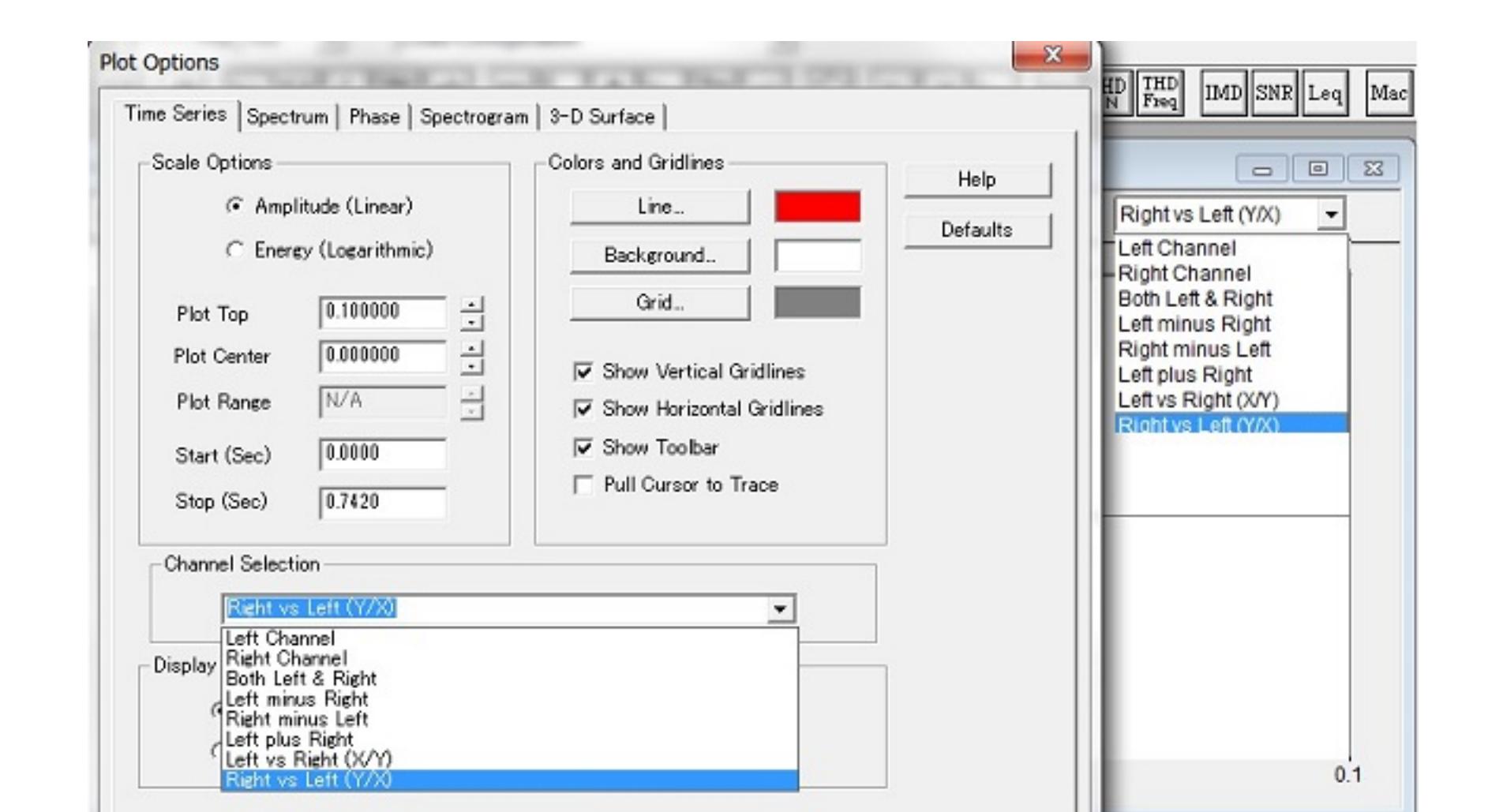

Fig. 8-26 **Fig. 8-25 Fig. 8-25** 

 $0.0$ 

Left versus Right

 $\Box$   $\times$ 

 $1.0$ 

Plot Top: 1.000

「Power Spectral Density」オプションではアナライザーを1Hz帯域幅スペクトルにします。これはノイズパワー測定に使用されます。例えば、PSDオプションなしでノイズ雑音信号を測定すると、アンプリチ

Volts

 $1.0$ 

 $0.0$ 

Start all other copies of SpectraPLUS-SC that are open on this computers : 多重起動されているSpectraPLUS-SC の同期「Run/Stop」操作を可能にします。このオプションを選択すると「Run」もしくは

I:- FFT更新の時間を制御します。 アナライザーを「スローダウン」して、時間の経過に伴うスペクトルの変化をより適切に表示できます。 間隔をミリ秒単位で入力します。 こ

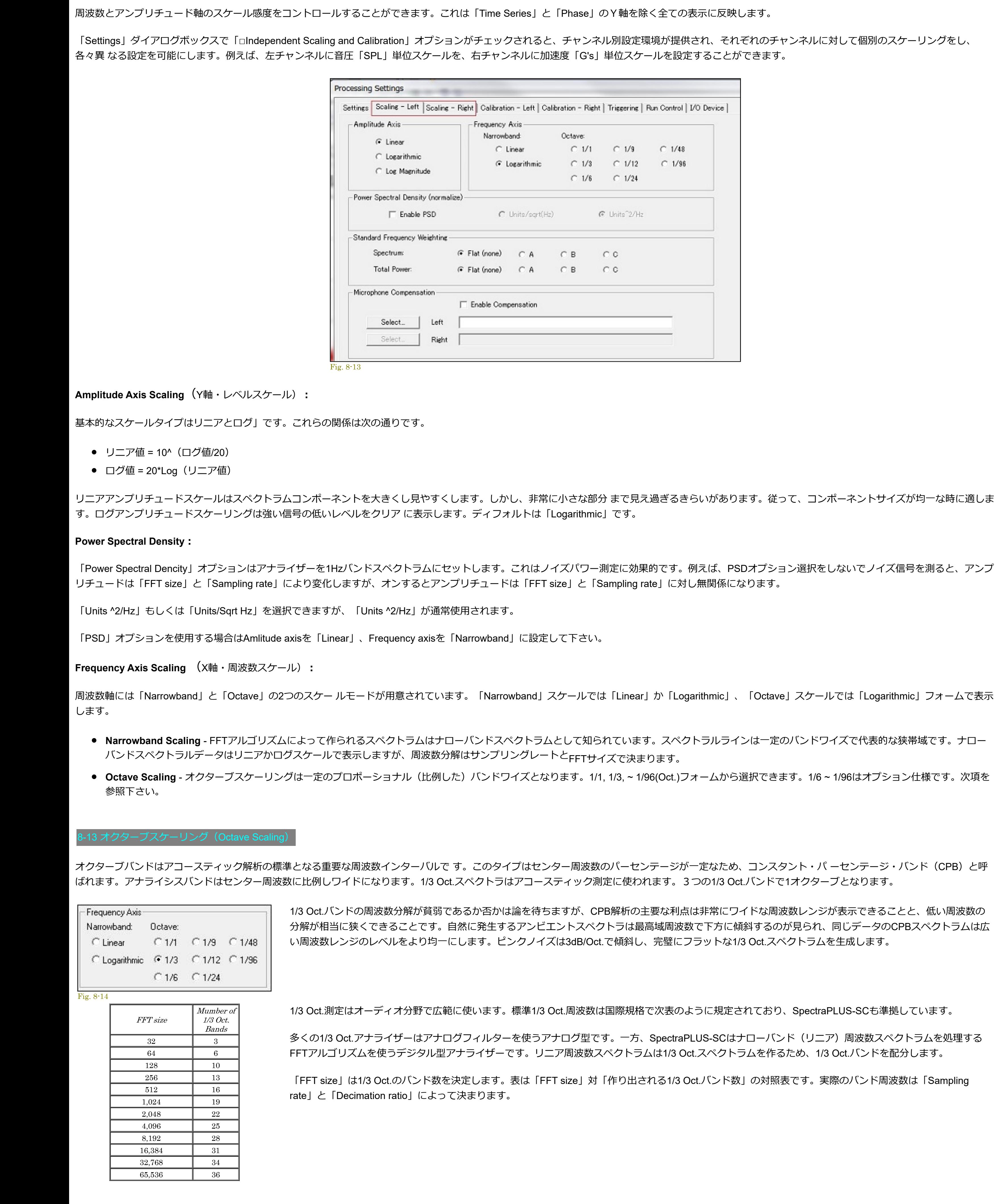

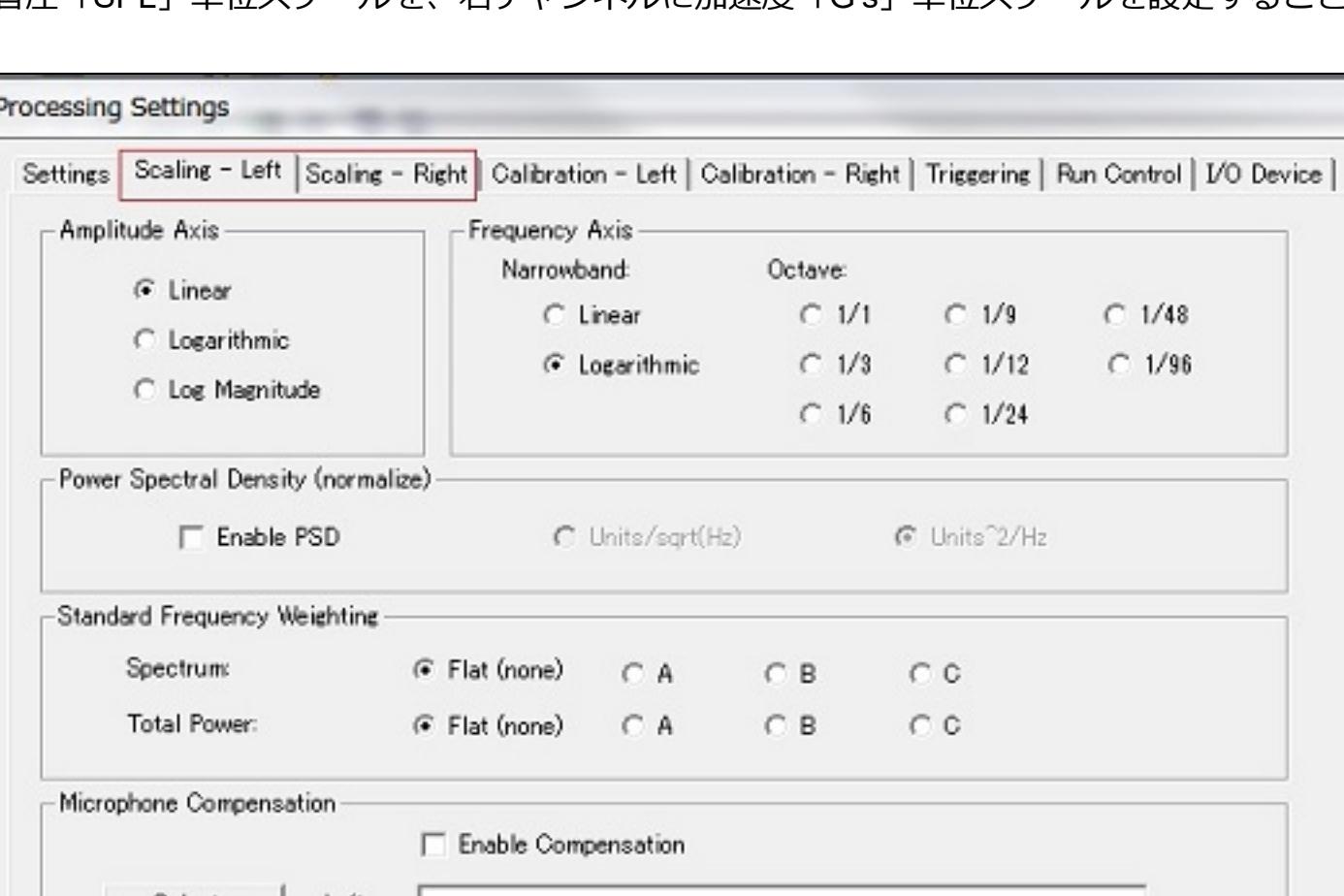

例えば、PSDオプション選択をしないでノイズ信号を測ると、アンプ

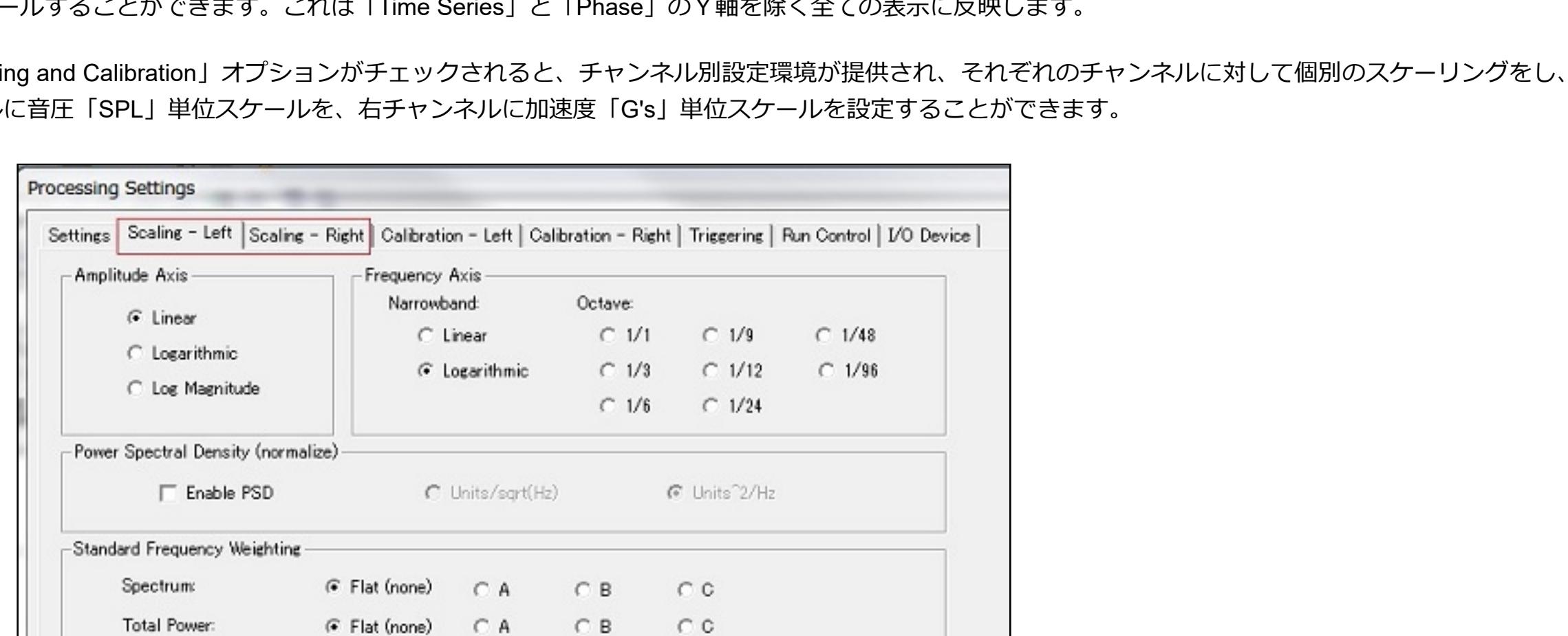

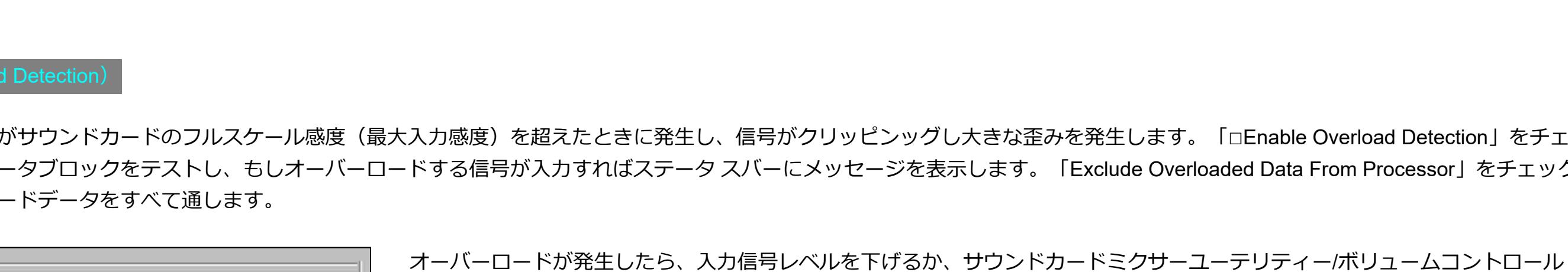

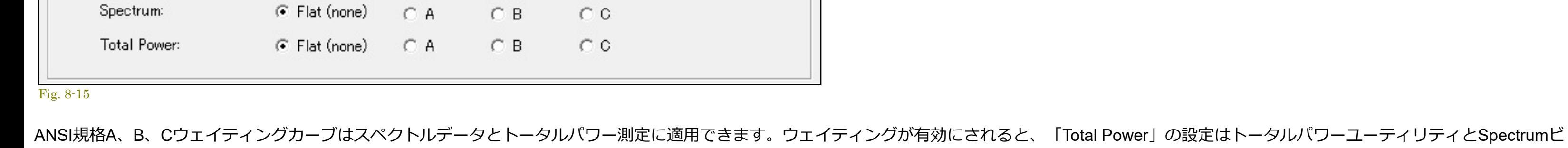

ュー右側のトータルパワーバーの値に反映します。

Standard Frequency Weighting

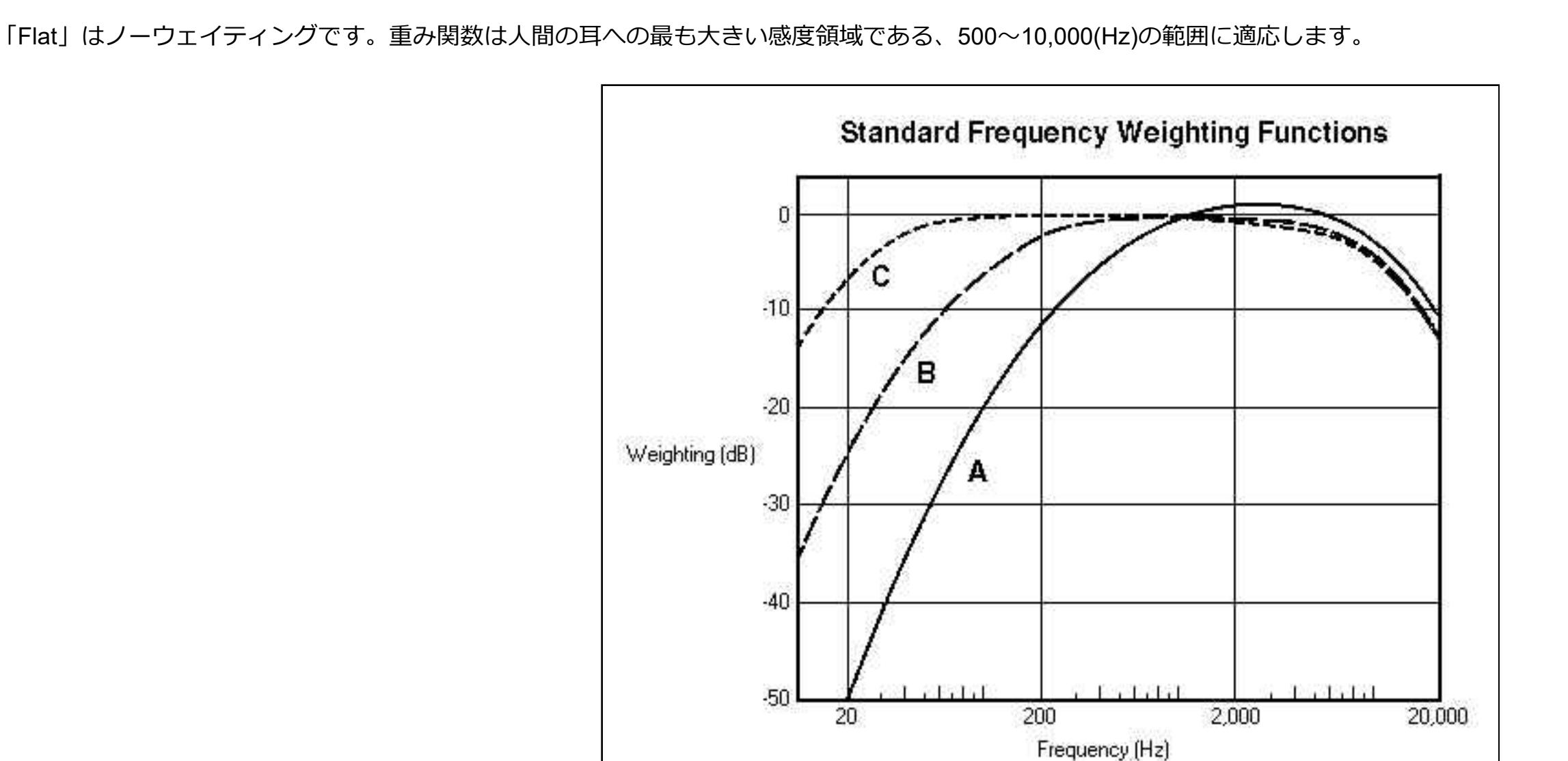

## Microphone Compensation  $\nabla$  Enable Compensation Left: C:\SPECPRO\MICCOMP\Akg\_1000.mic Select. Select.

Fig. 8-15b

Right:

8-15 マイク特性補償機能(Microphone Compensation)

有正 (Standard Frequency Weightir

 $\blacktriangle$ 

Fig. 8-16

**補償ファイルの作成⼿順**︓

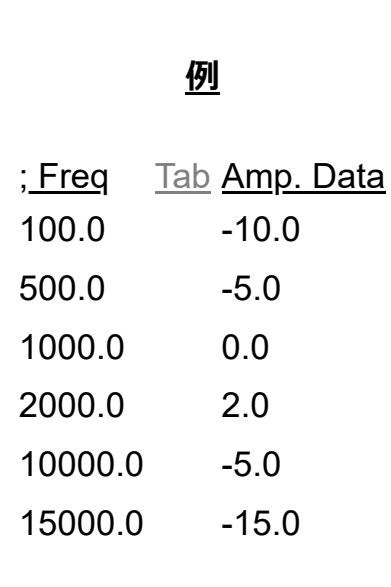

選択した周波数はビューによって次の仕様でマークされます。

● Phase ビュー - マークした周波数を菱形マークで示します。 ● Spectrogram ビュー - 赤色の矢印で周波数軸の指定位置をマークします。

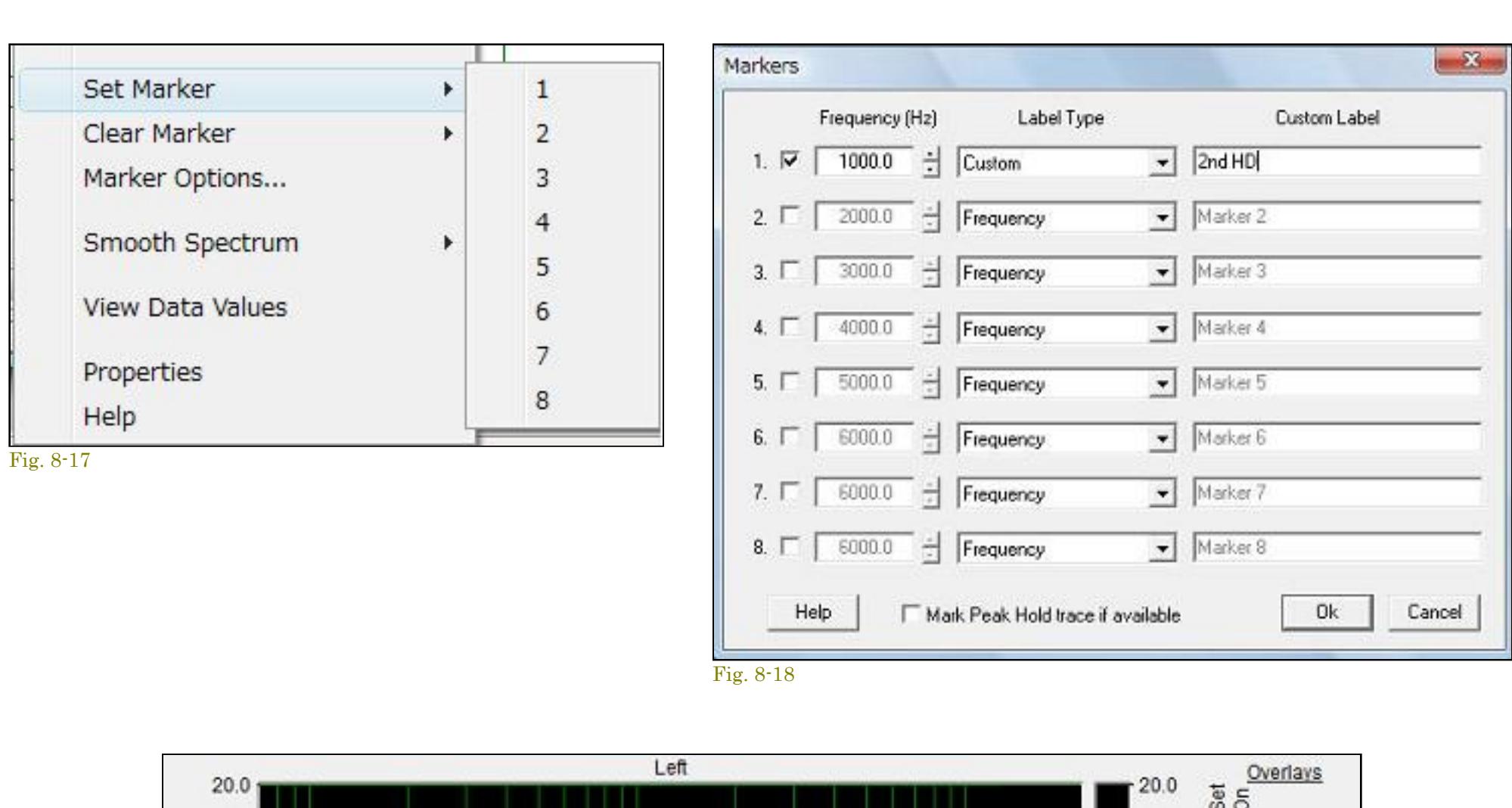

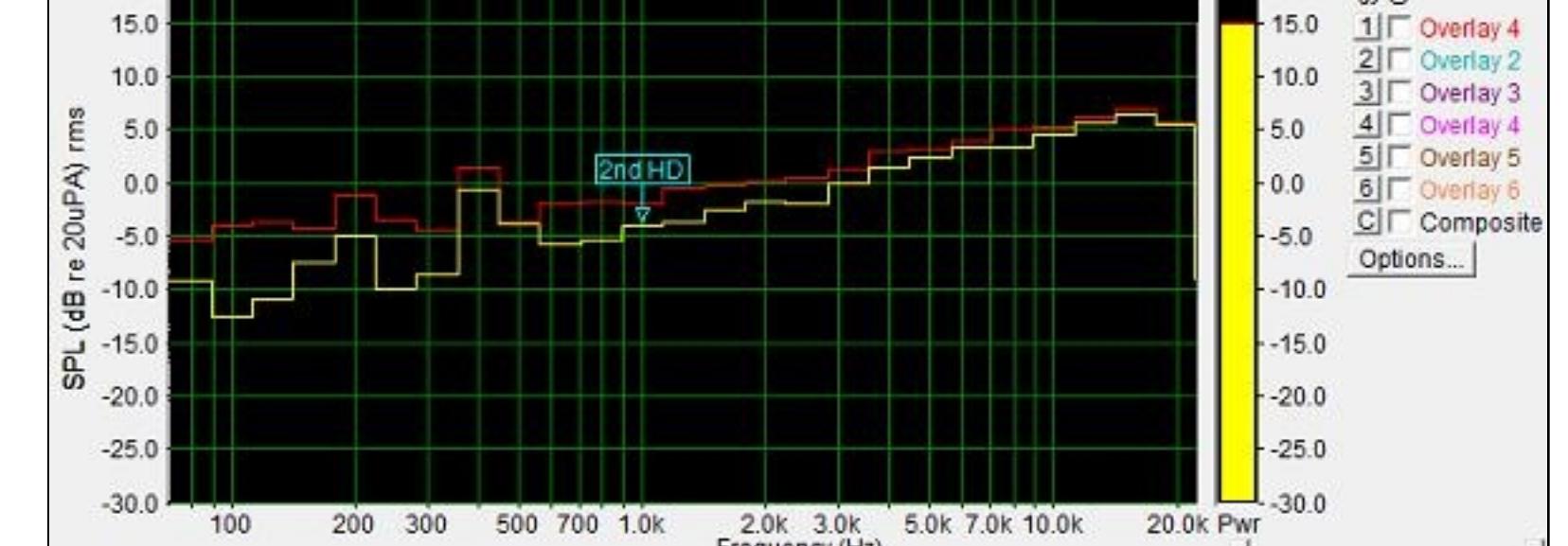

「Spectrum」ビューのマーカにはフラッグラベルが付きます。「Custom」を選択すると30文字まで入力することができます。

Fig. 8-19

を参照下さい。

8-17 トリガーリング(Triggering)

「Triggering」ダイアログボックスの「Enable Triggering」をマークすると、プロセッサーはFFTを実⾏する前に指定値を超えるタイムシリーズデータをテス トします。

メニュー<Options><Processing Settings><Triggering>もしくは、セカンドツールバーの「Trig」アイコンでダイアログボックスにアクセスします。

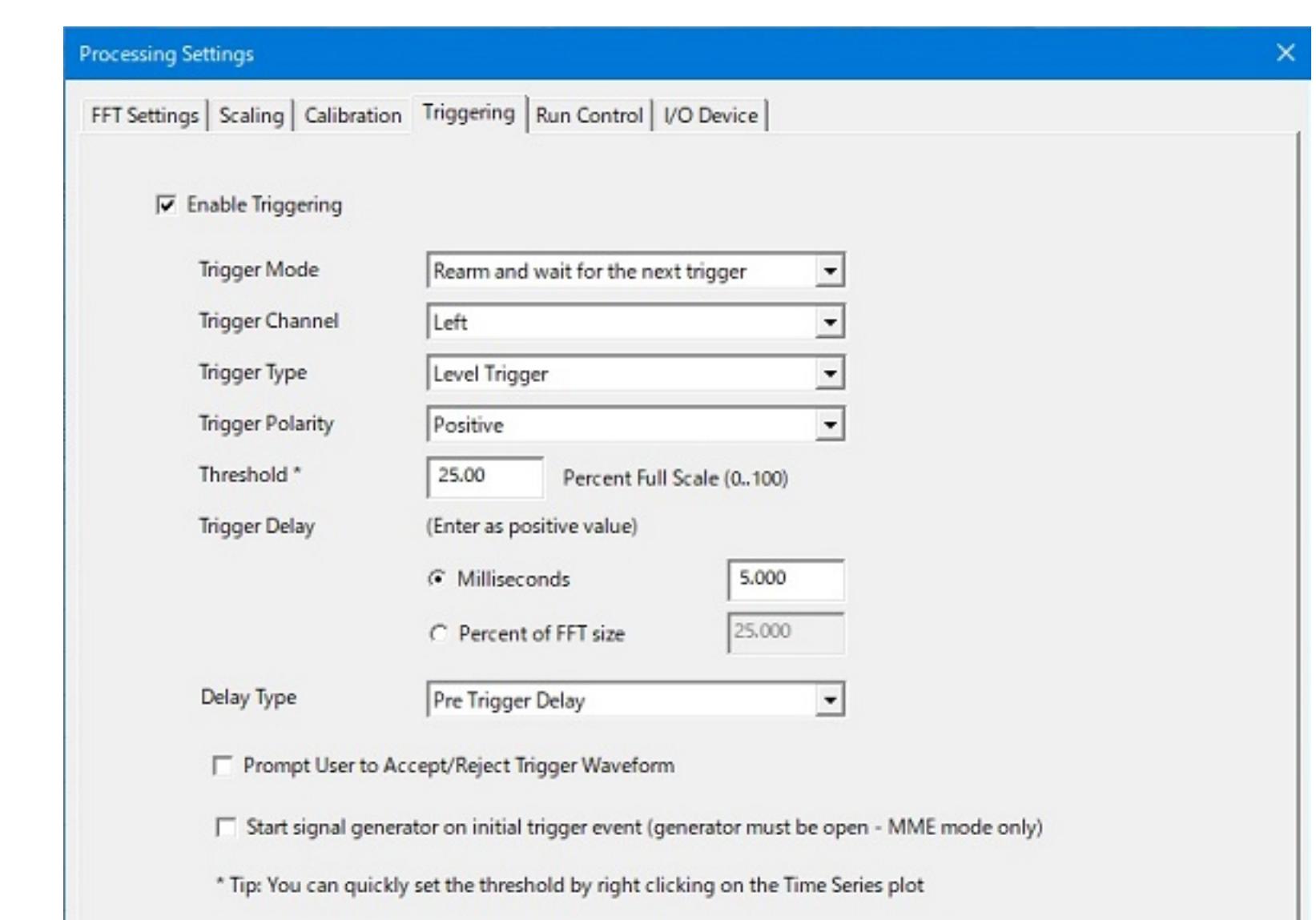

Fig. 8-21

# **Trigger Mode:**

Rearm and wait for next trigger - アナライザは⼀時停⽌し、⼊⼒データに対してトリガー条件を検査します。これは既定動作です。 Stop the analyzer - 最初のトリガー条件が検出されて処理された後、アナライザーが停止します。 Continue running or recording - アナライザーはトリガー条件が検出されて処理された後も動作し続けます。アナライザーを停⽌して再起動した場合は、再びトリガーイベントを待ちます。

**Trigger Channel:** トリガイベントをチェックする⼊⼒チャンネルを制御します。

**Trigger Type:** Level Triggering - アナライザーは指定された閾値を超えているTime Seriesデータがないかどうか、現在のデータ・ブロックをテストします。 Edge Triggering - アナライザーは急激な変化がないかどうかデータ・ブロックをテストします(2つのサンプル間のレベルの違いが閾値を超えている)。これはパルスタイプ信号のトリガリングに役立 ちます。

**Trigger Polarity:** トリガー閾値の正/負を制御します。

**Threshold:** パーセントフルスケールで トリガー閾値をセットします。

Fig. 8-22

「Input Device」はアナライザーによって使われます。

「Adjust Input/Output Gain using…」ボタンは、オペレーティングシステムが提供するMixerユーティリティを起動します。これでLINEやMIC入力の感度を調整します。出力ゲインは再生/ジェネレータボリュー

「Output Device」は「.WAV」ファイルをプレーバックする時にアナライザー、テスト信号を出⼒する時にシグナルジェネレータによって使われます。

\*\* ASIO is a trademark and software of Steinberg Media Technologies GmbH

ムをコントロールします。

注意)すべてのサウンドカードがゲイン/ボリュームをコントロール可能なわけではありません。

**サウンドカード ドライバーモード︓**

Sound Card Driver Mode

使⽤するデバイスドライバーを選択します。

**Standard Windows Multimedia Driver(MME)** - Windowsの汎⽤ドライバーです。標準的なサウンドカードに対応します。

夕内蔵カードはほとんど対応していますが、旧いパーソナルコンピュータやカードでは半二重型(単方向型)が存在します。

**Audio Stream Input Output(ASIO)** - Steinberg Media Technologies GmbHによって開発された規格のASIOドライバーです。すべてのサウンドカードが適合する訳ではありませんので仕様書を参照

サウンドカードはレコードとプレーバックを可能にしますが、この操作を同時に行うには、全二重型(フルデュプレックス/双方向型)のサウンドカードを使用する必要がります。昨今のパーソナルコンピュー

下さい。アナライザーとジェネレータのStart/Stopを個別に制御することはできません。

**ジェネレータとアナライザーを同時に使うには...︓**

Running the signal generator and the analyzer at the same time

# sound card is in use by another app lication ...

半二重型カード環境でアナライザーとジェネレータを同時にランすると、下記の警告を表示します。また、ステレオモードでのみ全二重対応をしないカードもあります。

# **備考**︓ 2枚のサウンドカード環境を構築できれば、半⼆重型カード環境でもアナライザーとジェネレータを同時にラン可能です。

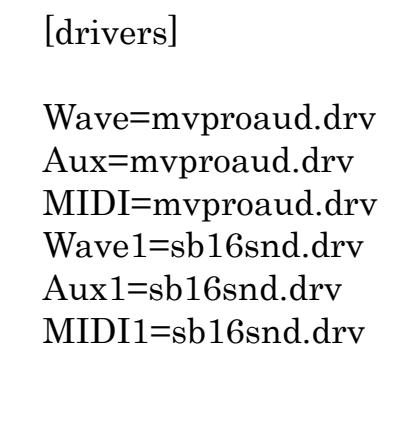

# **SpectraDAQ-200**

入カデバイスとしてSpectraDAQ-200を選択すると、次のオプションが利用可能になります

<Options><Processing Settings><Calibration>メニュー、もしくはツールバーのCalibrationア イコンでダイアログボックスにアクセスします。

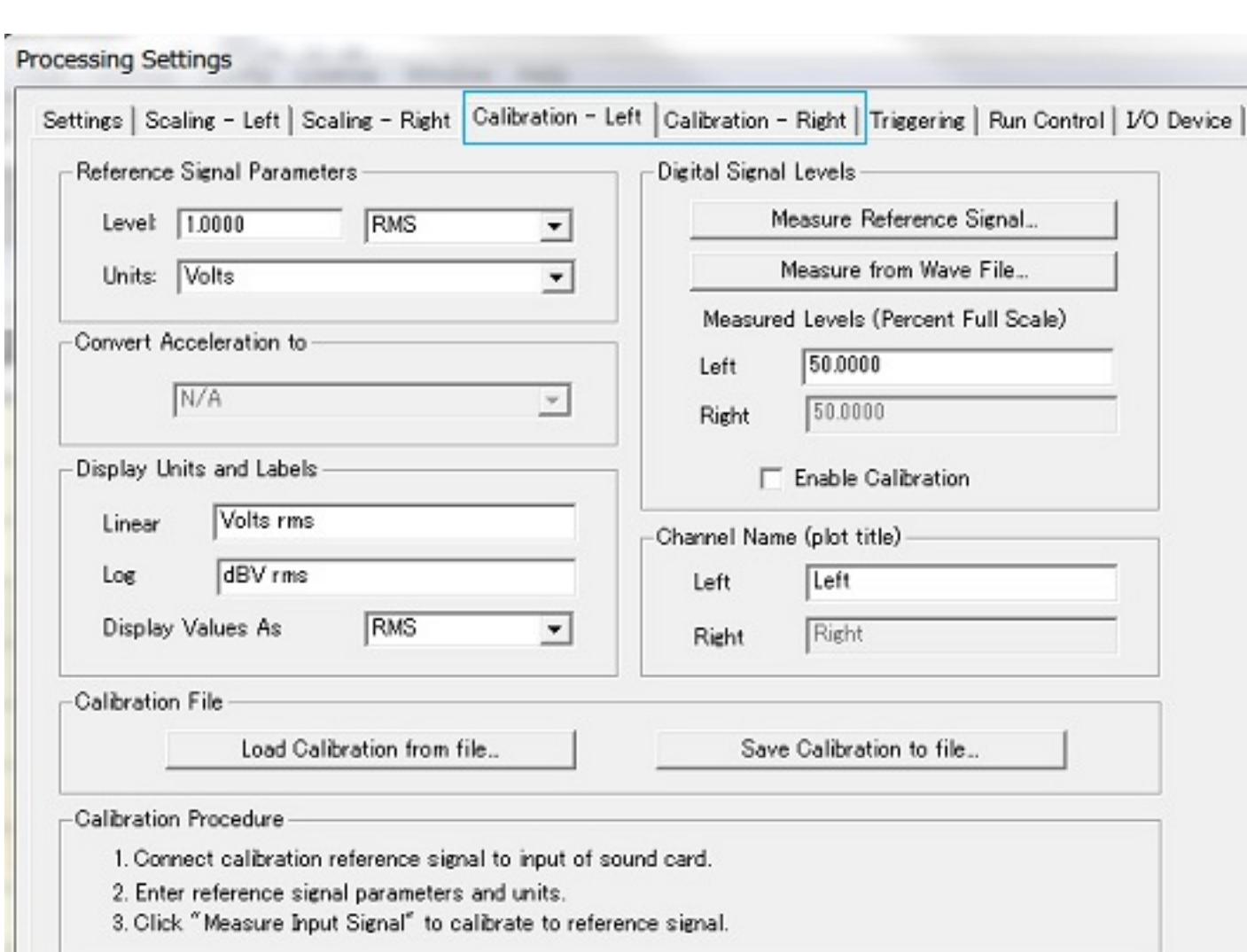

ディフォルトでアナライザーは、「0dB」が8/16 bit信号の最大パワーレベルを示すように校正されています が、キャリブレーションオプションを使うことによりリファレンスポイントを変更することができます。 サウンドカードの⼊⼒に基準信号(値を正確に把握できる信号)を⼊⼒することによって、⼀致するデジタル レベルを検出します。 この情報によってアナライザーを校正するための正確なスケールファクターを得ること ができます。 **Measure from Wave File:** 

Fig. 8-23

# **チャンネル別校正/Independent Scaling and Calibration**:

このボタンをクリックすると既存の.WAVファイルからスケールファクタを処理することができます。これは 基準信号の録音/記録がある場合に役立ちます-- この録音は入力ゲインが同一条件で行なわれていなければなり ません。

安定した基準信号をサウンドカードの⼊⼒につないで下さい(DC信号やノイズ信号を使⽤しないでください)。

基準信号レベル値をダイアログの「Level」ボックスに入力してください(信号レベルが不明な場合はオシロスコープや電圧計を使用して確認します。このレベル確度がアナライザーの表示確度に反映 することを理解して下さい」。

"Peak", "RMS", "Peak to Peak"から必要な表⽰単位を選択してください。 「Measure Reference Signal...」ボタンを押してください。アナライザーは、1秒間入カデータを取得してスケールファクタを演算し「Measured Levels Left/Right」ボックスに表示します。 アクセレロメータ/加速度計で校正するなら、G's (ft/sec^2)の基準信号を入れてください。「Convert Acceleration to:」ボックスがアクティブになり、スペクトルをベロシティに変換します。この変換はTime Seriesビューには適⽤されません。

「Channel Name」ボックスでグラフの表⽰タイトルラベルをカスタマイズすることができます。既定値はLeft/Rightです。

Converting Acceleration to Velocity or Displacement (加速度を速度または変位に変換する)

加速度に合わせて調整する場合、「Convert Spectrum To : 」フィールドが有効になり、スペクトルを速度または変位に変換できます。 これらの変換は、時系列表示には適用されません。

# **備考: Additional Notes:**

編集ボックスでラベルを直接変更して、ラベルをカスタマイズできます。 キャリブレーション設定をファイルに保存し、必要に応じて再ロードできます。 現在のキャリブレーション設定は常に構成ファイルに保存され、ロード時に復元されます。

になります。 **Note**: SpectraDAQ-200の⼊⼒電圧範囲を変更すると、分析器は⾃動的に内部キャリブレーション値を再計算します。 これは、SpectraDAQ-200ハードウェアを使⽤する場合、すべてのキャリブレーショ ンに適⽤されます

# **チャンネル個別校正** Independent Channel Calibration

Fig. 8-24

Time Series ビューモードでは、「Plot Options」設定でX/Yパラメータを選択することにより、フェーズスコープとして機能させることができます。この選択は予めチャンネルモードを「STEREO」に設定し ておかなければなりません。

Time Seriesの「Pot Options」ダイアログを開くと、「Channel Selection」チャンネル設定ボックスがあります。ここで(X/Y)を選択します。

w Stereo Phase Scope

Left

また、ビューツールバーにも設定ボックスが提供されています。

Right

PSD(パワースペクトラルデンシ

# <Utilities>メニューには<Stereo Phase Scope>表⽰機能も提供されています。

ュードはFFTサイズとサンプリングレートを変化させます。PSDオプションを使⽤すると、アンプリチュードはFFTサイズとサンプリングレートから独⽴します。

単位は「Sqrt(Hz)」か「^2/Hz」が選択可能です。多くは「^2/Hz」を使⽤します。

PSDオプションはノイズ信号に使⽤されます。正弦波信号には不向きです(正確ではありません)。

 $\Box$  $\Box$ 

8-22 Run Control(ランコントロール)

このオプションはすべての動作モードで使用可能です。

<Options><Processing Settings>メニュー、もしくはツールバーの「Run Ctrl」アイコンでダイアログにアクセスします。

<sup>l</sup> Record」ボタンが赤枠で明示されます。制御受動側のSpectraPLUS-SCは当該オプションを有効にする必要はありません。

Note: 多重起動されているSpectraPLUS-SCのデバイス(サウンドカード)は重複しないよう、各々に個別のデバイスを割り当てて下さい。

**Run continuously until Stop button is pressed** - 規定設定です。Stopボタンを押すまでランします。

**Stop after N FFT's have been processed** - 指定回数のFFT処理が実行された後、自動的停止します。

**Stop after N seconds of data have been processed** - 指定時間経過後、自動的停止します。

**Delay processing until N seconds have elapsed** - 指定時間経過後スターとします。これはテスト開始時の過渡状態を回避(初期時破棄)するのに有効です。

PSDオプションを使用するときはリニアアンプリチュードスケーリングとナローバンド周波数スケーリングを選択するべきです。

**Enable the Spacebar key to toggle between Run and Stop** - スペースキーによるRun/Stop操作を可能にします。

の機能は、後処理Processingモードでのみ使⽤できます。

備考:

 $\blacksquare$ 

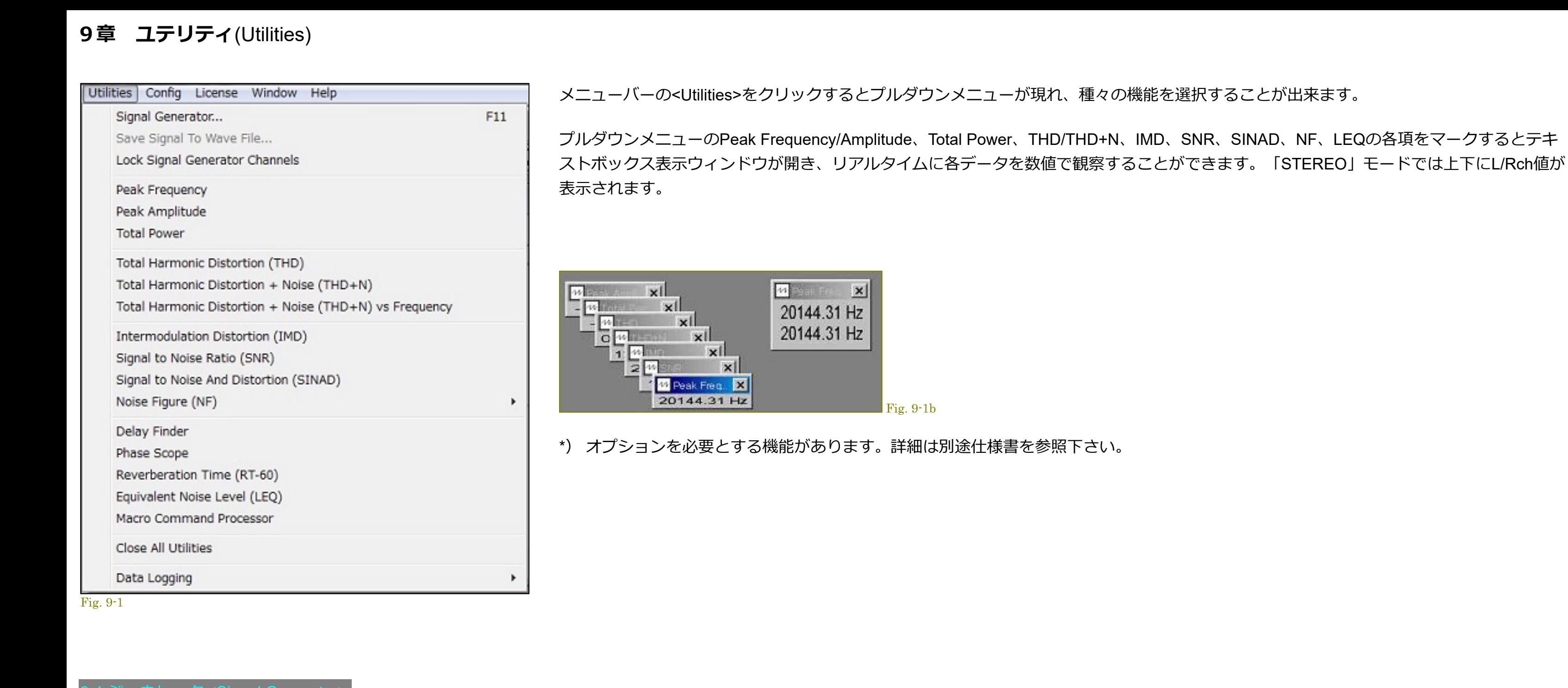

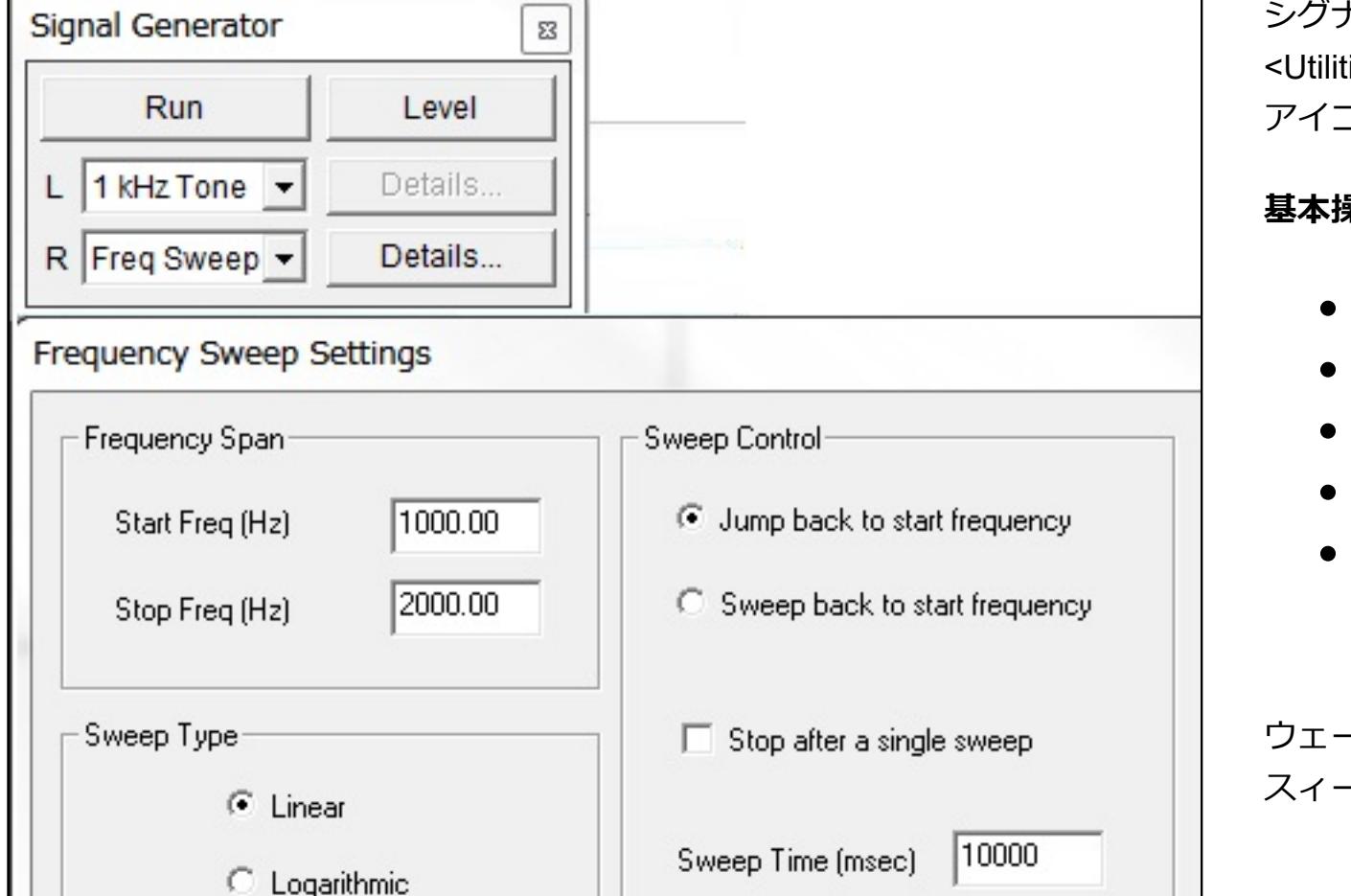

# シグナルジェネレータはサウンドカードのプレィバックチャンネル(D/A)を使い種々のテスト信号を供給します。 ties><Siganl Generator>メニューコマンドを使うか、<F11>キーを押して起動します。また、セカンドツールバー上の アイコンでも可能です。 果作:

- ウェーブフォームボックスをクリックしリストから信号種別/モードを選択します。 「Details」ボタンをクリックし、信号の条件を設定します(設定不要の信号モードもあります)。 「Level」ボタンをクリックしてジェネレータ出⼒レベルを設定します。
- 「Run」ボタンを押してジェネレータをスタートします。 ジェネレータがランしている間は「Stop」ボタンのみ表示します。

-ブフォームを選択すると対応するダイアログボックスが開き、種々の条件を設定することが出来ます。左図は周波数 -プ信号のダイアログを示します。スィープ範囲/タイプ、速度などを設定します。

# 出力レベル:

9-1 ジェネレータ(Signal Generator)

Fig. 9-2

 $\mathbf{x}$ **Generator Output Level** Output Level Level (Left) -6.000 dB Full Scale **Units**  $\vert \cdot \vert$  $-6.000$ Level (Right) -The Full Scale output level of my sound card is: T don't know (units will be in relative dB Full Scale) 1.000 C Level (Volts RMS) -Notes For most sound cards, the Full Scale output level is dependent on the sound card playback volume setting in the mixer utility.

出⼒レベルを正確に調整するには、サウンドカードが⽣成するフルスケール・シグナルレベルを把握しなければなりません。 これは100%フルスケール時に、8/16 bitサイ ンウェーブが作り出す信号レベルです。多くのサウンドカードには出力をコント ロー ルする機能がありますが、ボリュームコントロールを最⼤にセットする必要があるとは限りません。 もし絶対フルスケールレベルが分からなければ、リレーティブ(相対)レベルでコントロールできます。この値は「dB Full Scale」か「Percent Full Scale」で入力します。

もし電圧計があればフルスケールレベルを測定、確認して設定することができます。 出力レベルを「0dBI フルスーケールに セットし、「1kHz」を出力します。この時の測 定値を「Volts RMS」で入力します(もしRMSならば)。 ゲインが固定されているサウンドカードもあります。

使用するサウンドカードにボリュームコントロールがあり、もしそれを調整したら、 出力レベルを再設定する必要があること を忘れないで下さい。多くのサウンドカードは操作中のボリュームセッテイングをセーブすることができます。 シングルトーン (単音) が出力される場合、出力レベルは上記のように規定されますが、2トーンが出力される場合は6dBド ロップ(減衰)します。

# **White Noise :**

Click the Help button below for more details.

**Pink Noise:** 

全周波数帯域で一定のアンプリチュードがあるランダムノイズ・ウェーブフォームが 使われます。このアベレージスペクトラムはナローバンドスペクトラムアナライザーで観察する場合フラッ トです。カットオフ周波数はカードのサンプリングレートによって決まります。

# 「Generator」ウィンドウの「Level」ボタンをクリックすると、ジェネレータ出⼒レベルを調整、設定する「Generator Output Level」ダイアログボックスが開きます。

Fig. 9-3

音響学上のランダムノイズ・ウェーブフォームが使われます。低域に多くのエネルギ ーがあります。アンプリチュードは3dB/Oct.で減衰します。このアベレージスペクトラムはオクターブスペク トラムアナライザーで観察する場合フラットです。カットオフ周波数はカードのサンプリングレートによって決まります。

**Noise Burst :** ホワイトもしくはピンク ノイズバーストを出力します。「Burst Time」はバースト時間、「Cicle Time」はリピート時間を表します。例えば、「Burst Time」を"1000msec"、「Cicle Time」 を"2000msec"にセットすると、1秒の信号出力と1秒の無信号を持つパターンとなります。ジェネレータ出力は停止するまで繰り返します。 **1kHz Tone:** 

**Multiple Tones:** ユーザーが定義する複数(最大10波)のトーンをセットすることができます。周波数とアンプリチュードは個々に設定することが可能です。周波数は(Hz)で、アンプリチ ュードは相対値で入力 します。周波数⼊⼒ボックスの左側のチェックボックスをマークするとそのトーンがセットされます。

**Tone Burst:** トーンバーストを出⼒します。「Burst Time」はバースト時間、「Cicle Time」はリピート時間を表します。例えば、「Burst Time」を"1000msec"、「Cicle Time」を"2000msec"にセットする と、1秒の信号出力と1秒の無信号を持つパターンとなります。ジェネレータ出力は停止するまで繰り返します。 **IMD Test Tone:** 

### 混変調 (Inter Moduration Distortion) テストでは2つの異なる周波数信号を使用します。代表的な両信号のアンプリチュード比は4:1 (12dB)です。「Detail」ダイアログに2つの既定値が用意さ れています。カスタム設定も可能です。

**Freq Sweep:** 時間とともに周波数が変化する正弦波を発⽣します。「Start」と「Stop」の周波数はスィープ周波数範囲を決定します。スタート周波数がストップ周波数より低い場合、スィープ周波数は時間と ともに下降します。

**Jump Back to Start Frequency** - ストップ周波数に達すると、スタート周波数から再開します。  $\bullet$ 

**信号種別**︓

させます。「FFT size」が⼤きいほどスィープ時間は⻑くなります。⼤きい「FFT size」であまり速くスィープすると、結果が不鮮明になります。 **Freq Step** :

● Stop After a Single Pass - このオプションをマークすると、スィープを一度実行して停止します。マークを外すと、ジェネレータを停止するまで繰り返されます。 **Dwell Time** - 各ステップの信号維持時間を指定します。この値はミリセカンドで設定します。

ステップ正弦波は周波数特性テストに役立ちます。「AVG」ブロックサイズを「1」に設定します。そして「Peak Hold」オプションを使用して、スィープ周波数のピークアンプリチュードを表示 させます。 Level Sweep :

レベルスィープはアンプリチュードが変化するサインウェーブを生成します。「Start」「Stop」レベルは(dB)でセットします。レベルを減衰スィープすることも可能です。信号周波数は 「Frequency」でセットします。「Sweep Time」は、スィープ時間をミリセカンドで指定します。ジェネレータを停⽌するまでスィープは繰り返されます。

**Sawtooth︓** ノコギリ歯状の傾斜波を生成します。「Sawtooth Wave Settings」ダイアログボック スで、1秒のランプサイクルを「Frequency」で、立ち上がり/下がりを「Slop」でセ ットします。

1,000Hzサインウェーブトーンは通常歪率測定に使われます。

**Triangular** : トライアンギュラーは三⾓波を⽣成します。三⾓波の周波数は「Ditails」ボタンを押して調整します。周波数は毎秒のトライアングルサイクル数をセットします。

**Pulse︓** シングル(1回の)パルスを生成します。「Pulse Settings」ダイアログボックスで 「Pulse Width」パルス幅と「Repitition Interval」インターバルを調整することができます。「Single Shot Pulse | オプションをマークするとジェネレータは、パルスを発射後自動的に停止します。

# **Square**:

方形波はパルスの連続で構成されます。「Frequency」と「Duty Cycle」は「Square Wave Setting」ダイアログボックスで調整できます。周波数は1秒間のパルス数を、 デユーティーサイクルは パルス幅を決めます。

現在設定しているシグナルジェネレータウェーブフォー ムから「.WAV」ファイルを生成します。従って、このコマンドはシグナルジェネレー タが起動されていなければ使えません。この機能は<Utilities>メ ニューに提供されています。

スィープのタイプは「Linear」か「Logarithmic」のどちらかです。これはスィープ周波数の増減率を決定します。

**Sweep Back to Start Frequency** - ストップ周波数に達すると、スタート周波数にスィープバックします。

● Stop After a Single Sweep - このオプションをマークすると、スィープを一度実行して停止します。マークを外すと、ジェネレータを停止するまで繰り返されます。

● Sweep Time - スィープ時間を指定します。この値はミリセカンドで設定します。 スィープ正弦波は周波数特性テストに役立ちます。「AVG」ブロックサイズを「1」に設定します。そして「Peak Hold」オプションを使用して、スィープ周波数のピークアンプリチュードを表示

帯域内(表示スパンではありません)の最も 強いスペクトラルの周波数を表示します。この表示ボックスのサイズはユーザーが自由にコントロールできます。常に新しいデータが表示されます。アナライザー がステレオモードにセットされていれば、2チャンネルのデータを表⽰します。左チャンネルデータが上の⾏になります。 データは、Spectrumビュープリントシートの右エリアに印字されます。

帯域内 (表示スパンではありません) の最も 強いスペクトラルのアンプリチュードを表示します。この表示ボックスのサイズはユーザーが自由にコントロールできます。常に新しいデータが表示されます。ア ナライザーがステレオモードにセットされていれば2チャンネルのデータを表⽰します。左チャンネルデータが上の⾏になります。 データは、Spectrumビュープリントシートの右エリアに印字されます。

# -5 Total Powe

 $\blacktriangle$ 

周波数ステップウェーブフォームは離散的なステップで周波数を変える正弦波を発⽣させます。スタートとストップ周波数は範囲を決定します。スタート周波数がストップ周波数より低い場合、 スィープ周波数は時間とともに下降します。

帯域内(表示スパンではありません)のトータルRMSパワーレベルを表示します。Spectrumビュー右サイドのトータルパワーバーの値と等価です。また、「Spectrum Display Options」の「Display Power Level」オプションがマークされていれば、Spectrumビューの上に表示される「Power Level = nn.n」の値も等価です。また、SPLでの校正環境では「Sound Level Meter」値と等価になります。 聴感補正/ウェイティングカーブが反映します。この表示ボックスのサイズはユーザーが自由にコントロールできます。常に新しいデータが表示されます。アナライザーがステレオモードにセットされていれば 2チャンネルのデータを表示します。左チャンネルデータが上の行になります。 データはSpectrumビュープリントシートの右エリアに印字されます。

「Step Size」は「Linear」か「Octave(対数)」のどちらかです。

● Linear Steps - ステップサイズをHzで指定します。アナライザーでナローバンドスケーリングが使用される場合に適します。 ● Octave Steps - 使用するオクターブステップを指定します。アナライザーでオクターブバンドスケーリングが使用される場合に適します。

**● Jump Back to Start Frequency - ストップ周波数に達すると、スタート周波数から再開します。** 

**● Sweep Back to Start Frequency - ストップ周波数に達すると、スタート周波数にスィープバックします。** 

実際のオーディオ装置は「ひずみ」と呼ぶ望まれない副産物をもたらします。全高調波歪/Total Harmonic Distortion(THD)と(THD+Noise)はこの量の測定に広く使われる値です。測定値は「%」で表されます。 THD値が低ければ低いほどクリアーです。

● Total Harmonic Distortion (THD) - 高調波パワーと基本波パワーの比率です。ピーク周波数(基本波)を見つけるためにスペクトル全体を捜し、次に高調波周波数のトータルパワーを計算することによ って処理されます。THDレベルは全高調波のパワー対基本波パワーの比率として計算されます。残留ノイズは含まれません。 ● Total Harmonic Distortion + Noise (THD+N) - 高調波パワー+ノイズと基本波パワーの比率です。ピーク周波数(基本波)を見つけるためにスペクトル全体を捜し、次に高調波周波数のトータルパワー

+ノイズを計算することによって処理されます。THDレベルは全高調波+ノイズのパワー対基本波パワーの比率として計算されます。

# ● Smoothing Window/窓関数は「Hanning」か「Blackman」を推奨します。 適切なスペクトル分解を得るために2048以上のFFTサイズを推奨します。

出力データファイルの名前。データをファイルにオーバーライト(上書き)するか書き加える(追加)かを選択します。また、ヘッダーとタイムスタンプをファイルに書くかどうかをコントロールできます。 データロギングファイルを観るテキストエディタを選択します。出力データはASCI Iテキストフォームです。Windows付属の「Notepad.exe」が既定で設定されています。ただ、このアプリケーションは53kB 以上の⼤きなファイルを開くことはできません。必要に応じて他のワードプロセッサーアプリケーションなどを指定して下さい。

- Filename Format 各チャンネルで使うファイルネーム仕様を選択します。ユーザーがダイレクトにネームを入力することも出来ます。
- Overwrite Existing file 同一ファイルネームが存在すると上書きします。 **● Append to Existing file -** 同一ファイルネームが存在すると追記します。
- **Include Time Stamp in first column -** ログファイルの各行にタイムスタンプを付加します。 **● Include Header on first row - ヘッダーが最初の行に書き込まれます。**
- **Viewer Program** ロギングファイルを観るテキストエディターを指定します。ファイル仕様はASCII テキストです。既定はNotepadです。

# **チャンネル毎のオプション Left/Right :**

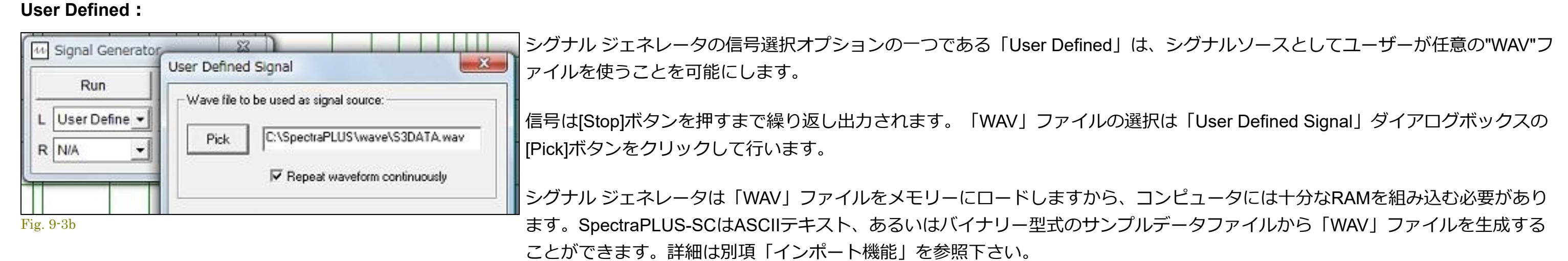

既定されたキー文字列の連続するデュアルトーンパルス(タッチトーン)を生成します。パルス幅、間隔、ツイストを調整可能です。ツイストは(dB)単位で入力します。ポジティブ値は高域周波 数のアンプリチュードが低域周波数トーンよりも大きいことを意味します。ネガティブ値では逆です。フル拡張DTMF文字セット (1234567890\*ABCD) をサポートします。 **Digital Zero**:

すべてゼロの静寂信号/無音状態を生成します。

信号確度は使用するサウンドカード/デバイスの品質・精度に依存します。また、一般的なデバイスはDC信号を生成することができません。

**DTMF︓**

**備考:** 

# **WAVファイルの⽣成** Save Signal To Wave File

# **チャンネルロック** Lock Signal Generator Channels

この機能は<Utilities>メニューに提供されています。左右のチャンネルをロックし、左チャンネルにセットされた信号が両チャンネルに供給されます。

# $\blacktriangle$

2 Save Signale To Wave File <Utilities>メニューに提供されているこの機能は、シグナルジェネレータからWAVファイルを生成します。このコマンドを使用する前にシグナルジェネレータは起動されてなければなりません。

信号を繰り返すことによってウェーブファイルの⻑さを変更するオプションが提供されます。そして、ウェーブフォームファイルの名前を求められます。

# 9-3 Peak Frequency

# 9-4 Peak Amplitude

● Display Delay Values In - ミリセカンド、フィートまたはメーターで表示値を選ぶことができます。 ● Speed of Sound - 音速は、ミリセカンドとフィートかメーター間のディレイ値を変換するのに使用されます。温度と気圧によって 音速が異なるので、条件を満たすためにこの値をカスタマイズする必要があるかもしれません。音速は室温で通常1130フィート/秒 で、これはプログラムで使⽤される既定値です。

- 初期の測定をミリセカンド(T1)で、そしてマイクロホンを1フィート離れたところに動かして2回目の測定(T2)を行うことによって実 際の音速をできます。そして以下のように音速を計算できます。
- Speed of Sound (ft/sec) = 1000/(T2-T1) ● Maximum Delay - このパラメータは最大分解時間をコントロールします。より大きいディレーはより多くの処理時間を要します。

操作手順例:

- マイクロフォンを左チャンネルの入力につなぎます。 ● ミクサー出力信号を右チャンネルの入力につなぎます。
- ピンクあるいはホワイトノイズ信号をミクサーに入力します。 **● ディレイファインダをスタートする為、アナライザーの「Run」ボタンをクリックします。**
- ディレイ表示値が安定するまでしばらく待ちます。
- ディレイ表示値を使用するには「Apply」ボタンを押します。

**備考:** 

Ą

ディレイファインダはStereoモードでのみ作動します。 Monoモードへ切り替えると閉じられます。 ● ホワイトかピンクノイズの代わりにプログラム信号(音楽など)を使用できます。しかし、ホワイトかピンクノイズ信号が最も良い結果をもたらします。

# IMD (Inter Moduration Distortion

# **備考**

選択範囲のトータルパワー(パーシャル値)はデータロギング機能で対応可能です。当該項を参照下さい。

# 全高調波ひずみ(THD)

混変調歪/InterModulation Distortion(IMD)は2つのトーンの混合によって引き起こされるひずみです。2つの信号が装置に入力されると、信号の変調や混合が起こります。 IMDレベルはまず、スペクトルの2つの 最も強いトーンの周波数とアンプリチュードを計算することによって処理されます。そして、それぞれの混変調が作り出す周波数のトータルパワーが計算されます。IMDは混変調パワー対トーンパワーのrms 合計の⽐率です。

代表的なIMD測定は、250Hzとそれより12dB (4:1比) 低い8,020Hzトーンを使用します。ランダムノイズコンポーネントをキャンセルして測定精度を高めるには長いアベレージングの使用が有効です。 このユティリティウィンドウは必要に応じリサイズできます。新しいスペクトルが計算されると内容はアップデートされます。また、アナライザーが左右両チャンネルのスペクトルを表示する様に構成される と、ユティリティウィンドウは2チャンネル表示仕様に変わります。 左チャンネルの値は右チャンネルの上に表示されます。

# ● Smoothing Window/窓関数は「Hanning」か「Blackman」を推奨します。

同⼀信号では、THD+N値はTHD値より⼤きくなります。 代表的なTHD測定は1kHの基準信号を使用します。この信号は被測定オーディオデバイスを通過し、そしてスペクトルが算出されます。ランダムノイズコンポーネントをキャンセルして測定精度を高めるには ⻑いアベレージングの使⽤が有効です。 サウンドカードと基準信号の両⽅の品質が測定結果に反映することを理解して下さい。被測定装置の性能を下回らない品質を確保するよう注意すべきです。シグナルジェネレータの品質もまた、使⽤されるサ ウンドカードのTHD性能に依存しています。

必要に応じてこのユティリティウィンドウをリサイズできます。新しいスペクトルが計算されると内容はアップデートされます。また、アナライザーが左右両チャンネルのスペクトルを表示する様に構成され ると、ユティリティウィンドウは2チャンネル表示仕様に変わります。左チャンネルの値は右チャンネルの上に表示されます。 備考:

# ● Smoothing Window/窓関数は「Hanning」か「Blackman」を推奨します。 適切なスペクトル分解を得るために2048以上のFFTサイズを推奨します。

開いているユーティリティウィンドウの内容はSpectrumビューの右スペースに印刷されます。

RT(Reverberation Time)は残響時間とスペクトラルの解析を提供する機能です。「Reverberation」はバースト後の信号のエネルギー減衰を意味し、その値は「RT-60」といわれ、エネルギーが「60dB」減衰 するまでの時間で表されます。 **Time Senes**  $60dB$ 

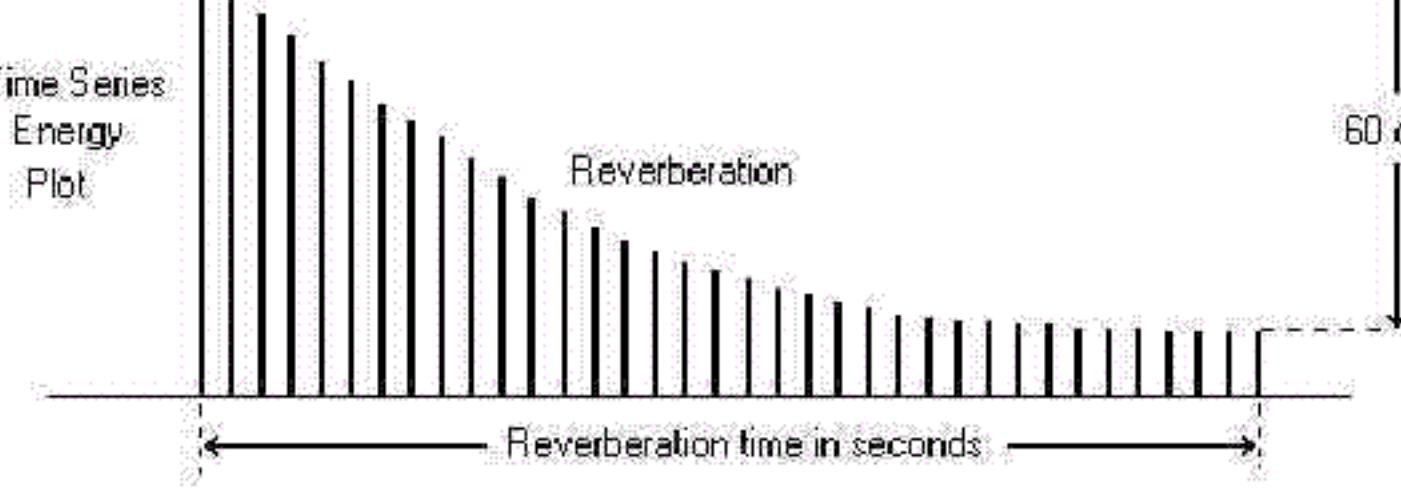

# \*)THD+N vs 周波数スィープ測定は後述を参照下さい。

# **-7** Data Logging

データロギングは、データを取得したタイムスタンプを付加し、スペクトラパラメターを含むテキストデータファイルを⽣成する機能です。 <Utilities><Data Logging><Setup>メニューでダイアログを開きロギング条件を設定します。「Stereo」モード時は「Left」と「Right」タグが提供されます。

 $\mathbb{L}$ 

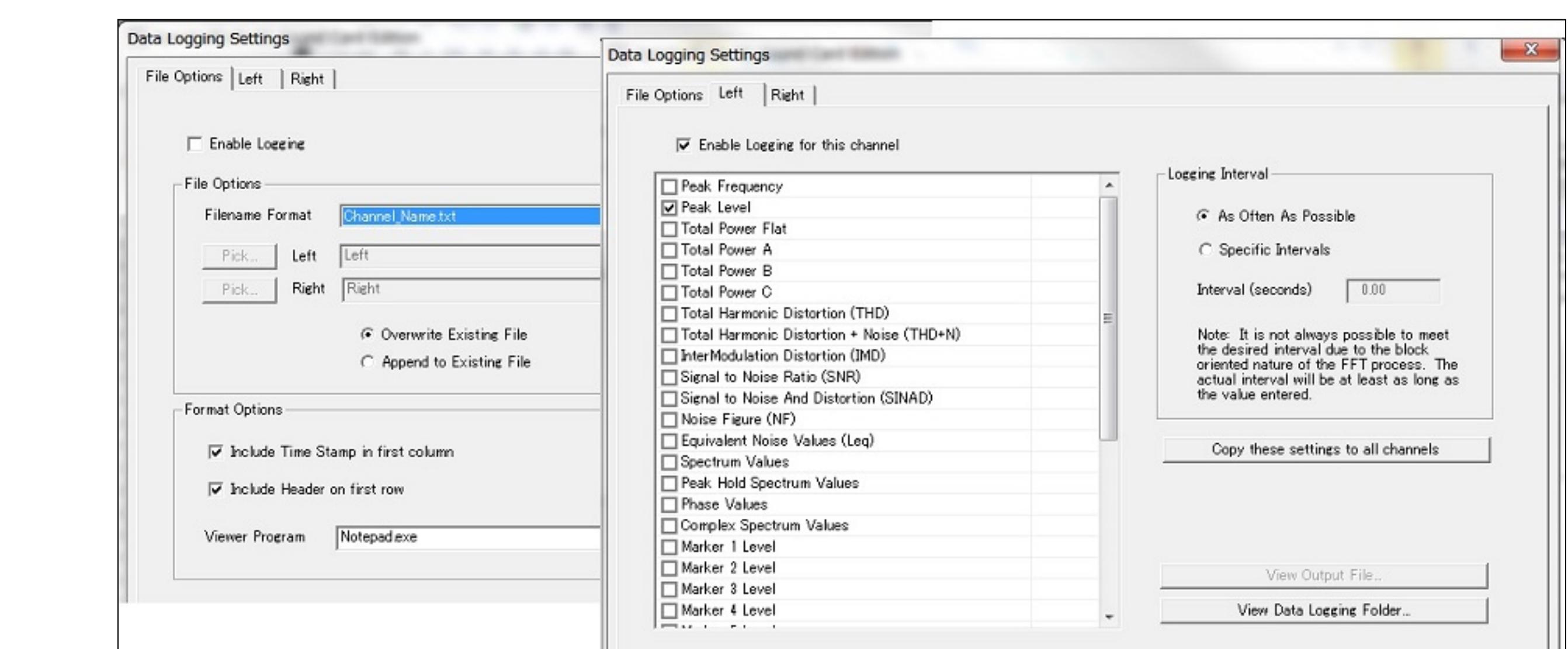

# **File Options:**

Fig. 9-4

「File Options」タブをクリックしデータを書き込むファイル仕様を設定します。

このオプションはRT-60測定に使用する信号を出力するためのピンクノイズ・ジェネレータ機能を含んでいます。サウンドカードの出力からパワーアンプ経由で高品質なスピーカにそれを接続しなければなり ません。 通常、1個のスピーカ(複数のスピーカーより)がテストに使用されます。より正確なRT-60データを得るには、環境を「飽和状態にする」ようアンプ出カレベルを調整するべきです。しかし、アンプがクリッ プしたりまたは、スピーカがひずみを発⽣させるほど⾼くするべきではありません。 テストの間、オペレータの操作は全く不要です。コンピュータはオーディオバンドのディケイカーブを生成するためにすべてのステップを実行します。まず環境を飽和状態にするのに十分な時間ノイズソース を放出します(すなわち、均衡に部屋中に充満するように)。そして音が停止され、信号の減衰を捕らえて残響特性が詳細に分析されます。リバーブ信号が分析されるとグラフが表示され、そして印刷やディ スク保存をすることができます。 グラフを右クリックすると、他のアプリケーションで使⽤するためにクリップボードにデータイメージをコピーするオプションメニューがポップアップします。

1. 「Start」ボタンをクリックしてスタートすると、ジェネレータがピンクノイズ信号を生成します。信号はサウンドカード(デバイス)のスピーカー/ヘッドフォン端子から出力されます。スピーカーを 内蔵しているコンピュータでは再⽣⾳を聴くことができますが、それをテスト信号⾳として使うのは適当ではありません。

# Acquiring Data. 3-D Surface **Time versus Frequency** Load.

2. そして、出力は自動的に停止し、データが捕捉されて解析されます。測定結果を観察するには「Reverb Times」「Decay Plot」「3-D Surface」ボタンをクリックします。

### ÷ The detected signal is to low for accurate measurements. Increase the amplifier volume or increase the sound card input gain and repeat the measurement. Fig. 9-8b

Options:

**Enable Logging -** ロギング状態をコントロールします。

# ● Decay Plot : 選択周波数バンドの「減衰レベル vs 時間」を示すグラフです。周波数の選択、グラフ横軸の時間レンジの変更はツールバーのコントロールメニューで行います。これにより例えば、特 定の時間を⾒るために画像を徐々にズームすることができます。

 $0.5$ 

# **内蔵ピンクノイズ・ジェネレータを使用しない測定手順** To use an signal source other than the internal pink noise such as a ballon pop or gunshot follow the steps below:

4. Reverberation Timeユーティリティが開いて処理され、結果を表示します。 5. 事後は任意にデータコントロールが可能です。後述を参照下さい。

「THD+N vs Frequency」ユティリティはステップスィープ周波数信号を発生させ、THD+N 対 周波数特性を算出してグラフに表示します。このユティリティによりひずみ特性をスピーディに測定することが できます。

グラフ右側の「Options」ボタンをクリックすることによって、「THD+N vs Frequency」オプションダイアログボックスが起動します。このダイアログボックスで、周波数スパン、表示カラー、および他のい くつかのオプションを変更することができます。

**Frequency Axis Scaling - グラフ周波数(X)軸のスケールフォームをセットします。 Amplitude Axis Scaling** - グラフアンプリチュード軸のスケールフォームをセットします。

- **Output Data Type** データファイルに書き込む内容を決めます。「Enable Logging this channel」をマークして下さい。
	- 「Left/Right」タブをクリックしデータファイルに書き込む内容、条件をチャンネル毎に設定します。 **Peak Frequency** - 指定した周波数レンジのピーク周波数を書き込みます。
	- **Peak Level** 指定した周波数レンジのピークアンプリチュードを書き込みます。 **Total Power Flat, A, B and C** - ウェイティングオプションを使い、指定した周波数レンジのトータルRMSパワーレベルを書き込みます。  $\circ$
	- **Total Harmonic Distortion (THD) 全帯域のTHD(全高調波ひずみ)値を書き込みます。**  $\circ$
	- **Total Harmonic Distortion + Noise (THD+N)**  全帯域のTHD+ノイズ値を書き込みます。 **InterModulation Distortion (IMD)** - 全帯域のIMD(混変調ひずみ)値を書き込みます。
	- **Signal To Noise Ratio (SNR)**  全帯域のSN⽐値を書き込みます。
	- **Signal to Noise and Distortion(SINAD)** 全帯域のSINAD値を書き込みます。 **Noise Figure(NF)** - NF値を書き込みます。
	- **Equivalent Noise(Leq)** Leq値を書き込みます。
	- **Spectrum Values**  指定した周波数レンジのスペクトラム値を書き込みます。 **Peak Hold Spectrum Values** - 指定した周波数レンジのピークスペクトラム値を書き込みます。
	- **Phase Values** 指定した周波数レンジのスペクトラム値を書き込みます。 **Complex Spectrum Values** - 指定した周波数レンジのコンプレックススペクトラム値を書き込みます。
	- **Marker 1 to 8 Levels**  有効なマーカのレベルを書き込みます。
	- **Peak Frequency between marker 1 and 2**  マーカー1、2で設定した周波数レンジのピーク周波数を書き込みます。 **Peak Level between marker 1 and 2** - マーカー1、2で設定した周波数レンジのピークアンプリチュードを書き込みます。
	- **Total Power Flat, A, B and C between marker 1 and 2** 「Scaling」ダイアログボックスで選択したトータルパワーウェイティングを使い、マーカー1、2で設定した周波数レンジのトータルRMS パワーレベルを書き込みます。 **Spectrum Values between marker 1 and 2** - マーカー1、2で設定した周波数レンジのスペクトラム値を書き込みます。
	- **Peak Hold Spectrum Values between marker 1 and 2** マーカー1、2で設定した周波数レンジのピークスペクトラム値を書き込みます。
	- **Phase Value between marker 1 and 2** マーカー1、2で設定した周波数レンジの位相値を書き込みます。 **Complex Spectrum Values between marker 1 and 2** - マーカー1、2で設定した周波数レンジのコンプレックススペクトラム値を書き込みます。
	- **Logging Interval** 指定したスレッショルドに対してスペクトラデータが何回テストされるかを決めます。もしスレッショルドが限界を超えると、選択した出⼒データを含んだ新しい⾏がデータログファ イルに書き込まれます。
- As Often As Possible- FFTが更新されるたびに、パラメータをデータロギングファイルに書き込みます。 更新間隔は、FFTサイズおよびその他の処理設定によって異なります。 Specific Intervals- 選択した間隔でデータロギングファイルにパラメータを書き込みます。
- Reset Spectral Average each interval- ロギングファイルにパラメータを書き込んだ後、スペクトル平均をリセットします。これは、指定された間隔の平均スペクトルデータを記録するのに役立ちま す。たとえば、 スペクトル平均サイズを無限に設定し、間隔を1秒に設定します。1秒の平均を記録し、次の間隔の平均をリセットします。
- Reset Peak Hold each interval ロ ギングファイルにパラメータを書き込んだ後、ピークホールドスペクトルをリセットします。これは、指定した間隔のピークホールドスペクトルデータを記録す るの に便利です。例:ピークホールド値をForeverに設定し、間隔を1秒に設定します-データロギングには、1秒間の間隔のピークスペクトル値が含ま れます。次に、次の間隔のピークホールドをリセットし ます。
- Threshold Conditions- 条件が閾値を超えた場合にのみデータを出力できます。 たとえば、指定されたレベルを超えた場合、振動周波数とレベルを記録します。 タイムスタンプデータには、レベルを超 えた時刻も表示されます。
- Apply- 閾値条件テストを有効にするには、このボックスをオンにします Threshold Level- ロギングが発生する前にパラメーターが超えなければならないレベルを入力します。 チャンネルのキャリブレーションと振幅スケーリングに対応する単位を使用します。
- Threshold Type- 閾値レベルに対してテストされる特定のパラメーターを選択します。 値が特定のしきい値レベルを超えた場合にのみ、ログが記録されます。 Set Markers- ⼀部のデータロギングパラメータに使⽤されるマーカー周波数をすばやく設定できます。
- **Copy these settings to all channel** 現在の選択を他のチャンネルにすばやく適⽤します。
- **View output File** 指定したプログラムでロギングファイルを開きます。 **View Data Logging Folder** - ロギングファイルの保存フォルダにアクセスします。設定フォルダは<File><Set Path>メニューで確認できます。

# **備考:**

広い周波数範囲のスペクトラムデータデータをロギングするとファイルサイズが非常に大きくなりますので注意して下さい。

1. <Utilities><Equivalent Noise Levels> メニューをクリックします。これはLeq分析ウィンドウを開きます-- そして、アナライザーをランするとLeq値は計算されます。 2. Time Seriesビューで時間セグメントを選択し次に、グラフを右クリックして「Equivalent Noise Levels」メニューコマンドをクリックします。これで、選択された時間セグメントから騒音レベルパラメ

- 「Options」ボタンをクリックして、これらの計算のためのオプションを設定してください。必要に応じてアベレージング と聴感補正/ウェイティングを選択できます。
	- **Calculation Interval**: ノイズ値を再計算するための間隔を決めます。 **Specific Intervals**: Leq値が指定された間隔で再計算されます。
	- **When the Analyzer Stops**: アナライザーの「Stop」ボタンが押されたときだけ、Leq値が再計算されます。アナライ ザーのスタートから停⽌される時まで、すべてのデータがLeq値に関与します(アナライザーが停⽌するまで値は利 用できません)

# 備考:

マクロコマンドプロセッサは、簡単なプログラミング言語を使用して測定を自動化し、データを集め、ファイルを保存し、測定結果を出力することを可能にします。マクロコマンドプロセサは基本的な DDE (ダイナミックデータエクスチェンジ) 構文を使用しますが、Visual Basicなどのサードパーティーアプリケーションを必要としません。データロギングユーティリティよりも柔軟性があり、Visual Basic よりも複雑ではありません。これは包括的なプログラミング言語ではありませんので、より複雑な機能を必要とするケースではVisual Basicや他のアプリケーションを使用するべきです。 マクロユティリティウィンドウはテキストエディタを含んでいます。マクロファイルは簡単なASCIIテキスト・ファイルです。ファイルサイズは32KBに制限されます。

2) Output - DDEリクエストは「Output」ステートメントの後ろに続かなければなりません。ステートメントはマクロ出力テキストファイルにこの項目を書き込みます。例えば... **Output Peak Frequency**

3) SetOutputFile - このステートメントは出カファイルの名前を設定します。このステートメントが再び使用されるまで、すべてのOutputステートメントがこのファイルに書き込まれます。 例え ば… **SetOutputFile c:\temp\my\_spectral\_data.txt**

ユーザーがマクロスクリプトでこのコマンドを使用しないと、出力データはマクロオプションダイアログボックスで指定された既定出力ファイルに書き込まれます。 4) **OutputComment** - このステートメントは単に、出⼒ファイルにステートメントに続くテキストを書き込みます。

# **OutputComment Starting Data Collection** 文字列「Starting Data Collection」を書き込みます。

# **WaitSeconds 4** 4秒間待機します。待機時間は0.25 (0.25秒)などの浮動小数点も使用できます。

1415(14:15、午後2時15分)まで待ちます。1桁時分にはゼロを加える必要があります(例:0903)。 **WaitDate 12/04/2002**

# 2002年12月4日まで待ちます。1桁月日にはゼロを加える必要があります。特定の日時まで待つ必要があるなら「WaitDate」コマンドを使用してください。続いて必要に応じて 「WaitClock」と「WaitSeconds」コマンドを使⽤します。

**LoopEnd** 「Loop 10」「LoopEnd」間のコマンドを10回実行します。この場合、アナライザーを30秒間ランしてスペクトルデータを出力し、次に停止して1時間待機します。これを10回繰り 返します。入れ子構造はサポートしていません。

# **SetOutputFile c:\temp\SPL\_data\_AutoDateTime.txt** 出力ファイルを「c:\temp\SPL\_data\_2002\_11\_26\_102011.txt」に設定します。 この機能はまた、「File Save」などのファイル名を使用するDDEコマンドで働きます。また、それは「OutputComment」ステートメントと一緒に働きます。

# 10) MacroEnd - マクロコマンドプロセサを停止します。

**備考:** 

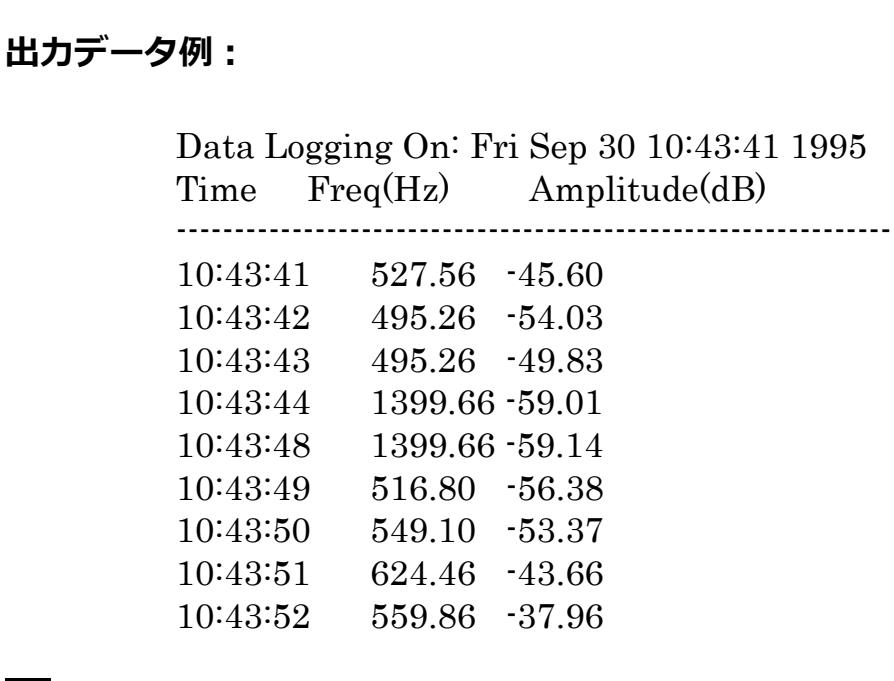

9-8 Delav Find

 $\blacktriangle$ 

Fig. 9-5

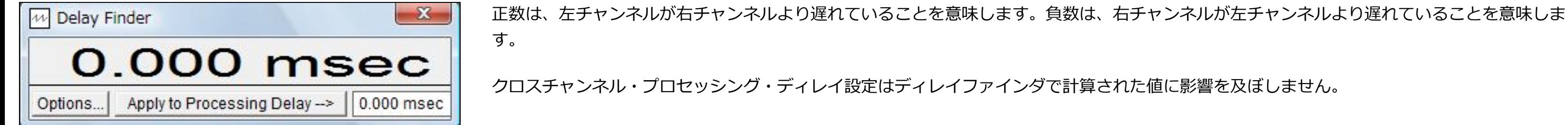

**Options︓**

ディレイファインダ機能は左右のチャンネル間の遅延を計算し、ミリセカンド、フィートまたはメーターで表示します。そして「Apply to Processing Delay」ボタンを押すと、計算された遅延値は新しいクロ スチャンネル・ディレイとして使用されます。この遅延値は「Settings」ダイアログボックスに表示される値と同じです。

ユティリティパネルで「Options」ボタンを押すと、オプションダイアログが開きます。

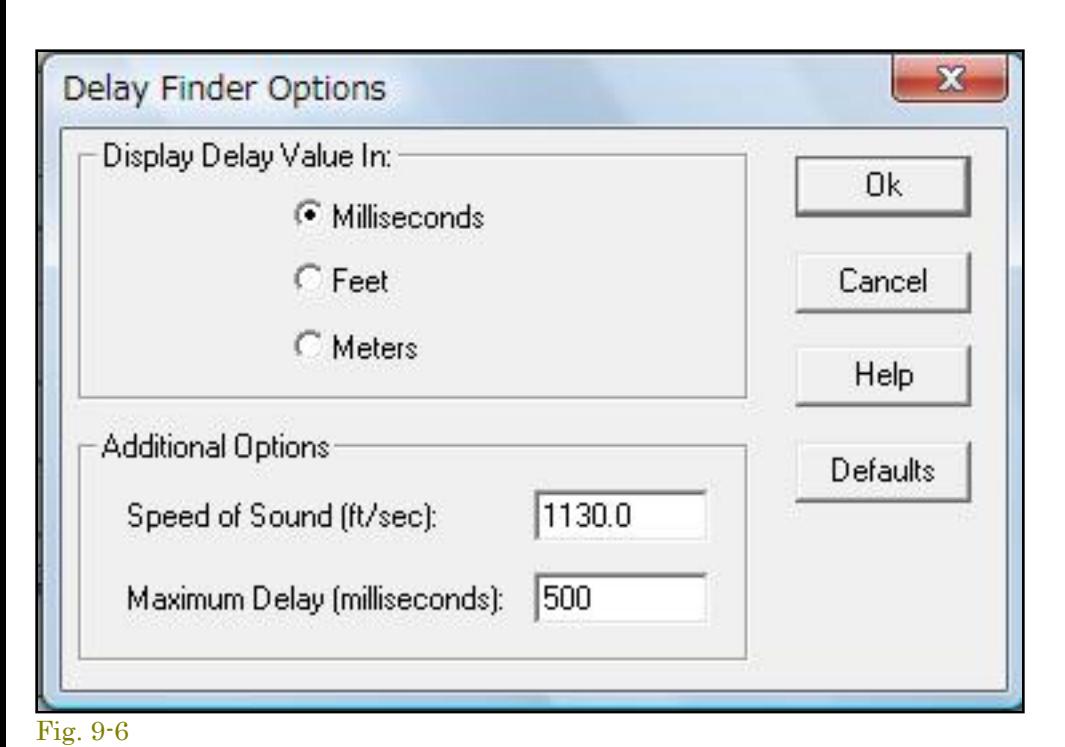

**備考︓**

**備考:** 

備考:

 $\blacktriangle$ 

# 適切なスペクトル分解を得るために4096以上のFFTサイズを推奨します。 開いているユティリティウィンドウの内容はSpectrumビューの右スペースに印刷されます。

10 SNR (Signal to Noise Ratio Signal Noise Ratio(SN比)はピークパワーレベル対トータルノイズレベルの比率です。SNRは、全スペクトルからピーク周波数を捜し、そして残りのスペクトルでトータルノイズパワーを計算することによ

って処理されます。次にノイズパワー対ピークパワーの比率として計算され、デシベル(dB)で表示されます。 必要に応じてこのユティリティウィンドウをリサイズできます。新しいスペクトルが計算されると内容はアップデートされます。また、アナライザーが左右両チャンネルのスペクトルを表示する様に構成され ると、ユティリティウィンドウは2チャンネル表示仕様に変わります。 左チャンネルの値は右チャンネルの上に表示されます。

Smoothing Window/窓関数は「Hanning」か「Blackman」を推奨します。 適切なスペクトル分解を得るために2048以上のFFTサイズを推奨します。

Signal to Noise And Distortion (SINAD

開いているユティリティウィンドウの内容はSpectrumビューの右スペースに印刷されます。

# SINADは通常、FM受信機に関連している一般的な感度測定です。それはSignal, Noise, Distortionの頭文字であり、(S+N)/Nと等価でdBで表されます。信号が雑音より強ければ、SINAD値はSNR値に近づきま す。さもなければSINADはSNRより⼤きくなります。 必要に応じてこのユティリティウィンドウをリサイズできます。新しいスペクトルが計算されると内容はアップデートされます。また、アナライザーが左右両チャンネルのスペクトルを表示する様に構成され

ると、ユティリティウィンドウは2チャンネル表示仕様に変わります。 左チャンネルの値は右チャンネルの上に表示されます。 **備考:** 

# ● Smoothing Window/窓関数は「Hanning」か「Blackman」を推奨します。 適切なスペクトル分解を得めに2048以上のFFTサイズを推奨します。 ● 開いているユティリティウィンドウのコンテンツはSpectrumビューの右スペースに印刷されます。

9-12 Noise Figure(NF) Noise Figureはデバイスの入力/出力のSNRの差で、「Transfer Function/伝達関数」に類似した測定です。理想的な装置では「0dB」になりますが、実際的な装置ではこれより大きいNoise Figureが存在しま す。 1kHzトーンのような正弦波信号がソースとして使用されるべきです。 Noise Figureは「Left vs Right」か、「Right vsLeft」にセットアップされます。入力信号が右チャンネルで出力信号が左チャンネルなら 「Left vs Right」を使⽤するべきです。そうでなければ、Noise Figure値は負になります。 このユティリティはアナライザーがデュアル・チャンネル (Stereo) モードにセットアップされているときだけ利用可能です。必要に応じてこのユティリティウィンドウをリサイズできます。新しいスペクト ルが計算されると内容はアップデートされます。

開いているユーティリティウィンドウの内容はSpectrumビューの右スペースに印刷されます。

# Reverberation Time(残響特性自動測定モ-

# 測定は⾃動的に実⾏されます。

Fig. 9-7

テスト信号⾳の再⽣レベルが、測定に不適当なほど低い場合は下図の警告を表⽰しますので。再⽣レベルを調整してから再びテストを実⾏して下さい。

**BE Poverberation Time - D-VSPECRTAVroverhVMEDIUM BVR** 

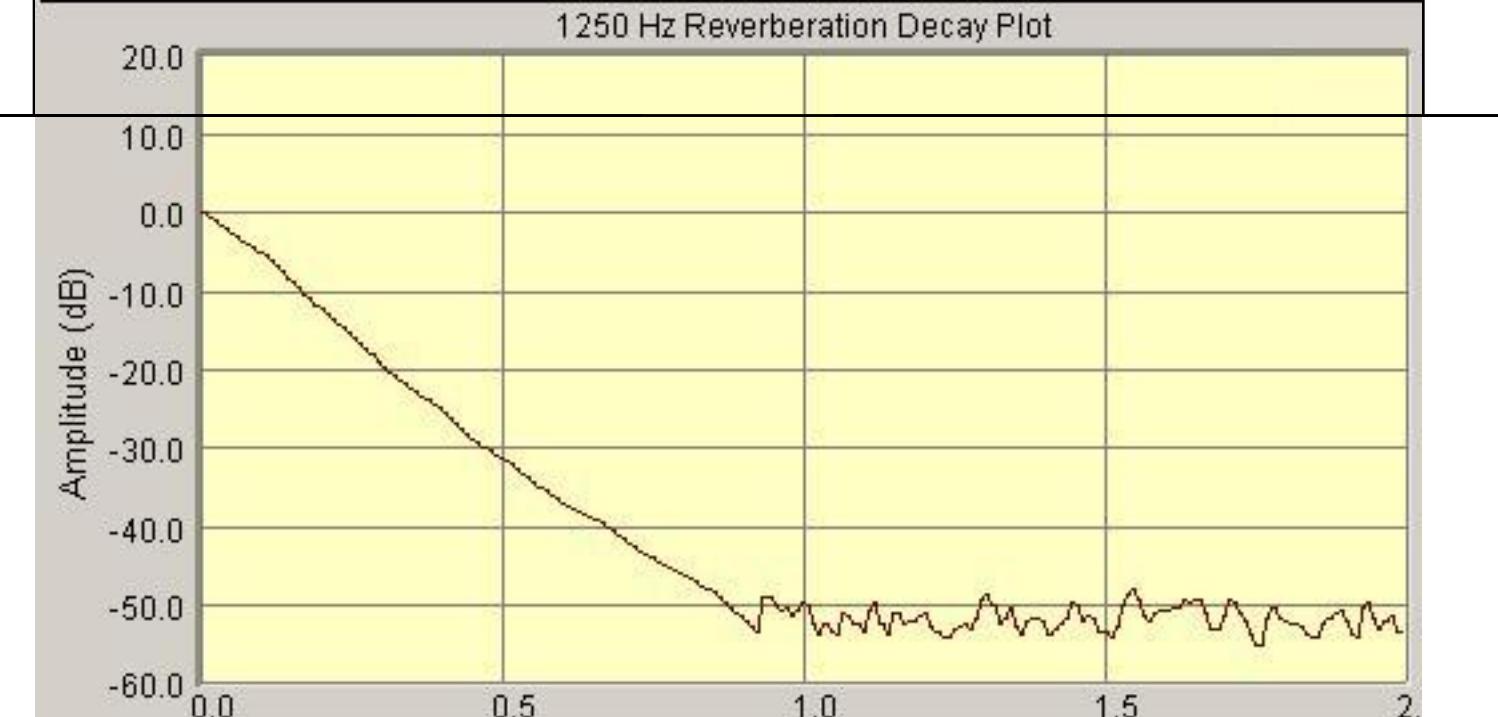

 $1.0$ Time (seconds)

1.5

# ■ **3-D Surface:** 減衰カーブを三次元グラフで表示しますので、全周波数バンドの減衰特性を俯瞰することができます。グラフ上の任意のポジションをダブルクリックすると、その周波数バンドの減衰特 性を表示します。グラフ横軸の時間レンジの変更はツールバーのコントロールメニューで行います。

# **表⽰ビュー/グラフ︓** ツールバーには次のグラフ表⽰モードボタンが提供されています。

● Reverb Time s: 「残響時間vs周波数」を示すバーグラフです。80Hz〜20kHzを1/3 Oct.バンドで表示します。グラフ右端のバーはワイドバンドデータを示します。既定表示値は「RT-60」データです が、ツールバーのコントロールメニューで「RT-10, 20, 30, 40, 50」を任意に選択することができます。グラフ上のバーをダブルクリックすると、そのポジションのバンド周波数減衰特性 (図9-10) を 表示します。

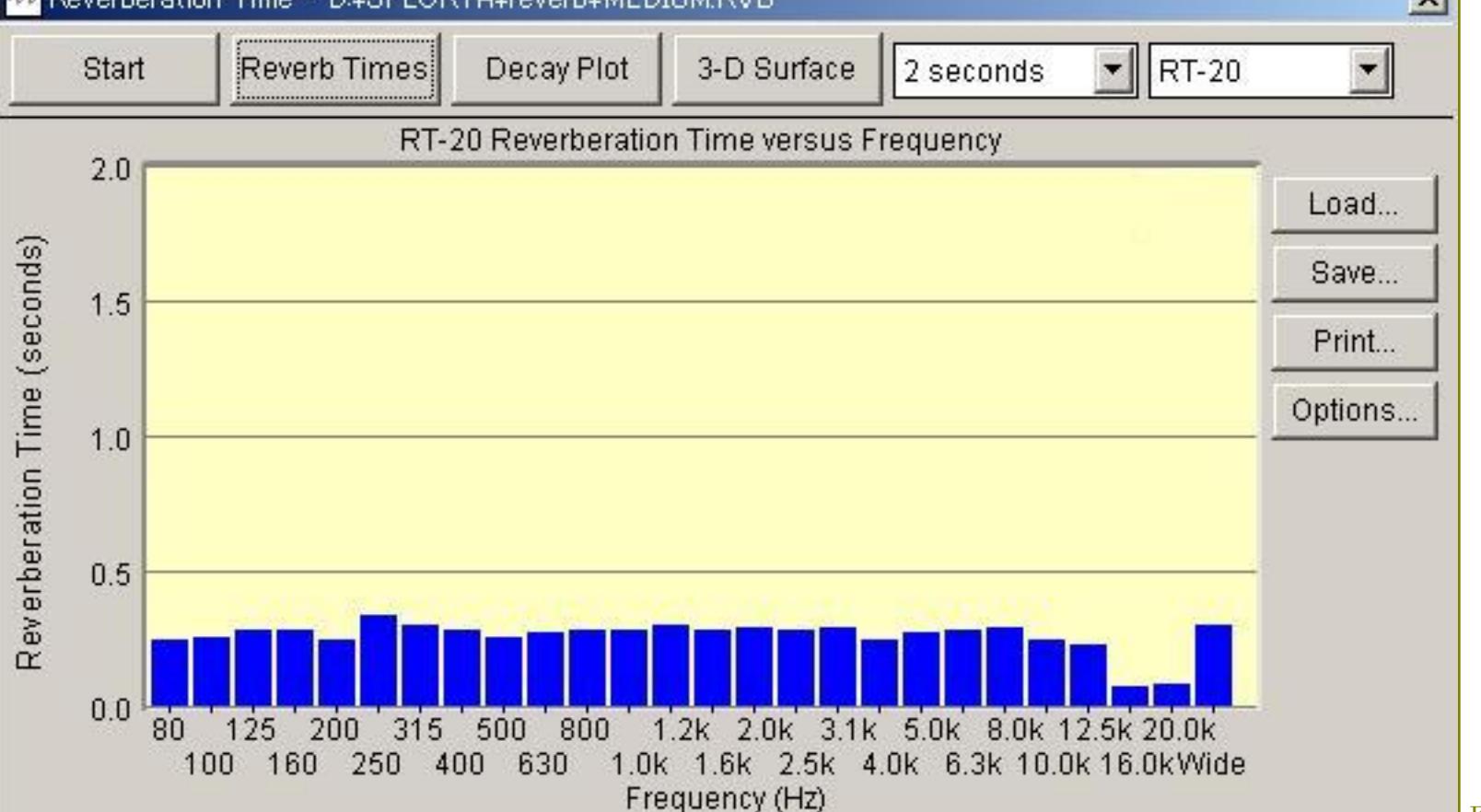

Fig. 9-10

 $\overline{2}$ .

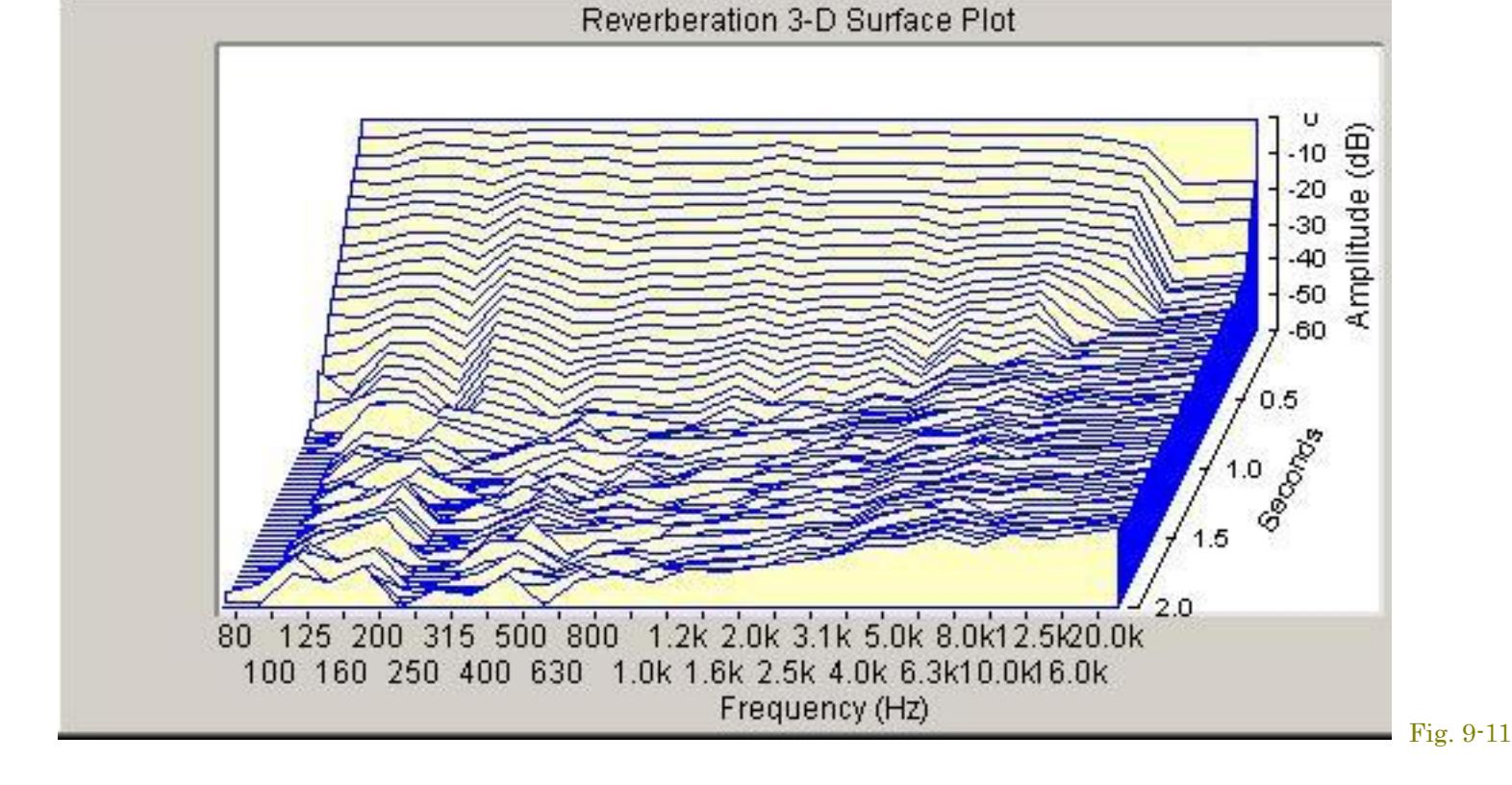

# **Reverberation Options:**

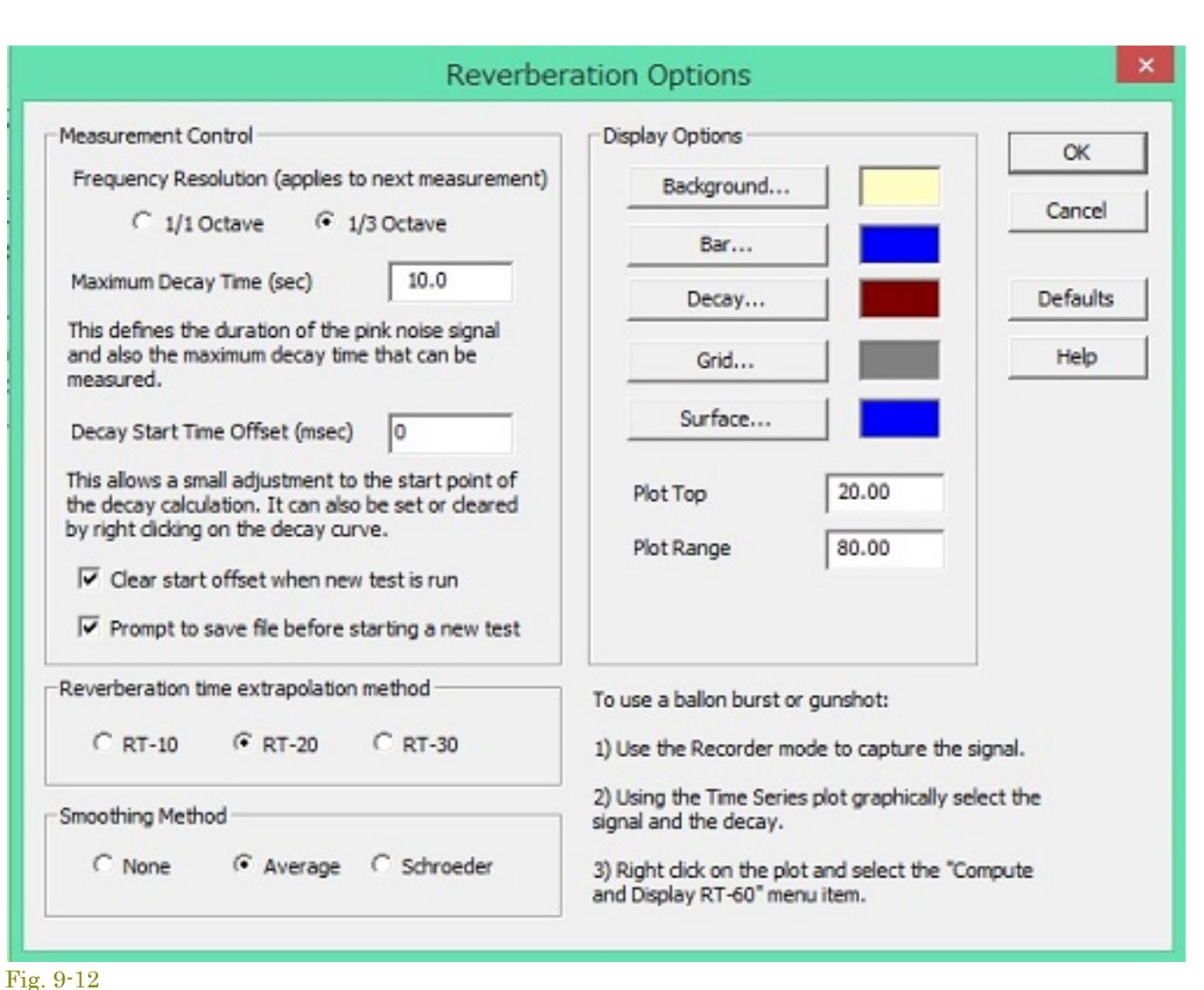

# オプションダイアログはグラフ右の「Option」ボタンをクリックすると現れます。いくつかのオプションとグラフ表示配色を設定することができます。

- **Plot Top**  これはReverb Decayと3-D Surfaceグラフのアンプリチュード軸の最⼤値を設定します。 **Plot Range** - これはReverb Decayと3-D Surfaceグラフのアンプリチュード軸のレンジ幅を設定します。
- **Maximum Decay Time**  測定時間⻑を設定します。この値を必要以上に⻑くとるとディスク消費サイズも⼤きく なりますし問題が⽣じますが、推定残響時間よりも⻑く設定することが肝要です。 **Decay Start Time Offset(msec)** - 計 算処理の開始点を微調整することができます。⼀般的に技術者は、減衰の 初期の100ミリ秒辺りを無視します。この値は直接ツールバーコントロールで設定す ることができます。またオ フセットをリセットするには「Decay Plot」右クリックメニューの「Clear Decay Start Time Offset」を利⽤でき ます。

 $\Box$  Fig. 9-9

 $\vee$ 

# **Clear offset when test is run or file is loded** - 新たにテストが実⾏されるか、または既存のリバーブ·ファイルがロードされるたびにゼロにディケイ開始時間ディレイを⾃動的にゼロに設定します。 **Prompt to save file before starting a new test** - 新たなテストを開始する前にフィルの保存を促します。

- **Reverbration time Extrapolation Method**  現実的な測定環境では、バースト信号レベルと暗騒⾳レベルの⽐を60dB以上確保するのは困難ですから、このオプションで「RT-10, 20, 30」を設定します。 設定を変更するとデータを再処理し表⽰を書き換えます。 **Smoothing Method** - 残響エネルギーの実体は⾮常に複雑です。その結果不規則性を呈しますが、より適切な評価を⾏うための技術がスムーシングテクニックです。「None」は機能をオフします。
- <sup>|</sup>Average」は100msecムービングアベレージ値を表示します。「Schroeder」はリバースインテグレーションを行います。既定値は「Average」です。設定を変更するとデータを再処理し表示を書き換 えます。

1. 動作モードを「Recorder」にセットします。 2. 「Time Series」ビューを使用して波形を調べ、選択矢印アイコンをクリックした後、信号の減衰帯域をクリック・アンド・ドラッグします。マウスのボタンが離されると選択された時間セグメン トは反転表⽰されます。 3. マウス右ボタンをクリックして 「Compute and Display RT-60...」メニュー項⽬を選択します。

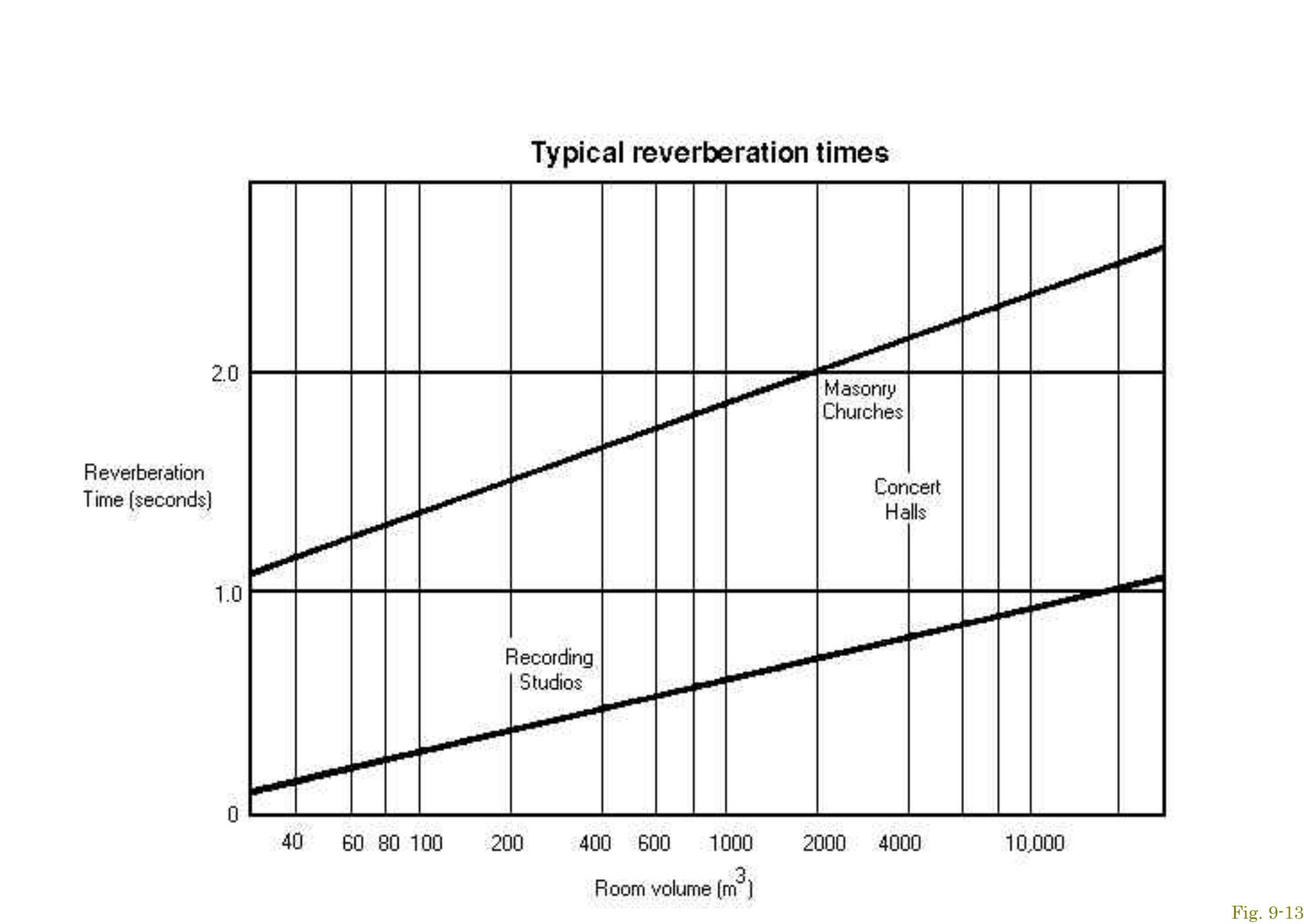

9-14 全⾼調波ひずみ vs 周波数スィープ(THD+N vs Frequency)

# **代表的な残響時間**:

 $\blacksquare$ 

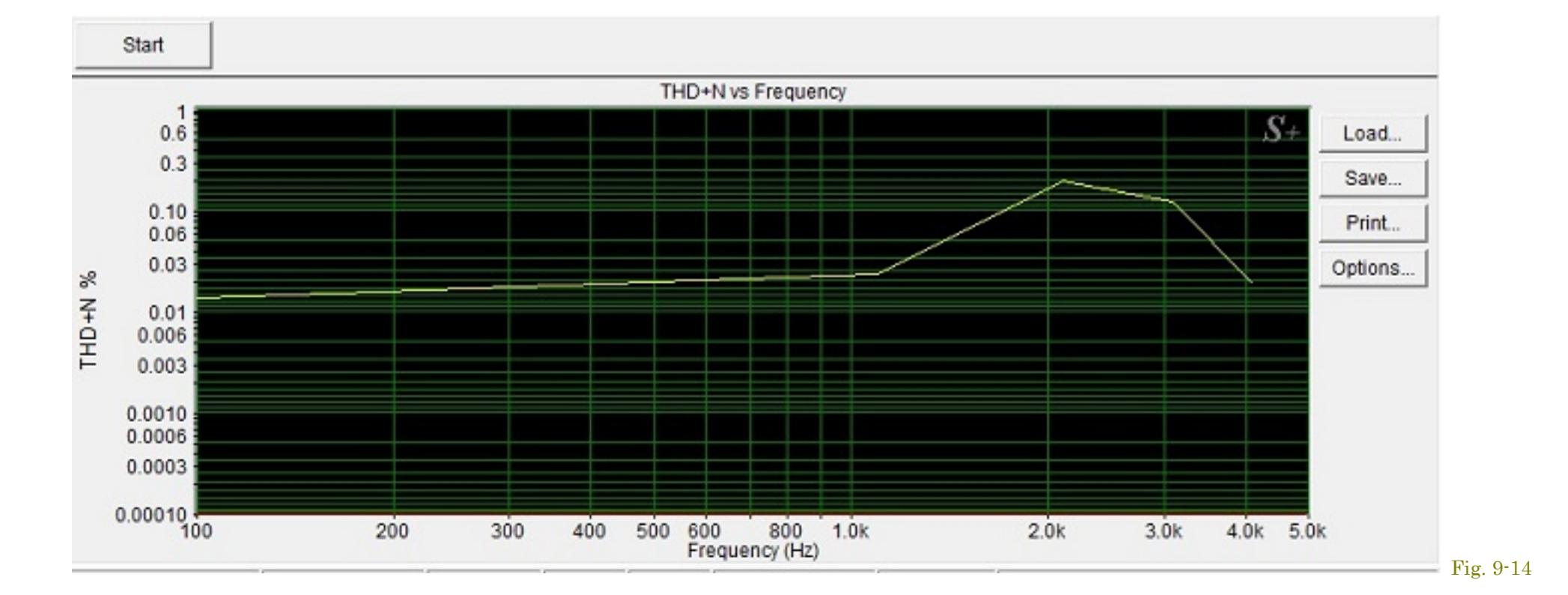

<Utilities><THD+N vs Frequency>メニューをクリックするか、またはツールバーで「THD Freq」ボタンをクリックして起動します。ユティリティはステップ周波数スィープ信号を⽣成します。信号はサウン ドカード出⼒から被測定器に供給されます。テスト中、オペレータの介在は全く必要ありません。コンピュータはすべてのステップを実⾏して結果を表⽰します。 分析結果は印刷あるいは、ディスク保存することができます。グラフを右クリックするとオプションメニューがポップアップし、他のアプリケーションで利用することができるデータやグラフイメージをクリ ップボードにコピー可能です。

# **Options︓**

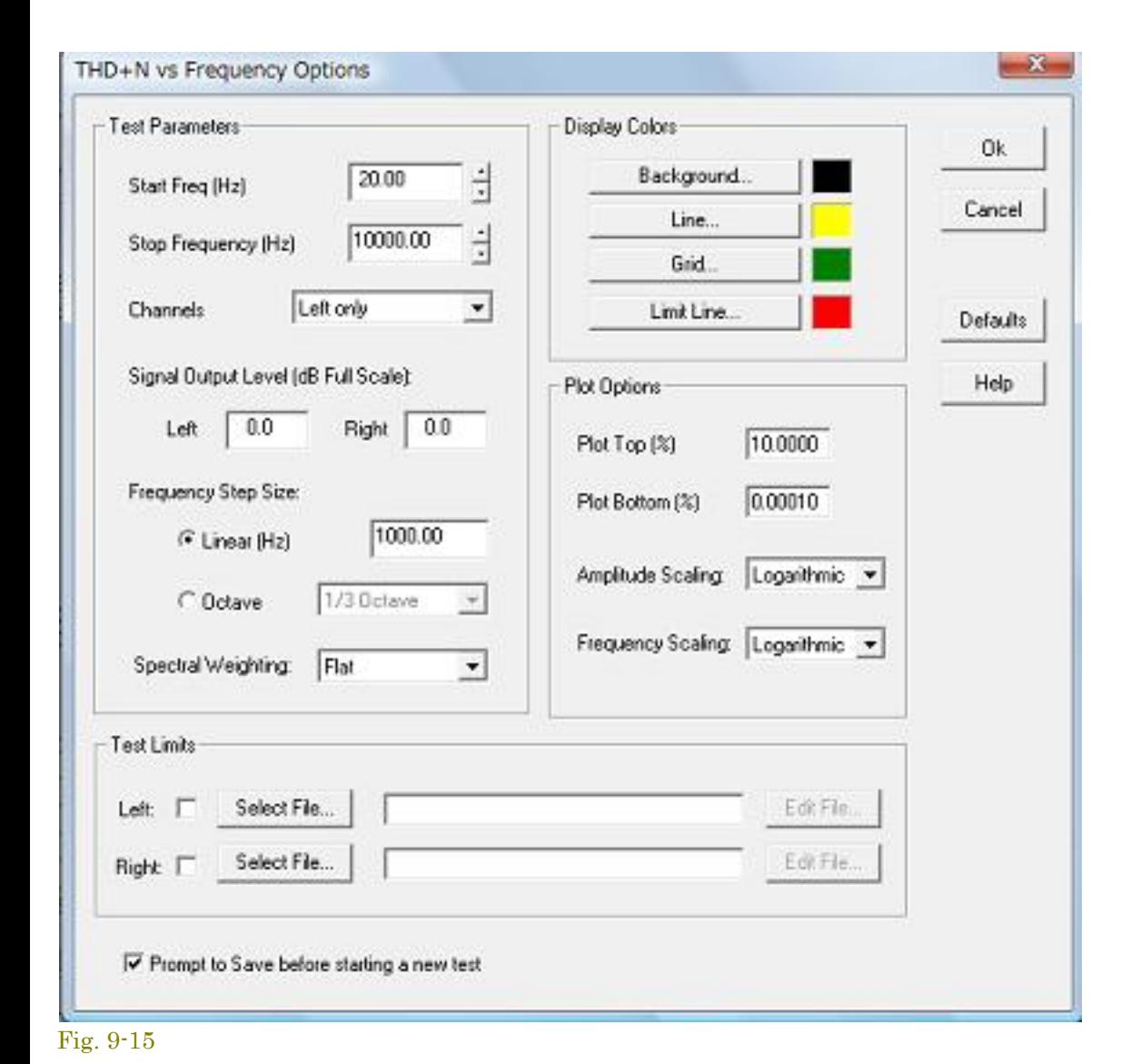

- **Start and Stop Frequencies**  これは測定の周波数限界を設定します。⾼域限界周波数はアナライザーで使⽤されるサンプ リングレートの1/2未満であるべきです。 **Channels** - 左チャンネルか左右両チャンネルを選択してください。 **Signal Output Level** - DBフルスケールでテスト信号出⼒レベルを設定します。「0.0dB」は100%フルスケールサインウェ ーブを出力する信号レベルを生成します。ほとんどのサウンドカードには出力ボリュームを制御する機能があるので、フル
- スケールが必ずしも「最大出力」信号レベルを意味しません。 **Frequency Step size** - 「Hz」でリニアステップサイズかあるいは、オクターブスケーリング(1/1 〜 1/96)を選択してく ださい。ステップサイン波はステップあたり<sub>1〜2</sub>秒確保します。ステップサイズを減少させるとテスト実行時間は増大しま
- **Spectral Weighting**  使⽤するウェイティング/聴感補正カーブをセットします。 **Plot Top** - これはグラフアンプリチュード(Y)軸のトップ/最上部値を設定します。値は「%」でセットします。

す。

**Plot Bottom** - これはグラフアンプリチュード軸のボトム/最下部値を設定します。値は「%」でセットします。

**Test Limits** - これで各チャンネルのリミット値を含むファイルを指定できます。リミットデータは分離したトレースとして表⽰されます。リミットファイル形式はオーバーレイやマイクファイルと同じ <sup>で、</sup>2つのコラムとタブがあるシンプルなASCIIテキスト・ファイルです。最初のコラムは周波数そして、第2コラムはTHDリミットを含んでいます。値は周波数の順方向となります。 **Prompt to Save** - 新しいテストを始める前に、データを保存するようにうながすかどうかをコントロールします。

テストソースとして内部ジェネレータが出⼒するステップ周波数信号を使⽤しなければなりません。

# 15 Equivalent Noise Leve

等価ノイズレベルは2つの方法で計算できます:

備考:

 $\blacktriangle$ 

タを計算します:

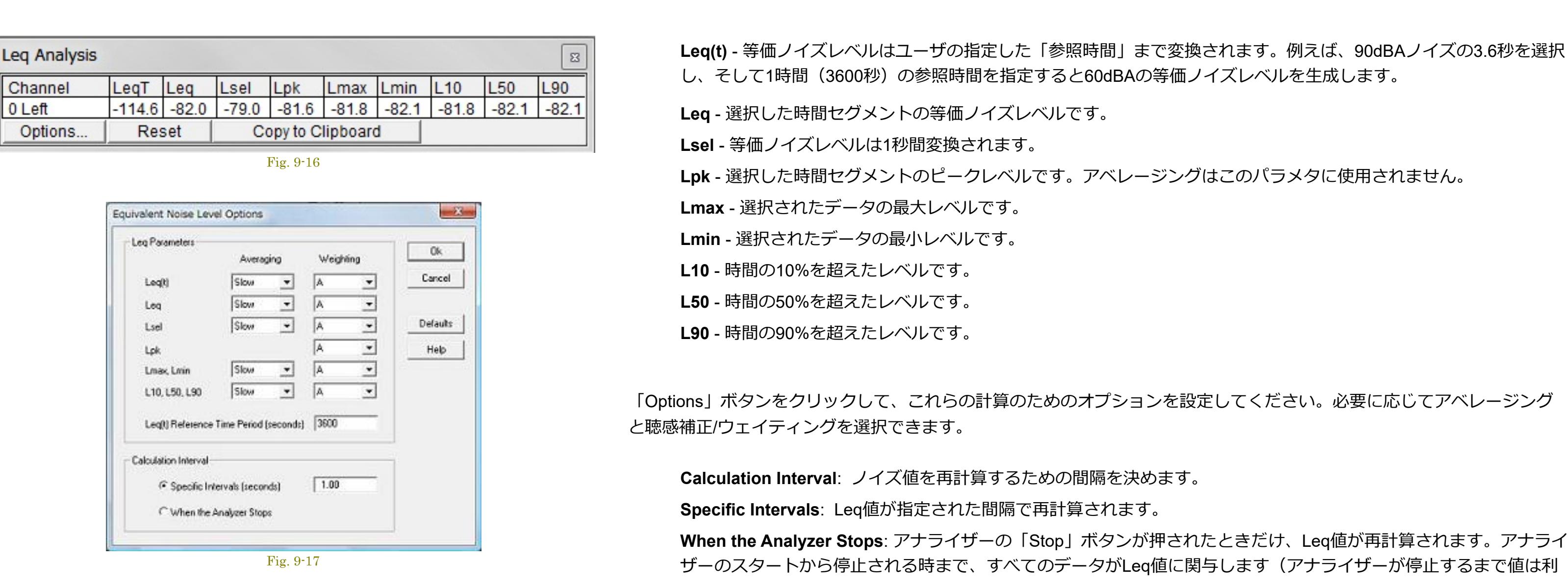

「Calibration」設定と「Microphone Compensation」設定が有効ならばこれらの計算に反映します。

# 9-16 Macro Command Processo

# **マクロコマンド例:**

1) **Send** - DDEコマンドは「Send」ステートメントの後ろに続けなければなりません。ステートメントはDDEコマンドをアナライザーに送ります。コマンドには⾓括弧が必要です。例えば…

# **Send [Run]** アナライザーをスタートする[Run]コマンドを送出します。

# ピーク周波数値をファイルに書き込みます。

5) **Wait** - このステートメントは、指定された時間が経過するまで待機します。このコマンドにはいくつかのバリエーションがあります。

**WaitTopOfMinute** 次の正時/ゼロ分を待ちます。

- **WaitTopOfHour** 次の正時を待ちます。
- **WaitClock 1415**

6) **Loop, LoopEnd** - このペアステートメントは、⼀連のステートメントルーチンを繰り返させます。例えば…

# **Loop 10 Send [Run]**

### **WaitSeconds 30 Output Spectrum Send [Stop] WaitSeconds 3600**

# 7) **Label, GoTo, Return** - これらのステートメントは、マクロファイルのラベルされた特定の⾏へジャンプし、そして戻ります。例えば…

**Label StartPoint** … **GoTo StartPoint**

このステートメントは、「StartPoint」とラベルされた⾏までジャンプします。  **… GoTo CollectData**

### これは「CollectData」とラベルされた⾏までジャンプします。 **Label CollectData** …

**Return** 「Return」というステートメントは「GoTo CollectData」の直後の⾏までジャンプします。これで簡単な機能を実⾏できます。最⼤10回のGoTo/ Returnリターンステートメントがサ ポートされます。

# 8) ; - 行の最初のキャラクタがセミコロンなら、その行は無視されます。マクロスクリプトにコメントを記述するにはこれを使用してください。

9) AutoDateTime - このコマンドがファイルネームを必要とするコマンドに埋め込まれると、現在の日時を使用します。例えば、次のコマンドが11月26日 2002 10:20:11に使用されたなら...

スペースは無視されます。 コマンドライン上でマクロファイル名を実行すると、自動的にマクロをスターとします。これをするには、SpectraPLUS-SCのショートカットを作成してください。そして、ショートカットのプロパテ ィのコマンドラインを編集してください。例えば、「c: \specplus\bin\specplus.exe c: \specplus\macro\MyTest.mac」の様にします。

# 17 Stereo Phase Scope

このユティリティで、2つの入力チャンネルのステレオ イメージを評価できます。これはサウンドを補強する為に非常に役に立つツールです。L/Rパンコントロールを調整するときにはこのスコープを使用し てください。そしてステレオ音場の様々な楽器/ボーカルのプレースメントを最適化してください。

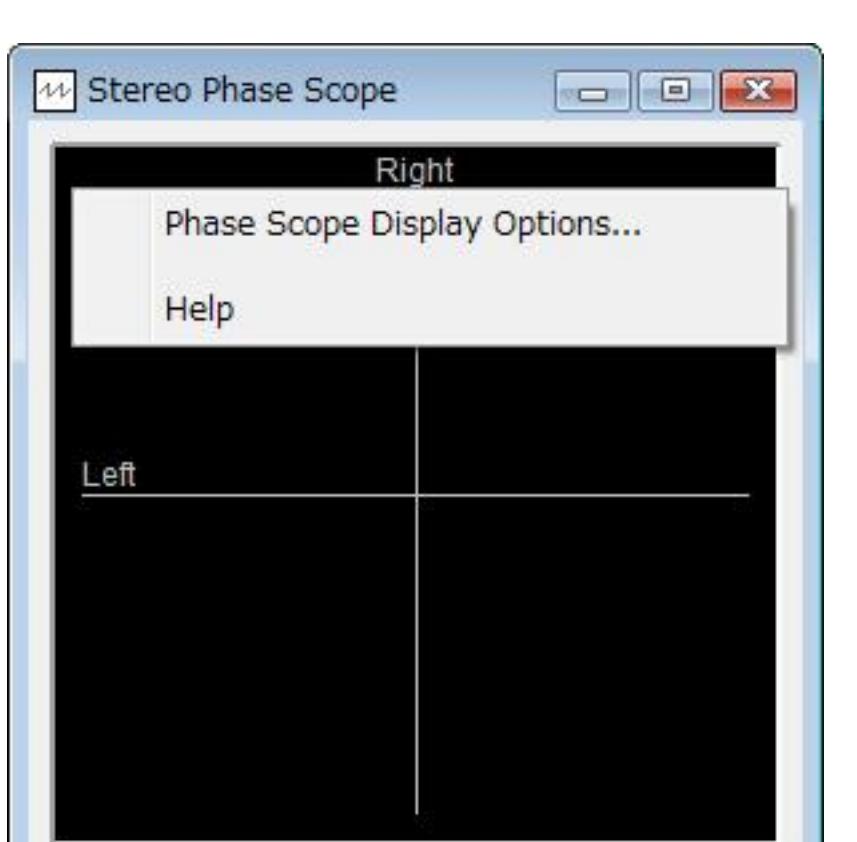

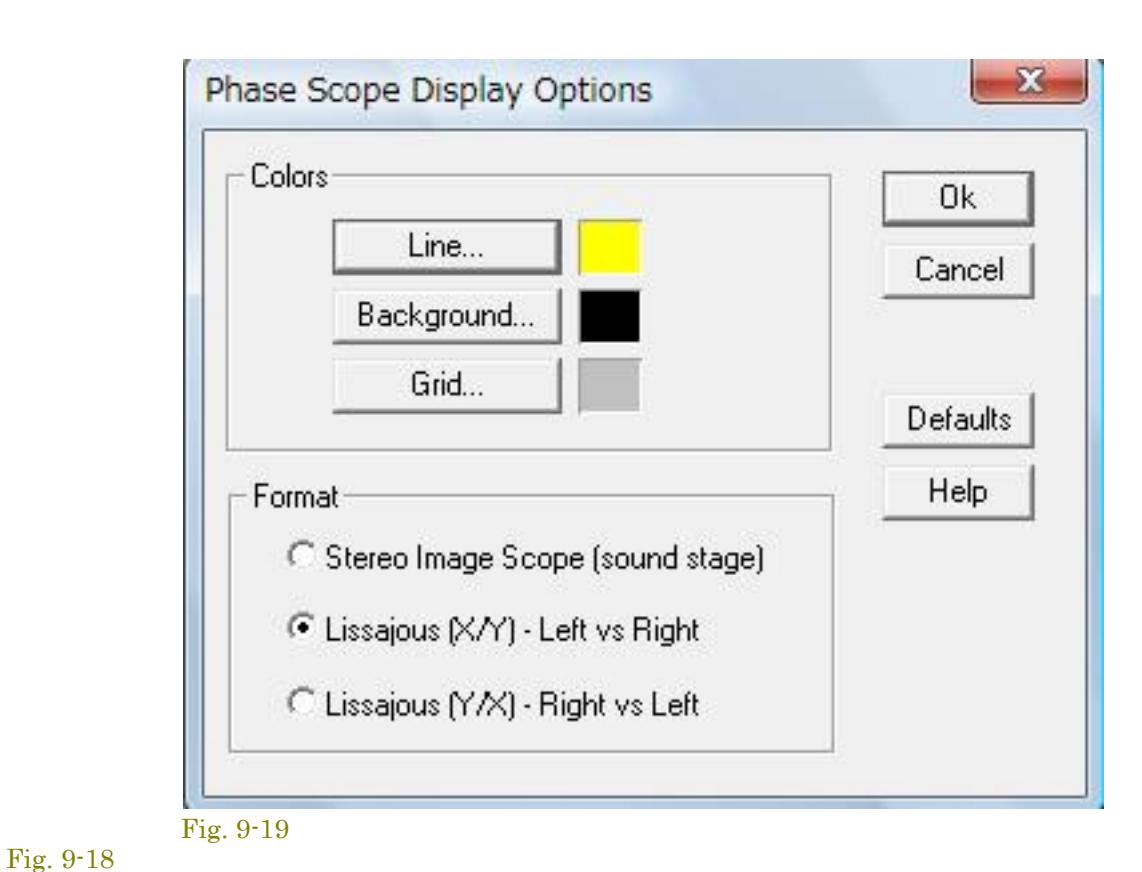

**Display Options:**

 $\blacktriangle$ 

フェーズスコープ上右クリックし、<Phase Scope Display Options>アイテムを選択するとフェーズスコープディスプレイオプションダイアログボックスを起動することができます。 **Colors**: ビュー機能の⾊を変えることができます。「Default」ボタンは初期のカラー設定に戻します。

- **Format**: 次のオプションで表⽰フォームを変更できます。
- **Stereo Image Scope(sound stage)** ステレオイメージでフェーズを表⽰します。
	- **Lissajous (X/Y) Left vs Right** 典型的なオシロスコープX/Y形式に相当するように、⽔平軸に左チャンネル、縦軸に右チャンネルでフェーズデータを表⽰します。 **Lissajous (Y/X) Right vs Left** - 典型的なオシロスコープX/Y形式に相当するように、⽔平軸に右チャンネル、縦軸に左チャンネルでフェーズデータを表⽰します。

SpectraPLUS-SCソフトウェアはオーソライゼーションキー (Authorization Key) 技術によって使用権がプロテクトされています。従って、取得する使用権 (ライセンス) は一台のコンピュータにのみ発行さ れます。ただし、コンピュータが特 定されることはありません。ただし、複数のコンピュータで同時に並行してプログラムをご使用になる場合は、コンピュータ台数相当分のライセンスあるいはマ ルチライ センスをご購⼊頂く必要があります。

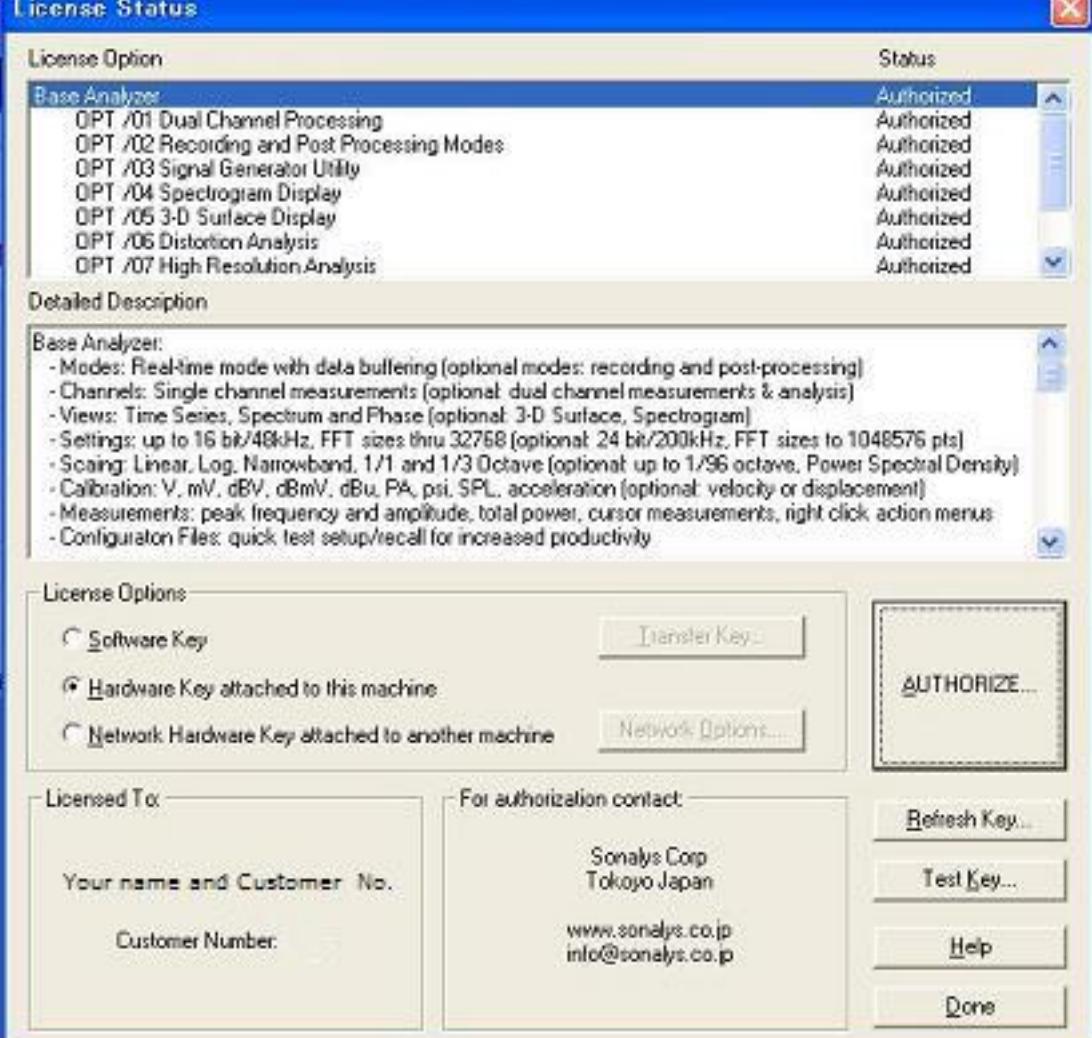

次の3つのいずれかの方法でプロテクトされます。

- ハードディスク上に保存されるソフトウェアキー
- USBポートに装着するハードウェアキー
- ネットワーク上の他のコンピュータに装着するマルチライセンス仕様USBハードウェアキー

<License><Status and Authorization>メニューコマンドによってライセンス状態を調べることができます。利用可能なオプションと それらの現在のライセンス状態をリスト表示します。 (Authorized、xx days (体験ライセンス))

プログラムはソフトウェアキーで使用することを基本としますが、頻繁にコンピュータ間のライセンス転送をする場合、あるいは他 のソフトウェア(マルウェアソ フトなど)からの干渉などによるライセンス失効事故を回避するためにも物理的なハードウェアキー を使用することをお勧めします。ハードウェアキーの場合は 専用デバイス (HARD-KEY DONGLE) が必要となり、別途そのご購入 代⾦が発⽣します。

ライセンスされているオプションには「Authorized」が表⽰されます。

「Site Code」は、各コンピュータの一意のユニークなコード番号であり、プログラムの使用を許可するための「Authorization Key」を生成するのに使われます。「Site Code」がコンピュータ固 有ですので、弊社あるいは販売代理店がそのコードを受理するまで、対応する「Authorization Key」を提供することができません。<License><Status and Authorization>メニューで表示されるダ イアログの「Authorize」ボタンをクリックすることによって、容易にこの「Site Code」を確認することができます。

「Authorize」ボタンをクリックして「Site Code」を表示してください。そして「Print Site Code」ボタンをクリックして、弊社あるいは販売代理店に送るライセンス取得申請シートを印刷して ください。「Authorization Key」を受け取ったらこのダイアログボックスに戻り、キーコードを所定の箇所にキー入力してください。ライセンス取得手順の詳細は次項を参照下さい。

## **オプションの追加:**

## **ソフトウェアキー⽅式︓**

この方式は各コンピュータの一意の「Site Code」と「Authorization Key」技術を使用します。

ソフトウェアキーにオプションをいつでも追加することができます。弊社あるいは販売代理店に連絡してオプションを購入し、そしてライセンス取得申請シートを印刷して送ってください。新し い「Authorization Key」をお知らせします。<License><Status & Authorization>メニューでダイアログを起動し、「Authorize」ボタンをクリックしてください。そして、ダイアログに 「Authorization Key」を⼊⼒します。これで購⼊したオプションにライセンスが発⾏されます。

ソフトウェアキーを他のコンピュータに転送/移植するには、<License><Status & Authorization> メニューでダイアログを開き、「Transfer Key」ボタンをクリックし説明に従います。 2つの基本 的な方法があります。

- LAN経由
- フロッピーディスクかUSBメモリースティック経由

両方法ともソフトウェアキーを受け取るコンピュータに、あらかじめSpectraPLUS-SCをインストールして置かなければなりません。後者の方法ではまず、転送先コンピュータにインストールさ れているSpectraPLUS-SCの「Register a Floppy…」ボタンにより、フロッピーディスクやUSBメモリースティックに、ライセンスされていないSpectraPLUS-SCの固有情報を登録する必要があ ります。登録した後、ライセンスされている(転送元)SpectraPLUS-SCの「Transfer License Out To…」ボタンによりライセンス情報をメディアに書き出します。そして、転送先SpectraPLUS-SCの「Transfer License In From…」ボタンによってライセンス情報をメディアからコンピュータに書き込みます。これでライセンスの転送が完了します。転送操作後のメディアにライセンス情 報は残りません。詳細手順は後述の「3項 ライセンスの転送」を参照下さい。

ソフトウェアキーの転送操作は両方のコンピュータへのアクセスを必要とするので、煩雑であり実際的な解決手段というわけではありません。もし、頻繁に転送を繰 り返したりまたは、コンピ ュータが異なった地理的位置にある場合は、安全性・信頼性の高いハードウェアキーのご利用をお勧めします。

この方式は「ドングル」として知られている物理的なハードウェアデバイスを使用します。ハードウェアキーはソフトウェア(キーコード)で提供され、ハードウェアデバイスにプログラムされ ます。デバイスへのプログラムは代理店が処理します。

- 八ードウェアキーはUSBポート仕様です。
- プログラムがキーを検索する前に、ハードウェアキー用デバイスドライバがインストールされていなければなりません。
- ハードウェアデバイスを装着することによりライセンスが供与されますので、煩雑な転送操作を行う必要がありません。

## **オプションの追加:**

ハードウェアキーにオプションをいつでも追加することができます。弊社あるいは販売代理店にハードウェアキーを送付し、オプションの追加購入と処理を請求して下さい。これで購入したオプ ションにライセンスが追加発⾏されます。

## **ネットワークハードウェアキー方式:**

この方式は、1つのUSBハードウェアデバイスを使用しますが、ネットワークの上で複数のライセンスを管理する能力を含んでいます。「Network Hardware Key」は複数のユーザが同時にソフト ウェアを使用できます。キーは限定したユーザに提供され、そのユーザがプログラムを終了するまで他のユーザはプログラムを使用できません。SpectraPLUS-SCを実行しているマシンがダウン するか、またはネットワークから取り外された場合は、ライセンスを開放しません。しかし、コミュニケーションがおよそ5分間以上失われていると、ライセンスサーバーは⾃動的にライセンス をリリースします。

## **コンピュータ間のライセンス転送/移植︓**

<Print Site Code..> ボタンをクリックすると「Site Code」が記述された申請シートを印刷することができ ます。「Authorization Key」の取得手続きにはこの申請シートを利用し、FaxあるいはスキャンファイルをEメールで販売代理店にお送り下さい。

コードの誤認は「Authorization Key」誤発行の原因となりますので口頭、あるいは別紙記述での申請手続きはお請け致しかねま す。「Authorization Key」の無償再発行は承ることができませんのでご了承下さい。

厳重注意: 再インストールを実行すると「Site Code」は変化します。その結果、発行される「Authorization Key」が適合しなくなり(鍵穴に合わなくなり)、SpectraPLUS-SCを使用できなくなりますので ご注意下さい。「Authorization Key」の無償再発⾏は承ることができませんのでご了承下さい。

「オーソライゼーションキー発行ご案内」を受領したら...

ご案内を受領したらもう一度「Fig. 10-3」に戻り、「Authorization Key」の欄にご案内したオーソライゼーションキー入力して下さい。そして<Accept Key>ボタンを押すと下図の様に、「Standard Analyzer」 及び購入した「Option/No」の[Status]欄表示が「Authorized」に変わります。非ライセンスOPT/nnは「Unauthorized」と表示されます。非ライセンスオプションはいつでも個別に追加購入頂けます。

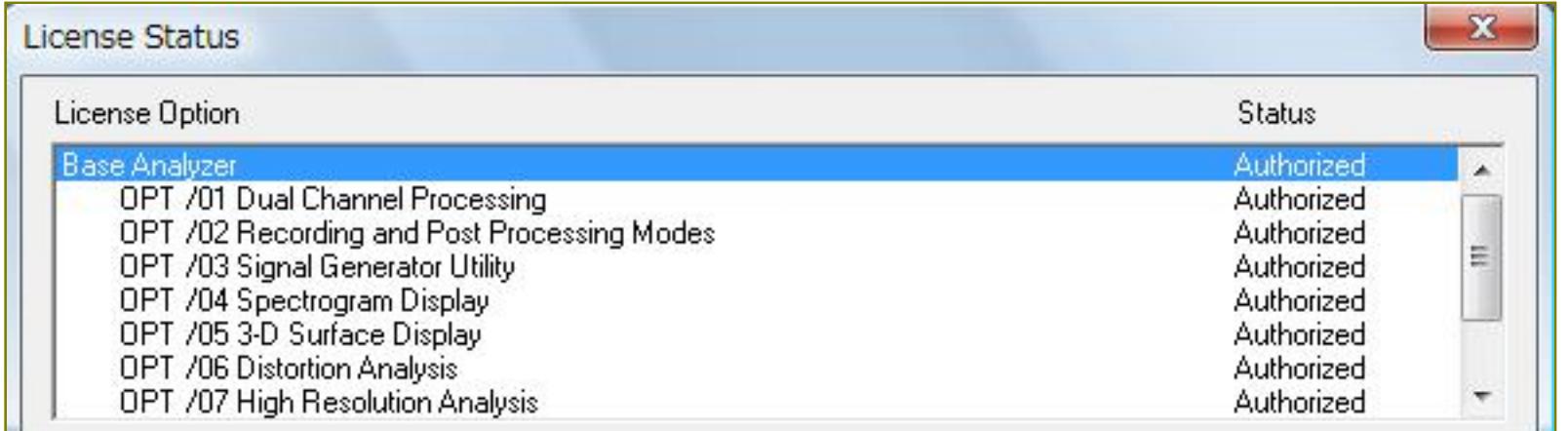

<u>ハードウェアキータイプの場合:</u> 以下の転送操作は不要です。使用するコンピュータにハードキードングルを装着すれば自動的にライセンス発行処理を行います。使用するコンピュータには必ずハードキー ドングル⽤ドライバーソフトをインストールして下さい。ドングルを取り外すとそのコンピュータのライセンスは失効します。

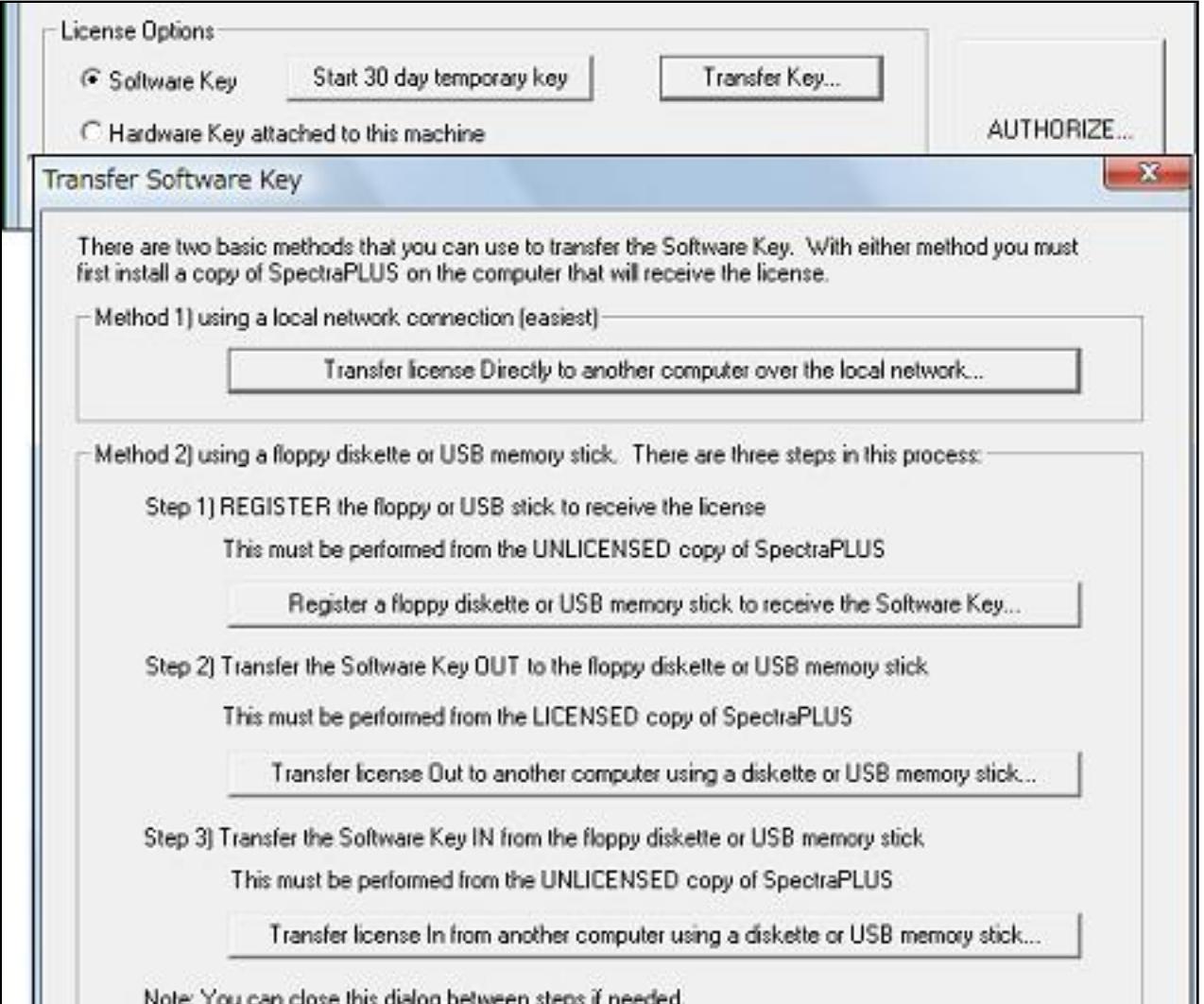

転送すると転送元コンピュータのライセンスは停⽌しますが、再び戻すことも可能です。この操作はユーザーの管理責任 下での作業となります。誤操作によるライセンスの失効には十分ご注意下さい。無償再発行はお請けしておりません。

注意 異なるバージョン間でのライセンス転送は厳禁です。ライセンスの失効を誘発します。

ローカルネットワークによる転送。左図ダイアログの「Transfer license Directly to another computer over the local network | ボタンをクリックして行います。

「Transfer license Directly to another computer over the local network」ボタンをクリックすると、ネットワーク上のコンピュータのライセンスされてないSpectraPLUS-SCにライセンスを転送す ることができます。ライセンスを受け取るソフトを選択するための「Select file to receive license」ダイアログボックスが開きますので転送先を適時選択します。ネットワークに関する知識が十 分でない場合はご利⽤を避けて下さい。

フロッピーディスケット/USBメモリを経由して他のコンピュータにライセンスを転送する手順は次の通りです。ライセンスを取得している転送元のコンピュータを「A機」、転送先のコンピュー タを「B機」とします。「B機」のSpectraPLUS-SC Professional Sound Card Editionに何らのライセンスも発行されていないことを確認して下さい。もし、発行されていると転送作業は行えませ ん。

- 1. 「B機」のSpectraPLUS-SCを起動します。そして、フロッピーディスケット/USBメモリを装着します。
- 2. 「B機」のメニューバーから<License>-<Status and Authorization>を選択し「License Status」 ダイアログボックスを呼び出します。そして、Step1の「Register a floppy diskette or USB memory stick to receive the Software Key」ボタンをクリックし、「B機」のためのレジストリファイルをメディアに書き込みます。
- 3. 書き込みが完了したら、メディアを抜き取ります。
- 4. 抜き取ったメディアを「A機」に装着します。
- 5. 「A機」のメニューバーから<License>-<Status and Authorization>を選択し「License Status」 ダイアログボックスを呼び出します。そして、Step2の「Transfer license Out to another computer using a diskette or USB memory stick」ボタンをクリックし、「A機」のライセンスファイルをメディアに書き込みます。
- 6. 書き込みが完了したらメディアを抜き取り、「B機」に装着します。
- 7. 「B機」のメニューバーから<License>-<Status and Authorization>を選択し「License Status」 ダイアログボックスを呼び出します。そして、Step3の「Transfer license In from another computer using a diskette or USB memory stick」ボタンをクリックし、メディアのライセンスファイルを「B機」に転送します。
- 8. 転送が完了したらメディアを抜き取り完了です。
- 9. 「B機」の「Status」を確認して下さい。メディアに登録されたライセンスは消失しますので再利用はできません。

### **備考:**

「Network Hardware Key」のUSBハードウェアデバイスはLAN上のどのマシンにもインストールできますが、「License Server」デバイスドライバのインストールを必要とします。このライセン スサーバーコンポーネントはネットワークキー付きで提供され、「Network Hardware Key」を持つマシンにインストールする必要があります。SpectraPLUS-SC Professional Sound Card Edition を実⾏させる他のマシンには、通常のハードウェアキーデバイスドライバをインストールさせる必要があります。

- ローカルマシンそれぞれに、SpectraPLUS-SCをインストールしなければなりません。
- ローカルマシンそれぞれに、標準のハードウェアキードライバをインストールしなければなりません。
- ネットワークのマシンの1つは、Network Hardware Keyをインストールしなければなりません。そして、ライセンスサーバーに指定されます。
- ライセンスサーバーは純粋な「サーバ」である必要はありません。単にピアツーピアネットワークにおけるコンピュータの1つでも支障ありません。
- 「Network Hardware Key」と⼀緒に、「ライセンスサーバー」ハードウェアキードデバイスドライバをインストールしなければなりません。

追加ネットワークオプションは特定のサーバとプロトコルを指定するのを許容しますが、多くの場合「Automatically find the license server on the network」とラベルされたオプションを使うべき です。

- ライセンスを転送すると、転送元「A機」のライセンスは消去されます。上記の手順を遡ればライセンスを戻すことができます。転送操作を行うと「Site Code」は変化します。
- 異なるバージョン間でのライセンス転送は厳禁です。ライセンスの失効を誘発します。バージョン番号はメニュー<Help><About>で確認可能です。
- 転送操作をしたメディアは「B機」専用です。他のコンピュータに転送する目的で使用することはできません (認識しません) 。転送機能の無暗な乱用はライセンスの破壊につながります。十分ご注意 下さい。

管理者が実⾏中のプログラム数をチェックするため、監視ツールが提供されます。

 $\blacksquare$ 

### オーソライゼーションキー

ハードウェアキータイプの場合: ハードキー ドングルにライセンスを登録してお届けします。従って本手続きは不要です。後述「ハードキー ドングル」の項をご参照下さい。

オーソライゼーションキーはSpectraPLUS-SCの使用許可を提供するための独自のコードです。 このコードは、SpectraPLUS-SCをインストールしたコンピュータが持つ固有のサイトコー ド(Site Code)と 組み合わされて機能します。従って、SpectraPLUS-SC を購入されるお客様からご自身の「Site Code」のご案内が無い限り、オーソライゼーションキーを発行することができません。次の手順で「Site Code」を確認しライセンス取得申請の手続きを行って下さい。

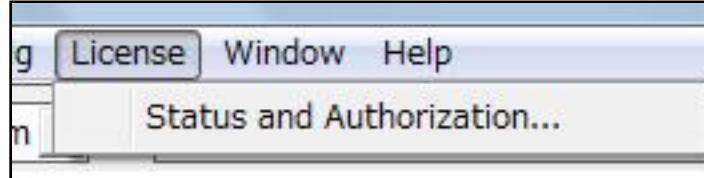

SpectraPLUS-SCは使用権を提供するためのライセンスを、26桁 の文字で構成するライセンスコード(ソフトウェアキー方式)でお届けします。この方式の長所は、キー管理デバイスが不要なためコストが抑 制できること、そ してコンピュータのハードディスク上で管理されるため、キーの取り扱いがシンプルなことです。しかし、ハードディスククラッシュやコンピューターの環境、 誤操作などでライセンスが 失効する事故に遭遇することもあります。

一方、ハードウェアキー方式はライセンスをキー管 理デバイスであるハードキードングル内に収納しますので、ディスククラッシュなどの外部要因事故耐性を確保できることが長所です。しかし、キー管理デ バイ スを常備しなければならいことが短所です。そしてデバイスのご購入費用が別途発生します。

ライセンスタイプのご選択はお客様の判断次第です。SpectraPLUS-SCの ご使用環境をお客様ご自身で十分管理可能な場合はハードウェアキーの必要性は高くないかも知れません。しかし、共用コンピュータ ー環境下に SpectraPLUS-SCを置かれたり、不特定のコンピューターにライセンス転送を頻繁に実行したり、あるいはモバイルコンピューターでご使用の場合 は安全性を確保するためにご導入のご検討をお勧 めします。

使用許諾契約書」に記述されていますように、ライセンス事故に遭遇した場合、SpectraPLUS-SCの欠陥を原因としない限り、ライセンスの無償再発行は基本的にございません。

Fig. 10-1

● PARALELLタイプ: パラレル仕様で、プリンターポートに装着します。スルー仕様ですからプリンターケーブルをドングルに重ねて接続可能です (新規の提供は終了。既 存分のみ対応)

メニューバーから<License>-<Status and Authorization>を選択し「License Status」 ダイアログボックスを呼び出します。

「License Option」ウィンドウにはオプションの⼀覧が、そして「Detailed Description」ウィンドウにはその説明が表示されますので必要に応じてご覧下さ い。

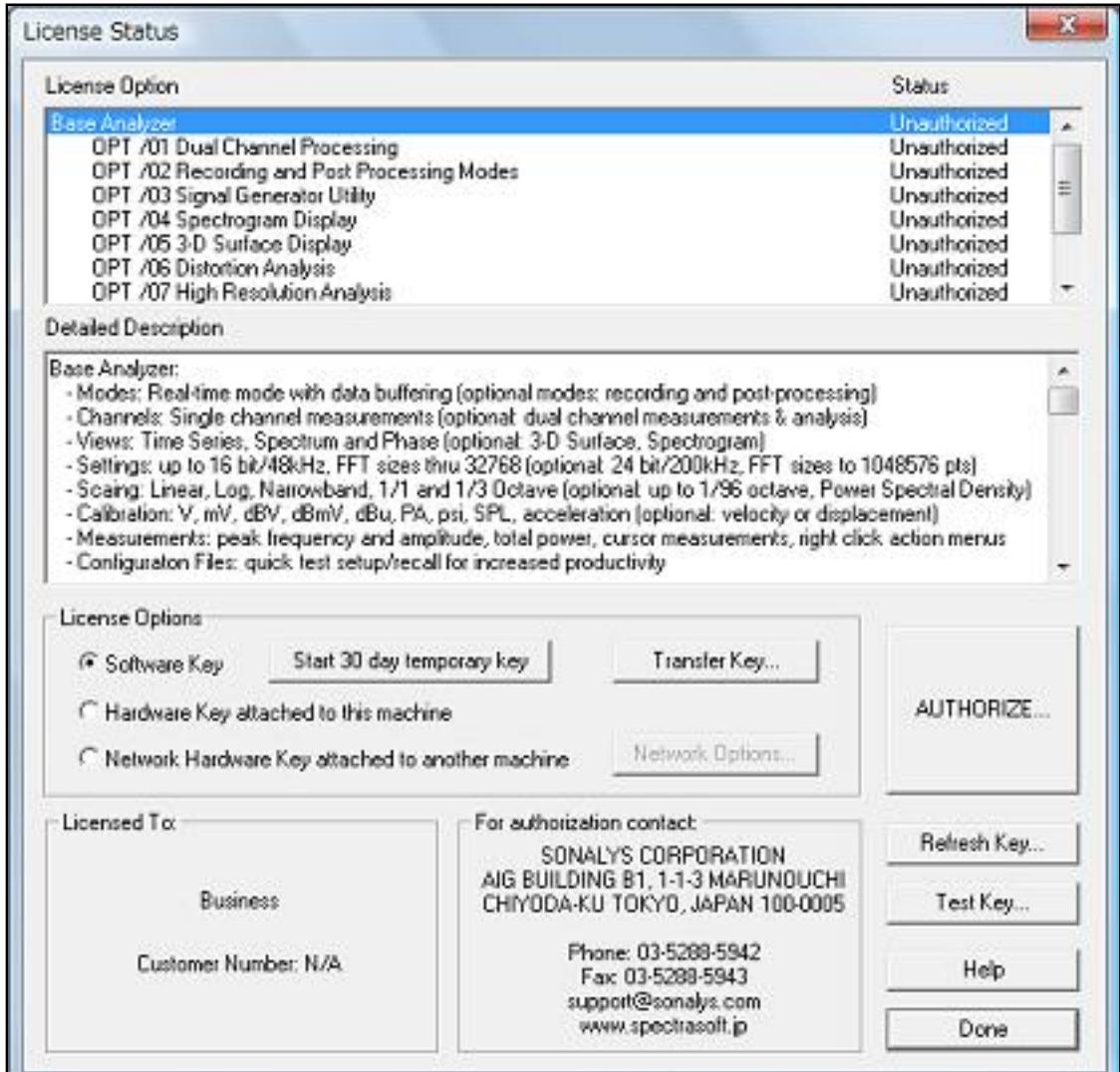

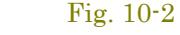

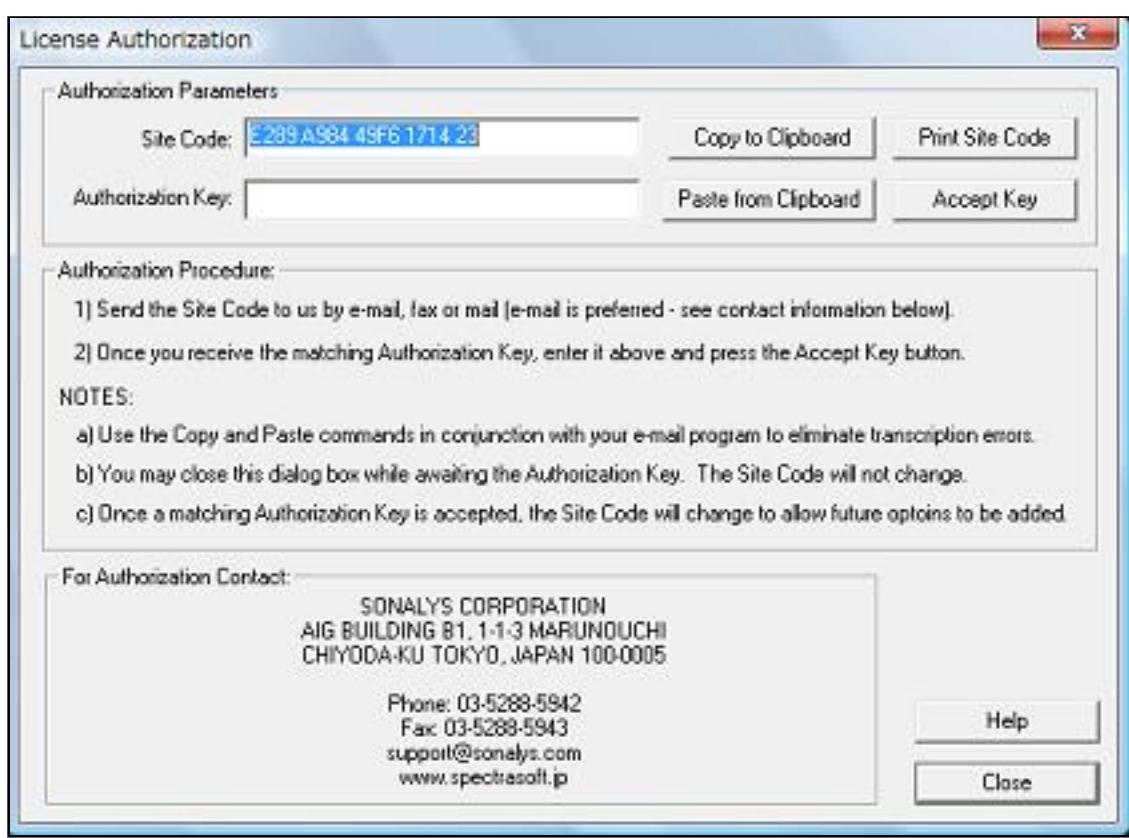

ドライバーのインストール作業は 「Administrator」アカウント環境で行って下さい。一般ユーザーアカウントで行うとインストール不全を誘発します。尚、 「Administrator」以外の管理者権限を持つアカウン トで行った場合もインストール不全を発症することがありますのでご注意下さい。ドライバー インストール後は一般ユーザーアカウント環境下で使用することができます。詳細は「1-2章ハードキードライ バ」を参照下さい。

Fig. 10-3

そして、<Authorize ...>ボタンをクリックすると「License Authorization」ダイアロ グボックスが現れ、「Site Code」を確認する ことができます。

「オーソライゼーションキー発⾏ご案内」が届くまでソフトウェアを終了してお待ち下さい。プログラムを終了しても「Site Code」は変わりません。

Fig. 10-3b

## A

### Fig. 10-3c

フロッピーディスクやUSBメモリデバイス、あるいはネットワークを使って他のコンピューターにライセンスを転送する ことができます。

**Methode 1︓**

**Methode 2︓**

フロッピーディスク/USBメモリデバイスによる転送。左図ダイアログのStep 1〜3を順次操作します。

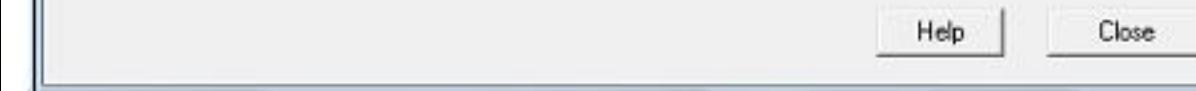

### **ネットワーク転送︓**

## **フロッピーディスク/USBメモリデバイスによる転送︓**

Fig. 10-11b

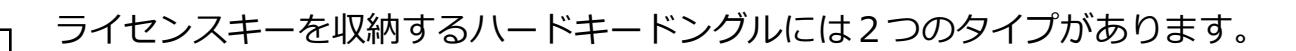

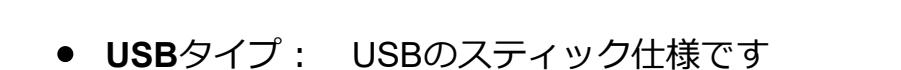

# **ハードキー ドングル⽤ドライバソフトのインストール︓**

### 11-1 処理速度(Processing Speed

処理速度は多くの要素によって影響を受けます。まず「FFTサイズ」があります。速さを重視するなら⼩さいFFTサイズを選択して下さい。ただし周波数分解は下がります。

SpectraPLUS-SCのFFTアルゴリズムはインテル80X87ファミリ・マス-コプロセッサで使われています。もし、マシンにコプロセッサが搭載されていなけ ればCPUが処理することになりますので処理速度が低 下します。従ってコプロセッサは必須です。代表的な速度は、i486DX/25MHzのマシンで 26msec、Pentium 100MHzで、8msec(1024 FFT size)です。

ビデオの速度には他の要素が影響します。複数のビューが開かれているとビデオサブシステムに負荷がかかります。「Time Series」ビュー表⽰が最速です。

「3-D Surface」「Spectrogram」ビューは「Time Series」や「Spectrum」ビューよりもスローです。もし、不要なビューが開かれていれば閉じて下さい。アイコン化しても若干の改善が得られます。

### 備考:

初期設定で、アナライザーは「0dB」が最大のパワーレベル(8/16/24 bit信号)を示すように構成されています。グラフのアンプリチュード軸は基準信号を使って校正することができますが、この場合もサウ ンドカードの周波数特性が反映することになります。

SpectraPLUS-SCが持つ、マイクロフォン(サウンドカードの入力系)の周波数特性を補償するための機能(Mic Compensation/マイク特性補償)を使うと、補正カーブ機能を働かせることができます。カード の周波数特性を測定するには基準信号(ホワイトノイズや周波数スィープ信号)をカードの入力に供給します。簡易的な基準信号としてはテスト信号が録音されているCDなどが考えられます。そして、特性の 劣化を避けるために出来るだけアンプ<sup>。</sup>を仲介しないで接続した方がよいでしょう。測定結果(Spectrumデータ)はメニューバーの<Edit><Copy>コマンドを使いクリップボードにコピーすることができます。 そして、テキストエディターやスプレッドシートなどに貼り付け、マイク補償ファイルとしてセーブします。ファイルの指定拡張子は「mic」です。「.txt」や「.doc」では認識しません。

「Time Series」ビューのみが動作している時はFFTを実⾏しません。デジタルストレージスコープのように機能します。

### l定確度(Measurement Accuracy)

**周波数**:

周波数確度にはサウンドカードのサンプリング周波数確度が直接反映します。

### **アンプリチュード︓**

歴史的に、スペクトラムアナライザは各バンドにアナログのフィルタを利用しました。そしてこれらのフィルタの性能を指定する規格(ANSI S1.11-1986)が設けられました。SpectraPLUS-SCはスペクトル データを計算するのに高速フーリエ変換/FFTを使用し、次にオクターブデータを引き出します。 このアルゴリズムはアナログ機器と同じISOセンター周波数と帯域幅を使用します。しかしながら、FFTフィル タメソッドはるかに急峻な「肩特性」を⽣成します。このデジタル・フィルタは伝統的なアナログのフィルタの性能を満たすか、または超えています。

旧式の8bitサウンドカードには「オートゲインコントロール/AGC」機能を搭載している製品があります。その場合アンプリチュード軸を校正できません。AGCが搭載されているか否かを確かめるには、アナラ イザーを「Real Time」モードにセットし「Time Series」ビューだけを選択します。そして大きい信号を入力します。もし、AGCが搭載されていれば瞬間的にピークを表示しその後低下しますが、なければピ ークのままオーバードライブ状態になります。

アリアシングは「サンプリングレートの1/2」より大きな周波数を含んだ信号がサンプリングされた状態です。この場合、信号はアナライザーで解析されますがその周波数は不正確です。例えば、もしサンプ リングレートが「6,000Hz」のとき「3,500Hz」の信号が入力されると、アナライザーは「2,500Hz」を表示します。

すべてのサウンドカードがエイリアシングを防ぐためにローパスフィルタリングを提供します。しかしながら、デシメーションが使用され時は外部のローパスフィルタを使用するか、または「Setting」ダイア ログボックスの「□Apply Low Pass Filter when Decimating」をチェックするべきです。

### **オクターブスケール︓**

### **ダイナミックレンジ︓**

システムの理論ダイナミックレンジは次の通りです。

- 8 bit sampling precision = 48 dB
- $\bullet$  16 bit sampling precision = 96 dB
- 24 bit sampling precision =  $144$  dB

実際のダイナミックレンジはサウンドカードの性能が反映します。

### 備考:

## **12章 その他**

# $\nabla$ カットキー(Keyboard Shortcu

操作用アイコンはメインツールバーに配置されていますが、各アイコンのラベルには1文字だけ下線が引かれています。<Alt>キーと<<u>下線文字</u>>キーを一緒に押すとそのアイコンと同一の機能を得られます (Windowsに準拠)。

ショートカットキーは各メニュー、サブメニューに対しても効果的に機能します。例えば<Alt>-<V>を押し、続けて<Alt>-<T>を押すと「Time Series」ビューにアクセスすることができます。

次のショートカットキーはメニューを選択するのに便利なキーです。

# **Accelerator keys:**

スクロールバー上でマウスをクリックするとフォーカスされ、キーボード(矢印キー)操作が可能となります。例えば、ツールバーの「Avg:」コントロールをクリックすると、アベレージパラメ ータをキー選択することができます。

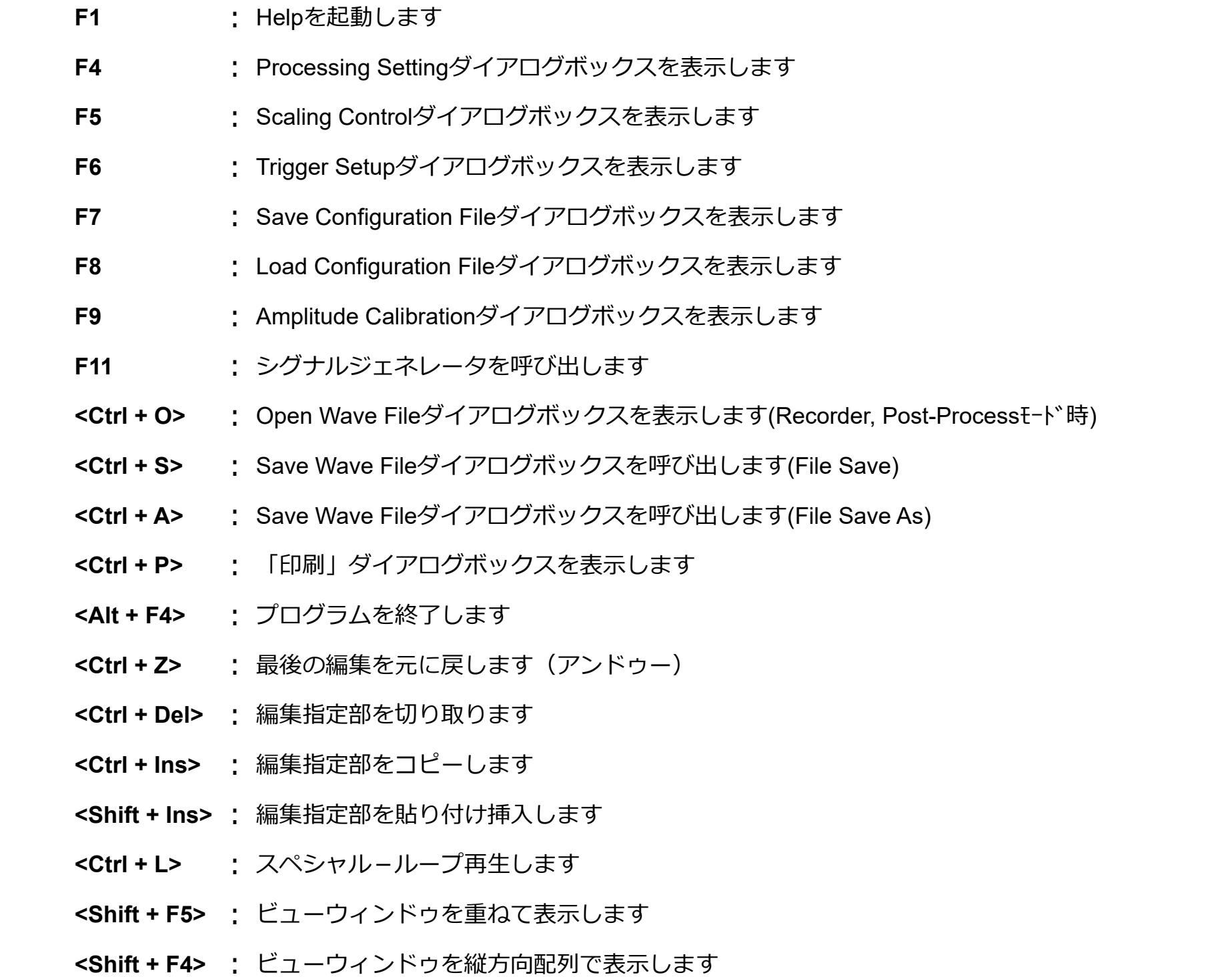

<mark><Shift + F3> :</mark> ビューウィンドゥを横方向配列で表示します

メインツールバーの機能は動作モードで変わります。ツールバーにはプログラムをコントロールするアイコン(Run/Stop, etc)が配置されています。そして「Real Time」と「Post-Process」モードではさら に、「Avg」と「Peak Hold」を設定するコントロールボックスが配されます。

# **The Return Key:**

「Real Time」「Post-Process」モードで<Return / Enter>キーを押すとシングルFFT(1回の)を実行し、そして停止します。アベレージングは行いません。

## **The Focus:**

## **備考︓**

メニューやダイアログボックスを設定する間、プログラムは自動的に停止します。

ツールバーのON/OFFはメニュー<Plot><Toolbars>で切り替えます。

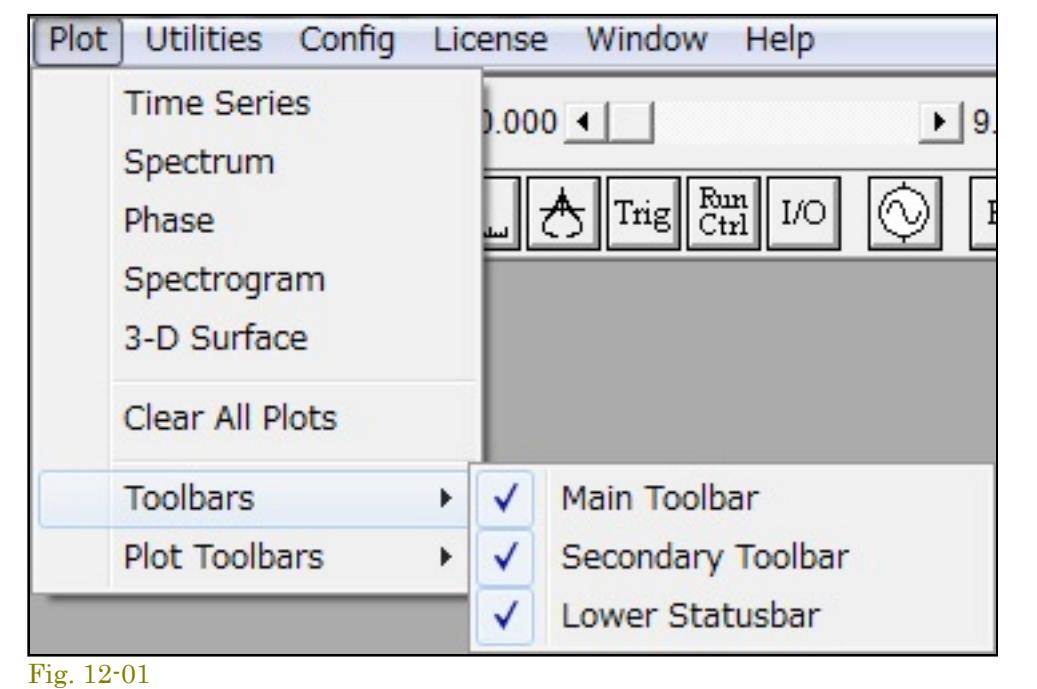

# **メインツールバー︓**

「Recorder」と「Post-Process」モードでは⽔平スクロールバーが配置されます。バー左側は「.WAV」ファイルの現位置時間を、右側はトータル時間を表します。

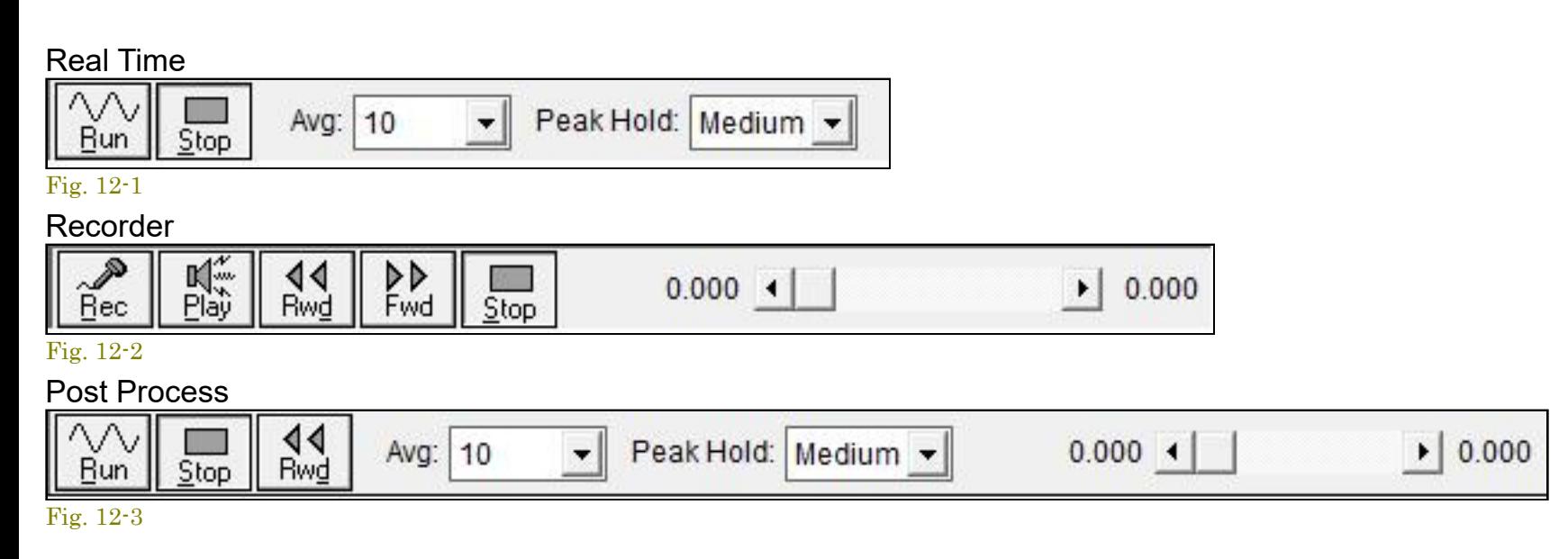

# 備考:

- ツールバーの背景をダブルクリックすると「Processing Settings」ダイアログボックスが開きます。
- 多重起動時の同期「Run/Stop」操作を可能にするオプションを選択すると、Run/Recボタンが赤枠で明示されます。Run Controlの項を参照下さい。

# $\blacksquare$

# **セカンダリーツールバー︓**

### $| \circlearrowright |$  $\begin{tabular}{|c|c|c|} \hline \texttt{THD} & \texttt{THD} & \texttt{THD} \\ \hline +\texttt{N} & \texttt{Freq} \\ \hline \end{tabular}$  $\triangleq$  $FT$  $L$  $\frac{1}{\sqrt{2}}$  Trig  $\frac{Rm}{Ctn}$  I/O  $|\mathbf{G}|$  $\sim$ Hz dB Pwr IMD SNR Leq  $\gamma$  $Dly$  Rvb Scp  $\Box$ Mac Log e

## Fig. 12-02

セカンドツールバーはメインツールバー下のアイコンバーです。各メニューに配される機能をダイレクトにアクセスすることができます。左サイドのアイコンから順次右へ説明します。

- File New 開いているWAVファイルを閉じ、そして記録する為の新しいファイルを用意します
- File Open 保存されているWAVファイルを開きます
- File Save 使用中のWAVファイルを保存します
- Print アクティブなビューを印刷します(time series, spectrum, phase, spectrogram, or 3-D surface)
- Time Series PlotTime Series ビューを開閉します
- Spectrum Plot Spectrum ビューを開閉します  $\bullet$
- Phase Plot Phase ビューを開閉します  $\bullet$
- Spectrogram Plot Spectrogram ビューを開閉します
- 3-D Surface Plot 3-D Surface ビューを開閉します
- Processing Settings 各種の処理オプション設定ダイアログを起動します
- Scaling Option グラフスケール設定ダイアログを起動します
- Calibration レベル校正ダイアログを起動します
- **Trig** Triggering Option トリガー設定ダイアログを起動します
- **Run Ctrl** Run Control ラン・コントロールダイアログを起動します
- I/O Device Option サウンドカード設定ダイアログを起動します
- Signal Generator Signal Generator機能を開閉します
- Hz Peak Frequency Peak Frequency表示機能を開閉します
- dB Peak Amplitude Peak Amplitude表示機能を開閉します
- Pwr Total Power Wideband Level (total power)表示機能を開閉します
- 
- T**HD** Total Harmonic Distortion 全高調波ひずみ表示機能を開閉します
- **THD+N** Total Harmonic Distortion + Noise 全高調波ひずみ + ノイズ表示機能を開閉します
- THD Freq THD+N vs Frequency 全高調波ひずみ+ノイズ 対 周波数表示機能を開閉します
- **IMD** InterModulation Distortion 混変調ひずみ表示機能を開閉します
- SNR Signal to Noise Ratio SN比表示機能を開閉します
- Leq Eqivalent Noise Levels 等価ノイズレベル表示機能を開閉します
- Mac Macro Command Processor マクロコマンドプロセッサ機能を開閉します
- **Log** Data Logging Setup データログ機能を開閉します
- **Dly Delay Finder Utility ディレイ測定機能を開閉します**
- **Rvb** Reverberation Utility 残響測定機能を開閉します
- **Scp** Stereo Phase Scope ステレオフェーズスコープ機能を開閉します

## **備考:**

- 1. Run status (Stopped,Running,etc): 動作状態を表示します。
- 2. 動作 Mode: 設定されている動作モードを表示します。
- 3. **Sampling Frequency**: 設定されているサンプリング周波数を表⽰します。
- 4. **Sampling Format**(precision): 設定されているサンプリングフォームを表⽰します。
- 5. **Channel**: 設定されているチャンネルを表⽰します。
- 6. **FFT size**: 設定されているFFTサイズを表⽰します。
- 7. **Smoothing window**: 設定されているスムーシングウィンドウ(窓関数)を表⽰します。

# <u>備考:</u>

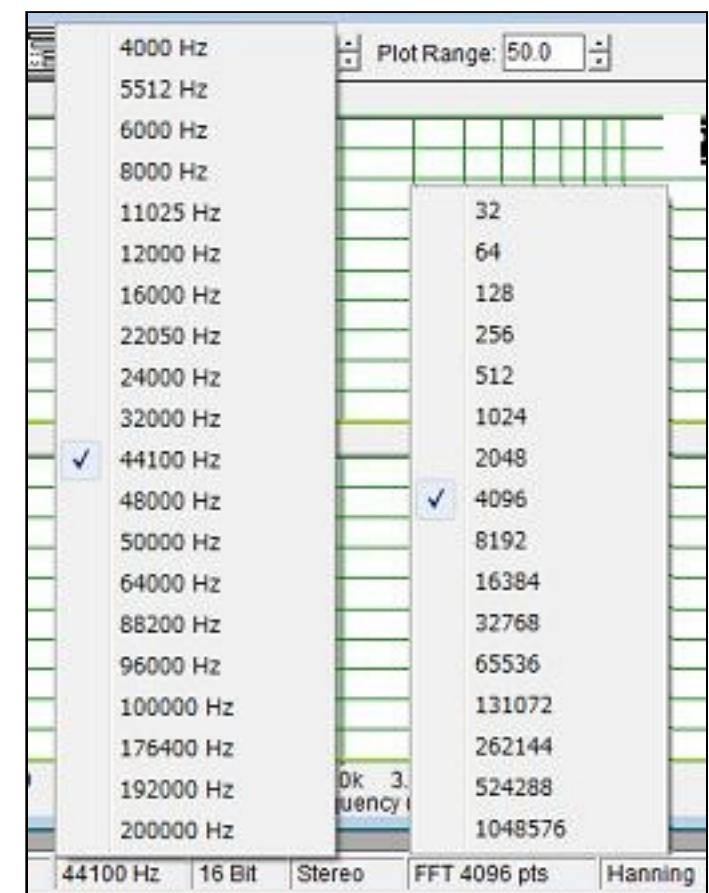

ツールバーをダブルクリックすると「Processing Settings」ダイアログボックスが開きます。

## $\blacktriangle$

## **Plot/ビューツールバー:**

各Plot/ビュー画面にはそれぞれ下図のようなツールバーが配されています。アイコンの配置はビューにより異なります。バー左下の<アイコンによりバーのON/OFFが可能です。

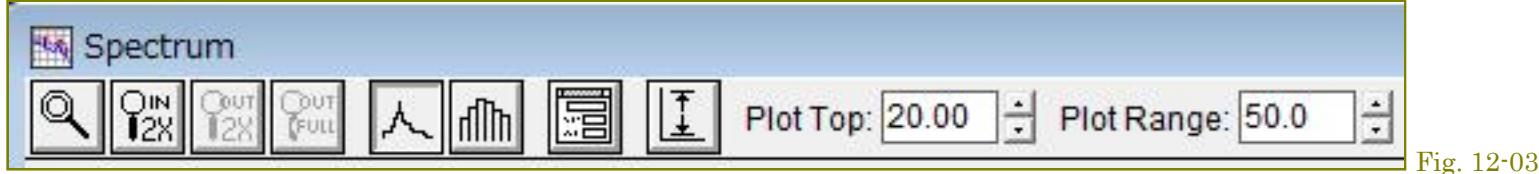

# 各アイコンの機能を次に説明します。

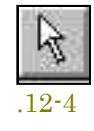

12-5

 $M<sup>2</sup>$ 

12-6

12-7

 $\mathbb{R}$ 

Select Arrow: 編集するタイムセグメントをグラフィカリーに選択するこ とができます。矢印アイコンをクリックしデータの任意の範囲をクリック・アンド・ドラッグします。マウスボタンを リリースすると指定した タイムセグメントを反転表示します。編集 (playback, filtering, cut/copy/paste) 機 能を使用可能です。

<u>Playback Button:</u> 選択したタイムセグメントを再生します。最初にタイ ムセグメントを指定して置かなければなりません。メニューバーの<Edit>-< Play>を使っても同様に機能します。

Filter Button: 選択したタイムセグメントをフィルタ処理します。最初にタイムセグメントを指定して置かなければなりません。メニュ ーバーの<Edit>-<Filter>を使っても同様に機能します。  $|\mathfrak{L}|$ 

Zomm Selector: 選択した範囲を拡大表示することができます。まずズームセレクターボタンをクリックし、表示される「□+」カーソルを任意のポジション(周波数/タイム軸)に移動し、任意 の範囲をクリック ・アンド・ドラッグします。そしてマウスボタンをリリースすると拡大表示 します。

Zoom In 2X: X軸感度を2倍に拡大表示します。

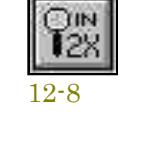

12-9

 $\mathcal{C}^{\text{ur}}_{28}$ 

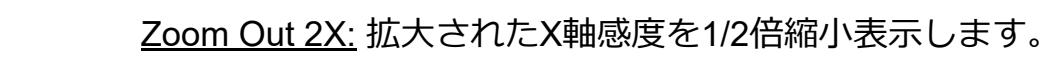

**Zoom Out Full: X軸感度をノーマルに戻し、フルスパン表示します。** 

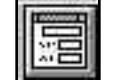

12-10

 $\mathcal{C}^{\text{out}}$ 

<u>Plot Options button:</u> ボタンが配されているビューのディスプレイダイアログボックスを表示します。メニューバーの<Options>-<Plot Options>を使っても同様に機能します。

Line Graph button (spectrum view only): スペクトラムデータ表示モー ドをライングラフに切り換えます。

12-11

12-12

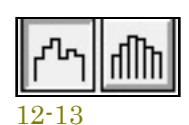

Bar Graph button (spectrum view only): スペクトラムデータ表示モードをバー/ステップバーグラフに切り換えます。

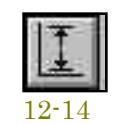

Auto Scall:グラフ縦(V)軸の感度、レンジを自動的に最適化します。

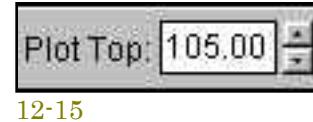

Plot Top: アンプリチュード・Y軸のトップ(最上部)の感度を設定します。同様の機能は「Plot Options」ダイアログボックスにもあります。上下矢印キーをクリックして調 整します。もしくは直接キー入力します。

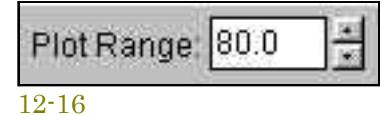

Plot Range: アンプリチュード軸の表示レンジを設定します。同様の機能は「Plot Options」ダイアログボックスにもあります。上下矢印キーをクリックして調整します。もし くは直接キー入力します。

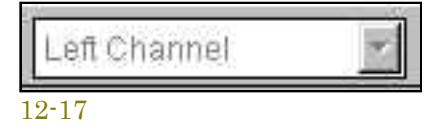

Channel Selection (time series view only): 表示モードをシングルかデュアル・ チャンネルに切り換えます。またチャンネル間差分表示も選択できます。もし「Mono」 モー ドに設定 (Processing Settingの項参照) されているとこの機能は働きません。左チャンネルのみ有効です。この機能は「Time Series」ビューのみ対象。

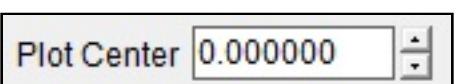

Plot Center: データ表示位置をコントロールします。この機能は「Time Series」ビューのみ対象。

ステータスバーはメイン画⾯の下部に配置されています。そしてバーにはいくつかの設定パラメータが表⽰されています。

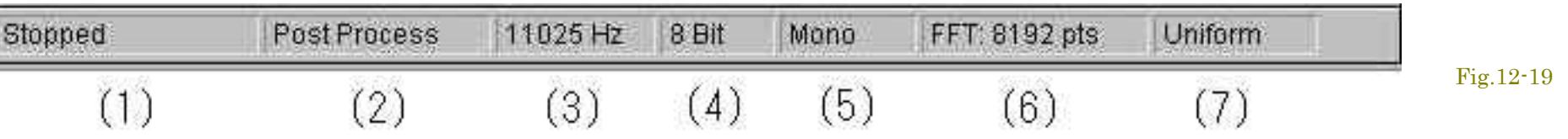

Fig.12-20

各窓内をクリックすると、パラメータの変更を容易に⾏うことができるポップアップメニューが現れます。

「.WAV」 ファイルをオープンしている時はサンプリングレートの変更はできません。

合成図です。実際は複数のポップアップメニューを同時に表⽰することはできません。

 $\blacksquare$ 

 $\sim$ 

**13章 DDE・ダイナミック データ エクスチェンジ**

SpectraPLUS-SCはMS-Windowsが提供する**DDE**(Data Dynamic Exchange)機能に対応しています。

備考: この機能にアクセスするには「Automation Tools」オプション (Opt/10) の搭載が必須です。

Dynamic Data Exchange (DDE)は、他のアプリケーションがSpectraPLUS-SCアプリケーションと"talk"することを可能にし、コマンドをアナライザーに送ってデータを要求することができます。この強力 な機能はカスタム信号処理システム/⾃動測定環境の構築を容易にします。

DDE機能は主なスプレッドシート、データベースソフトやプログラム開発言語が対応しています。マイクロソフト社が提供しているVBA(Visual Basic for Applications) を使うことをお勧めします。このマク 口言語は非常に柔軟性があります。

# 13-1 概要

**Commands︓** コマンドはSpectraPLUS-SCをコントロールする「Run」「Stop」のようなメッセージです。 ● Data Requests: データリクエストはリクエストしているアプリケーションにデータを送るための「THD」「Spectrum」のようなメッセージです。

# **DDEホットリンクの自動確立:**

新しいデータを処理している時に、SpectraPLUS-SCが"advise"メッセージを送る先との"hot link"のセットアップが可能です。カスタムアプリケーションがアドバイスを受け取ると対応するデータを要求しま す。外部のアプリケーションの<Paste Special>や<Paste><Link>を使ってホットリンクを確立できます。例えば、Excelとのホットリンクを確立するには以下のステップを実行します。

- Spectrumビューを選択します。
- <Edit><Copy>メニューをクリックします。 ● Excelを開いて目的のセルを選択し、そして<Edit><Paste Special>メニューをクリックします。
- ソースタイプとして「Paste Link」をクリックし、そしてOkを押してください。

● これで「DDE hot link」が確立します。スペクトルデータが変化すると、プレッドシートの内容はすぐにアップデートされます。これらのスペクトル値から計算されるすべてのセルも再処理されます。 DDEホットリンクの手動確立:

DDEはコマンドとデータリクエストの主要な2つのオペレーションをサポートします。

SpectraPLUS-SCにアプリケーションが"talk"する前に、まず"DDEコンバージョン"初期化をします。この時プログラムはDDEサーバの名前とトピックを知らなければなりません。データをリクエストする時は 項⽬の名前が分かっていなければなりません。SpectraPLUS-SCの有効な名前は次の通りです。

# **DDE Server name︓** "Specplus" **Topic names Supported︓** "Data"

SpectraPLUS-SCに提供されている制御命令、データ要求コマンド・ストリングスは次の通りです。

# **DDE Commands 一覧表:**

例︓**"**[Run]**" ...** ストリングスはダブルクォーティーションで囲みます(以下略)。

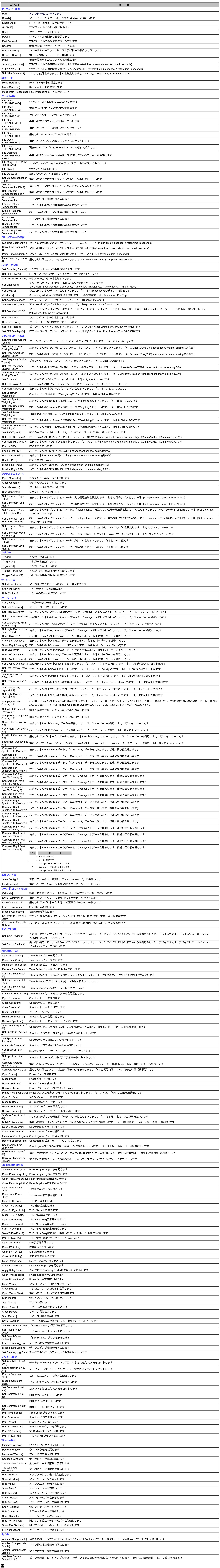

# **DDE Data Request データ要求メッセージ一覧表:**

Sub ThirdOctaveTest( ) 'SpectraPLUS-SCのDDEのスタート ch = DDEInitiate("Specplus","Data") MaxAverages = 20 AverageTimeMinutes = 1  $CurrentAverage = 0$ 

> $newHour = Hour(Now())$  $newMinute = Minute(Now0)$  $newSecond = Second(Now()) + N$ newTime = TimeSerial(newHour,newMinute,newSecond)

例︓**"**Mode**" ...** ストリングスはダブルクォーティーションで囲みます(以下略)。

![](_page_14_Picture_4144.jpeg)

\*\* データ列仕様

データはクリップボードで使われるフォーマットと同⼀です。

**Spectrum** 1st column = 周波数(Hz)

2nd column = アムプリチュ-ド (画面表示と同一単位)

**Phase**

1st column = 周波数(Hz) 2nd column = 位相(Deg)

**Time Series** 1st column = 時間(Sec)

2nd column = アムプリチュ-ド (画面表示と同一単位)

 $\blacktriangle$ 

13-3 DDE サンプル

マイクロソフトのエクセルを使⽤する場合のサンプルを2例記述します。 Microsoft Excel 7.0 DDE module Example:

**THD測定のリミットテスト(No/Go判定)︓**

Sub LimitTest( ) 'SpectraPLUS-SCのDDEのスタート ch = DDEInitiate("Specplus","Data") 'プログラムを開いておかなければなりません DDEExecute ch,"[File Open c:\softest\config\thd\_test.cfg]" 'アナライザーのスタート DDEExecute ch,"[Run]" '10 Sec.ウェイティング newHour = Hour(Now()) newMinute = Minute(Now()) newSecond = Second(Now()) + 10 newTime = TimeSerial(newHour,newMinute,newSecond) Application.Wait newTime 'アナアライザーの停⽌ DDEExecute ch,"[Stop]" 'アナライザーからのデータの受信 Data = DDERequest(ch,"THD") thd\_value =  $Data(1)$ 'データの照合とジャッジ If thd\_value<0.05 Then MsgBox("Test PASSED") Else MsgBox("Test FAILED")

End If DDETerminate ch End Sub

**1/3 Oct.のアベレージングデータ取得:** 

Do

'アナライザーのスタート DDEExecute ch,"[Run]" 'N分のウェイティング

Application.Wait newTime 'アナアライザーの停⽌

DDEExecute ch,"[Stop]" 'アナライザーからのデータの受信

DataArray = DDERequest(ch,"Spectrum") 'スペクトラムバンド総数の検出

num\_band = UBound(DataArray) 'ワークシートにスペクトラデータを置く

Worksheets("Sheet1").Range(Cells(2,MaxAverages-CurrentAverag e),Cell(1 + num\_band, MaxAverages - CurrentAverage + 1)).For mula = DataArrey

CurrentAverage = CurrentAverage + 1 If CurrentAverage >= MaxAverages Then Exit Do

Loop DDEExecute ch,"[Stop]"

DDETerminate ch

 $\blacksquare$ 

End Sub

**14**章 **COM API**

# SpectraPLUS-SCをVisual Basic、C++ やExcelのような外部プログラムでコントロールし、データを処理することができます。アプリケーションプログラムインターフェース(API)は下記の通りです。サンプルプログ ラムはWebサイト上で別途提供します。 備考: この機能にアクセスするには「Automation Tools」オプション(Opt/10)の搭載が必須です。「Accessed Denied」が表示される場合は非搭載ですので当該オプションを追加購入下さい。 14-1 初期化

言語別 (VB/C/Excel) に以下記述します。

# **Visual Basic (Microsoft Visual Studio 2008)**

1. プロジェクトへのオートメーションインターフェースに参照を加えます 1. プロジェクトを選択 | 参照を追加… 2. 参照ダイアログでCOMタブを選択

# 3. SpectraPLUS-SC Automation Typelibを選択 4. OKをクリック

2. クラスのインスタンスを作成します Dim SP As SpectraPLUS-SC\_SCAutomationLib.ISpectraPLUS-SC\_SC SP = New SpectraPLUS-SC\_SCAutomationLib.SpectraPLUS-SC\_SCClass

Value  $= n$ Next n For Each q In data

# Value  $= q$ Next q

3. メソッドを呼び出します

# SP.Run() **Return Values**:

メソッドがHRESULTsを返すので、もしエラーが発生すればVisual Basicは戻り値を例外にコンバートします。そのようにコードで例外を取り扱わなければなりません。 On Error GoTo Err\_Trap

#import "C:\SpectraPLUS-SC\_SC\bin\ SPAxnIface.tlb" no\_namespace CoInitialize(NULL);

# … execute remainder of program …  $ISP = 0;$

... call methods, etc.

# Err\_Trap: Dim sMsg As String

 sMsg = "The error returned: " sMsg = sMsg & Err.Description MsgBox sMsg, vbCritical, \_ "Error" & Str\$(Err.Number) Err.Clear Resume Next

m SP.Release(); HWND hWnd = ::FindWindow("SpectraPLUS-SC", NULL); if (hWnd)

**Accessing Arrays**: GetSpectrum()でSAFEARRAYSをどう使用するかに関する例を以下に述べます。freqとdataの両方は単精度浮動小数点配列です。 Dim freq() As Single

# Dim data() As Single SP.GetSpectrum(0, freq, data) Dim n As Variant

For Each n In freq

**Visual C++ (Visual Studio 2008)**

1. Type Library (TLB)をインポートします。

# 2. そのTypeのスマートポインタを作成します。 3. メソッドを呼び出します。

' セルにデータをロード  $col = 1$ row  $= 1$ 

# ISpectraPLUS-SC\_SCPtr ISP(\_\_uuidof(SpectraPLUS-SC\_SCClass)); if ( ISP )

### For Each n In freq Sheet1.Cells(row, col).value = n row =  $row + 1$

Next n  $col = 2$ 

{ ISP->Run(); }

### For Each q In data sheet1.Cells(row, col).value = q row = row  $+1$

戻り値はHRESULTSです。スマートポインターのVisual C++実装は戻り値を妨害し、エラーを除外します。このようにすべてのコードはtry/catchブロックに注意しなければなりません。除外されるタイプは \_com\_errorです。 try

### { ISP->Run(); }

catch ( \_com\_error &error ) { MessageBox( error.ErrorMessage() );

# }

備考: SpectraPLUSは通常、手動操作で終了致します。 リモート環境下での制御は下記例を参照下さい。

# C++ code: // Close the analyzer

# ::SendMessage(hWnd, WM\_SYSCOMMAND, SC\_CLOSE, 0);

}

**Microsoft Excel**

 $\{$ 

### 1. Excelのデベロッパータブを有効にします Excel 2007: 1. Officeボタンをクリック

2. オプションをクリック 3. Popularをクリック

# 4. "Show Developer tab in the Ribbon" ボックスをチェック Excel 2010:

1. ファイルタブをクリック 2. オプション・コマンドをクリック 3. カスタマイズリボンカテゴリーをクリック

4. メインタブリストの"Developer"ボックスをチェック

# 2. オートメーションインターフェースに参照を加えます 1. デベロッパータブをクリック

Return: S\_OK = success, E\_FAIL = unsuccessful, E\_INVALIDARG = invalid parameter **SetMode( long mode )**

# Parameters: mode: 0 = Real-Time, 1 = Recorder, 2 = Post-Processing Return: S\_OK = success, E\_FAIL = unsuccessful, E\_INVALIDARG = invalid parameter

## 2. ビューコードをクリック 3. ツール| 参照を選択

 **SetNmChannels( long num\_channels )** 'チャンネルを指定します。WAVファイルが開いている場合は無効です Parameters: num channels:  $1 =$  mono,  $2 =$  stereo

4. スクロールダウンし"SpectraPLUS-SC Automation Typelib"をチェック 5. OKをクリック 3. クラスのインスタンスを作成します

### Dim SP As SpectraPLUS-SC\_SCClass Set SP = CreateObject("SpectraPLUS-SC\_SC.Axn") 4. メソッドを呼び出します

# Return: S\_OK = success, E\_FAIL = unsuccessful, E\_INVALIDARG = invalid parameter **SetSamplingRate( long rate )**

'デバイスのサンプリングレートを指定します。WAVファイルが開いている場合は無効です Parameters: rate = sanples per second Return: S\_OK = success, E\_FAIL = unsuccessful, E\_INVALIDARG = invalid parameter

SP.Run 以下はスペクトラルデータ列の取得方法とスプレッドシートでの利用例です。

# **SetSamplingPrecision( long bits )** 'デバイスのサンプリングプレシジョンを指定します。WAVファイルが開いている場合は無効です Parameters: bits =  $8, 16$  or 24

Dim channel As Integer

### Dim startHz As Single Dim stopHz As Single ' 周波数範囲とチャンネルを指定

 $channel = 0$ startHz =  $500#$ 

Return: S\_OK = success, E\_FAIL = unsuccessful, E\_INVALIDARG = invalid parameter **SetFFTsize( long fft\_size )**

# 'FFTサイズを指定します Parameters: fft\_size =  $32 - 1048576$  pts

### ' スペクトラルデータ列変数の定義 Dim freq() As Single Dim data() As Single

stopHz =  $2000#$ 

# '窓関数を指定します BARTLETT 0

' アナライザーからデータの読み込み SP.GetSpectrumInSpan channel, startHz, stopHz, freq, data Dim n As Variant

HANNING 4 KAISER<sub>5</sub> PARZEN 6

# TRIANGULAR 7 **UNIFORM**

### Dim q As Variant Dim col As Integer Dim row As Integer

Return: S\_OK = success, E\_FAIL = unsuccessful, E\_INVALIDARG = invalid parameter  **SetAverageMode( long mode )** 'アベレージモードを指定します

# Parameters: mode: 0 = Free Run, 1 = Sound Level Meter Return: S\_OK = success, E\_FAIL = unsuccessful, E\_INVALIDARG = invalid parameter

# Return: S\_OK = success, E\_FAIL = unsuccessful, E\_INVALIDARG = invalid parameter  **SetAverageSize( long size )**

Next q

row  $= 1$ 

以下の各機能はアナライザーをコントロールするために使われます。 **Analyzer Operations**(アナライザー操作)

'ランニングアベレージをリセットします Return: S\_OK = success, E\_FAIL = unsuccessful, E\_INVALIDARG = invalid parameter

# **Run()** 'アナライザーをランするか、レコーディングを開始します

Parameters: none Return: S\_OK = success, E\_FAIL = unsuccessful

### **Stop()** 'アナライザー、レコーディングや再生を停止します Parameters: none

Return: S\_OK = success, E\_FAIL = unsuccessful **Play()** '現時位置から再生を開始します。Recorderモードでファイルを開いておきます

# Parameters: none Return: S\_OK = success, E\_FAIL = unsuccessful

 **EnablePSD( long channel )** 'PSDスケーリングを有効にセットします Parameters: channel:  $0 =$  Left,  $1 =$  Right

**Record()** 'レコーディングを開始します Parameters: none Return: S\_OK = success, E\_FAIL = unsuccessful

# **RecordPause()**

'レコーディングをポーズします。アナライザーは動作を継続しますが、データはWAVファイルに保存されません Parameters: none Return: S\_OK = success, E\_FAIL = unsuccessful

# **RecordResume()** 'ポーズしたレコーディングを再開します Parameters: none

 **SetFrequencyScaleType( long channel, long scale\_type, long octave\_number )** '対象チャンネルの周波数軸スケーリングをセットします(オクターブスケール使用時) Parameters: channel:  $0 =$  Left,  $1 =$  Right. ocutave number: 1,3,6,9,12,24,48,96

Return: S\_OK = success, E\_FAIL = unsuccessful **FileStep( int numFFTSteps )**

'現在のファイル位置で指定した回数のFFTを実行します(Post-Processモードのみ)

# Parameters: numFFTSteps: 1 or more Return: S\_OK = success, E\_FAIL = unsuccessful

**Triggger()** 'シングルトリガーを実行します。トリガーオプションを有効にしておきます Return: S\_OK = success, E\_FAIL = unsuccessful

Parameters: channel:  $0 =$  Left,  $1 =$  Right. weighting:  $0 =$  Flat,  $1 =$  A,  $2 =$  B,  $3 =$  C Return: S\_OK = success, E\_FAIL = unsuccessful, E\_INVALIDARG = invalid parameter  **SetTotalPowerWeighting( long channel, long weighting )**

'対象チャンネルの聴感補正/weightingをセットします Parameters: channel:  $0 =$  Left,  $1 =$  Right. weighting:  $0 =$  Flat,  $1 =$  A,  $2 =$  B,  $3 =$  C Return: S\_OK = success, E\_FAIL = unsuccessful, E\_INVALIDARG = invalid parameter

Return: S\_OK = success, E\_FAIL = unsuccessful, E\_INVALIDARG = invalid parameter

Return: S\_OK = success, E\_FAIL = unsuccessful, E\_INVALIDARG = invalid parameter

# **Analyzer Configuration**(アナライザー構成) **LoadConfig( BSTR cfg\_filename )**

指定した定義ファイル(.cfg)をロードします Parameters: cfg\_filename = filename of the configuration file. Full path or just filename if file located in /cfg folder Return: S\_OK = success, E\_FAIL = unsuccessful, E\_INVALIDARG = invalid parameter

### **SaveConfig( BSTR cfg\_filename )** 現在の設定値を指定した定義ファイル(.cfg)に保存します Parameters: cfg\_filename = filename of the configuration file.

**ResetPeakHold( long channel\_ext )** 指定したチャンネルのピークホールドをリセットします Parameters: channel  $ext{ ext} = 0 = \text{Left}$ , 1 = Right, 2 = Cpmposte, 3 = Coherence

'モードをセットします

# Return: S\_OK = success, E\_FAIL = unsuccessful, E\_INVALIDARG = invalid parameter '備考:Composite channe = デュアルチャンネル操作 (L&R average, Transfer Function or Cross Spectrum)

**SetOverlapPercentage( long channel, long overlap\_percent )** overlap percentage値をセットします Parameters: overlap percent = 1 - 99 Return: S\_OK = success, E\_FAIL = unsuccessful, E\_INVALIDARG = invalid parameter

Parameters: channel =  $0 =$  Left, 1 = Right. filename = mic compensation filename Return: S\_OK = success, E\_FAIL = unsuccessful, E\_INVALIDARG = invalid parameter **EnableCompensationFile( long channel )**

### 指定したチャンネルのtransducer compensation ファイルを有効にします Parameters: channel =  $0 =$  Left, 1 = Right. filename = mic compensation filename Return: S\_OK = success, E\_FAIL = unsuccessful, E\_INVALIDARG = invalid parameter

**DisableCompensationFile( long channel )** 指定したチャンネルのtransducer compensation ファイルを無効にします Parameters: channel =  $0 =$  Left, 1 = Right. filename = mic compensation filename

# Return: S\_OK = success, E\_FAIL = unsuccessful, E\_INVALIDARG = invalid parameter **SetMarkerFreq( long channel\_ext, long marker, float freqHz )**

指定したチャンネルのマーカに周波数をセットします Parameters: channel ext:  $0 =$  Left, 1 = Right, 2 = Cpmposte, 3 = Coherence. marker = 1 - 8, freqHz = frequency in Hz Return: S\_OK = success, E\_FAIL = unsuccessful, E\_INVALIDARG = invalid parameter

Return: S\_OK = success, E\_FAIL = unsuccessful, E\_INVALIDARG = invalid parameter **SetSmoothingWindow( long window )**

Parameters: window = value as shown below(下記数値参)

BLACKMAN 1

# FLATTOP 2 HAMMING 3

SetRunControl( long mode, long fft\_limit, float time\_limit, float start\_delay\_time ) 'Run Control オプションを設定します。

# Parameters: mode: 0=Continuous, 1=Stop after FFT limit, 2=Stop after time limit fft limit: number of FFTs to process before stopping when mode = 1

time  $limit:$  seconds to process before stopping when mode = 2 start delay time: seconds to delay before starting processor Return: S\_OK = success, E\_FAIL = unsuccessful, E\_INVALIDARG = invalid parameter

 Parameters: delay: delay value in msec. (must be between -1000 and +1000) Return: S\_OK = success, E\_FAIL = unsuccessful, E\_INVALIDARG = invalid parameter

 **SetAverageType( long type )** 'アベレージタイプを指定します

Parameters: type: 0 = Exponential, 1 = Linear, 2 = Vector

**LoadCalibrationFile( long channel, BSTR filename )** 指定したチャンネルのキャリブレーションファイルをロードします Parameters: channel:  $0 =$  Left,  $1 =$  Right. filename = calibration filename

'アベレージサイズを指定します

# Return: S\_OK = success, E\_FAIL = unsuccessful, E\_INVALIDARG = invalid parameter **CalibrationToExternalSource( long channel, float source\_level )**

Parameters: size = average size 1 - 10000(Free Run mode), 0 = Off/1 = Fast/2 = Mediaum/3 = Slow/ 4 = Foreve(SLM mode) Return: S\_OK = success, E\_FAIL = unsuccessful, E\_INVALIDARG = invalid parameter  **ResetAverage( )**

# Parameters: none

# **SetDualChannelProcessingMode( long proc\_mode )** Parameters: none

'デュアルチャンネルモードをセットします。モノ動作時は無効です

# Return: S\_OK = success, E\_FAIL = unsuccessful, E\_INVALIDARG = invalid parameter SaveCalibrationFile( long channel, BSTR cal\_filename )

指定したチャンネルのキャリブレーションファイルを保存します。 Parameters: channel:  $0 =$  Left,  $1 =$  Right; cal filename = filename of the calibration file. Return: S\_OK = success, E\_FAIL = unsuccessful, E\_INVALIDARG = invalid parameter

# **Plot and Windows Commands** (Plot/ビュー操作コマンド) **OpenPlot( long channel, long plot\_type )**

指定したチャンネルのPlot/ビューを開きます Parameters: channel:  $0 =$  Left,  $1 =$  Right. filename = calibration filename plot type:  $1 =$  Time Series,  $2 =$  Spectrum,  $3 =$  Phase,  $4 =$  Spectrogram,  $5 = 3$ -D Surface

![](_page_15_Picture_93.jpeg)

# Return: S\_OK = success, E\_FAIL = unsuccessful, E\_INVALIDARG = invalid parameter **ClosePlot( long channel, long plot\_type )**

指定したチャンネルのPlot/ビューを閉じます Parameters: channel:  $0 =$  Left,  $1 =$  Right. filename = calibration filename plot type:  $1 =$  Time Series,  $2 =$  Spectrum,  $3 =$  Phase,  $4 =$  Spectrogram,  $5 = 3$ -D Surface

# Return: S\_OK = success, E\_FAIL = unsuccessful, E\_INVALIDARG = invalid parameter **MinimizeApplication()**

Return: S\_OK = success, E\_FAIL = unsuccessful  **DisablePSD( long channel )** 'PSDスケーリングを無効にセットします

**ClearSpectrum( long channel\_ext )** 指定したチャンネルのスペクトラルデータをクリアーします

# Parameters: channel ext:  $0 =$  Left, 1 = Right, 2 = Cpmposte, 3 = Coherence. Return: S\_OK = success, E\_FAIL = unsuccessful, E\_INVALIDARG = invalid parameter

'対象チャンネルのアンプリチュード軸スケーリングをセットします

Parameters: channel: 0 = Left, 1 = Right. scale\_type: 0 = Linear, 1 = Logarithmic, 2 = Log Magnitude

## 指定したチャンネルのピークホールドスペクトラルデータをクリアーします Parameters: channel ext:  $0 =$  Left, 1 = Right, 2 = Cpmposte, 3 = Coherence. Return: S\_OK = success, E\_FAIL = unsuccessful, E\_INVALIDARG = invalid parameter

'備考: Composite channe = デュアルチャンネル操作 (L&R average, Transfer Function or Cross Spectrum) **SetSpectrumPlotFrequencySpan( long channel\_ext, float startHz, float stopHz )**

# 指定したチャンネルのSpectrumビューの周波数レンジをセットします Parameters: channel ext:  $0 =$  Left, 1 = Right, 2 = Cpmposte, 3 = Coherence startHz = start frequncy, stopHz = stop frequncy

Return: S\_OK = success, E\_FAIL = unsuccessful, E\_INVALIDARG = invalid parameter '備考:Composite channe = デュアルチャンネル操作 (L&R average, Transfer Function or Cross Spectrum) **SetSpectrumPlotTop( long channel\_ext, float plot\_top )**

### 指定したチャンネルのSpectrumビューの縦軸(アンプリオチュード)の最大値をセットします Parameters: channel ext:  $0 =$  Left, 1 = Right, 2 = Cpmposte, 3 = Coherence plot  $top = plot top value$ Return: S\_OK = success, E\_FAIL = unsuccessful, E\_INVALIDARG = invalid parameter

 **SetSpectrumWeighting( long channel, long weighting )** '対象チャンネルの聴感補正/weightingをセットします

### 指定したチャンネルのSpectrumビューの縦軸(アンプリオチュード)のレンジ値をセットします Parameters: channel ext:  $0 =$  Left, 1 = Right, 2 = Cpmposte, 3 = Coherence plot  $top = plot$  range value

Return: S\_OK = success, E\_FAIL = unsuccessful, E\_INVALIDARG = invalid parameter '備考: Composite channe = デュアルチャンネル操作 (L&R average, Transfer Function or Cross Spectrum)

## **SetSpectrumPlotGraphType( long channel\_ext, long graph\_type )** 指定したチャンネルのSpectrumビューのグラフタイプをセットします Parameters: channel ext:  $0 =$  Left, 1 = Right, 2 = Cpmposte, 3 = Coherence

graph type:  $0 =$  Line, 1 = Bars, 2 = Stepped Bars Return: S\_OK = success, E\_FAIL = unsuccessful, E\_INVALIDARG = invalid parameter '備考:Composite channe = デュアルチャンネル操作 (L&R average, Transfer Function or Cross Spectrum)

### **SetTimeSeriesPlotTimeSpan( float start\_time, float stop\_time )** 時系列プロットに表示するタイムスパンを設定します。 Parameters: start time, stop time = time span to display

### **TriggerEnable()** 'トリガーを有効にセットします Return: S\_OK = success, E\_FAIL = unsuccessful

 **TriggerDisable()** 'トリガーを無効にセットします Return: S\_OK = success, E\_FAIL = unsuccessful

Return: S\_OK = success, E\_FAIL = unsuccessful, E\_INVALIDARG = invalid parameter **WritePlotToBitmapFile( long channel\_ext, long plot\_type, BSTR bmp\_filename )**

# プロット画像をビットマップファイルに保存します。 Parameters: channel ext:  $0 =$  Left, 1 = Right, 2 plot type: 1 = Time Series, 2 = Spectrum, 3 = Phase, 4 = Spectrogram,  $5 = 3-D$  Surface

bmp  $f$ filename = full filename and path to store bitmap Return: S\_OK = success, E\_FAIL = unsuccessful, E\_INVALIDARG = invalid parameter

# SetTriggerThreshold( float threshold\_pct ) 'トリガ閾値を設定します。

**SetOverlay( long channel\_ext, long overlay\_index, int create\_from\_peak\_hold, BSTR szLegend)** 現在のスペクトルデータからオーバーレイを作成します。 Parameters: channel ext:  $0 =$  Left, 1 = Right, 2 overlay index =  $1 - 7$ 

**SetPeakHold( long channel\_ext, long peak\_hold\_type )**

Parameter: threshold pct: the trigger threshold in percent between 0 and 100 Return: S\_OK = success, E\_FAIL = unsuccessful, E\_INVALIDARG = invalid parameter

## create from peak hold = 1 to create the overlay from the peak hold values (peak hold must be enabled) szLegend = legend to apply to overlay Return: S\_OK = success, E\_FAIL = unsuccessful, E\_INVALIDARG = invalid parameter

### '指定したチャンネルのピークホールドタイプをセットします Parameters: channel ext = 0 = Left, 1 = Right, 2 = Cpmposte, 3 = Coherence. peak\_hold\_type: 0 = Off, 1 = Fast, 2 = Medium, 3 = Slow, 4 = Forever Return: S\_OK = success, E\_FAIL = unsuccessful, E\_INVALIDARG = invalid parameter '備考:Composite channe = デュアルチャンネル操作 (L&R average, Transfer Function or Cross Spectrum)

**HideOverlay( long channel\_ext, long overlay\_index)** 指定されたオーバーレイを非表示にします Parameters: channel ext:  $0 =$  Left, 1 = Right, 2

# overlay index =  $1 - 7$ Return: S\_OK = success, E\_FAIL = unsuccessful, E\_INVALIDARG = invalid parameter

**SaveOverlay( long channel\_ext, long overlay\_index, BSTR ovl\_filename)** オーバーレイをファイルに保存します Parameters: channel ext:  $0 =$  Left, 1 = Right, 2

### overlay index =  $1 - 7$ ovl filename  $=$  name of the overlay file. Return: S\_OK = success, E\_FAIL = unsuccessful, E\_INVALIDARG = invalid parameter

### ファイルからオーバーレイをロードします Parameters: channel ext:  $0 =$  Left, 1 = Right, 2 overlay index =  $1 - 7$ ovl filename  $=$  name of the overlay file to load

Return: S\_OK = success, E\_FAIL = unsuccessful, E\_INVALIDARG = invalid parameter Note: 短いファイル名が使用されている場合は、<File><Set Paths>ダイアログボックスにリストされているオーバーレイパスからロードされます。.

WAVファイルを開きます Parameters: wav\_filename = wave filename Return: S\_OK = success, E\_FAIL = unsuccessful, E\_INVALIDARG = invalid parameter

# WAVファイルを閉じます Parameters: none Return: S\_OK = success, E\_FAIL = unsuccessful, E\_INVALIDARG = invalid parameter

# **SetCompensationFile( long channel, BSTR filename )** 指定したチャンネルのtransducer compensation ファイルをセットします

Return: S\_OK = success, E\_FAIL = unsuccessful, E\_INVALIDARG = invalid parameter **FileForward( )**

# WAVファイルの最終端(ストップ位置)に移動します Parameters: none Return: S\_OK = success, E\_FAIL = unsuccessful, E\_INVALIDARG = invalid parameter

指定したチャンネルのサンプル位置に移動します Parameters: sample = file position in samples Return: S\_OK = success, E\_FAIL = unsuccessful, E\_INVALIDARG = invalid parameter

### **FilePlaySegmentSample( unsigned long start\_sample, unsigned long stop\_sample)** 指定したサンプルを再生します Parameters: start\_sample = segment start sample position; stop\_sample = segment stop sample position Return: S\_OK = success, E\_FAIL = unsuccessful, E\_INVALIDARG = invalid parameter

**FileFilterSegmentTime( float start\_seconds, float stop\_seconds)** 指定したタイムセグメントをフィルタ処理します Parameters: start\_seconds = segment start time; stop\_seconds = segment stop time

Return: S\_OK = success, E\_FAIL = unsuccessful, E\_INVALIDARG = invalid parameter **FileFilterSegmentSample( unsigned long start\_sample, unsigned long stop\_sample)** 指定したサンプルをフィルタ処理します

Return: S\_OK = success, E\_FAIL = unsuccessful, E\_INVALIDARG = invalid parameter

指定したタイムセグメントのスペクトラデータを処理します Parameters: start\_seconds = segment start time; stop\_seconds = segment stop time Return: S\_OK = success, E\_FAIL = unsuccessful, E\_INVALIDARG = invalid parameter

# '備考:Composite channe = デュアルチャンネル操作 (L&R average, Transfer Function or Cross Spectrum) **ResetOverloadCount()** すべてのチャンネルのオーバーロード検知をリセットします

指定したサンプルのスペクトラデータを処理します Parameters: start\_sample = segment start sample position; stop\_sample = segment stop sample position Return: S\_OK = success, E\_FAIL = unsuccessful, E\_INVALIDARG = invalid parameter

Parameters: none Return: S\_OK = success, E\_FAIL = unsuccessful

 **FileCutTime( float start\_seconds, float stop\_seconds)** 指定したタイムセグメントをカットし、クリップボードにコピーします Parameters: start\_seconds = segment start time; stop\_seconds = segment stop time

Return: S\_OK = success, E\_FAIL = unsuccessful, E\_INVALIDARG = invalid parameter

Return: S\_OK = success, E\_FAIL = unsuccessful, E\_INVALIDARG = invalid parameter

### **DataLoggingEnable()** データログを有効にします Parameters: none

Return: S\_OK = success, E\_FAIL = unsuccessful **DataLoggingDisable()**

# データログを無効にします Parameters: none

Return: S\_OK = success, E\_FAIL = unsuccessful **SetDataLoggingFile( long channel, BSTR filename )**

 **FileCopyTime( float start\_seconds, float stop\_seconds)** 指定したタイムセグメントをコピーし、クリップボードにコピーします Parameters: start\_seconds = segment start time; stop\_seconds = segment stop time

### 指定したチャンネルのデータログファイルネームをセットします Parameters: channel:  $0 =$  Left,  $1 =$  Right. filename = data log filename Return: S\_OK = success, E\_FAIL = unsuccessful

Return: S\_OK = success, E\_FAIL = unsuccessful, E\_INVALIDARG = invalid parameter **FilePasteTime( float paste\_position\_seconds)**

Parameters: start\_sample = segment start position; stop\_sample = segment stop position

Parameters: paste position seconds = location to paste the data Return: S OK = success, E\_FAIL = unsuccessful, E\_INVALIDARG = invalid parameter

 クリップボード内容をファイルの指定した位置に貼り付けます Parameters: paste position sample = location to paste the data Return: S\_OK = success, E\_FAIL = unsuccessful, E\_INVALIDARG = invalid parameter

 **FileMuteTime( float start\_seconds, float stop\_seconds)** 指定したタイムセグメントをミュートします Parameters: start\_seconds = segment start time; stop\_seconds = segment stop time

 **FileMuteSamples( long start\_sample, long stop\_sample)** 指定したサンプルをミュートします

Parameters: start\_sample = segment start position; stop\_sample = segment stop position

Return: S\_OK = success, E\_FAIL = unsuccessful, E\_INVALIDARG = invalid parameter

# **SetCrossChannelDelay( float delay )** クロスチャネル遅延値を設定します。

Return: S\_OK = success, E\_FAIL = unsuccessful, E\_INVALIDARG = invalid parameter **SetFilterChannel( long channel )**

 フィルタ処理チャンネルをセットします Parameters: channel: 0 = Left only, 1 = Right only, 2 = Both Left and Right Return: S\_OK = success, E\_FAIL = unsuccessful, E\_INVALIDARG = invalid parameter

 **SetFilterFile( BSTR filter\_filename )** フィルタファイルネームをセットします Parameters: filter filename = filename of filter file Return: S\_OK = success, E\_FAIL = unsuccessful, E\_INVALIDARG = invalid parameter

### **SetMetadata( BSTR metadata )** 現在の wafe ファイルに保存するメタデータのテキストを設定します。この機能を実行するには、ウェーブファイルを開いている必要があります。. Parameters: metadata - up to 2000 characters max of ascii text

Return: S\_OK = success, E\_FAIL = unsuccessful, E\_INVALIDARG = invalid parameter

 **FileBuildSpectrogramPlot( float start\_seconds, float stop\_seconds)** 指定された時間セグメントのスペクトログラムプロットを計算して表示します(Time Seriesプロットを右クリックして "Compute and Display Spectrogram" を選択するのと同じです Parameters: start\_seconds = segment start time; stop\_seconds = segment stop time

# **Calibration Commands**

Return: S\_OK = success, E\_FAIL = unsuccessful, E\_INVALIDARG = invalid parameter  **FileBuildSurfacePlot( long channel\_ext, float start\_seconds, float stop\_seconds)** 指定された時間セグメントの3Dサーフェスプロットを計算して表示します(Time Seriesプロットを右クリックして "Compute and Display 3-D Surface" を選択するのと同じです

 指定された時間セグメントでヒルベルト変換を実行します。結果はTime Serieプロットに表示されます Parameters: start\_sample = segment start position; stop\_sample = segment stop position Return: S\_OK = success, E\_FAIL = unsuccessful, E\_INVALIDARG = invalid parameter

指定したチャンネルのキャリブレーションを実行します Parameters: channel:  $0 =$  Left,  $1 =$  Right. sourece level = value to calibrate to (SPL例: 94.0) Return: S\_OK = success, E\_FAIL = unsuccessful, E\_INVALIDARG = invalid parameter 備考:外部ソースでキャリブレーションを行うにはキャリブレーションオプションを使います

**SetGeneratorSignalType( long channel\_sig, long signal\_type )** 指定したチャンネルに信号のフォーム/タイプをセットします Parameters: channel =  $0 - 1$ ; signal type - as follows:

# 次の条件が満たされるまで測定は継続されます: 1)信号レベルが+/-0.1ミリボルト以内に安定(典型的なマイク感度+/-0.03 dB)

 2)信号レベルが元の値の12%以内(約+/-1 dB) 両条件を60秒以内に満たさない場合は測定が停止し、E\_FAILエラーが発生します。

 $3 = 1$  kHz Tone 4 = Multiple Tones 5 = Tone Burst

 10 = Triangular  $11$  = Pulse

# セットが完了すると、マイクキャリブレータがオンになります。

 12 = Squarewave 13 = User Defined wave file  $14 = DTIME$ 

 15 = Digital Zero 16 = Frequency Step Return: S\_OK = success, E\_FAIL = unsuccessful, E\_INVALIDARG = invalid parameter

**SetGeneratorLevel( long channel\_sig, float levelDBr )** 指定したチャンネルの信号レベルをセットします Parameters: channel =  $0 - 1$ ; level = signal level in DBr ( $0 = max$ ,  $-96 = min$ )

Return: S\_OK = success, E\_FAIL = unsuccessful, E\_INVALIDARG = invalid parameter

CalibrateToZeroDBr( long channel, float freqiemcy ) 選択した周波数でのキャリブレーションを 0.0 dBr に設定します。. Parameters: channel: 0 = Left, 1 = Right; frequency = frequency at which the resulting calibration will become 0.0 dBr

Parameters: channel =  $0 - 1$ ; freqHz = frequency in Hz Return: S\_OK = success, E\_FAIL = unsuccessful, E\_INVALIDARG = invalid parameter **LoadGeneratorMultiToneFile**( **long channel\_sig, BSTR toneFilename )**

 ディスクから.tonesファイルをロードします。これにより、トーンのセットを変更できます Parameters: channel  $sig = 0 - 1$ ; toneFilename = name of .tones file Return: S\_OK = success, E\_FAIL = unsuccessful, E\_INVALIDARG = invalid parameter

Note: 短いファイル名が使用されている場合、<File><Set Paths>ダイアログボックスにリストされているようにCalパスに保存されます。

m SP.Release(); HWND hWnd = ::FindWindow("SpectraPLUS-SC", NULL); if (hWnd) {

Parameters: runStatus = pointer to receive the analyzer run status ( $0 =$  stopped,  $1 =$  running or recording) Return: S\_OK = success, E\_FAIL

Return: S\_OK = success, E\_FAIL = unsuccessful, E\_INVALIDARG = invalid parameter r

ファイルのファイル長(時間)を求めます Parameters: seconds = pointer to variable to receive the time value in seconds Return: S\_OK = success, E\_FAIL = unsuccessful, E\_INVALIDARG = invalid parameter

ビューを最小化(アイコン)します Return: S\_OK = success, E\_FAIL = unsuccessful **MaximizeApplication()**

Return: S\_OK = success, E\_FAIL = unsuccessful, E\_INVALIDARG = invalid parameter **GetTotalFileSamples( unsigned long \*samples )**

ファイルの総サンプル数を求めます Parameters: channel =  $0 - 15$ ; samples = pointer to variable to receive the total samples value Return: S\_OK = success, E\_FAIL = unsuccessful, E\_INVALIDARG = invalid parameter

# ビューを最大化します Return: S\_OK = success, E\_FAIL = unsuccessful

**RestoreApplication()** ビューサイズを戻します Return: S\_OK = success, E\_FAIL = unsuccessful

# **HideApplication()** ビュー表示を無効化します

Return: S\_OK = success, E\_FAIL = unsuccessful **ShowApplication()**

Return: S\_OK = success, E\_FAIL = unsuccessful, E\_INVALIDARG = invalid parameter **GetOverloadCount( long channel, long \*overloadcount )**

ランかレコードが最後にスタートしてから検出されたオーバーロード(クリップ)の回数を求めます Parameters: channel; 0 = Left, 1 = Right; overloadcount - pointer to variable to receive the the overload count Return: S\_OK = success, E\_FAIL = unsuccessful, E\_INVALIDARG = invalid parameter

**Peak Search Operations**(ピーク値)

# ビュー表示を有効にします Return: S\_OK = success, E\_FAIL = unsuccessful

 '備考:Composite channe = デュアルチャンネル操作 (L&R average, Transfer Function or Cross Spectrum) **ClearPeakHoldSpectrum( long channel\_ext )**

peak number = 0 - 10; freq = pointer to variable to receive the peak frequency Return: S\_OK = success, E\_FAIL = unsuccessful, E\_INVALIDARG = invalid parameter

Parameters: channel ext:  $0 =$  Left, 1 = Right, 2 = Composit, 3 = Coherence peak number = 0 - 10; startHz = span start frequency; stopHz = span stop frequency freq = pointer to variable to receive the peak frequency

Return: S\_OK = success, E\_FAIL = unsuccessful, E\_INVALIDARG = invalid parameter Note: Composite channel = dual channel operation (L&R average, Transfer Function or Cross Spectrum)

**GetPeakAmplitude( long channel\_ext, float \*amplitude )** 指定したチャンネルの全スパン中のピークアンプリチュードを求めます Description: Get the peak amplitude in the total span for the specified channel Parameters: channel ext:  $0 =$  Left, 1 = Right, 2 = Composit, 3 = Coherence

 amplitude = pointer to variable to receive the peak amplitude Return: S\_OK = success, E\_FAIL = unsuccessful, E\_INVALIDARG = invalid parameter

指定したチャンネルの全スパン中のN次ピークアンプリチュードを求めます Parameters: channel ext:  $0 =$  Left, 1 = Right, 2 = Composit, 3 = Coherence peak number =  $0 - 10$ ; amplitude = pointer to variable to receive the peak amplitude Return: S\_OK = success, E\_FAIL = unsuccessful, E\_INVALIDARG = invalid parameter

**GetPeakAmplitudeNthSpan( long channel\_ext, long peak\_number, float startHz, float stopHz, float \*amplitude )** 指定したチャンネルの指定スパン中のN次ピークアンプリチュードを求めます Parameters: channel ext:  $0 =$  Left, 1 = Right, 2 = Composit, 3 = Coherence

peak number = 0 - 10; startHz = span start frequency; stopHz = span stop frequency amplitude = pointer to variable to receive the peak amplitude Return: S\_OK = success, E\_FAIL = unsuccessful, E\_INVALIDARG = invalid parameter

 '備考:Composite channe = デュアルチャンネル操作 (L&R average, Transfer Function or Cross Spectrum) **SetSpectrumPlotRange( long channel\_ext, float plot\_range )**

Return: S\_OK = success, E\_FAIL = unsuccessful, E\_INVALIDARG = invalid parameter Note: Composite channel = dual channel operation (L&R average, Transfer Function or Cross Spectrum)

指定したチャンネルの全スパン中のトータルパワーを求めます。ウェイティングの指定も可能です Parameters: channel ext:  $0 =$  Left, 1 = Right, 2 = Composit, 3 = Coherence weighting:  $0 =$  Flat,  $1 = A$ ,  $2 = B$ ,  $3 = C$ 

Return: S\_OK = success, E\_FAIL = unsuccessful, E\_INVALIDARG = invalid parameter Note: Composite channel = dual channel operation (L&R average, Transfer Function or Cross Spectrum)

**GetTotalPowerSpan( long channel\_ext, long weighting, float startHz, float stopHz, float \*power )** 指定したチャンネルの指定周波数スパン中のトータルパワーを求めます。ウェイティングの指定も可能です Parameters: channel ext:  $0 =$  Left, 1 = Right, 2 = Composit, 3 = Coherence weighting:  $0 =$  Flat,  $1 = A$ ,  $2 = B$ ,  $3 = C$ 

**GetPeakHoldTotalPower( long channel\_ext, long weighting, float \*power )** 指定されたチャネルと重み付けのピークホールドスペクトルのtotal powerを取得します Parameters: channel ext:  $0 =$  Left, 1 = Right, 2 = Composite, 3 = Coherence.

weighting:  $0 =$  Flat,  $1 = A$ ,  $2 = B$ ,  $3 = C$ power = pointer to variable to receive the peak hold total power value Return: S\_OK = success, E\_FAIL = unsuccessful, E\_INVALIDARG = invalid parameter

# **Overlay Control**

 thd = pointer to variable to receive the THD value Return: S\_OK = success, E\_FAIL = unsuccessful, E\_INVALIDARG = invalid parameter

Parameters: channel ext:  $0 =$  Left, 1 = Right, 2 = Composit, 3 = Coherence

**GetTHDSpan( long channel\_ext, float startHz, float stopHz, float \*thd )** 指定したチャンネルと周波数スパンのTHDを求めます Parameters: channel ext:  $0 =$  Left, 1 = Right, 2 = Composit, 3 = Coherence

指定したチャンネルの全スパンのTHD+Nを求めます Parameters: channel ext:  $0 =$  Left, 1 = Right, 2 = Composit, 3 = Coherence thd  $n =$  pointer to variable to receive the THD+N value

**ShowOverlay( long channel\_ext, long overlay\_index)** 指定されたオーバーレイを表示します

# Parameters: channel ext:  $0 =$  Left,  $1 =$  Right, 2 overlay index =  $1 - 7$ Return: S\_OK = success, E\_FAIL = unsuccessful, E\_INVALIDARG = invalid parameter

Return: S\_OK = success, E\_FAIL = unsuccessful, E\_INVALIDARG = invalid parameter Note: Composite channel = dual channel operation (L&R average, Transfer Function or Cross Spectrum)

**GetTHD\_NSpan( long channel\_ext, float startHz, float stopHz, float \*thd\_n )** 指定したチャンネルと周波数スパンのTHD+Nを求めます Parameters: channel ext:  $0 =$  Left, 1 = Right, 2 = Composit, 3 = Coherence

thd  $n =$  pointer to variable to receive the THD+N value Return: S\_OK = success, E\_FAIL = unsuccessful, E\_INVALIDARG = invalid parameter

### **GetSNR( long channel\_ext, float \*snr )** 指定したチャンネルの全スパンのSNRを求めます Parameters: channel ext:  $0 =$  Left, 1 = Right, 2 = Composit, 3 = Coherence

 snr = pointer to variable to receive the SNR value Return: S\_OK = success, E\_FAIL = unsuccessful, E\_INVALIDARG = invalid parameter

Note: 短いファイル名を使用すると、<File><Set Paths>ダイアログボックスにリストされているオーバーレイパスに保存されます。

**LoadOverlay( long channel\_ext, long overlay\_index, BSTR ovl\_filename)**

Parameters: channel ext:  $0 =$  Left, 1 = Right, 2 = Composit, 3 = Coherence startHz = span start frequency; stopHz = span stop frequency; snr = pointer to variable to receive the SNR value Return: S\_OK = success, E\_FAIL = unsuccessful, E\_INVALIDARG = invalid parameter

Return: S\_OK = success, E\_FAIL = unsuccessful, E\_INVALIDARG = invalid parameter Note: Composite channel = dual channel operation (L&R average, Transfer Function or Cross Spectrum)

**GetSINADSpan( long channel\_ext, float startHz, float stopHz, float \*sinad )** 指定したチャンネルと周波数スパンのSINADを求めます Parameters: channel ext:  $0 =$  Left, 1 = Right, 2 = Composit, 3 = Coherence

# **File Mnagement**(ファイル操作) **FileOpen( BSTR wav\_filename)**

 startHz = span start frequency; stopHz = span stop frequency; sinad = pointer to variable to receive the SINAD value Return: S\_OK = success, E\_FAIL = unsuccessful, E\_INVALIDARG = invalid parameter

# **FileSave( BSTR wav\_filename)** WAVファイルを保存します Parameters: wav\_filename = wave filename

Return: S\_OK = success, E\_FAIL = unsuccessful, E\_INVALIDARG = invalid parameter **FileClose( )**

Parameters: channel ext:  $0 =$  Left, 1 = Right, 2 = Composit, 3 = Coherence marker =  $1 - 8$ : freq = pointer to variable to receive the frequency value

Return: S\_OK = success, E\_FAIL = unsuccessful, E\_INVALIDARG = invalid parameter Note: Composite channel = dual channel operation (L&R average, Transfer Function or Cross Spectrum)

**GetMarkerAmplitude( long channel\_ext, long marker, float \*amplitude )** 指定したマーカのアンプリチュードを求めます Description: Get the amplitude at the specified marker Parameters: channel ext:  $0 =$  Left, 1 = Right, 2 = Composit, 3 = Coherence

**File Positioning**(ファイル位置コントロール)

# **FileRewind( )** WAVファイルの頭(スタート位置)に移動します Parameters: none

marker =  $1 - 8$ ; amplitude = pointer to variable to receive the amplitude value Return: S\_OK = success, E\_FAIL = unsuccessful, E\_INVALIDARG = invalid parameter

**FileGoToTime( float seconds)** 指定したチャンネルのWAVファイルの指定時間に移動します Parameters: seconds = file position in seconds

Return: S\_OK = success, E\_FAIL = unsuccessful, E\_INVALIDARG = invalid parameter **ConvertSampleToTime( unsigned long sample, float \*time\_seconds )**

サンプルポジションをタイム(秒)に変換します Parameters: sample = sample position to convert time seconds = pointer to variable to receive the time in seconds Return: S\_OK = success, E\_FAIL = unsuccessful, E\_INVALIDARG = invalid parameter

# Return: S\_OK = success, E\_FAIL = unsuccessful, E\_INVALIDARG = invalid parameter **FileGoToSample( unsigned long sample)**

# **File Post-Process**(ファイル後処理) **FilePlaySegmentTime( float start\_seconds, float stop\_seconds)**

指定したタイムセグメントを再生します Parameters: start\_seconds = segment start time; stop\_seconds = segment stop time Return: S\_OK = success, E\_FAIL = unsuccessful, E\_INVALIDARG = invalid parameter

 startSample = time segment start position in samples; stopSample = time segment stop position in samples; value = pointer to variable to receive the maximum time series amplitude value Return: S\_OK = success, E\_FAIL = unsuccessful, E\_INVALIDARG = invalid parameter

GetTimeSeriesFromFile( long channel, SAFEARRAY \_\_RPC\_FAR \*\_\_RPC\_FAR \*psaTimes, SAFEARRAY \_\_RPC\_FAR \*\_\_RPC\_FAR \*psaData ) 指定したチャンネルのタイムシリーズデータ列を求めます Parameters: channel: 0 = Left, 1 = Right

 psaData = pointer to array of amplitude values Return: S\_OK = success, E\_FAIL = unsuccessful, E\_INVALIDARG = invalid parameter

Parameters: start\_sample = segment start sample position; stop\_sample = segment stop sample position

**FileProcessSegmentTime( float start\_seconds, float stop\_seconds)**

GetTimeSeriesFromFileSegmentTime( long channel, float startSecs, float stopSecs, SAFEARRAY \_\_RPC\_FAR \* \_\_RPC\_FAR \* \_\_MPC\_FAR \* \_\_RPC\_FAR \* \_\_RPC\_FAR \* \_\_RPC\_FAR **\*psaData )** 指定したチャンネルと時間レンジのタイムシリーズデータ列を求めます Parameters: channel: 0 = Left, 1 = Right startSecs = start time of time series segment;

 Parameters: channel: 0 = Left, 1 = Right value = pointer to variable to receive the maximum amplitude value Return: S\_OK = success, E\_FAIL = unsuccessful, E\_INVALIDARG = invalid parameter

**FileProcessSegmentSample( unsigned long start\_sample, unsigned long stop\_sample)**

 value = pointer to variable to receive the minimum amplitude value Return: S\_OK = success, E\_FAIL = unsuccessful, E\_INVALIDARG = invalid parameter

GetTriggerTimeSeries( long channel, SAFEARRAY \_\_RPC\_FAR \*\_\_RPC\_FAR \*psaTimes, SAFEARRAY \_\_RPC\_FAR \*\_\_RPC\_FAR \*psaData ) トリガーサンプルのブロックを含む時系列データの配列を取得します。 トリガーブロックの長さは、現在のFFTサイズと同じです Parameters: channel: 0 = Left, 1 = Right

# psaData = pointer to array of amplitude values Return: S\_OK = success, E\_FAIL = unsuccessful, E\_INVALIDARG = invalid parameter

 **FileCutSamples( long start\_sample, long stop\_sample)** 指定したサンプルをカットし、クリップボードにコピーします Parameters: start\_sample = segment start position; stop\_sample = segment stop position

**GetSpectrumMaxFrequency( long channel\_ext, float \*freq )** 指定したチャンネルのスペクトラルデータの最大周波数を求めます Parameters: channel ext:  $0 =$  Left, 1 = Right, 2 = Composit, 3 = Coherence

 freq = pointer to variable to receive the frequency value Return: S\_OK = success, E\_FAIL = unsuccessful, E\_INVALIDARG = invalid parameter

**GetSpectrumValue( long channel\_ext, float freqHz, float \*value )** 指定したチャンネルと周波数のスペクトラルデータのアンプリチュードを求めます Parameters: channel ext:  $0 =$  Left, 1 = Right, 2 = Composit, 3 = Coherence

 freqHz = frequency to read the amplitude value = pointer to variable to receive the amplitude value Return: S\_OK = success, E\_FAIL = unsuccessful, E\_INVALIDARG = invalid parameter

**GetSpectrum( long channel\_ext,SAFEARRAY \_\_RPC\_FAR \* \_\_RPC\_FAR \*psaFrequencies, SAFEARRAY \_\_RPC\_FAR \* \_\_RPC\_FAR \*psaData )** 指定したチャンネルのスペクトラルデータ列を求めます Description: Get an array of spectral data for the specified channel Parameters: channel ext:  $0 =$  Left, 1 = Right, 2 = Composit, 3 = Coherence

 **FileCopySamples( long start\_sample, long stop\_sample)** 指定したサンプルをコピーし、クリップボードにコピーします

Return: S\_OK = success, E\_FAIL = unsuccessful, E\_INVALIDARG = invalid parameter

Return: S\_OK = success, E\_FAIL = unsuccessful, E\_INVALIDARG = invalid parameter r GetSpectrumInSpan( long channel\_ext, float startHz, float stopHz, SAFEARRAY \_\_RPC\_FAR \* \_\_RPC\_FAR \*psaFrequencies, SAFEARRAY \_\_RPC\_FAR \* \_\_RPC\_FAR \*psaData ) 指定したチャンネルと周波数レンジのスペクトラルデータ列を求めます

GetPeakHoldSpectrum( long channel\_ext,SAFEARRAY \_\_RPC\_FAR \* \_\_RPC\_FAR \*psaFrequencies, SAFEARRAY \_\_RPC\_FAR \* \_\_RPC\_FAR \*psaData )

クリップボード内容をファイルの指定した位置に貼り付けます

Parameters: channel ext:  $0 =$  Left, 1 = Right, 2 = Composit, 3 = Coherence startHz = start frequency of selected span; stopHz = stop frequency of selected span; psaFrequencies = pointer to array of frequency values

**FilePasteSamples( long paste\_position\_sample)**

 value = pointer to variable to receive the amplitude value Return: S\_OK = success, E\_FAIL = unsuccessful, E\_INVALIDARG = invalid parameter

 psaData = pointer to array of amplitude values Return: S\_OK = success, E\_FAIL = unsuccessful, E\_INVALIDARG = invalid parameter GetPeakHoldSpectrumInSpan( long channel ext, float startHz, float stopHz, SAFEARRAY \_\_RPC\_FAR \* \_RPC\_FAR \* psaFrequencies, SAFEARRAY \_\_RPC\_FAR \* \_\_RPC\_FAR

GetComplexSpectrum( long channel\_ext,SAFEARRAY \_\_RPC\_FAR \*\_\_RPC\_FAR \*psaFrequencies, SAFEARRAY \_\_RPC\_FAR \* \_\_RPC\_FAR \*psaDataR, SAFEARRAY \_\_RPC\_FAR \* **\_\_RPC\_FAR \*psaDataI )** 指定したチャンネルのコンプレックススペクトラルデータ列を求めます

Parameters: channel ext:  $0 =$  Left, 1 = Right, 2 = Composite, 3 = Coherence. psaFrequencies = pointer to array of frequency values psaDataR = pointer to array of real component of complex values

 psaDataI = pointer to array of imaginary component of complex values Return: S\_OK = success, E\_FAIL = unsuccessful, E\_INVALIDARG = invalid parameter GetComplexSpectrumInSpan( long channel\_ext, float startHz, float stopHz, SAFEARRAY \_\_RPC\_FAR \*\_\_RPC\_FAR \*psaFrequencies, SAFEARRAY \_\_RPC\_FAR \_\_RPC\_FAR

指定したチャンネルと周波数レンジのコンプレックススペクトラルデータ列を求めます Parameters: channel ext:  $0 =$  Left, 1 = Right, 2 = Composite, 3 = Coherence.

 psaDataR = pointer to array of real component of complex values psaDataI = pointer to array of imaginary component of complex values Return: S\_OK = success, E\_FAIL = unsuccessful, E\_INVALIDARG = invalid parameter

 value = pointer to variable to receive the phase value Return: S\_OK = success, E\_FAIL = unsuccessful, E\_INVALIDARG = invalid parameter

 psaData = pointer to array of phase values Return: S\_OK = success, E\_FAIL = unsuccessful, E\_INVALIDARG = invalid parameter

 Parameters: start\_seconds = segment start time; stop\_seconds = segment stop time Return: S\_OK = success, E\_FAIL = unsuccessful, E\_INVALIDARG = invalid paramete  **PerformHilbertTransform( long start\_sample, long stop\_sample)**

GetPhaseInSpan( long channel\_ext, float startHz, float stopHz, SAFEARRAY \_\_RPC\_FAR \*\_\_RPC\_FAR \*psaFrequencies, SAFEARRAY \_\_RPC\_FAR \* \_\_RPC\_FAR \*psaData ) 指定したチャンネルと周波数レンジの位相データ列を求めます Parameters: channel ext:0 = Left, 1 = Right, 2 = Composite,  $3$  = Coherence startHz = start frequency of selected span;

**Signal Generation**(シグナルジェネレータ) **OpenGenerator()** シグナルジェネレータを起動します

Parameters: none Return: S\_OK = success, E\_FAIL = unsuccessful **CloseGenerator()**

シグナルジェネレータを閉じます Parameters: none Return: S\_OK = success, E\_FAIL = unsuccessful

L50 = pointer to the level exceeded 50% of the time. L90 = pointer to the level exceeded 90% of the time. Return: S\_OK = success, E\_FAIL = unsuccessful, E\_INVALIDARG = invalid parameter

**RunGenerator()** シグナルジェネレータをスタートします Parameters: none

Return: S\_OK = success, E\_FAIL = unsuccessful **StopGenerator()**

シグナルジェネレータをストップします

Parameters: none Return: S\_OK = success, E\_FAIL = unsuccessful

 0 = White Noise 1 = Pink Noise 2 = Noise Burst

 6 = IMD Tones 7 = Freq Sweep 8 = Level Sweep

9 = Sawtooth

**SetGeneratorLevel( long channel\_sig, float freqHz )** 指定したチャンネルの信号周波数をセットします。マルチトーンレベルは0 dBrにセットされます。シングルタイプはマルチトーンに変更されます

Note: このコマンドを使用すると、信号タイプがマルチトーンに変わります

**Digital Input and Output Lines**

SpectraDAQ-200ハードウェアモジュールには、リレーなどの外部機器を制御および読み取るためのデジタル入力および出力ラインがあります。 これらの関数を使用すると、これらの回線の状態を読み書きできます。 3つの入力ラインと3つの出力ラインがあります。

 **GetDigitalInputLineState( DWORD \*state )** デジタル入力ラインの現在の状態を取得します Parameters: state = pointer to value to receive the current state of the digital input lines Return: S\_OK = success, E\_FAIL = unsuccessful

 **SetDigitalOutputLineState( DWORD state )** デジタル出力ラインの現在の状態を設定します Parameters: state = value containing the new state to set the output lines

Return: S\_OK = success, E\_FAIL = unsuccessful

備考: SpectraPLUSは通常、手動操作で終了致します。 リモート環境下での制御は下記例を参照下さい。

 C++ code: // Close the analyzer

::SendMessage(hWnd, WM\_SYSCOMMAND, SC\_CLOSE, 0); }

4-3 データ取約

以下はアナライザーからデータ及びステータスを取得する機能です。 \* 「Composite channel」はDual channel動作(L&R average, Trasfer Function or Cross Spectrum)を指します。

**General Status**(作動状態)

**IsRunning ( int \*runStatus )** アンライザーをリアルタイムモードもしくはレコーディングモードでランします

**GetCurrentFileTime( float \*seconds )** ファイルの現在位置を求めます Parameters: seconds = pointer to variable to receive the time value in seconds

**GetTotalFileTime( float \*seconds )**

**GetCurrentFileSample( unsigned long \*sample )** ファイルのサンプルポジションを求めます Parameters: channel = 0 - 15; sample =pointer to variable to receive the sample position

**GetFFTCount( long \*fftcount )** ランかレコードが最後にスタートしてから実行されたFFTの回数を求めます

Parameters: fftcount - pointer to variable to receive the the fft count

**GetPeakFrequency( long channel\_ext, float \*freq )**

指定したチャンネルの全スパン中のピーク周波数を求めます Parameters: channel\_ext: 0 = Left, 1 = Right, 2 = Composit, 3 = Coherence freq = pointer to variable to receive the peak frequency

Note: Composite channel = dual channel operation (L&R average, Transfer Function or Cross Spectrum)

Return: S\_OK = success, E\_FAIL = unsuccessful, E\_INVALIDARG = invalid parameter

**GetPeakFrequencyNth( long channel\_ext, long peak\_number, float \*freq )** 指定したチャンネルの全スパン中のN次ピーク周波数を求めます Parameters: channel\_ext: 0 = Left, 1 = Right, 2 = Composit, 3 = Coherence

Note: Composite channel = dual channel operation (L&R average, Transfer Function or Cross Spectrum) **GetPeakFrequencyNthSpan( long channel\_ext, long peak\_number, float startHz, float stopHz, float \*freq )** 指定したチャンネルの指定スパン中のN次ピーク周波数を求めます

Note: Composite channel = dual channel operation (L&R average, Transfer Function or Cross Spectrum) **GetPeakAmplitudeNth( long channel\_ext, long peak\_number, float \*amplitude )**

Note: Composite channel = dual channel operation (L&R average, Transfer Function or Cross Spectrum)

Note: Composite channel = dual channel operation (L&R average, Transfer Function or Cross Spectrum)

**GetPeakHoldFrequency( long channel\_ext, float \*freq )**

指定されたチャネルのピークホールドスペクトルのピーク周波数を取得します Parameters: channel ext:  $0 =$  Left, 1 = Right, 2 = Composite, 3 = Coherence. f req = pointer to variable to receive the peak hold frequency

 **GetPeakHoldAmplitude( long channel\_ext, float \*amplitude )**

指定されたチャネルのピークホールドスペクトルのピークamplitudeを取得します Parameters: channel ext:  $0 =$  Left, 1 = Right, 2 = Composite, 3 = Coherence. amplitude = pointer to variable to receive the peak hold amplitude

Return: S\_OK = success, E\_FAIL = unsuccessful, E\_INVALIDARG = invalid parameter

Note: Composite channel = dual channel operation (L&R average, Transfer Function or Cross Spectrum)

**Total Power Readings**(トータルパワー) **GetTotalPower( long channel\_ext, long weighting, float \*power )**

power = pointer to variable to receive the total power value

startHz = span start frequency; stopHz = span stop frequency;

 power = pointer to variable to receive the total power Return: S\_OK = success, E\_FAIL = unsuccessful, E\_INVALIDARG = invalid parameter Note: Composite channel = dual channel operation (L&R average, Transfer Function or Cross Spectrum)

Note: Composite channel = dual channel operation (L&R average, Transfer Function or Cross Spectrum) **Distortion Readings**(ひずみ)

# **GetTHD( long channel\_ext, float \*thd )** 指定したチャンネルの全スパンのTHDを求めます

Note: Composite channel = dual channel operation (L&R average, Transfer Function or Cross Spectrum)

startHz = span start frequency; stopHz = span stop frequency;

 thd = pointer to variable to receive the THD value Return: S\_OK = success, E\_FAIL = unsuccessful, E\_INVALIDARG = invalid parameter

Note: Composite channel = dual channel operation (L&R average, Transfer Function or Cross Spectrum) **GetTHD\_N( long channel\_ext, float \*thd\_n )**

startHz = span start frequency; stopHz = span stop frequency;

Note: Composite channel = dual channel operation (L&R average, Transfer Function or Cross Spectrum)

**GetIMD( long channel\_ext, float \*imd )** 指定したチャンネルの全スパンのIMDを求めます Parameters: channel\_ext: 0 = Left, 1 = Right, 2 = Composit, 3 = Coherence

 imd = pointer to variable to receive the IMD value Return: S\_OK = success, E\_FAIL = unsuccessful, E\_INVALIDARG = invalid parameter Note: Composite channel = dual channel operation (L&R average, Transfer Function or Cross Spectrum)

Note: Composite channel = dual channel operation (L&R average, Transfer Function or Cross Spectrum

) **GetSNRSpan( long channel\_ext, float startHz, float stopHz, float \*snr )** 指定したチャンネルと周波数スパンのSNRを求めます

Note: Composite channel = dual channel operation (L&R average, Transfer Function or Cross Spectrum)

**GetSINAD( long channel\_ext, float \*sinad )**

指定したチャンネルの全スパンのSINADを求めます Parameters: channel ext:  $0 =$  Left, 1 = Right, 2 = Composit, 3 = Coherence sinad = pointer to variable to receive the SINAD value

Note: Composite channel = dual channel operation (L&R average, Transfer Function or Cross Spectrum)

# **Marker Readings**(マーカ)

**GetMarkerFrequency( long channel\_ext, long marker, float \*freq )** 指定したマーカの周波数を求めます

Note: Composite channel = dual channel operation (L&R average, Transfer Function or Cross Spectrum)

**Conversion Operations**(変換操作)

**ConvertTimeToSample( time\_seconds, unsigned long \*sample )** 指定したチャンネルのタイム(秒)をサンプルポジションに変換します Parameters: time\_second = time value to convert

sample = pointer to variable to receive the sample position

# **Time Series Data**(タイムシリーズデータ)

**GetTimeSeriesValueFromTime( long channel, float time\_seconds, float \*value )** 指定した時間のタイムシリーズアンプリチュードを求めます Parameters: channel: 0 = Left, 1 = Right; time\_seconds = file position time in seconds

 value = pointer to variable to receive the time series amplitude value Return: S\_OK = success, E\_FAIL = unsuccessful, E\_INVALIDARG = invalid parameter **GetTimeSeriesValueFromSample( long channel, unsigned long sample, float \*value )**

指定したサンプルポジションのタイムシリーズ値を求めます Parameters: channel: 0 = Left, 1 = Right; sample = file position in samples value = pointer to variable to receive the time series amplitude value

Return: S\_OK = success, E\_FAIL = unsuccessful, E\_INVALIDARG = invalid parameter

**GetMaxTimeSeriesValueInSegment( long channel, unsigned long startSample, unsigned long stopSample, float \*value )** 指定した時間レンジの最大タイムシリーズ値を求めます Parameters: channel: 0 = Left, 1 = Right

### **GetMinTimeSeriesValueInSegment( long channel, unsigned long startSample, unsigned long stopSample, float \*value )** 指定した時間レンジの最小タイムシリーズ値を求めます Parameters: channel: 0 = Left, 1 = Right

 startSample = time segment start position in samples; stopSample = time segment stop position in samples; value = pointer to variable to receive the minimum time series amplitude value Return: S\_OK = success, E\_FAIL = unsuccessful, E\_INVALIDARG = invalid parameter

psaTimes = pointer to array of time values

**GetTimeSeriesFromFileSegmentSample( long channel, unsigned long startSample, unsigned long stopSample, SAFEARRAY \_\_RPC\_FAR \* \_\_RPC\_FAR \*psaTimes, SAFEARRAY \_\_RPC\_FAR \* \_\_RPC\_FAR \*psaData )** 指定したチャンネルとサンプルレンジのタイムシリーズデータ列を求めます Parameters: channel: 0 = Left, 1 = Right

 startSample = start sample of time series segment; stopSample = stop sample of time series segment; psTimes = pointer to array of time values

 psaData = pointer to array of amplitude values Return: S\_OK = success, E\_FAIL = unsuccessful, E\_INVALIDARG = invalid parameter

 stopSecs = stop time of time series segment; psaTimes = pointer to array of time values psaData = pointer to array of amplitude values

Return: S\_OK = success, E\_FAIL = unsuccessful, E\_INVALIDARG = invalid parameter **GetMaxValueInTriggerSeries( long channel, float \*value )** トリガーサンプルのブロックで最大時系列値を取得します。 トリガーブロックの長さは、現在のFFTサイズと同じです

 **GetMinValueInTriggerSeries( long channel, float \*value )** トリガーサンプルのブロック内の最小時系列値を取得します。 トリガーブロックの長さは、現在のFFTサイズと同じです Parameters: channel: 0 = Left, 1 = Right

psaTimes = pointer to array of time values

**Spectral Data**(スペクトラルデータ) **GetSpectrumMinFrequency( long channel\_ext, float \*freq )**

指定したチャンネルのスペクトラルデータの最小周波数を求めます Parameters: channel ext:  $0 =$  Left, 1 = Right, 2 = Composit, 3 = Coherence freq = pointer to variable to receive the frequency value Return: S\_OK = success, E\_FAIL = unsuccessful, E\_INVALIDARG = invalid parameter

# psaFrequencies = pointer to array of frequency values psaData = pointer to array of amplitude values

 psaData = pointer to array of amplitude values Return: S\_OK = success, E\_FAIL = unsuccessful, E\_INVALIDARG = invalid parameter **GetPeakHoldSpectrumValue( long channel\_ext, float freqHz, float \*value )**

指定したチャンネルと周波数のスペクトラルデータのピークアンプリチュードを求めます Parameters: channel ext:  $0 =$  Left, 1 = Right, 2 = Composit, 3 = Coherence freqHz = frequency to read the amplitude

指定したチャンネルのピークホールドスペクトラルデータ列を求めます Parameters: channel ext:  $0 =$  Left, 1 = Right, 2 = Composit, 3 = Coherence psaFrequencies = pointer to array of frequency values

**\*psaData )** 指定したチャンネルと周波数レンジのピークホールドスペクトラルデータ列を求めます Parameters: channel ext:  $0 =$  Left, 1 = Right, 2 = Composit, 3 = Coherence startHz = start frequency of selected span;

 stopHz = stop frequency of selected span; psaFrequencies = pointer to array of frequency values psaData = pointer to array of amplitude values Return: S\_OK = success, E\_FAIL = unsuccessful, E\_INVALIDARG = invalid parameter

**\*psaDataR, SAFEARRAY \_\_RPC\_FAR \* \_\_RPC\_FAR \*psaDataI)**

 startHz = start frequency of selected span; stopHz = stop frequency of selected span; psaFrequencies = pointer to array of frequency values

**Phase Data**(位相データ)

**GetPhaseValue( long channel\_ext, float freqHz, float \*value )** 指定したチャンネルと周波数の位相を求めます Parameters: channel ext:  $0 =$  Left, 1 = Right, 2 = Composite, 3 = Coherence freqHz = frequency to read the phase

**GetPhase( long channel\_ext,SAFEARRAY \_\_RPC\_FAR \* \_\_RPC\_FAR \*psaFrequencies, SAFEARRAY \_\_RPC\_FAR \* \_\_RPC\_FAR \*psaData )** 指定したチャンネルの位相データ列を求めます Parameters: channel ext:  $0 =$  Left, 1 = Right, 2 = Composite, 3 = Coherence psaFrequencies = pointer to array of frequency values

 stopHz = stop frequency of selected span; psaFrequencies = pointer to array of frequency values psaData = pointer to array of phase values

Return: S\_OK = success, E\_FAIL = unsuccessful, E\_INVALIDARG = invalid parameter

**Leq Data**(Leqデータ)

**GetLeqValues( long channel, float \*LeqT, float \*Leq, float \*Lsel, float \*Lpk, float \*Lmax, float \*Lmin, float \*L10, float\* L50, float \*L90 )** 指定したチャンネルのLeq (Equivalent Noise Level)を求めます Parameters: channel: 0 = Left, 1 = Right

LeqT = pointer to the equivalent noise level converted to the user specified "reference time period". Leq = pointer to the equivalent noise level for the selected time segment.

Lsel = pointer to the equivalent noise level converted to a 1 second period.

Lpk = pointer to the peak level for the selected time segment. No averaging is used for this parameter. Lmax = pointer to the maximum level for the selected data. Lmin = pointer to the minimum level for the selected data. L10 = pointer to the level exceeded 10% of the time.

**Misc**

 **GetDelayFinderValue( float \*value )** Delay Finderユーティリティの現在の値を取得します(ユーティリティは開いている必要があります) Parameters: value = pointer to the delay value

Return: S\_OK = success, E\_FAIL = unsuccessful, E\_INVALIDARG = invalid parameter

Return: S\_OK = success, E\_FAIL = unsuccessful, E\_INVALIDARG = invalid parameter

**GetMetadata( BSTR\* metadata )** 現在のwafeファイルからメタデータテキストを取得します。 この機能を成功させるには、Waveファイルを開く必要があります。

Parameters: metadata - up to 2000 characters max of ascii text

Top

# **15章 操作例**

この章ではいくつかの例を使用して測定操作の実際を説明します。

この項ではSpectraPLUS-SCを使用するための環境構築と操作手順を、基本的な範囲で説明します。目的と環境は次の様に想定します...

● 目的: SpectraPLUS-SCの「ジェネレータ」出力をSpectraPLUS-SCの「アナライザー」入力にループバックし、サウンドカードのオー バーオール特性を観察する。もし、被測定機の特性を観察する 場合は入/出力ターミナル間に挿入して下さい。SpectraPLUS-SCにシグナルジェネ レータオプションが搭載されていない場合、あるいはジェネレータ機能を使用できない場合は、外部信号を使用して 下さい。 ● 環境: 被測定信号をサウンドカードの「Speaker」や「Head Phone」ターミナルなどから出力し、その信号をサウンドカードの「Mic」あるいは、「Line」ターミナルに入力します。外部信号を使用 する場合は出力信号をサウンドカードの「Mic」、「Line」ターミナルに入力します。

● 機器: パソコン (サウンドカード内蔵)、必要によって増設用サウンドカード、接続用ケーブル。外部信号を使用する場合は所定の機器。

# 環境の構築:

- 1. サウンドカードの準備(1): SpectraPLUS -SCを使用して信号の「出力」と「入力」を同時に行うためには、2つのサウンドカードが必要です。従って、ここではパーソナルコンピュータ内蔵カードに 加え、増設用のサウンドカードを用意することにします。ただし、内蔵/増設型を問わず、サウンドカードが「全二重/Full Duplex」型であれば1つのカードで信号の入・出力を同時に行うことができま す。
	- 全二重型サウンドカード: 信号の入出力を同時に行えます ● 半二重型サウンドカード: 信号の入力、もしくは出力のどちらかを行えます
- 近年のパソコンは全二重型カードを内蔵するケース が増えていますのでパーソナルコンピュータの仕様書で確認して下さい。もし不明な場合は、SpectraPLUS-SCのアナライザーとジェネレータ の両機能を同時に「Run」してみます。その時、何の警告もなくSpectraPLUS-SCが動作すれば、そのカードは全二重型と判断できます。手順は後述 の「4項」を参照してください。
- 2. サウンドカードの準備(2): 増設用カードをパーソナルコンピュータに接続します。もし、初めて使用するカードであればデバイスドライバのインストール要求があるでしょう。その場合 はカードの 取扱説明書を参照して作業して下さい。ドライバが正常に設定されていないと、SpectraPLUS-SCはサウンドカードを認識しません。一 方、内蔵カードは既にドライバ設定が完了している筈です。
- 3. サウンドカードの設定確認: SpectraPLUS-SCを起動します。そして、メニューバーから<Options><Plot Options><Device>をクリックして下図の「I/O Device」ダイアログを開きます。  $\mathbf{x}$ Processing Settings Settings | Scaling | Calibration | Triggering | Run Control | I/O Device | Output Device - Input Device マイク / ライン入力 (SigmaTel H  $\vert \cdot \vert$ スピーカー / ヘッドホン (SigmaT ≖

![](_page_16_Picture_3042.jpeg)

2つの窓に表示されている名前が有効なサウンドカードのドライバです。最初は内蔵カードのドライバが「Input/Output」双方に設定されます。これは全二重型カードを使用しているか否

2つのカードのドライバが同一であった場合は残念ですが2つのカードを同時に使用することはできません。製造元の異なる(ドライバの異なる)カードを使用 して下さい。同一ドライバを2つのカー ドで共有することは通常できません。もし、増設カード装着時に2つのドライバが表示されない時は、作業を中断して増 設カードのドライバのインストール作業を再実行してみて下さい。選択・設定が 完了したら<OK>ボタンをクリックしてこのダイアログを閉じま す。

![](_page_16_Picture_3043.jpeg)

**Input Device**-信号⼊⼒側 (アナライザー)/**Output Device-**信号出⼒側 (ジェネレータ/スピーカー)︓

- かに関わりません。
- プルダウンボタンをクリックすると有効なサウンドカードをリスト表⽰します。 注意:日本語 (2バイト) 文字表記の名前を持つドライバでは表示文字が記号化 (文字化け) することがあります。
- 「Adjust Input/Output using Windows Mixer Utility」ボタンをクリックするとミクサーアプリケーションを起動します。サウンドカードの入出力レベル調整が可能です(非対応サウンドカ ードも在ります)。
	- **サウンドカード ドライバモード/**Sound Card Driver Mode︓ 使⽤するデバイスドライバーを選択します。
	- **Standard Windows Multimedia Driver(MME) Windowsの汎用ドライバーです。標準的なサウンドカードに対応します。** ● Audio Stream Input Output(ASIO) - Steinberg Media Technologies GmbHによって開発された規格のASIOドライバーです。すべてのサウンドカードが適合する訳ではありま せんので仕様書を参照下さい。アナライザーとジェネレータのStart/Stopを個別に制御することはできません。
- 4. も し、複数のカードを内蔵、増設している時は、ボックス右側のボタンをクリックすると現れるプルダウンメニューから適時カードドライバを選択・設定すること ができます。使用するカードが半二 重型カード、あるいは2枚のカードを使用する場合はプルダウンメニューを開き、Input/Output Device側双方にそれぞれ異なるドライバを選択して下さい。全二重型カードを使用する場合は双方とも同 一にします。ノートパソコンのような省スペース 型パソコンは、サウンドカードにとって劣悪なノイズ環境を呈することがあります。もし、増設カードを使用する場合は入力側に優先的に割り付けるの が良策で す。

- SpectraPLUS-SCがスタートしていれば[Stop]ボタンをクリックして停止します。もし、「Generator」が停止していなければジェネレータの[Stop]ボタンもクリックして下さい。 ● ジェ ネレータ側カードの「Speaker」もしくは「Head Phone」ターミナルと、アナライザー側カードの「Mic」もしくは「Line」ターミナルをケーブルで接続します。もし、内蔵全二重型
- カードを使用している場合は、パーソナルコンピュータの入出力ターミナルをケーブルで直結することになります。 ● この時、ターミナルコネクターとケーブルジャックの仕様に注意して下さい。双方のチャンネル(ステレオ/モノ―ラル)仕様が一致していないと接触不良を誘発し、信号を正常に通過さ せることができなくなります。
- SpectraPLUS -SCの入出力レベルは、通常、Windowsが提供している「ボリュームコントロール」アプリケーションで行います。あるいは、サウンドカード メーカーが提供する「ミクサ ー」アプリケーションを使用することもできます。もし、これらのアプリケーションがパソコンにインストールされていなければ作 業を中断して組み込んで下さい。「サウンド」アプリ ケーションはステータスバーのスピーカーアイコンをクリックして確認できます。下図はWindows7 の例です。

![](_page_16_Picture_26.jpeg)

● ボリュームコント ロールの配列デザインは一様ではありませんが、通常は上図のように「再生」と「録音」の音量調整オプションが用意されています。再生側はシグナルジェネ レータの 出力レベルを、録音側はアナライザーの入力レベルを調整します。それぞれには使用するコントロール系統を選択するオプションが用意されています。 デバイスは使用するサウンドカー ドのデバイスドライバが選択・表⽰されていなければなりません。

**例: Win.7** 

- 入力/録音系統を適時選択し、ボリューム位置を暫定的に中央付近に設定します。 ● コントロール画面を「再生」側に切り替えてボリューム位置を暫定的に中央付近に設定します。
- [Run]ボタンをクリックしてアナライザーとジェネレータをスタートします。もし、この時「Generator」ダイアログに[Run]ボタンが表示されていればクリックしてスタートして下さい。 ● SpectraPLUS-SCのSpectrum画面に1kHzの信号成分が表示されます。レベル状態を観察しながら、「再生」「録音」双方のボリュームを適切に調整します。

図のY軸(レベル)の表示単位に注目して下さい。左図は「SPL(dBrms)」を示しています。これはY軸の目盛表示が絶対レベルであることを意味します。一方、右図 は「Relative(dB)」です。これは相対値レベルです。 SpectraPLUS -SCはY軸を絶対値、相対値のいずれでも表示可能ですが、ディフォルトでは相対値単位「Relative Amplitude(dB)」で表示します。レベルの絶対値表示 を望む場合は、SpectraPLUS-SCの持つ「Calibration」機能を使用して、サウンドカード(マイクロフォン)を含めた入力/録音系統のレベル校正を行う必要がありま す。

Fig. 14-1 ここでは残響時間を手動操作で解析する手順を説明しますが、SpectraPLUS-SCは自動測定機能(Option仕様)を搭載することもできます。詳細は9-13章を参照下さい。

# **メニュー設定:**

 $\blacksquare$ 

● 動作モード/<Mode> : Recorder **● 表示ビュー/<Plot> : Time Series** 

● サンプリングレート/<Option><Plot Options><Settings>: 44,100 Hz サンプリングフォーマット/<Option><Plot Options><Settings>︓ **16 bit Mono**

# **Time Series Plot options設定:**

● プロットタイプ/Plot Type : **Energy** (logarithmic) プロットトップ/Plot Top ︓ **0** (dB)

3. ジェネレータの<Run>ボタンをクリックして信号を発振し、続けてアナライザーの<Rec>ボタンをクリックしてレコーディングをスタートします。 4. 数秒後ジェネレータの<Stop>ボタンをクリックし信号を停止します。

5. 数秒後アナライザーの<Stop>ボタンをクリックしてレコーディングを停止します。

# 被測定信号をレコーディングします。ここではピンクノイズではなくパルス的な衝撃音を使用してみました。 信号源は測定対象の周波数成分を十分に含んでいればピンクノイズに限定せずに使えます。  $\bullet$ 被測定信号の周波数成分は「Spectrum」 Plotで観察できます。

● Fig.14-2は「Amplitude」モード表示ですが、モードを「Energy」に切り換えるとFig.14-3の画面に変化します。切り換えは「Time Series 」Plotのディスプレイオプションで行います。

● そして、マウスボタンを押したままドラッグし「-20dB」ポイントに移動します。この時に表示される時間がRT(20)値です(Fig.14-4)。 ● RT60はRT(20)値の3倍になります。60dBのダイナミックマージンを確保するのは容易ではありませんので、RT(20),RT(30)法を利用するのが一般的です。従って、Fig.14-4では「0.043093 x 3 = **0.12927**(RT60)」となります。

**備考**: 残響特性測定オプションを搭載している場合は、解析対象範囲を選択後自動的にデータ処理をし、結果を残響特性ビューにグラフ表示します。詳細は9-13章を参照下さい。

残響特性はワイドバンドだけではなく特定周波数バンドの値も求められます。ここでは前述の被測定信号から3300Hz成分の残響特性を見る操作手順を説明します。 RKKADQRXX Plot Top: 100.00 Digital Filtering Filter Type **Filter Parameters** Cutoff Freq (Hz) 2000 = C Low Pass Cutoff Freq (Hz) 1000 C High Pass Center Freq (Hz) 3300 - 4 Width (Hz) 500 **6** Band Pass đ  $\frac{1}{2}$  Width [Hz]  $\frac{1000}{2}$ Center Freq [Hz] 2000 C Notch C Custom Fiker Response Select File... Edit File. Channel Selection Filter Sharpness Number of Filter Taps: 200 E Left channel The number of filter taps controls the sharpness of the filter's response. More taps will produce a sharper F Right channel filter response but require more processing time. This value must be between 39 and 999. Filter Gain  $0.000$ Overall filter gain - raise or lower the overall level (dB) Start Cancel Defaults Help Fig.14-5

● レコーデングした信号から3300Hz成分を抽出するには、SpectraPLUS-SCの<Edit>メニューに用意されている「フィル

度調整を⾏います。

- 
- Amplitude Scale︓ **Log** • Spectral Weight: Flat
- 被測定機の入力にスィープ発振器をつなぎます。 ● 被測定機の出力をアナライザー(サウンドカード)の左ch入力につなぎます。

● 信号源出力をアナライザー(サウンドカード)の右ch入力につなぎます。 ● <Options><Processing Settings><Settings>メニューから「Settings」ダイアログボックスを開き、「Dual Channel Spectral Processing Option」から「Real Transfer Function(Right/Left)」を選択しま す。 ● アナライザーをランし、データラインの表示が安定するまで待ち、そしてストップします。

![](_page_16_Picture_3044.jpeg)

# 備考:

8-9章デュアルチャンネル処理参照。  $\blacktriangle$ 

![](_page_16_Figure_30.jpeg)

● もし、被測定機器が在る場合は入出力ターミナル間に挿入します。また、マイクロフォンで被測定信号を捕捉する場合は入力側ターミナルにマイクロフォン出力をつなぎます。

![](_page_16_Picture_31.jpeg)

U定 (手動操作モ·

7. **グラフ表⽰の環境設定︓**

「Enable Calibration」をマークして[OK]ボタンを押します。 10 ohm抵抗をつないだまま再びアナライザーをランします。Spectrum Plotに表示されるインピーダンスが「10 ohm」を示すことを確認します。

● 10 ohm抵抗とスピーカーを入れ替えてアナライザーをランします。この時Spectrum Plotに表示される値がインピーダンスです。

「Calibration」ダイアログは<Options><Plot Options><Calibration>メニューあるいは、アイコンバーから開きます。詳細は8-19章を参照して下さい。

8. マイクロフォンの特性補償: もし、マイクロフォンを使用して測定を行う場合は、マイクとその周辺機器の周波数特性が測定結果に反映することを理解して下さい。測定用途のマイクでない 限りそ の平坦性は多分十分とは云えないでしょう。SpectraPLUS-SCは、そのようなマイクをフラットマイクとして振舞わせるためにイコライジン グ (補正) 機能を備えています。ただし、この機能を使用す るには特性の明らかなマイクでなければなりません。詳細は8-15章を参照して下さい。

9. 動作モードの選択: 「Real Time」モードは測定結果を捨てながらランしますので結果を復元することはできません。一方「Recorder」モードは入力信号をハードディスク上に 記録しながらランしま すので、何度でも再生、復元することが可能です。また、名前を付けて保存することもできます。ただし、ハードディスクのスペースを消 費しますので十分なディスク空容量を確保して置かなければな りません。「Post Process」モードは保存された「WAV」形式のファイルを読み込み後処理を行うことができます。従って、通常は「Real Time」モードで予備テストを行い、本テストを「Recorder」 モードで実行してハードディスクにファイル保存します。そして操作性に優れた 「Post Process」モードで解析を行うのが最善の方法です。

![](_page_16_Picture_36.jpeg)

音響学上「平坦な」部屋は完全に平坦なスペクトルを生成するでしょう。この場合スペクトルの絶対値にあまり気を遣いません。1/3オクターブの各バンドは1/3オクターブイコライザのスライダーに対応しま す。イコライザでスライダーを調整して部屋の⾳響レスポンスを補正してください。

# **Narrowband frequency response**(狭帯域周波数成分) :

1/3オクターブ分析の1つの制限は、各バンドがかなりワイドスパンということです。もし狭帯域周波数成分が存在していれば、1/3オクターブ分析はこれらのコンポーネントを検出できません。この場合、周波 数軸スケールを「Linear」に設定してください。そしてピンクの代わりにホワイトノイズを使用し、上記の測定を繰り返してください。1024より小さいFFT サイズを使用することをお勧めします 。  $\blacktriangle$ 

# 15-7 音声解<mark>机</mark>

# **測定⼿順︓**

1. サウンドカードの入力に、ピンクかホワイトノイズジェネレータを繋ぎます。 2. スピーカーに向き合うようにして、部屋の中央にマイクを立てます。

# **分 析︓**

● ジェネレータを停止したポイント(時間)を探し、アナライザーのズームと感度のコントロール機能を使って表示位置を調整します。 ● 信号が直線的に減衰しているポジションを探してエネルギーの高い位置にカーソルを置き、 <Ctrl>キーを押しながらマウス左ボタンを押します。

オーディオデバイスはひずみを発⽣させます。全⾼調波ひずみはこの量の測定です。 THDは高調波パワー対基本波パワーの比率です。それは割合で表されます。THD値が低ければ低いほど「よりクリアです」。典型的なTHD測定は1kHzの基準試験信号を使用します。この信号は被測定オーデ

ィオ装置を通過し、そしてTHDがスペクトルから計算されます。 \*) THD+N vs Sweep Frequency (周波数スィープ) 測定については別項を参照下さい。

# こともできるようRT(20), RT(30)法が規定されています。 **測定の実際︓**

● 前述のメニュー設定を参照して各パラメターを設定します。

![](_page_16_Figure_51.jpeg)

● ボ タンを押したままマウスをドラッグしてレベルが60(dB)減衰しているポジションを探します。そのポジションの"時間"がRT60値です。20(dB) もしくは30(dB)減衰点から倍数して"RT60時間"を求める

Fig. 14-2

![](_page_16_Figure_53.jpeg)

# ● Fig.14 -3の画面でズーム機能を使い、Fig.14-4のように解析対象位置を適時拡大します。<Ctlr>キーを押しながらマウスを高エネルギー 点に移動して左ボタンをクリックし、「0.0sec/0.0dB」位置を決 めます。「時間、レベル」値は2つのカーソルボックスに表示されます。

![](_page_16_Figure_55.jpeg)

[キャリブレーション]ダイアログボックスの"Convert Acceleration To"リストボックスを使用して、加速度を速度または変位 (Velocity or Displacement) に変換することもできます。 これにより、次 のプロットが⽣成されます。

Mobility = velocity / force Compliance = displacement / force

以上はすべての周波数成分を含む、すなわちワイドバンドの残響特性値です。

# 選択周波数バンドの残響特性:

- タ」機能を使⽤します。 ● 前出のFig.14-3、もしくはFig.14-4の画面で、メニューバーから<Edit><Select All>を選択します。 ● 再び<Edit>を開けて<Filter>を選択するか、フィルターアイコンをクリックすると「Digital Filtering」ダイアログボックス が現れます(Fig.14-5)。
- Band Passを選択します。そしてフィルターの中心周波数/Center Freqを設定します。 フィルター幅/Widthを適時設定します。ここでは"500(Hz)"にしています。
- そして<Start>ボタンを押すとフィルター処理を実行します。被測定信号のレコーディング時間長あるいは、PCの処理能 ⼒によってはある程度の時間を費やすことになるかも知れません。

● 処理を終了すると画面表示が変化し3300Hz成分が表示されます (Fig.14-6) 。

![](_page_16_Figure_65.jpeg)

● この時のスペ クトラムは「Spectrum」 Plotで観察することができます。<Edit><Select All>をクリックし画面全体を選択(反転)します。そして、右クリックメニューから<Compute and Dispaly Average Spectrum>を選択すると「Spectrum」 Plotに再処理表⽰されます。 Lント!<Edit>メ ニューで<Select All>を使用すると、ファイル全体を選択したことになります。従って、もしファイルサイズが大きい(時間が長い)とフィルタリング処理に相当時間 を費やす ことになります。これを回避するには処理範囲を限定します。もしくは必要な範囲をコピーあるいは切取り/貼り付け処理をし、別名で「WAV」ファ イルを作成してから行います。

![](_page_16_Figure_67.jpeg)

この時に表⽰される時間がRT(20)値です。従って、Fig.14-8では「RT60 = 0.031491 x 3 = 0.094473」です。

# **備考**︓

 $\blacktriangle$ 

● 残響特性は減衰傾斜角の捉え方によって差異を生じます。判断はオペレーターの習熟度に依存します。 ● 残響特性測定オプションを搭載している場合は、解析対象範囲を選択後自動的にデータ処理をし、結果を残響特性ビューにグラフ表示します。詳細は9-13章を参照下さい。

# 関数 ( トランスファ)

トランスファ特性は、下図で⽰す通り「源信号」と「被測定機を介した信号」の差分値で求められます。

![](_page_16_Picture_3045.jpeg)

# **モード/メニュー設定**:

Fig.14-9

トランスファファンクションでは、オーディオ機器のアンプリチュードと位相(フェーズ)の両特性をテストすることができます。

- **動作モード : Rial-Time** Viewモード ︓ **Spectrum**/**Phase** ● Sampling Rate : 最大 ● Peak Hold : On **•** Smoothing : Uniform
- Form ︓ **16 bit Stereo**
- FFT Size : 512前後

操作手順 :

<Mode>、<Options><Processing Settings><Sacling>メニューから次の項⽬を設定します。

● Averaging : 4

● Frequency Scale: 適時

# 15-4 インピーダンス測定

この測定は"2チャンネルトランスファ"測定で行ない、インピーダンス値と位相値を取得します。抵抗を2本使用しますので「1k ohm」と「10 ohm」を用意し、下図の様に接続してください。 1 K Ohm

Fig.14-10 「Real Transfer Function(Right/Left)」モード時の「Spectrum」 Plotと「Phase」 Plotです。

Fig.14-11

# **モード/メニュー設定**︓

- <Mode>、<Options>-<Processing Settings><Sacling>メニューから次の項⽬を設定します。 Mode: **Real Time**
	- Plots: **Real Time** Sampling Format: **44100Hz, 16 bit, Stereo**
	- FFT Size: **4096**
	- Smoothing Window: **Hanning** Averaging: **Expnential, 10**
	- Peak Hold: **Off**
	- Channel Processing: **Real Transfer Function (Left/Right)**

# 操作手順:

- 図の「スピーカー」を10 ohm抵抗に入れ替えて、アナライザーをランします。 ● <Processing Settings>-<Calibration>メニューで「Calibration」ダイアログを開き、「Enable Calibration」ボックスがマークされていないことを確認します。マークされていればクリックして外します。
- アナライザーはフラットなスペクトラムを示している筈です。%スケールでの値を書き留めます(グラフ上でマウス左ボタンをクリックするとデータを数値で読めます)。 ● 再び「Calibration」ダイアログを開き、書き留めた値を下図のように「Left:」ボックスに(例: 2.84)入力します。
- 同じく図のように「Level:」ボックスに「10」を入力し、「rms」を選択します。 「Units︓」は「Custom」を選択します。  $\bullet$
- 表示単位は「Linear : 」に「Impedance Ohms」を「Log:」に「Log Impedance」を入力します。

Cross Channel Delay: **0**

Amplitude Scaling: **Linear**

Frequency Scaling: **Narrowband Logarithmic**

Weighting: **Flat**

Mic Compensation: **Off**

Triggering: **Off**

Signal Generator: **Pink or White Noise**

![](_page_16_Picture_3046.jpeg)

![](_page_16_Picture_3047.jpeg)

Fig.14-13

![](_page_16_Picture_3048.jpeg)

F

15-5 バイブレーション解析

機械のバイブレーションは機器の損傷の要因となります。この原因解明は⽣産性の向上とコストの削減をもたらします。

# **モード/メニュー設定**︓

- <Mode>、<Options><Prtocessing Settings><Sacling>メニューから次の項⽬を設定します。
	- 動作モード : Record/Post-Processing ● Averaging : 20 Sampling Form ︓ **16bit mono**
	- Plotモード ︓ **3D-Surface/Spectrum** Sampling Rate ︓ **11050Hz**
	- FFT Size : 適時(15 min. test use 32k)
		- Frequency Scale︓ **Lin** Amplitude Scale︓ **Log**

**•** Smoothing : Hanning

● FFT overlap : 下記参 ● Decimation : **15** (60Hz以下) **•** Input : Accelerometer

# 操作手順 :

 $\blacktriangle$ 

- 「Recorder」モードでアナライザーをスタートします。  $\bullet$ 機械を徐々にアップしフルスピードにします。そして、数分間継続運転した後、徐々にダウンして停止します。  $\bullet$
- アナライザーをストップし、そして「Post-Process」モードに切換えます。  $\hat{\phantom{a}}$
- 「FFT overlap %」を50%にセットします。 <Rew>ボタンをクリックし、ファイルのスタート位置まで巻き戻します。
- 3Dビュー一杯にデータが表示されるか、あるいはファイルの最後までランします。
- 周波数の乱れの有無を確認します。 該当位置で左マウスボタンをクリックしデータ数値を確認します。

# 15-6 室内⾳響レスポンス

音響応答特性測定は最適なイコライザ設定を可能にします。代表的な手順は以下の通りです。

# **モード/メニュー設定**︓

**Mode**: Real-Time

**Amplitude axis**: Logarithmic

**Frequency axis**: 1/3 Octave

**Standard Weighting**: Flat

- <Mode>、<Options><Processing Settings><Sacling>メニューから次の項⽬を設定します。
	- **Plots**: Spectrum, Time Series **Sampling rate**: 44100Hz
		- **FFT size**: 8192 or 16384 **Decimation**: 1
		- **Averaging size**: infinite
			- **Smoothing Window**: Uniform **Sampling Format**: 16 bit, Mono

# 操作手順 :

サウンドシステムのイコライザをゼロに設定します。

**Mic compensation**: Yes (もし、測定用マイクでなければ)

- サウンドシステムの⼊⼒にピンクノイズジェネレータをつなぎます。 部屋の中央にマイクを設置します。
- サウンドカードの⼊⼒か、あるいは出⼒を調整し、Time Sereisビューで観察します。 アナライザーをスターとしそして、Spectrumビューを観察してください。表⽰が安定したらアナライザーを停⽌します。

# **補足:**

**FFT size**: 512

- 声⾳のスペクトルはかなり複雑です。スペクトルが急速に変化するためいわゆる「time-frequency」分析技術を使⽤します。
- **モード/メニュー設定**︓
- <Mode>、<Options><Processing Settings><Sacling>メニューから次の項⽬を設定します。
	- **Mode**: Recorder/Post-Process **Plots**: Spectrogram, Spectrum **Averaging siz**: 2 or 3 **Amplitude Scaling**: Logarithmic
		- **Sampling rate**: 22050 Hz **Frequency Scaling**: Linear
			- **Sampling Fromat**: 16 bit mono. **Mic Compensation**: As required

**FFT overlap percentage**: As detailed below. **Decimation**: 1 **Smoothing window**: Hamming

# 操作手順 :

**Spectral weighting**: Flat

⾳声を短時間記録します。 Post-Processを設定します。

- Overlap Percentageをゼロにセットします。
- Rewindボタンをクリックしてファイルを巻き戻します。
- Spectrogramビューが満たされるか、またはファイルの終りに達するまでアナライザーをランします。 Spectrogramビューの特定部分を分析するために指定し、スピーカーを通してそれを再⽣します。
- マウス左ボタンを使⽤して⾳声のセグメントの開始位置を読み取ります。
- メインツールバーのスクロールバーを使⽤して、必要な時間セグメントの始めにファイル位置を調整してください。 Overlap percentageを90%にセットします。
- アナライザーをランし、そしてSpectrogramビューを観察します。
- 詳細を観るためにOverlap percentageを再調整し、Spectrogram時間軸の合計タイムを増減させます。 Spectrogramビューをダブルクリックして、カーソル位置に対応するスペクトラムをSpectrumビューに置きます。Time Seriesビューが開いていれば、対応するタイムシリーズデータを表示します。 Spectrogramディスプレイオプションダイアログを開き「Plot Top」「Plot Range」「Frequency Span」を調整することができます。ダイアログを閉じるとスペクトログラム再処理して表⽰されます。

# 3-D surfaceビューでも同様です。

備考:

 $\blacksquare$ 

# 15-8 THD/全高調波ひずみ測<mark>定</mark>

**モード/メニュー設定**︓

<Mode>、<Options>-<Processing Settings><Sacling>メニューから次の項⽬を設定します。

- **Mode**: Real-Time **Plots**: Spectrum, Time Series **Amplitude axis**: Logarithmic **Frequency axis**: Linear **Standard Weighting**: Flat **Sampling rate**: 44100Hz **FFT size**: 8192 **Decimation**: 1 **Averaging size**: 10 **Smoothing Window**: Hanning **Sampling Format**: 16 bit, Mono
- 操作手順 :
- **Mic compensation**: None
- 被測定オーディオ装置の入力に1kHzの基準試験信号をつなぎます。
- サウンドカードの⼊⼒に被測定オーディオ装置の出⼒をつなぎます。 スペクトラムレスポンスが安定するまでアナライザーをランします。
- <Utilities>メニューの<Total Harmonic Distortion>を選択します。
- 
- 
- -
- $\blacksquare$ 
	-
- 
- **SpectraPLUS-SC Impact Hammerテストのセットアップ例**

この例では、SpectraDAQ-200データ集録モジュールを使用し、左入カチャンネルに接続されたインパクトハンマーと右入カチャンネルに接続された加速度計を備えています。 <Options>Processing Settings>メニューは、メインのセットアップダイアログボックスを表示します。 次のスクリーンショットは、一般的な設定の例です。 ⼀般的に低周波数のみを対象としているため、サンプリングレートは低くなります。 フォーススムージングウィンドウは、インパクトハンマーのフォースセンサーに使用され、指数関数スムージングウィンドウは加速度計チャネルに使用されます。

OK

Cancel

![](_page_16_Picture_176.jpeg)

Enter the sensitivity listed on the calibration

datasheet for your specific impact hammer

Defaults

Help

![](_page_16_Figure_178.jpeg)

![](_page_16_Picture_179.jpeg)

**Processing Settings** × FFT Settings | Scaling - Left | Scaling - Right | Calibration - Left | Calibration - Right | Triggering | Run Control | I/O Device |  $\nabla$  Enable Triggering **Trigger Mode** Ream and wait for the next trigger 그 Trigger Channel Left  $\vert \cdot \vert$  $\overline{ }$ Trigger Type Level Trigger **Trigger Polarity** Positive  $\vert \cdot \vert$ Threshold \* 10.00 Pascals Adjust as needed for your test **Trigger Delay** (Enter as positive value) 20.000 **6** Milliseconds 25.000 C Percent of FFT size Delay Type Pre Trigger Delay  $\blacktriangledown$ **Enable to preview the** Ⅳ Prompt User to Accept/Reject Trigger Waveform impact waveform □ Start signal generator on initial trigger event (generator must be open - MME mode only) \* Tip: You can quickly set the threshold by right clicking on the Time Series plot Help Defaults OK Cancel

インパクトと加速度のデータに対してのみ測定が実⾏されるように、トリガーが必要です。 それ以外の場合、結果は意味がありません。

以下のスクリーンショットは、加速度計とインパクトハンマーの間の伝達関数を示しています(加速度(G)対力(N))。 コヒーレンスは下のプロットに表示されます。

![](_page_16_Picture_3049.jpeg)

これら2つのチャネルの伝達関数は、加速度(acceleration/force)のプロットを⽣成します。

# 16章 SpectraDAQ

SpectraDAQ-200はSpectraPLUSに最適化された⾼品位サウンドカード/Data Acquisition Deviceです 。

![](_page_17_Picture_2.jpeg)

### ectraDAQ接続時の

SpectraDAQ-200を使⽤するにはSpectraPLUS CDメディアより、次のドライバーをインストールします。

SpectraDAQ-200\_DriverSetup.exe

SpectraDAQ-200をUSBポートに接続します。

本体に登録されたライセンスキーを使⽤するには、メニュー<License><Status and Authorization>ダイアログ内、 「License Options」の「License Key stored on SpectraDAQ-200 ....」を選択します。 SpectraPLUSはこれによりライセンスを認識します。

![](_page_17_Picture_201.jpeg)

SpectraDAQ-200をI/Oデバイスとして認識させて使用する手順は次の通りです。

<Options><Processing Settings>メニューより、「I/O Device」タブを開きます。 「Input / Output Device」では"SpectraDAQ-200"を選択します。

「Sound Card Device Model」は「ASIO / Audio Streem Input Output」を選択します。

「Input Deveice」の「Input Range」で適切な入力レベルレンジを選択します。

![](_page_17_Picture_202.jpeg)

## 続いて、「Calibration」タブを開きます。

![](_page_17_Picture_203.jpeg)

![](_page_17_Figure_16.jpeg)

## 上図のように、「Enable Calibration」をマークし、「Interbal Hardware ...」を選択して校正を有効化します。

使用するマイク、ピックアップなどに対して校正を行った場合は、「Directry to Transducer ...」を選択します。

![](_page_17_Picture_19.jpeg)